# **VersaPro/VersaPro J**

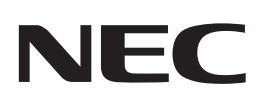

# UltraLite タイプ**VG**

VKV47/G-F、VKM44/G-F、VKT44/G-F VJV47/G-F、VJM44/G-F、VJT44/G-F

# **活用ガイド**

Windows 10 Pro (Windows 11 Pro ライセンスからのダウングレード)

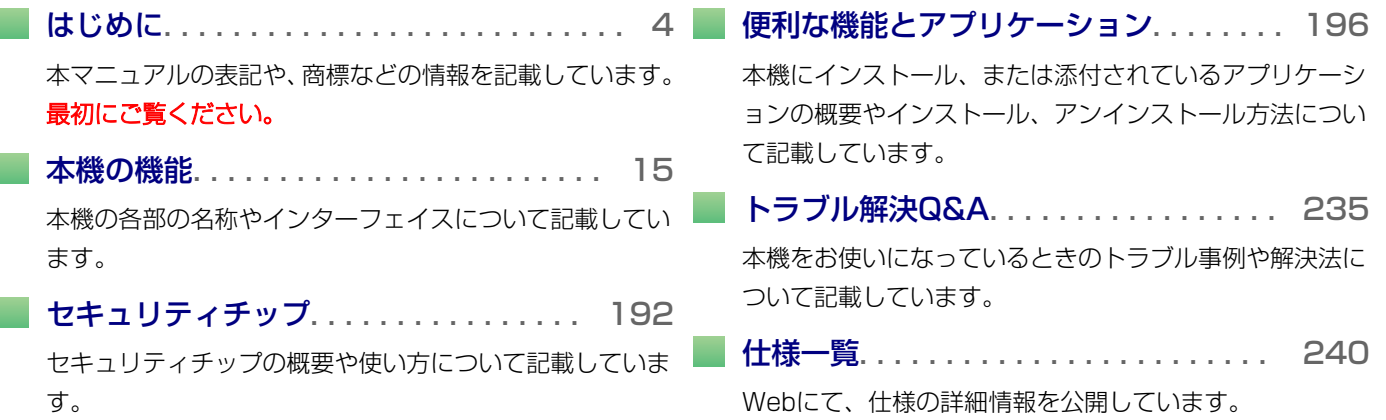

目次

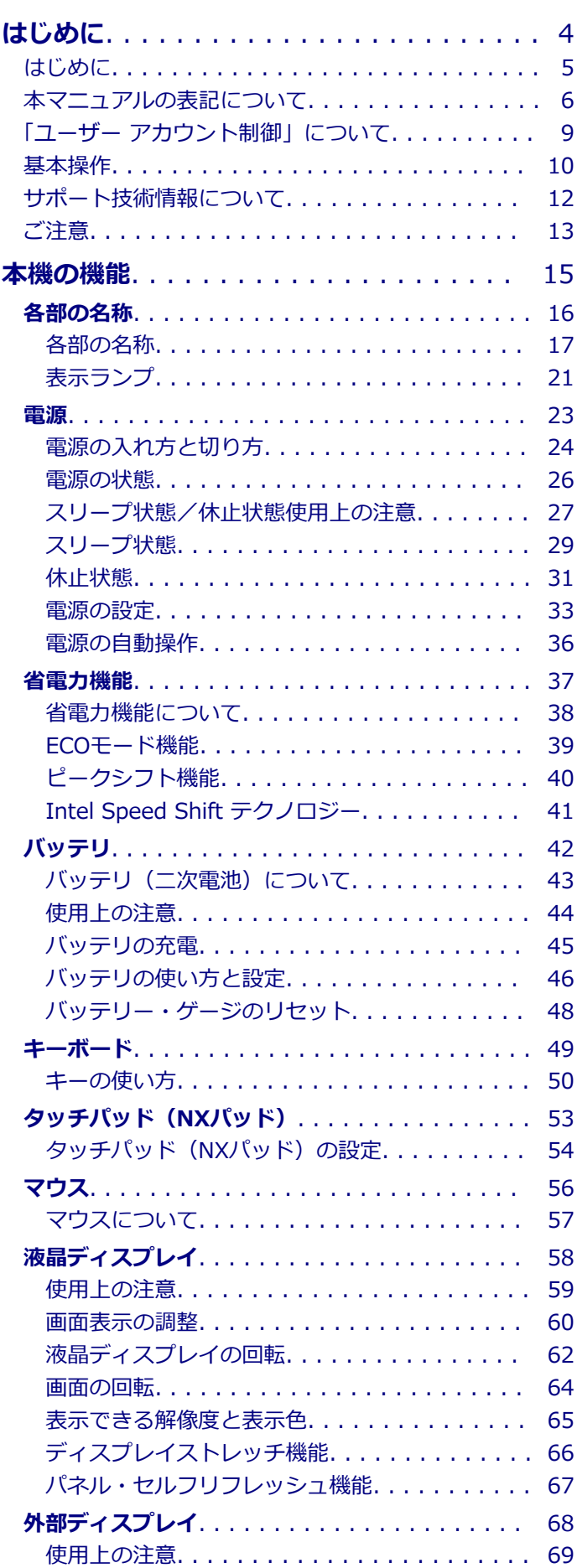

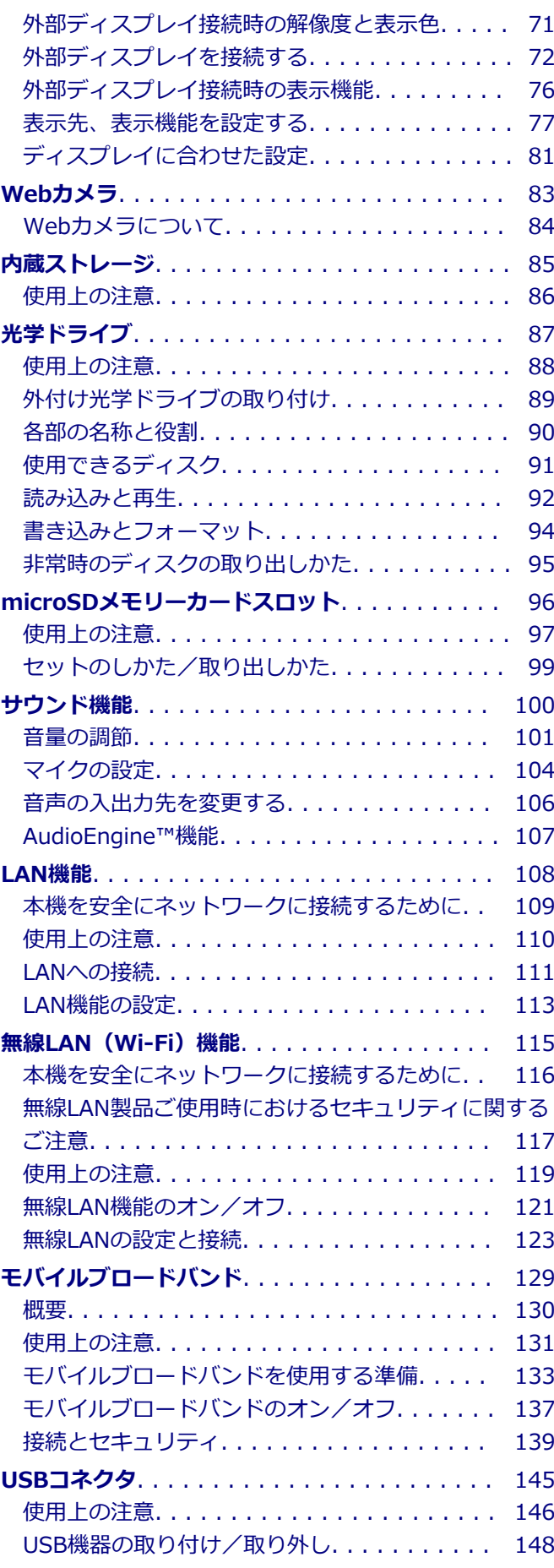

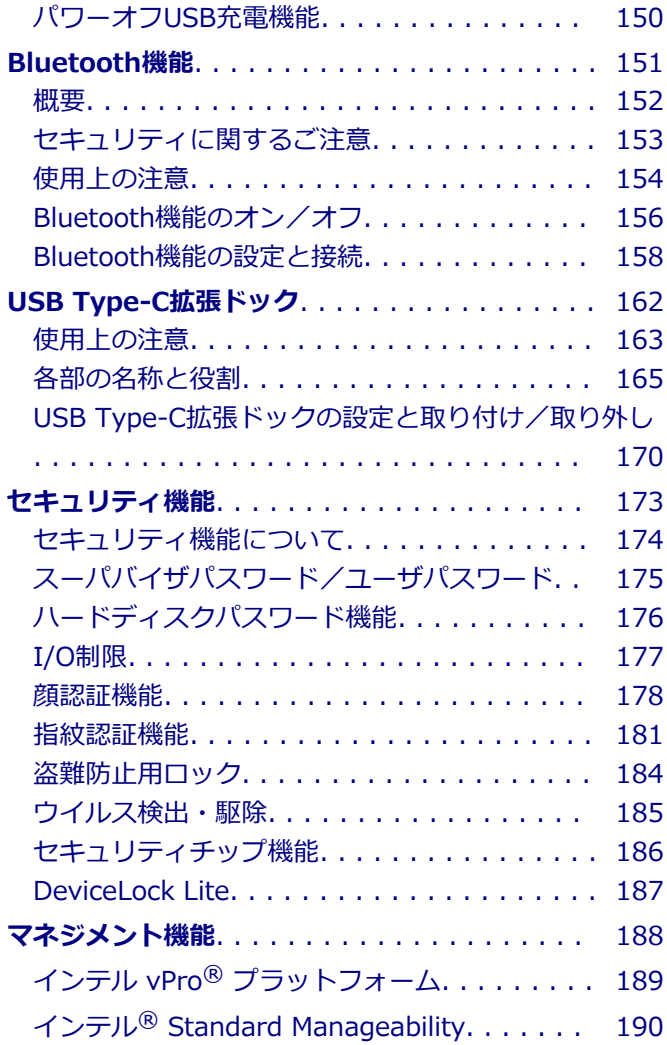

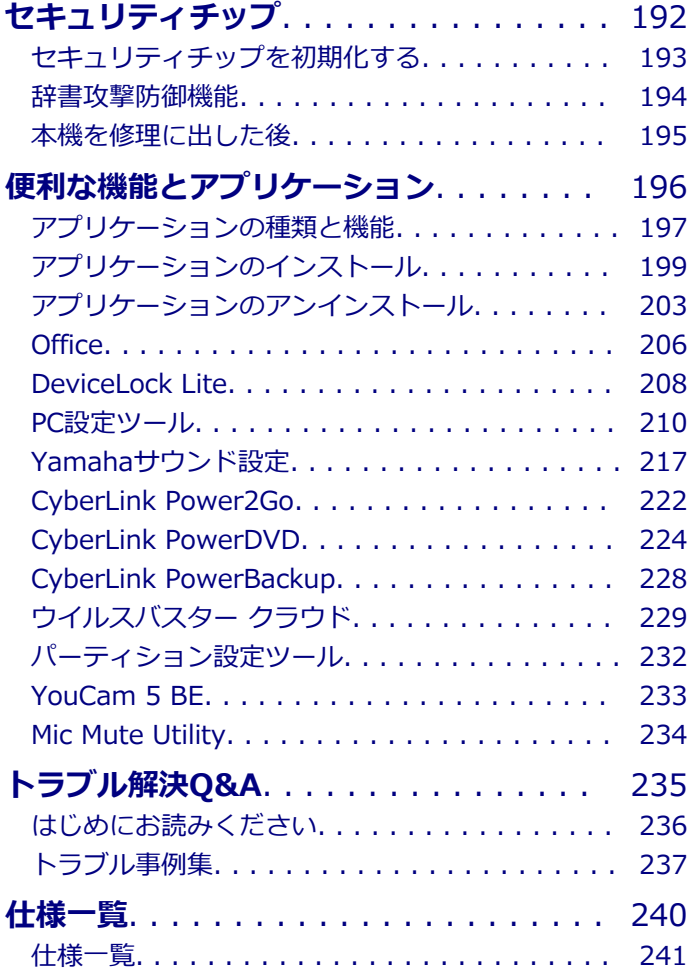

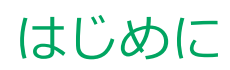

#### $[010000-21]$

<span id="page-3-0"></span>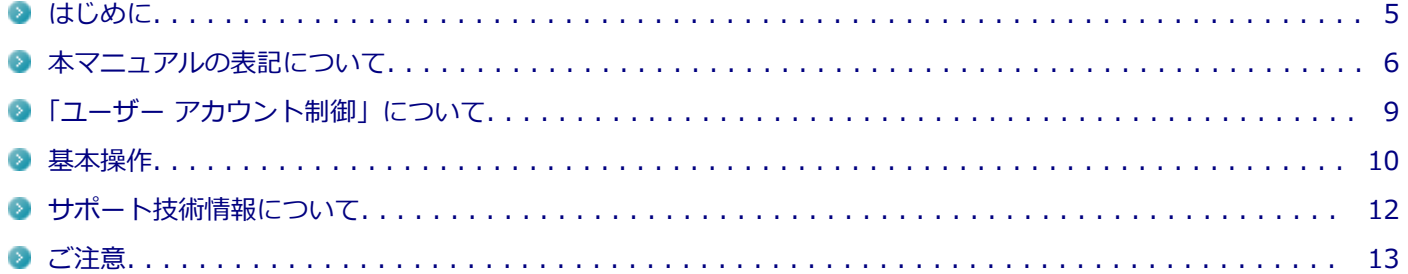

<span id="page-4-0"></span>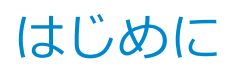

[010001-00]

本マニュアルには、本機の機能についての説明、添付またはインストールされているアプリケーションの情報、サポー トに関する情報、トラブル発生時などの対応方法を記載したQ&Aなど、本機を利用する上での情報が記載されています。 本マニュアルに記載していないトラブル発生時などの対応方法については、「サービス&サポート」をご覧ください。

#### <https://support.nec-lavie.jp/>

本マニュアルは、Windowsの基本的な操作がひと通りでき、アプリケーションなどのヘルプを使って操作方法を理解、 解決できることを前提に本機固有の情報を中心に記載されています。

もし、お客様がコンピューターに初めて触れるのであれば、上記の基本事項を関連説明書などでひと通り経験してから、 本マニュアルをご利用になることをおすすめします。

本機の仕様、アプリケーションについては、お客様が選択できるようになっているため、各モデルの仕様にあわせてお 読みください。

仕様についての詳細は、「PC検索システム」の「型番直接指定検索」よりお使いの機種を検索し、「仕様一覧」をご覧く ださい。

<https://www.bizpc.nec.co.jp/bangai/pcseek/>

[010003-21]

<span id="page-5-0"></span>本マニュアルで使用しているアイコンや記号、アプリケーション名などの正式名称、表記について、下記をご覧くださ い。

# **本マニュアルで使用しているアイコンの意味**

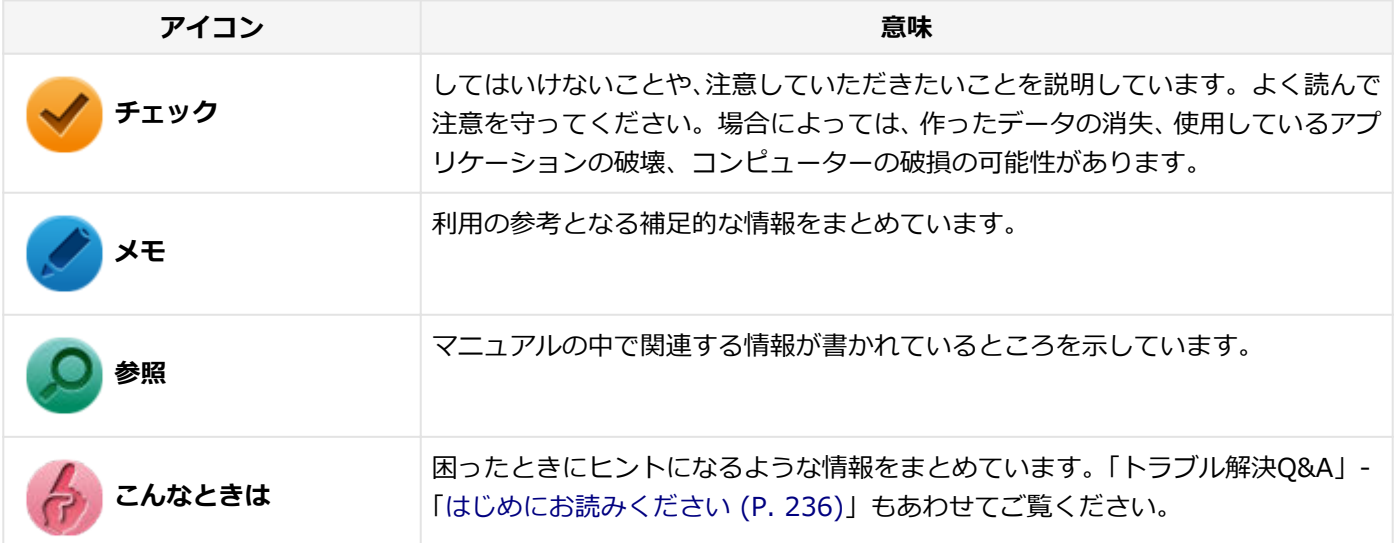

# **本マニュアルで使用しているアプリケーション名などの正式名称**

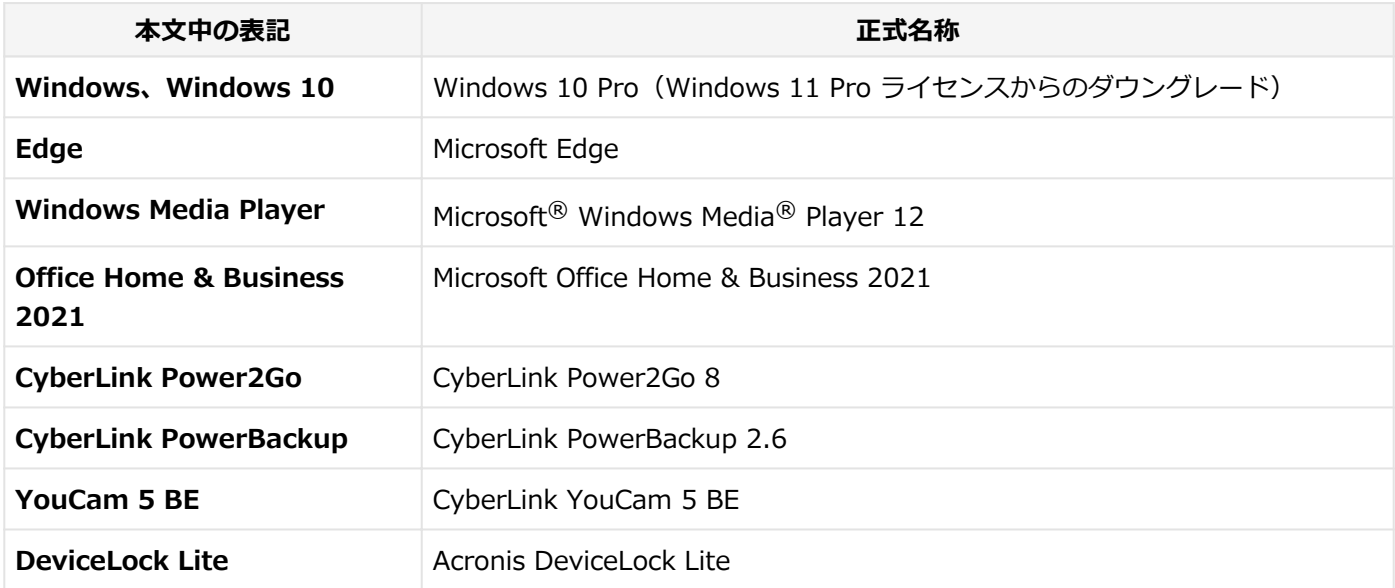

# **本マニュアルで使用している表記の意味**

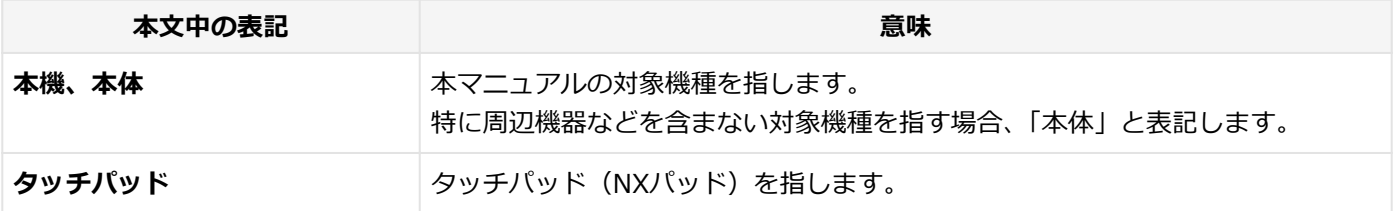

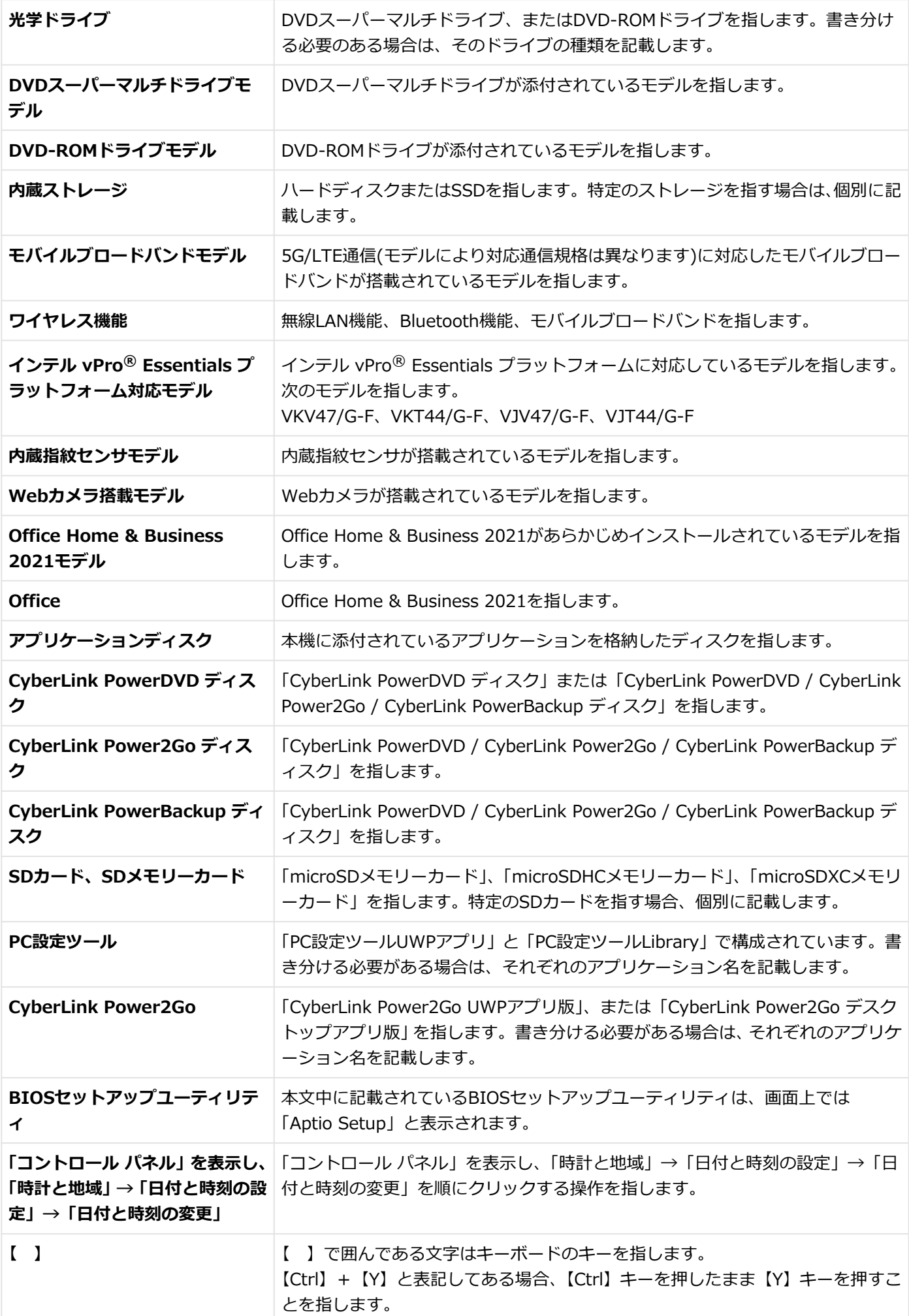

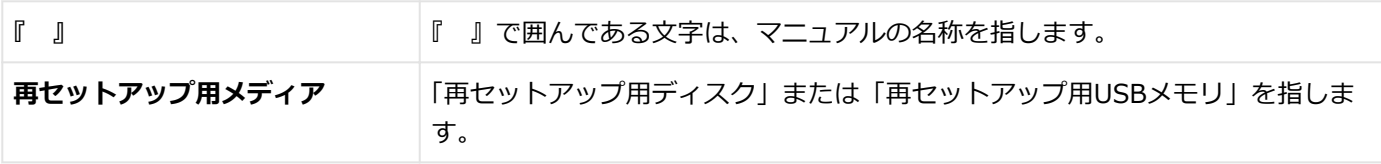

# **本マニュアルで使用している画面、記載内容について**

- 本マニュアルに記載の図や画面は、モデルによって異なることがあります。
- 本マニュアルに記載の画面は、実際の画面とは多少異なることがあります。

# <span id="page-8-0"></span>「ユーザー アカウント制御」について

[010005-01]

アプリケーションを表示したり、本機を操作したりしているときに「ユーザー アカウント制御」画面が表示されること があります。

「ユーザー アカウント制御」は、コンピューターウイルスなどの「悪意のあるソフトウェア」によって、本機のシステム に影響を及ぼす可能性のある操作が行われるのを防ぐため、これらの操作がユーザーが意図して行った操作によるもの かを確認するためのものです。

「ユーザー アカウント制御」画面が表示された場合は、表示された内容をよく確認し、操作を行ってください。

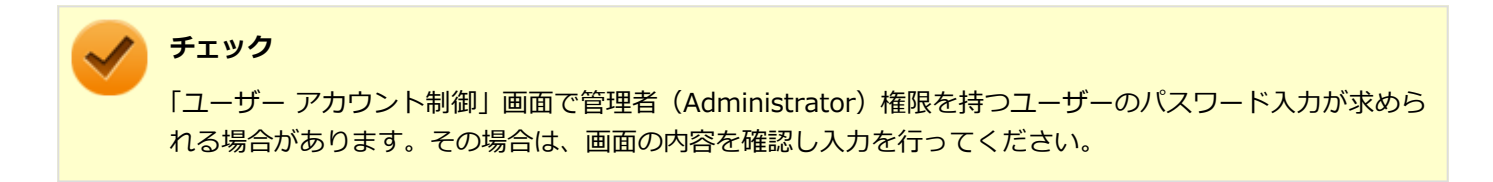

<span id="page-9-0"></span>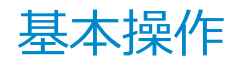

#### [010006-01]

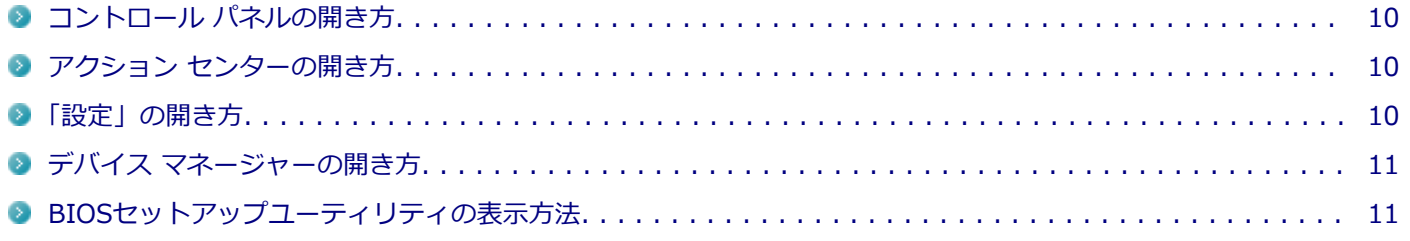

## **コントロール パネルの開き方**

コントロール パネルでは、Windowsの各機能や画面の表示のしかた、アプリケーションのインストール/アンインスト ールなど、さまざまな設定ができます。

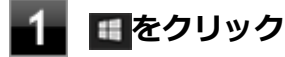

**「Windows システム ツール」をクリック**

**「コントロール パネル」をクリック**

## **アクション センターの開き方**

アクション センターは、よく使う機能を集めたメニューです。表示しているアプリに応じて、いろいろな機能を利用で きます。

#### 4 **タスク バーの■をクリック**

目的のタイルが表示されていない場合は、「展開」をクリックしてください。

## **「設定」の開き方**

「設定」では、本機の設定を変更することができます。

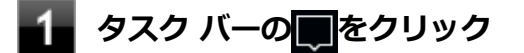

#### **「すべての設定」をクリック**

「すべての設定」が表示されていない場合は、「展開」をクリックしてください。

# <span id="page-10-0"></span>**デバイス マネージャーの開き方**

デバイス マネージャーでは、本機を構成している部品やディスプレイなどの周辺機器が正常に認識されていることを確 認したり、ドライバの更新をしたりすることができます。

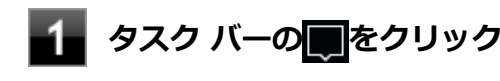

#### **「すべての設定」をクリック**

「すべての設定」が表示されていない場合は、「展開」をクリックしてください。

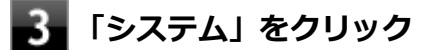

- **「詳細情報」をクリック**
- **「関連設定」欄の「デバイス マネージャー」をクリック**

## **BIOSセットアップユーティリティの表示方法**

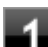

#### **電源を入れ、すぐに【 /F2】を数回押す**

BIOSセットアップユーティリティが表示されます。

#### **チェック**

BIOS セットアップユーティリティが表示されない場合は、いったん本機を再起動して、すぐに 【 【 イ -/F2】を数回押してください。

# **参照**

**BIOSセットアップユーティリティについて** 『システム設定』の「システム設定」-「BIOSセットアップユーティリティについて」

# <span id="page-11-0"></span>サポート技術情報について

[010007-00]

マイクロソフトで確認された問題の説明や解決方法がサポート技術情報として公開されています。 サポート技術情報を参照するには、「マイクロソフト サポート」にアクセスし該当する文書番号を入力して検索してくだ さい。

マイクロソフト サポート <https://support.microsoft.com/>

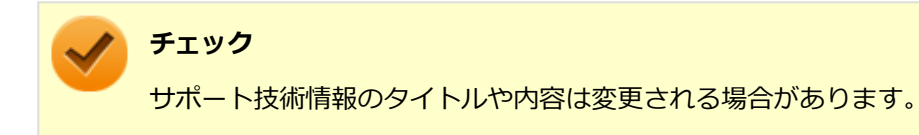

<span id="page-12-0"></span>ご注意

[010004-21]

- 1. 本マニュアルの内容の一部または全部を無断転載することは禁じられています。
- 2. 本マニュアルの内容に関しては将来予告なしに変更することがあります。
- 3. 本マニュアルの内容については万全を期して作成いたしましたが、万一ご不審な点や誤り、記載もれなどお気付きの ことがありましたら、ご購入元、または121コンタクトセンターへご連絡ください。
- 4. 当社では、本装置の運用を理由とする損失、逸失利益等の請求につきましては、3項にかかわらずいかなる責任も負い かねますので、あらかじめご了承ください。
- 5. 本装置は、医療機器、原子力設備や機器、航空宇宙機器、輸送設備や機器など、人命に関わる設備や機器、および高 度な信頼性を必要とする設備や機器などへの組み込みや制御等の使用は意図されておりません。これら設備や機器、 制御システムなどに本装置を使用され、人身事故、財産損害などが生じても、当社はいかなる責任も負いかねます。
- 6. 海外における保守・修理対応は、海外保証サービス [UltraCareサービス]対象機種に限り、当社の定めるサービス対 象地域から日本への引取修理サービスを行います。
	- サービスの詳細や対応機種については、以下のホームページをご覧ください。

<https://support.nec-lavie.jp/ultracare/jpn/>

- 7. 本機の内蔵ストレージにインストールされているWindowsおよび添付のメディアは、本機のみでご使用ください。(詳 細は「ソフトウェアのご使用条件」および「ソフトウェア使用条件適用一覧」をお読みください)
- 8. ソフトウェアの全部または一部を著作権者の許可なく複製したり、複製物を頒布したりすると、著作権の侵害となり ます。
- 9. ハードウェアの保守情報をセーブしています。
- 10. 本製品には、Designed for Windows® programのテストにパスしないソフトウェアを含みます。
- 11. 本マニュアルに記載されている内容は制作時点のものです。お問い合わせ先の窓口、住所、電話番号、ホームページ の内容やアドレスなどが変更されている場合があります。あらかじめご了承ください。

#### **輸出に関する注意事項**

本製品(ソフトウェアを含む)は日本国内仕様であり、外国の規格等には準拠していません。

本製品を日本国外で使用された場合、当社は一切責任を負いかねます。

また、当社は本製品に関し海外での保守サービスおよび技術サポート等は行っていません。(ただし、海外保証サービス [UltraCareサービス]対象機種については、日本への引取修理サービスを実施致します)

本製品の輸出(個人による携行を含む)については、外国為替及び外国貿易法に基づいて経済産業省の許可が必要とな る場合があります。

必要な許可を取得せずに輸出すると同法により罰せられます。

輸出に際しての許可の要否については、ご購入頂いた販売店または当社営業拠点にお問い合わせください。

# **Notes on export**

This product (including software) is designed under Japanese domestic specifications and does not conform to overseas standards.

 $NEC^*$ <sup>1</sup> will not be held responsible for any consequences resulting from use of this product outside Japan.

 $NEC<sup>*1</sup>$  does not provide maintenance service or technical support for this product outside Japan. (Only some products which are eligible for Ultracare Services can be provided with acceptance service of repair inside Japan.)

Export of this product (including carrying it as personal baggage) may require a permit from the Ministry of Economy, Trade and Industry under an export control law. Export without necessary permit is punishable under the said law.

Customer shall inquire of NEC sales office whether a permit is required for export or not.

\*1:NEC Personal Computers, Ltd.

# **商標および著作権に関して**

Microsoft、Windows、Edge、Windows MediaおよびWindowsのロゴは、米国 Microsoft Corporationの米国および その他の国における登録商標または商標です。

Windowsの正式名称は、Microsoft Windows Operating Systemです。

インテル、Intel、Intel Speed Shift、インテル Core、およびインテル vProはアメリカ合衆国およびその他の国におけ るインテルコーポレーションまたはその子会社の商標または登録商標です。

TREND MICRO、ウイルスバスターおよびウイルスバスタークラウドは、トレンドマイクロ株式会社の登録商標です。 Bluetooth<sup>®</sup> ワードマークおよびロゴは登録商標であり、Bluetooth SIG, Inc. が所有権を有します。NECパーソナルコ

ンピュータ株式会社は使用許諾の下でこれらのマークおよびロゴを使用しています。その他の商標および登録商標は、 それぞれの所有者の商標および登録商標です。

HDMI、High-Definition Multimedia Interfaceは、HDMI Licensing LLCの商標または登録商標です。

Wi-Fi、Wi-Fi Alliance、Wi-Fiロゴ、Wi-Fi CERTIFIEDロゴ、Wi-Fi CERTIFIED、WPA、WPA2およびWPA3は、Wi-Fi Allianceの商標または登録商標です。

AudioEngine™はヤマハ株式会社の商標です。

UltraLiteはNECパーソナルコンピュータ株式会社の登録商標です。

DeviceLockおよびDeviceLockロゴは、Acronis International GmbHの登録商標です。

© NEC Personal Computers, Ltd. 2023

NECパーソナルコンピュータ株式会社の許可なく複製・改変などを行うことはできません。

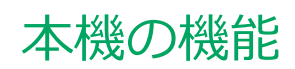

 $[020000-21]$ 

<span id="page-14-0"></span>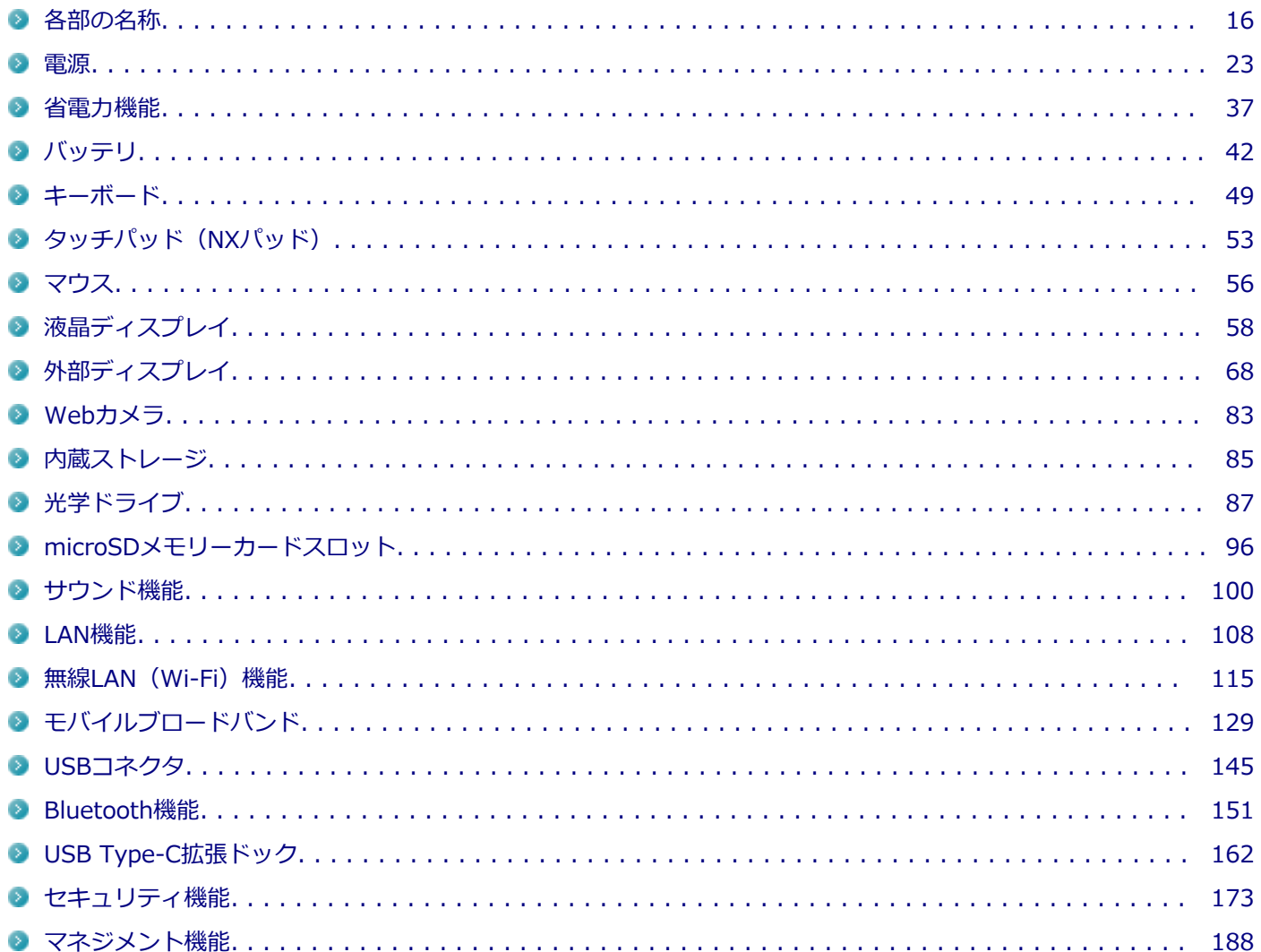

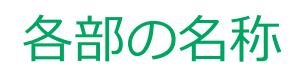

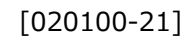

<span id="page-15-0"></span>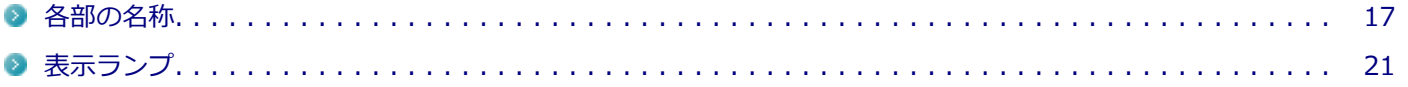

<span id="page-16-0"></span>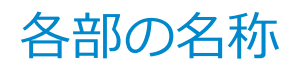

[020101-21]

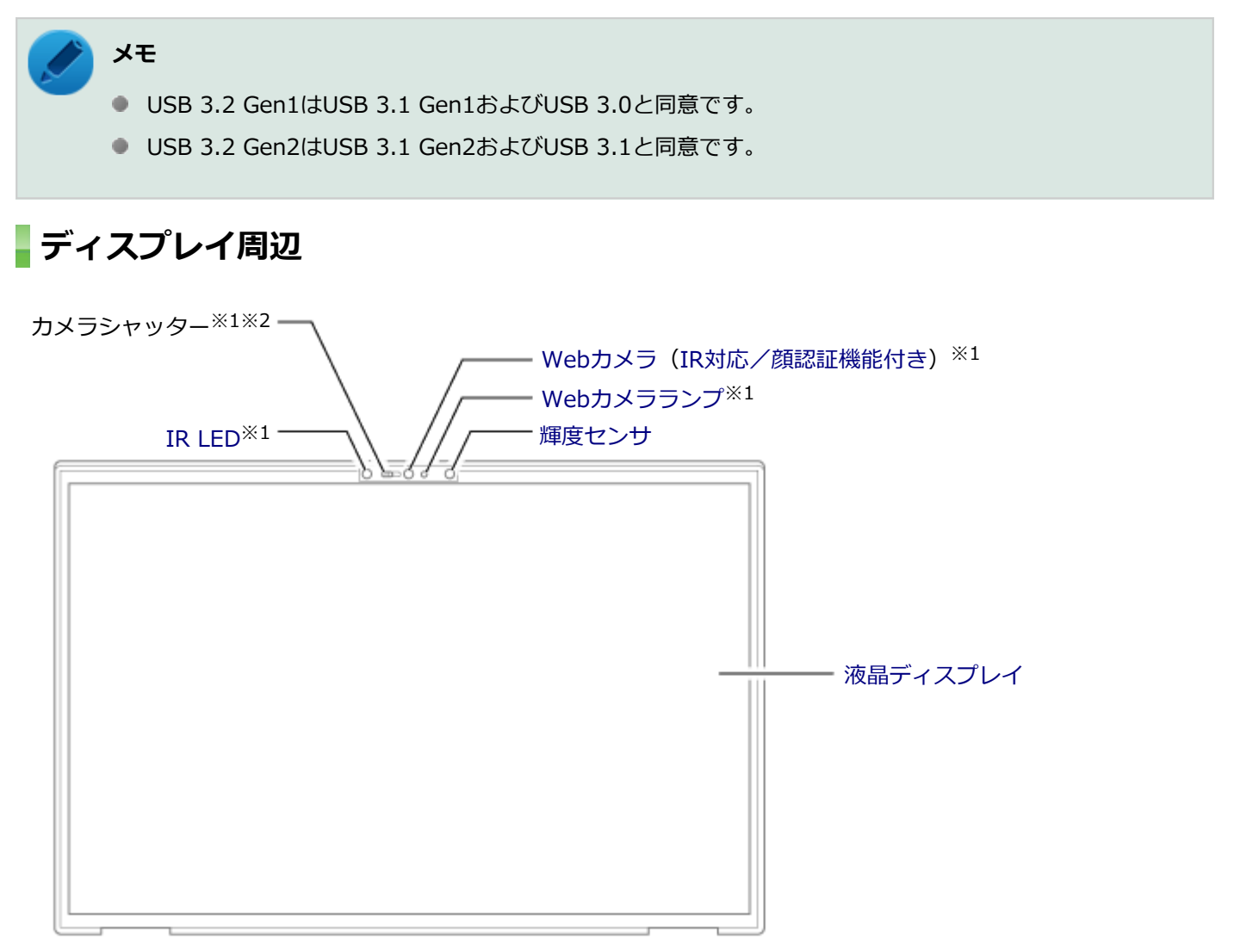

※1 搭載モデルのみ使用できます。

※2 右側にスライドすると、Webカメラにカバーがかけられ、映像が映らないようにできます。

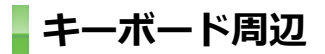

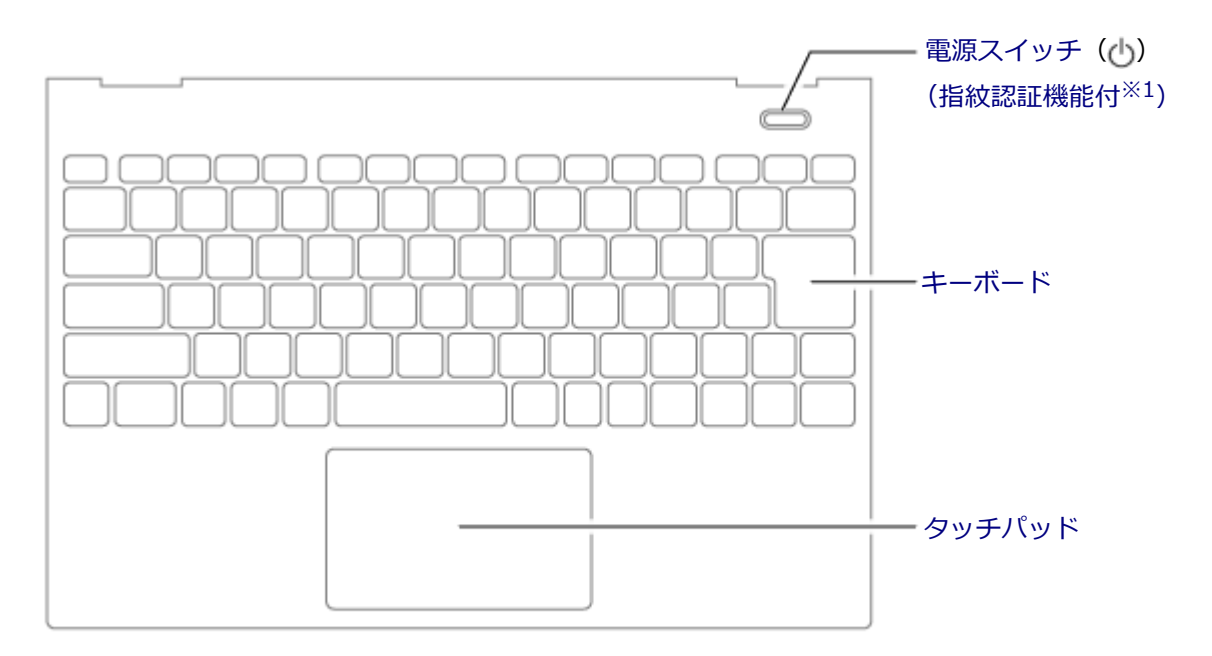

※1 搭載モデルのみ使用できます。

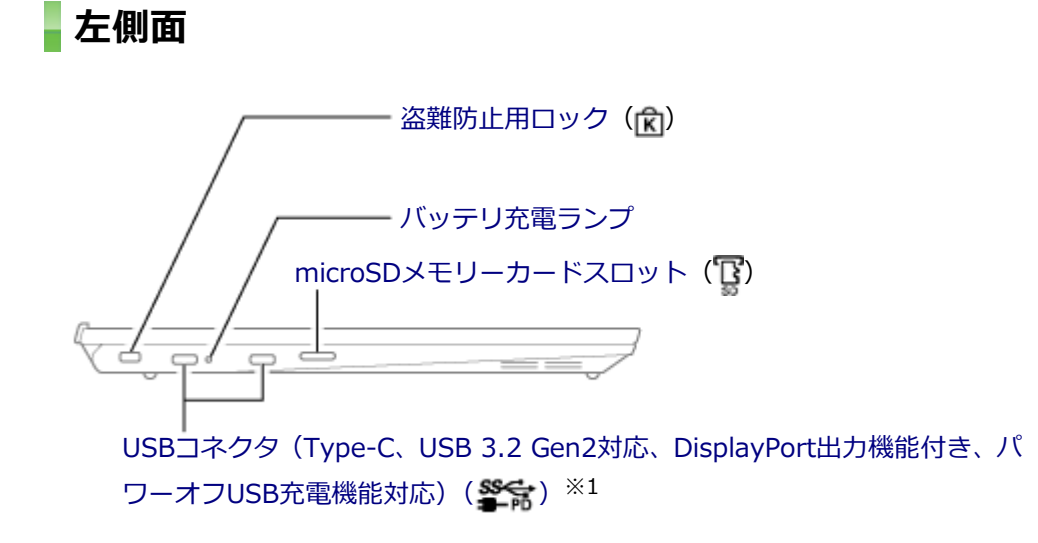

※1 このUSBコネクタはPower Delivery規格に対応しており、Power Delivery規格に対応した周辺機器を充電するこ とができます。 また、添付のACアダプタを接続すると、本機を充電できます。

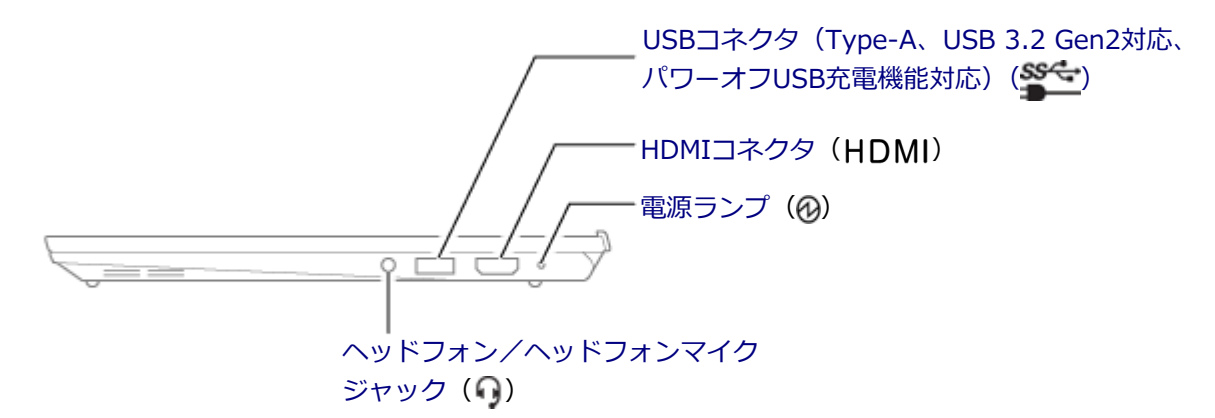

**正面**

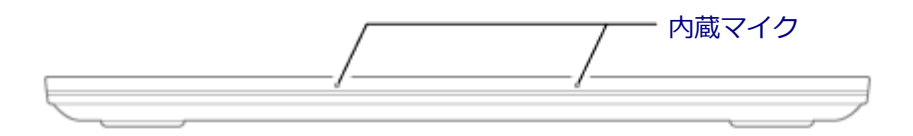

**背面**

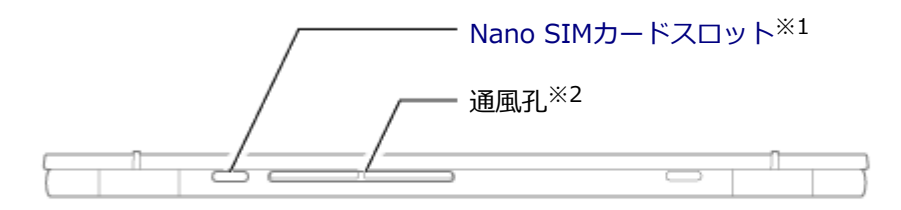

※1 搭載モデルのみ使用できます。

※2 本体内部の熱を逃がすための孔です。布や手などでふさがないようにしてください。

# **底面**

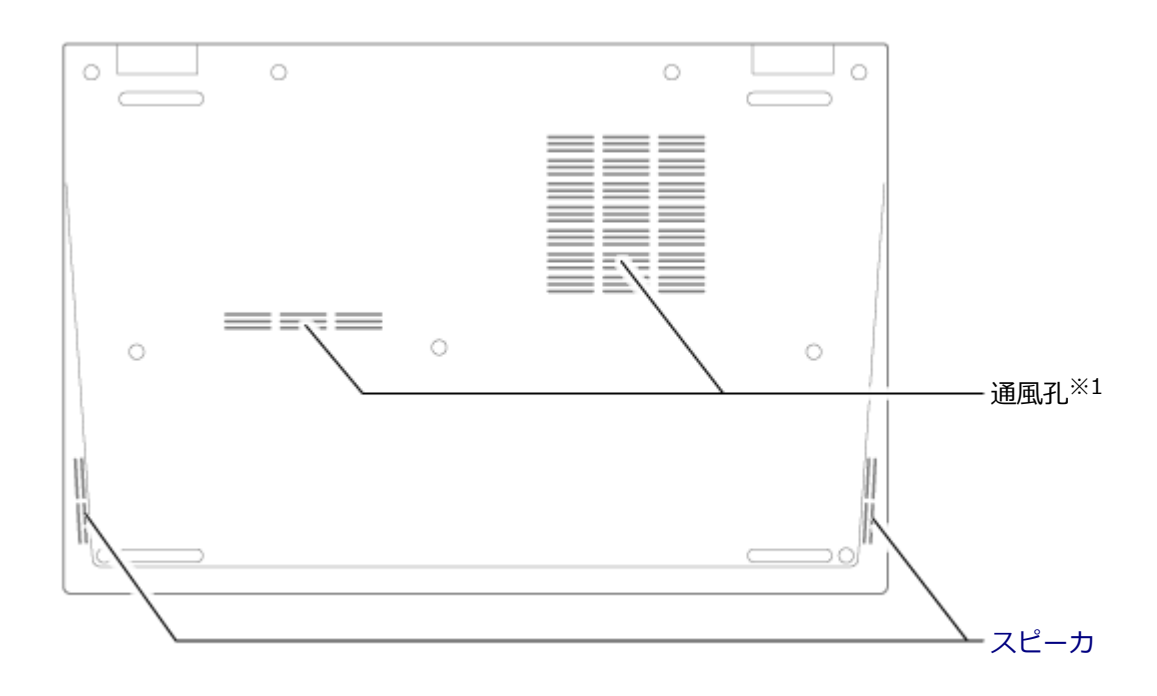

※1 本体内部の熱を逃がすための孔です。布や手などでふさがないようにしてください。

#### [020102-21]

# <span id="page-20-0"></span> **電源ランプ**

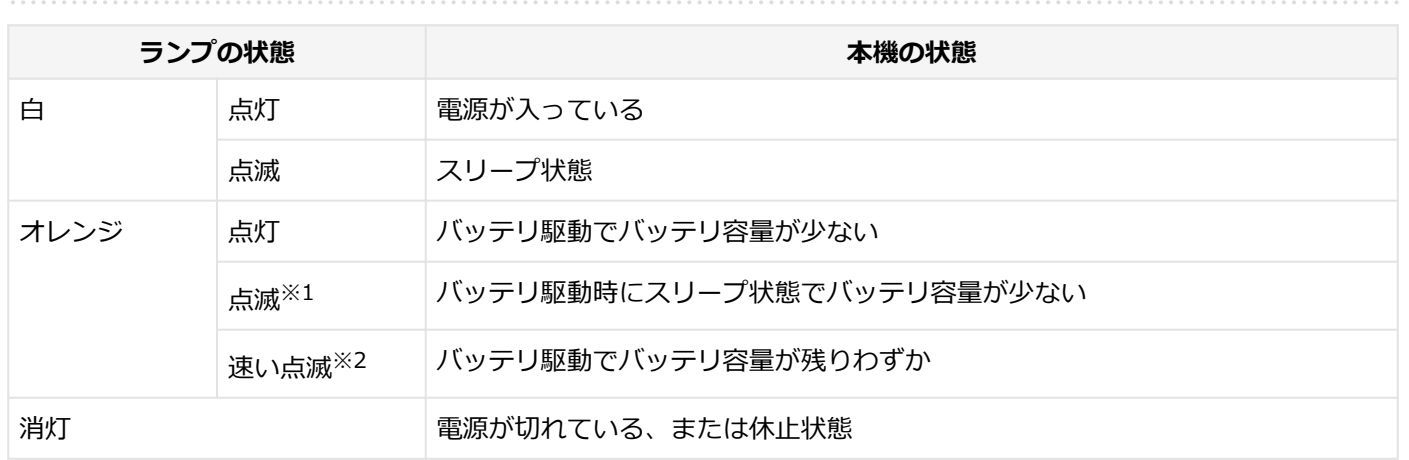

※1 約3秒に1回点滅

※2 約2秒に1回点滅

## **バッテリ充電ランプ**

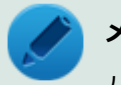

#### **メモ**

バッテリ充電ランプの状態が充電中のとき、Windowsでバッテリ残量が100%と表示される場合があります が、Windowsでの残量表示時の誤差によるもので故障ではありません。また、バッテリの充電完了について は充電ランプ側で確認してください。

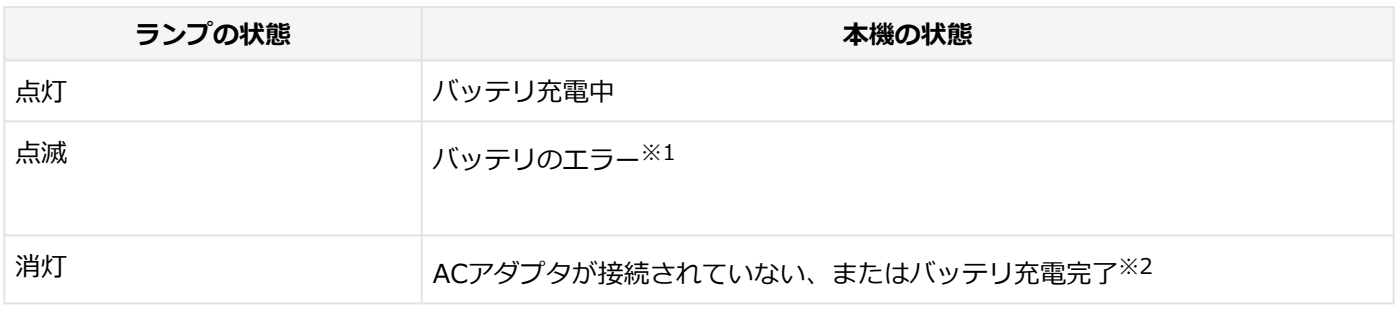

※1 バッテリ充電時のエラー、バッテリの寿命、または劣化時にエラーとなります。

※2 すでにバッテリが満充電されている場合や、満充電に近い状態の場合は、ランプが点灯せず、それ以上充電できな い場合があります。

#### **Webカメラランプ**

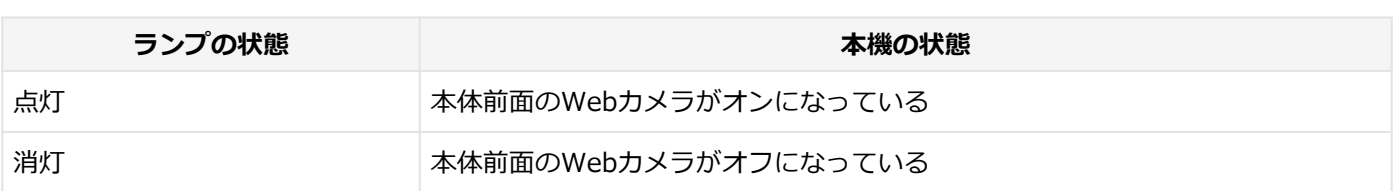

## **IR LED**

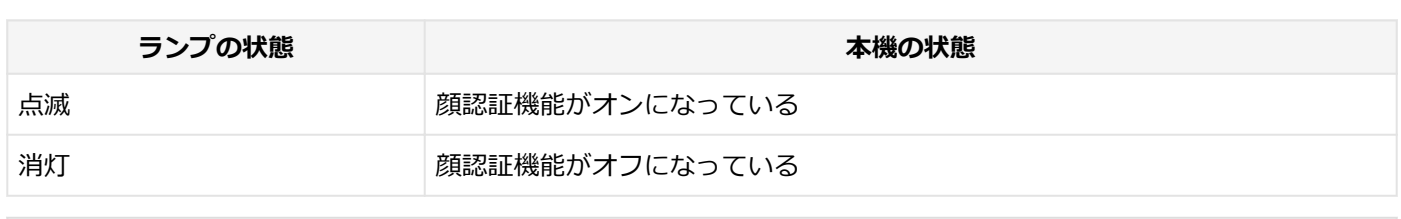

#### **参照 顔認証機能について**

「本機の機能」-「セキュリティ機能」-[「顔認証機能 \(P. 178\)](#page-177-0)」

# **キャップスロックキーランプ**

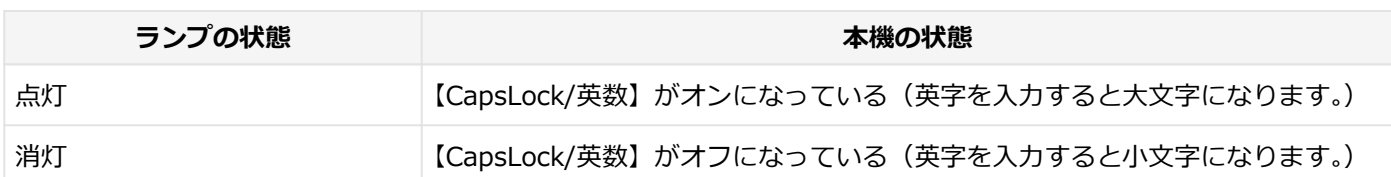

# **マイクミュートランプ**

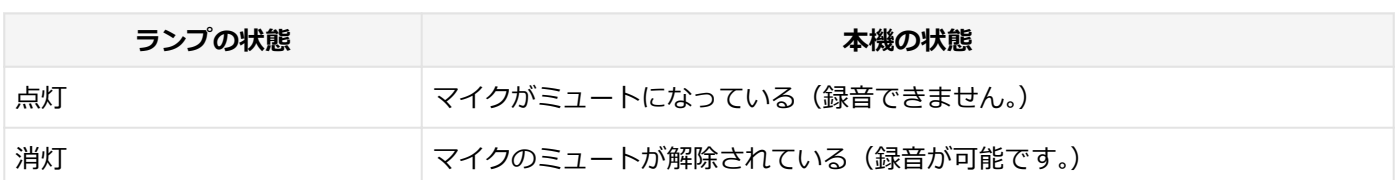

# **ファンクションロックキーランプ**

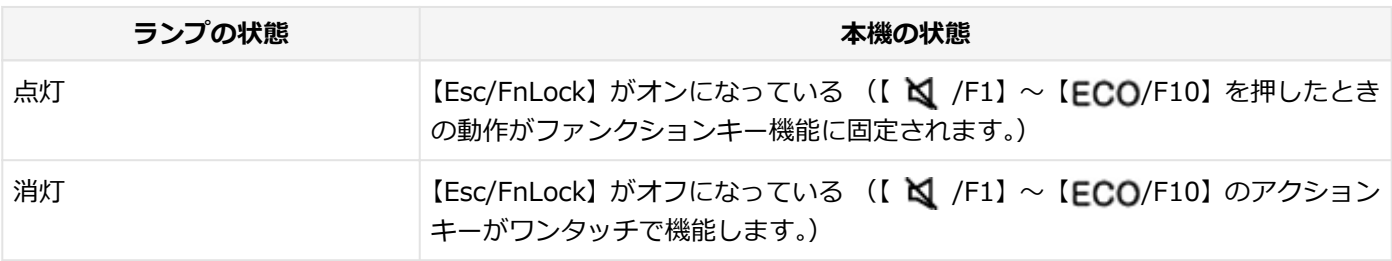

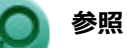

#### **特殊キーの使い方について**

「キーボード」-「キーの使い方」-「[特殊キーの使い方 \(P. 50\)](#page-49-0)」

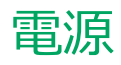

#### $[020300-21]$

<span id="page-22-0"></span>本機の電源の入れ方と切り方、スリープ状態や休止状態などについて説明しています。

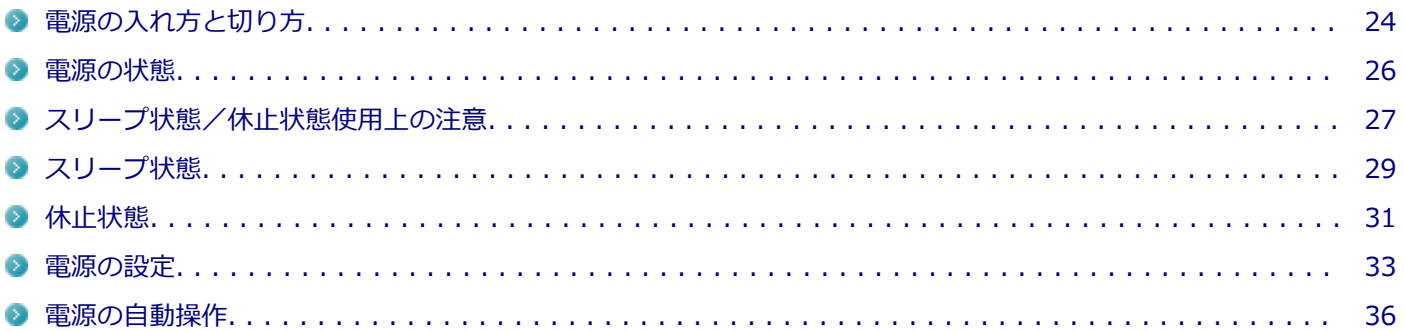

# <span id="page-23-0"></span>電源の入れ方と切り方

[020301-21]

#### **電源を入れる**

電源を入れる際は、次の手順に従って正しく電源を入れてください。

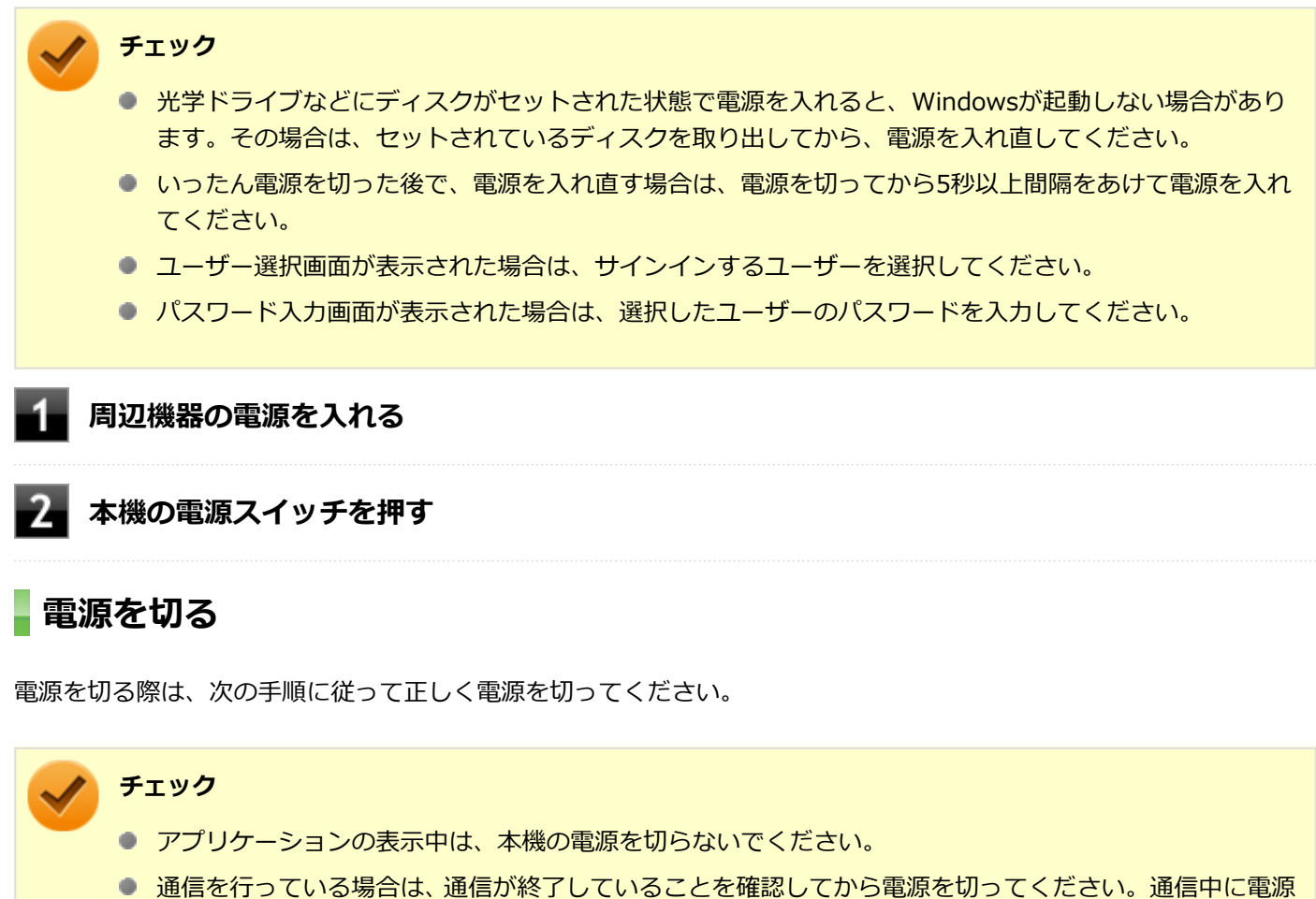

を切ると、通信中のデータが失われる場合があります。

**作業中のデータを保存してアプリケーションを終了する**

**■ をクリック** 

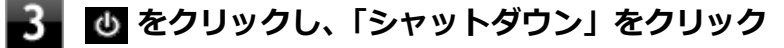

シャットダウン処理終了後、電源が自動で切れます。

#### **チェック**

シャットダウン処理中は、電源スイッチを押さないでください。また、シャットダウン処理中に液 晶ディスプレイを閉じると設定によってはスリープ状態または休止状態に移行してしまう場合があ ります。

**電源ランプが消灯し、本機の電源が切れたことを確認したら、周辺機器の電源を切る**

# **「高速スタートアップ」について**

「高速スタートアップ」とは、電源の切れた状態からすばやく起動するための機能です。

# **◆「高速スタートアップ」の機能を無効にする**

周辺機器の取り付け/取り外しをする際は、次の手順で「高速スタートアップ」の機能を無効にし、シャットダウンし てから行ってください。

チェックを外さずに周辺機器の取り付け/取り外しを行った場合、周辺機器を認識しないことがあります。

# **「[コントロール パネル \(P. 10\)」](#page-9-0)を表示する 「システムとセキュリティ」をクリックし、「電源オプション」をクリック 左のメニューから「電源ボタンの動作を選択する」をクリック 「現在利用可能ではない設定を変更します」をクリック 「シャットダウン設定」の「高速スタートアップを有効にする(推奨)」のチェックを外す** 5 **「変更の保存」ボタンをクリック**

<span id="page-25-0"></span>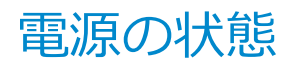

[020302-21]

本機の電源の状態には次のように「電源が入っている状態」「スリープ状態」「休止状態」「電源が切れている状態」の4 つの状態があります。

#### **電源が入っている状態**

通常、本機を使用している状態です。

#### **● スリープ状態**

作業中のメモリの状態を保持したまま、内蔵ストレージやディスプレイを省電力状態にして消費電力を抑えている状 態です。メモリには電力が供給され、メモリの状態を保持しているので、すぐに作業を再開できます。

#### **● 休止状態**

メモリの情報をすべて内蔵ストレージに保存してから、本機の電源を切った状態です。もう一度電源を入れると、休 止状態にしたときと同じ状態に復元します。

#### ● 電源が切れている状態 本機の電源を完全に切った状態です。

電源の状態は、本機の電源ランプで確認することができます。

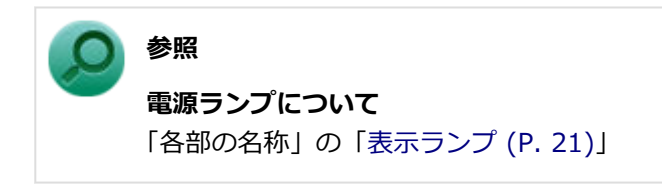

# <span id="page-26-0"></span>スリープ状態/休止状態使用上の注意

[020303-21]

#### **スリープ状態または休止状態を使用する場合の注意**

- 本機が正常に動かなくなったり、正しく復帰できなくなることがありますので、次のような場合は、スリープ状態ま たは休止状態にしないでください。
	- プリンタへ出力中
	- 通信を行うアプリケーションを実行中
	- LANまたは無線LANを使用して、ファイルコピーなどの通信動作中
	- 音声または動画の再生中
	- 内蔵ストレージ、DVD、CD、SDメモリーカードなどにアクセス中
	- 「システムのプロパティ」画面を表示中
	- Windowsの起動/終了処理中
	- スリープ状態または休止状態に対応していないUSB機器などの周辺機器やアプリケーションを使用中
- スリープ状態のときに次のことが起きると、作業中のデータが失われますので、ご注意ください。
	- バッテリのみで使用している状態で、バッテリが切れた
	- バッテリ駆動に十分なバッテリ残量が無いときに、停電やACアダプタが抜けるなどの理由で、バッテリのみで使 用している状態になった
	- 電源スイッチを10秒以上押し続けて、強制的に電源を切った
- スリープ状態または休止状態への移行、復帰などの電源状態の変更は、5秒以上の間隔をあけてから行ってください。
- 休止状態では、ネットワーク機能がいったん停止しますので、ファイルコピーなどの通信動作が終了してから休止状 態にしてください。また、使用するアプリケーションによっては、休止状態から復帰した際にデータが失われること があります。ネットワークを使用するアプリケーションを使う場合には、あらかじめ、お使いのアプリケーションに ついてシステム管理者に確認のうえ、休止状態を使用してください。
- 通信を行うアプリケーションを使用中の場合は、通信を行うアプリケーションを終了させてから、休止状態にしてく ださい。通信状態のまま休止状態にすると、強制的に通信が切断されることがあります。
- バッテリのみで使用する場合は、あらかじめバッテリの残量を確認しておいてください。また、バッテリ残量が少な くなってきた場合の本機の動作について設定しておくこともできます。

#### **参照 バッテリについて**

「バッテリ」の「[バッテリの使い方と設定 \(P. 46\)」](#page-45-0)

- スリープ状態または休止状態への移行中は各種ディスク、SDメモリーカードなどの各種メモリーカードの入れ替えな どを行わないでください。データが正しく保存されないことがあります。
- スリープ状態または休止状態中に、周辺機器の取り付けや取り外しなどの機器構成の変更を行うと、正常に復帰でき なくなることがあります。
- スリープ状態に移行する前にUSB機器(マウスまたはキーボード以外)を外してください。USB機器を接続した状態 ではスリープ状態に移行または復帰できない場合があります。
- スリープ状態時や休止状態時、スリープ状態や休止状態への移行中、スリープ状態や休止状態からの復帰中は、USB 機器を抜き差ししないでください。
- 「電源オプション」で各設定を変更する場合は、管理者(Administrator)権限を持つユーザーで行ってください。
- 光学ドライブにディスクをセットしたまま休止状態から復帰すると、正しく復帰できずにディスクから起動してしま うことがあります。休止状態にする場合は、ディスクを取り出してください。
- 光学ドライブにPhoto CDをセットしたままスリープ状態または休止状態にすると、復帰に時間がかかることがあり ます。
- スリープ状態または休止状態から復帰したときに、ディスプレイ表示の優先順位が入れ替わったり、外部ディスプレ イの設定情報を読み込めない場合があります。外部ディスプレイを再設定してください。
- スリープ状態または休止状態からの復帰を行った場合、本体は復帰しているのに、ディスプレイには何も表示されな い状態になることがあります。この場合は、タッチパッドを操作するかキーボードのキーを押すことによってディス プレイが正しく表示されます。
- 次のような場合には、復帰が正しく実行されなかったことを表しています。
	- アプリケーションが動作しない
	- スリープ状態または休止状態にする前の内容を復元できない
	- 電源スイッチを操作しても復帰しない

このような状態になるアプリケーションを使用しているときは、スリープ状態または休止状態にしないでください。 電源スイッチを押しても復帰できなかったときは、電源スイッチを10秒以上押し続けてください。電源ランプが消 え、電源が強制的に切れます。

この場合、BIOSセットアップユーティリティの内容が、工場出荷時の状態に戻っていることがあります。必要な場 合は再度設定してください。

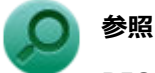

#### **BIOSセットアップユーティリティについて**

『システム設定』の「システム設定」-「BIOSセットアップユーティリティについて」

[020304-21]

<span id="page-28-0"></span>作業中のメモリの内容を保持したまま、内蔵ストレージやディスプレイを省電力状態にして消費電力を抑えている状態 です。メモリには電力が供給され、内容が保持されているので、すぐに作業を再開できます。

また、本機はモダンスタンバイに対応しており、スリープ状態の間もネットワークの接続は維持され、一部の対応した アプリは処理や通信をおこなうことができます。

**チェック**

- スリープ状態への移行およびスリープ状態からの復帰は、状態の変更が完了してから5秒以上の間隔をあ けて行ってください。
- 本機を長時間使用しない場合は電源を切るか、ACアダプタを接続したうえでスリープ状態にしてくださ い。バッテリのみで長時間スリープ状態にしておくと、バッテリ残量がなくなることがあります。
- スリープ状態でバッテリの残量がなくなると、作成中のデータが失われたり、データが壊れたりすること があります。

#### **メモ**

「電源オプション」の「プラン設定の変更」で「ディスプレイの電源を切る」が設定されている場合は、設定 した時間が経過すると、ディスプレイの電源が切れたスリープ状態に移行します。

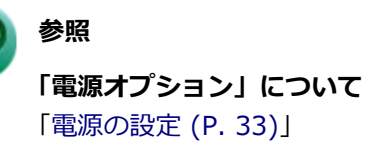

# **スリープ状態にする**

工場出荷時の設定で、電源が入っている状態から手動でスリープ状態にするには、次の方法があります。

#### **からスリープ状態にする**

**■をクリック** 

**2 めをクリック** 

#### **「スリープ」をクリック**

スリープ状態になります。スリープ状態への移行中は電源スイッチを押したり、液晶ディスプレイを閉じたりし ないでください。 本機がスリープ状態になると、電源ランプが点滅します。

# **液晶ディスプレイを閉じる**

#### **電源スイッチを押す**

#### **チェック**

電源スイッチでスリープ状態にする場合は、電源スイッチを10秒以上押さないでください。電源スイッチを 10秒以上押し続けると強制的に電源が切れ、保存していないデータが失われます。

# **スリープ状態から復帰する**

スリープ状態から手動で電源が入っている状態に復帰するためには、次の方法があります。

# **チェック**

- ユーザー選択画面が表示された場合は、サインインするユーザーを選択してください。
- パスワード入力画面が表示された場合は、選択したユーザーのパスワードを入力してください。
- スリープ状態で長時間経過した場合やバッテリ残量が少なくなった場合、自動的に本機が休止状態になっ ている場合があります。その場合は、電源スイッチで復帰させてください。

# **電源スイッチを押す**

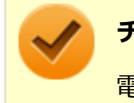

#### **チェック**

電源スイッチを押して復帰する場合は、電源スイッチを10秒以上押さないでください。電源スイッチを10秒 以上押し続けると強制的に電源が切れ、保存していないデータが失われます。

# **液晶ディスプレイを開く**

液晶ディスプレイを閉じている場合は、液晶ディスプレイを開くことでスリープ状態から復帰できます。

<span id="page-30-0"></span>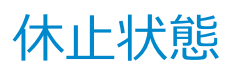

[020305-21]

メモリの情報をすべて内蔵ストレージに保存し、本機の電源を切った状態です。もう一度電源を入れると、休止状態に したときと同じ状態に復元しますので、本機での作業を長時間中断する場合、消費電力を抑えるのに有効です。

#### **チェック**

休止状態への移行および休止状態からの復帰は、状態の変更が完了してから5秒以上の間隔をあけて行ってく ださい。

#### **休止状態にする**

電源が入っている状態から手動で休止状態にするには、次の手順で行います。

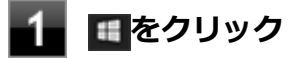

**2 めをクリック** 

#### <mark>−3−</mark> 「休止状態」をクリック

休止状態への移行処理後、電源が自動で切れます。電源スイッチを押さないでください。 本機が休止状態になると、電源ランプが消灯します。

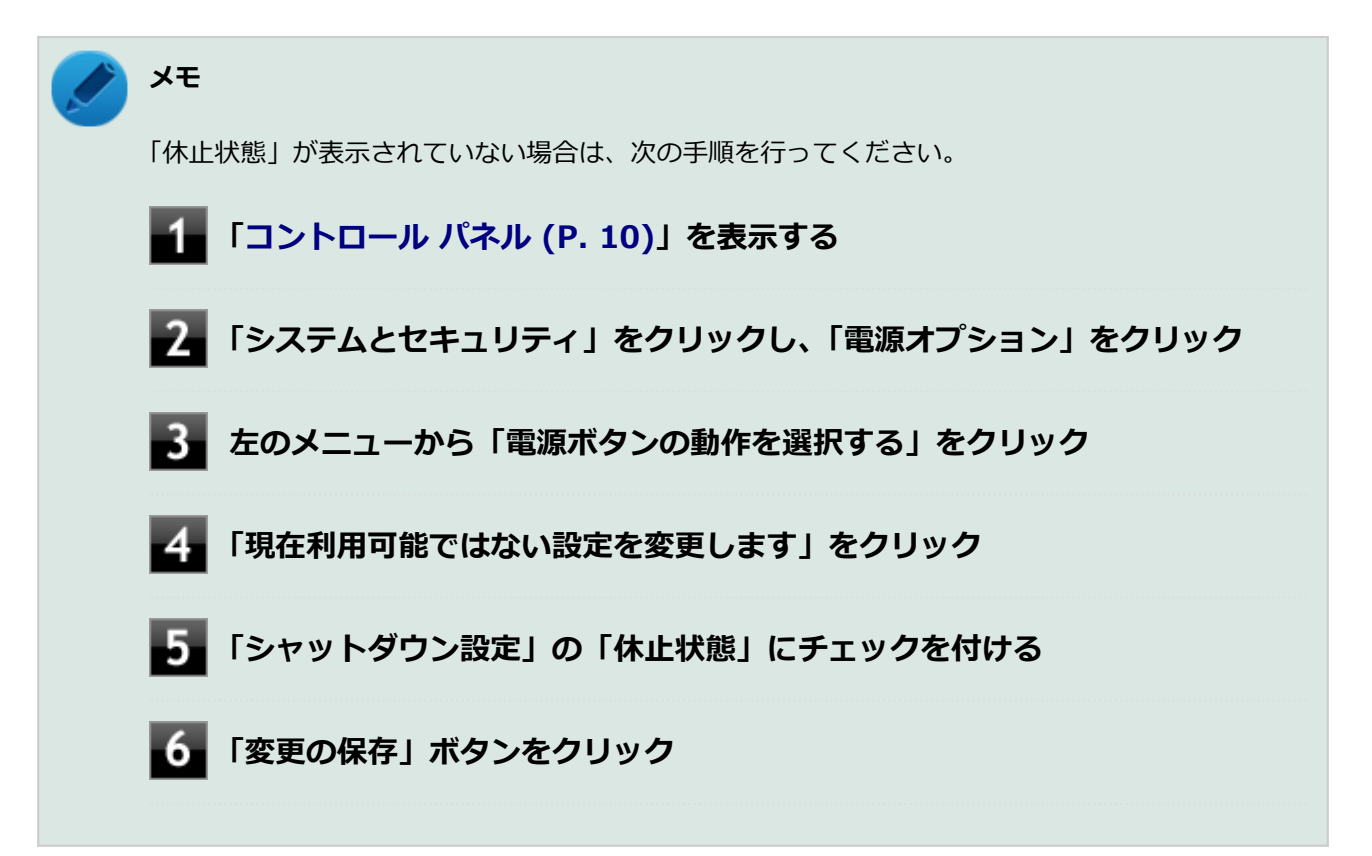

# **休止状態から復帰する**

休止状態から手動で電源が入っている状態に復帰するには、電源スイッチを押してください。

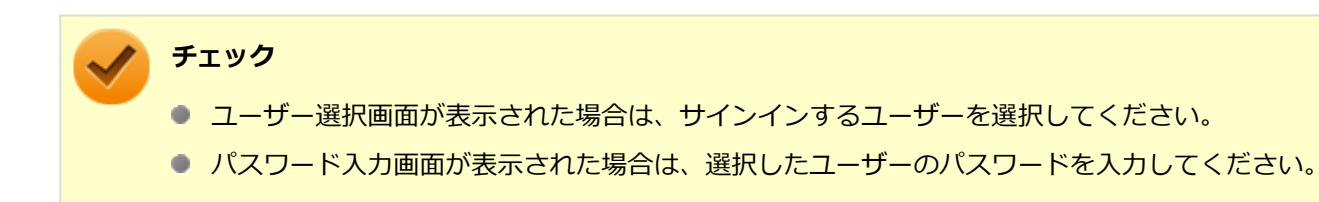

<span id="page-32-0"></span>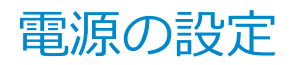

[020306-21]

電源の設定は、Windowsの「電源オプション」で行います。

「電源オプション」では、あらかじめ設定されている電源プランから使用するプランを選択するほか、新規のプランを作 成することができます。

また、プランごとに電源の状態を変更する操作の設定や、電源の状態が変更されるまでの時間を設定することができま す。

#### **電源プランの選択**

設定されている電源プランから選択する場合は、次の手順で行います。

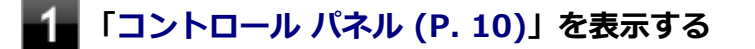

**「システムとセキュリティ」をクリックし、「電源オプション」をクリック**

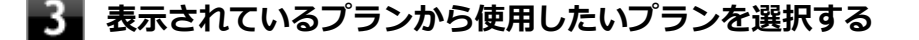

**画面右上の×ボタンをクリック**

以上で電源プランの選択は完了です。

#### **電源プランの設定の変更**

すでに登録されている電源プランの設定を変更する場合は、次の手順で行います。

**「[コントロール パネル \(P. 10\)」](#page-9-0)を表示する**

**「システムとセキュリティ」をクリックし、「電源オプション」をクリック**

**設定を変更したいプランの「プラン設定の変更」をクリック**

#### **表示された画面で設定を行う**

電源の種類ごとに設定できます。

#### **チェック**

設定時間を変更したときに、「コンピューターをスリープ状態にする」時間が「ディスプレイの電源 を切る」時間よりも短くならないように、設定時間が自動的に変更される場合があります。個別に 設定する場合は「詳細な電源設定の変更」をクリックして設定してください。

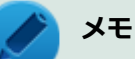

- 「詳細な電源設定の変更」をクリックすると、電源プランごとに詳細な設定が行えます。
- 「このプランの既定の設定を復元」を選択すると、設定値が既定の値に戻ります。
- 「ディスプレイの電源を切る」が設定されている場合、設定した時間が経過すると、ディスプレ イの電源が切れたスリープ状態に移行します。

**「変更の保存」ボタンをクリック**

以上で電源プランの設定の変更は完了です。

## **電源プランの作成**

新規の電源プランを作成する場合は、次の手順で行います。

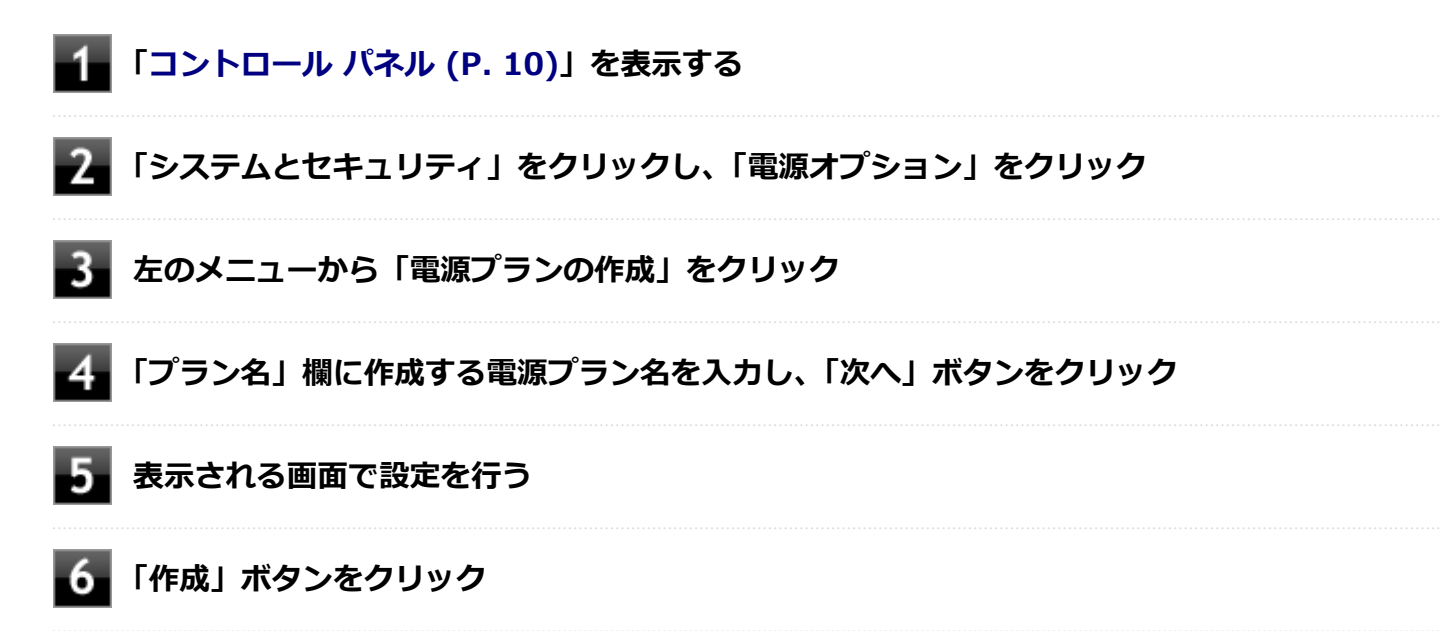

以上で電源プランの作成は完了です。 作成した電源プランは、「[電源プランの選択 \(P. 33\)](#page-32-0)」の手順で選択できます。

#### **電源の状態を変更する操作の設定**

電源スイッチを押す、液晶ディスプレイを閉じるなどの操作により移行する電源の状態を変更する場合は、次の手順で 行います。

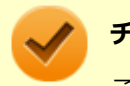

#### **チェック**

この手順で設定を行った場合、現在登録されているすべての電源プランの設定が変更されます。

#### **「[コントロール パネル \(P. 10\)」](#page-9-0)を表示する**

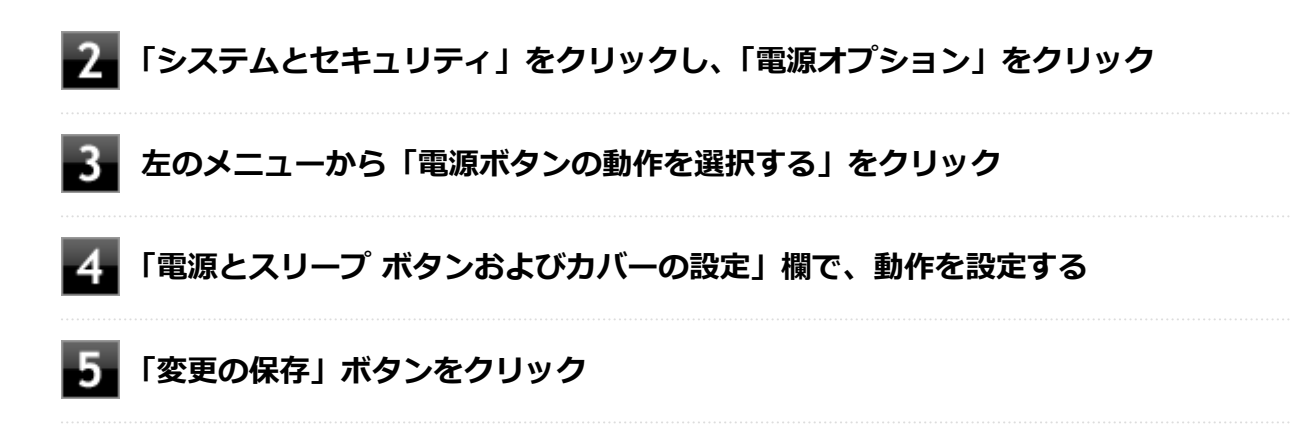

以上で設定は完了です。

<span id="page-35-0"></span>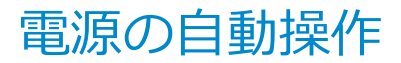

[020307-21]

タイマによって、自動的に電源の操作を行うことができます。

#### **チェック**

タイマの自動操作によるスリープ状態からの復帰を行った場合、本体はスリープ状態から復帰しているのに、 ディスプレイには何も表示されない状態になることがあります。この場合、タッチパッドなどのポインティ ングデバイスを操作するかキーボードのキーを押すことによってディスプレイが表示されます。

# **タイマ機能(電源オプション)**

設定した時間内に、タッチパッドやキーボードからの入力や内蔵ストレージへのアクセスなどがない場合、自動的にス リープ状態、休止状態にすることができます。

工場出荷時は次のように設定されています。

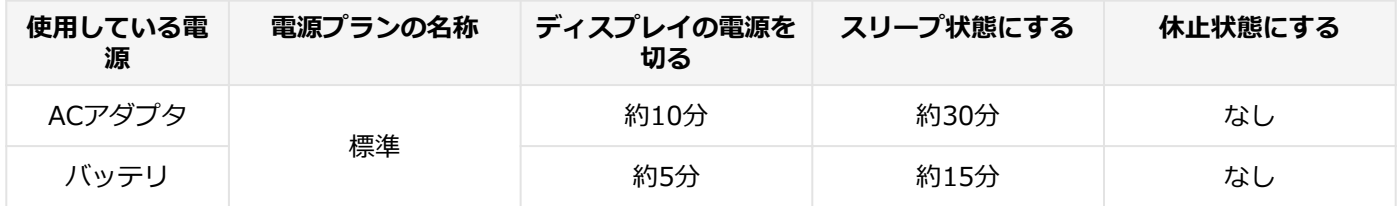

#### **メモ**

「電源オプション」の「プラン設定の変更」で「ディスプレイの電源を切る」が設定されている場合は、設定 した時間が経過すると、ディスプレイの電源が切れたスリープ状態に移行します。

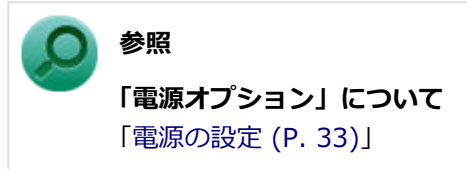
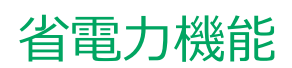

### $[020400 - 21]$

本機の省電力機能について説明しています。

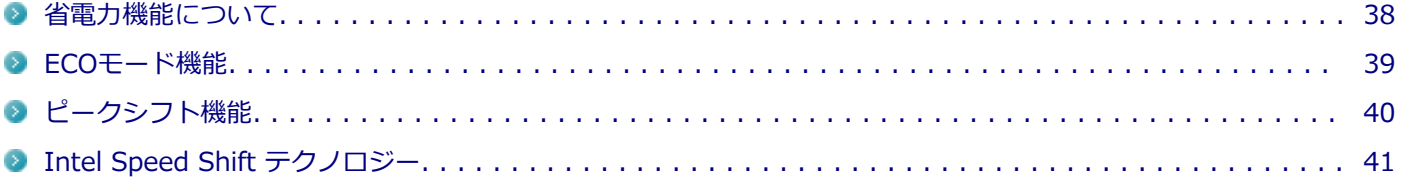

<span id="page-37-0"></span>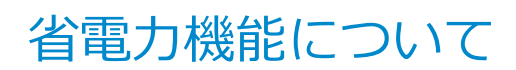

[020401-21]

Windowsには、一定時間本機を使用していない場合などに電源の状態を変更し、消費電力を抑えるための、スリープ状 態や休止状態などの機能があります。

また、本機には次の省電力機能があります。

● ECOモード機能

【ECO/F10】またはホットキーを押すことで、簡単にECOモード機能のモードを切り替えることができます。

**● ピークシフト機能** 

設定した時間帯の間、バッテリにより動作し、ACアダプタからの電源供給を控えることで、電力需要がピークに達す る時間帯の電力消費を他の時間帯に移行することができます。

#### **Intel Speed Shift テクノロジー**

処理の負荷などによって、CPUの動作性能を切り替える機能です。

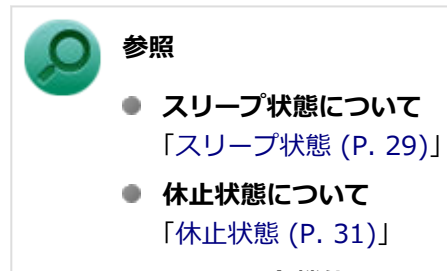

- **ECOモード機能について** 「[ECOモード機能 \(P. 39\)](#page-38-0)」
- **ピークシフト機能について** 「[ピークシフト機能 \(P. 40\)](#page-39-0)」
- **Intel Speed Shift テクノロジーについて** 「[Intel Speed Shift テクノロジー \(P. 41\)](#page-40-0)」

<span id="page-38-0"></span>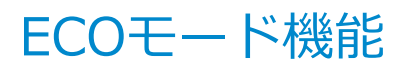

[020402-21]

本機では、【ECO/F10】または設定したホットキーを押すことで、簡単に電源プランをECOモードへ切り替えることが できます。

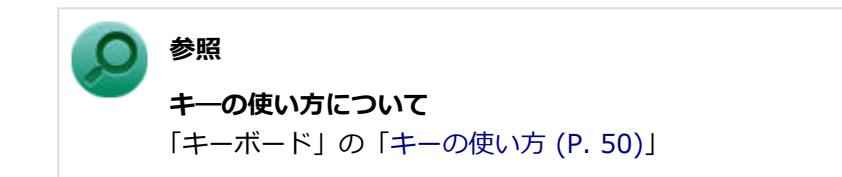

## **ECOモード機能の設定**

本機では、「PC設定ツール」でECOモード機能に関する設定ができます。

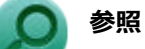

**PC設定ツールについて** 「便利な機能とアプリケーション」の[「PC設定ツール \(P. 210\)](#page-209-0)」

<span id="page-39-0"></span>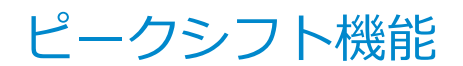

[020405-21]

電力需要がピークに達する時間帯の電力消費を、他の時間帯に移行することをピークシフトといいます。 本機は「PC設定ツール」で設定を行うことで「ピークシフト機能」を使用できます。

## **ピークシフト機能の設定**

本機では、「PC設定ツール」でピークシフト機能に関する設定ができます。

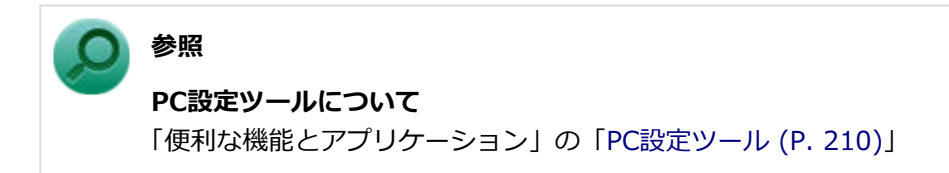

[020404-21]

<span id="page-40-0"></span>Intel Speed Shift テクノロジーに対応したCPUが搭載されているモデルでは、電源の種類やCPUの動作負荷によって、 動作性能を切り替えることができます。

Intel Speed Shift テクノロジーへの対応については、「PC検索システム」の「型番直接指定検索」よりお使いの機種を 検索し、「仕様一覧」をご覧ください。

<https://www.bizpc.nec.co.jp/bangai/pcseek/>

## バッテリ

#### $[020500-21]$

本機のバッテリ (二次電池) の使い方やバッテリー・ゲージのリセットなどについて説明しています。

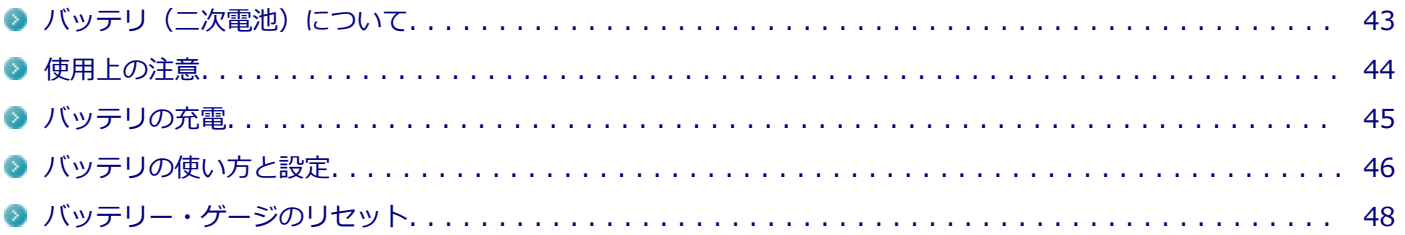

## <span id="page-42-0"></span>バッテリ(二次電池)について

[020501-21]

- 本機はリチウムイオン電池を内蔵しています。バッテリの交換については、121コンタクトセンターまたはビジネス PC修理受付センターにご相談ください。
- バッテリについてはJEITA (一般社団法人 電子情報技術産業協会)の「ノートパソコンやタブレットのバッテリに関 する基礎知識」([https://home.jeita.or.jp/pc\\_tablet/news/210730.html\)](https://home.jeita.or.jp/pc_tablet/news/210730.html) もあわせてご覧ください。
- 本機に使用しているリチウムイオン電池は、リサイクル可能な貴重な資源です。

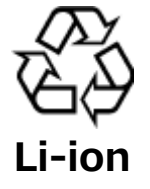

## <span id="page-43-0"></span>使用上の注意

[020502-21]

- 内蔵ストレージなどへの読み書き中にバッテリ残量がなくなり、電源が切れてしまうと、作成中のデータが失われた り、内蔵ストレージなどのデータが失われたり、壊れたりすることがあります。
- 充電を行う際にはできるだけ満充電するようにしてください。バッテリ残量が少ない場合などに少量の充放電を何 度も繰り返して本機を使用すると、バッテリ残量に誤差が生じることがあります。
- バッテリ残量の表示精度を良くするには定期的にバッテリー・ゲージのリセットを実行してください。
- 満充電(バッテリを充電してバッテリ充電ランプが消灯した状態)にしても使用できる時間が短くなった場合は、バ ッテリー・ゲージのリセットを行ってください。

**参照 バッテリー・ゲージのリセットについて** 「[バッテリー・ゲージのリセット \(P. 48\)」](#page-47-0)

● バッテリだけで本機を長時間使用する場合は、スリープ状態や休止状態を利用したり、本機の省電力機能を使用して ください。

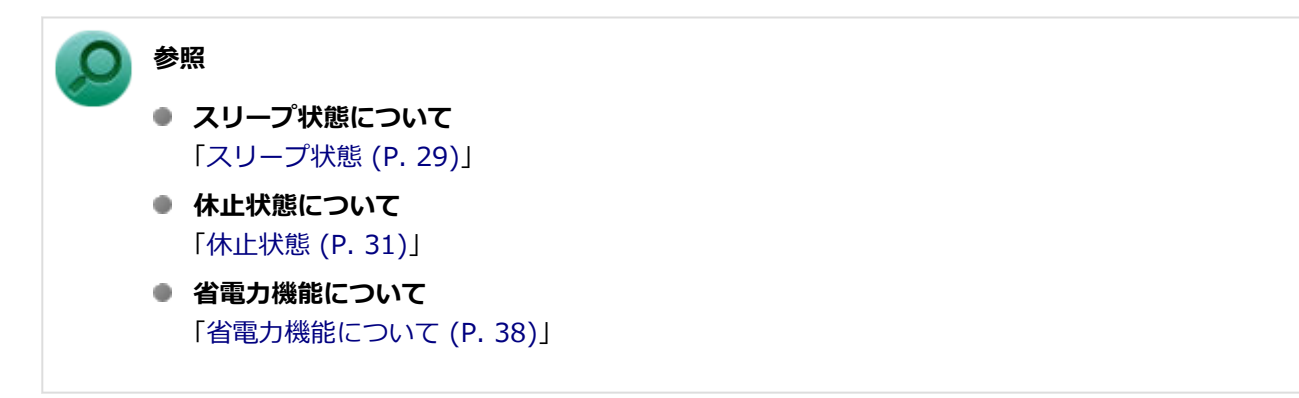

<span id="page-44-0"></span>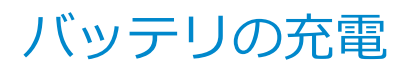

[020504-21]

#### **チェック**

購入直後や長時間放置したバッテリでは、バッテリ駆動ができないことや動作時間が短くなること、バッテ リ残量が正しく表示されないことなどがあります。必ず満充電してから使用してください。

## **■バッテリの充電のしかた**

本機にACアダプタを取り付け、ACコンセントに接続すると、自動的にバッテリの充電が始まります。 また、ACアダプタを取り付けたUSB Type-C拡張ドックに本機を接続すると、自動的にバッテリが充電されます。 本機の電源を入れて使用していても充電されます。

# **メモ**

充電できる電池容量は、周囲の温度によって変わります。また、高温になると充電が中断されることがあり ますので、18~28℃での充電をおすすめします。

バッテリの充電時間については、「PC検索システム」の「型番直接指定検索」よりお使いの機種を検索し、「仕様一覧」 をご覧ください。

#### <https://www.bizpc.nec.co.jp/bangai/pcseek/>

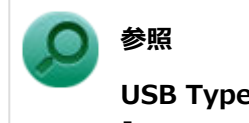

**USB Type-C拡張ドックの接続について** 「USB Type-C拡張ドック」の[「USB Type-C拡張ドックの設定と取り付け/取り外し \(P. 170\)](#page-169-0)」

## **充電状態を表示ランプで確認する**

バッテリの充電状態を、バッテリ充電ランプで確認することができます。

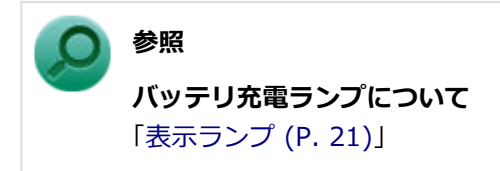

## <span id="page-45-0"></span>バッテリの使い方と設定

[020505-21]

## **| バッテリ残量の確認**

バッテリ残量は次の方法で確認できます。

**タスク バーの通知領域で確認する**

タスク バーの通知領域の □ または □ をクリックすると、現在のバッテリ残量が表示されます。

**電源ランプで確認する**

電源ランプの状態で、バッテリ残量を確認できます。

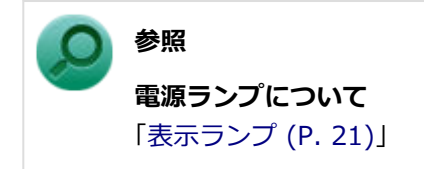

### **バッテリ残量による動作の設定**

バッテリ残量が一定の値以下になったときに通知したり、自動的に休止状態になるように設定できます。

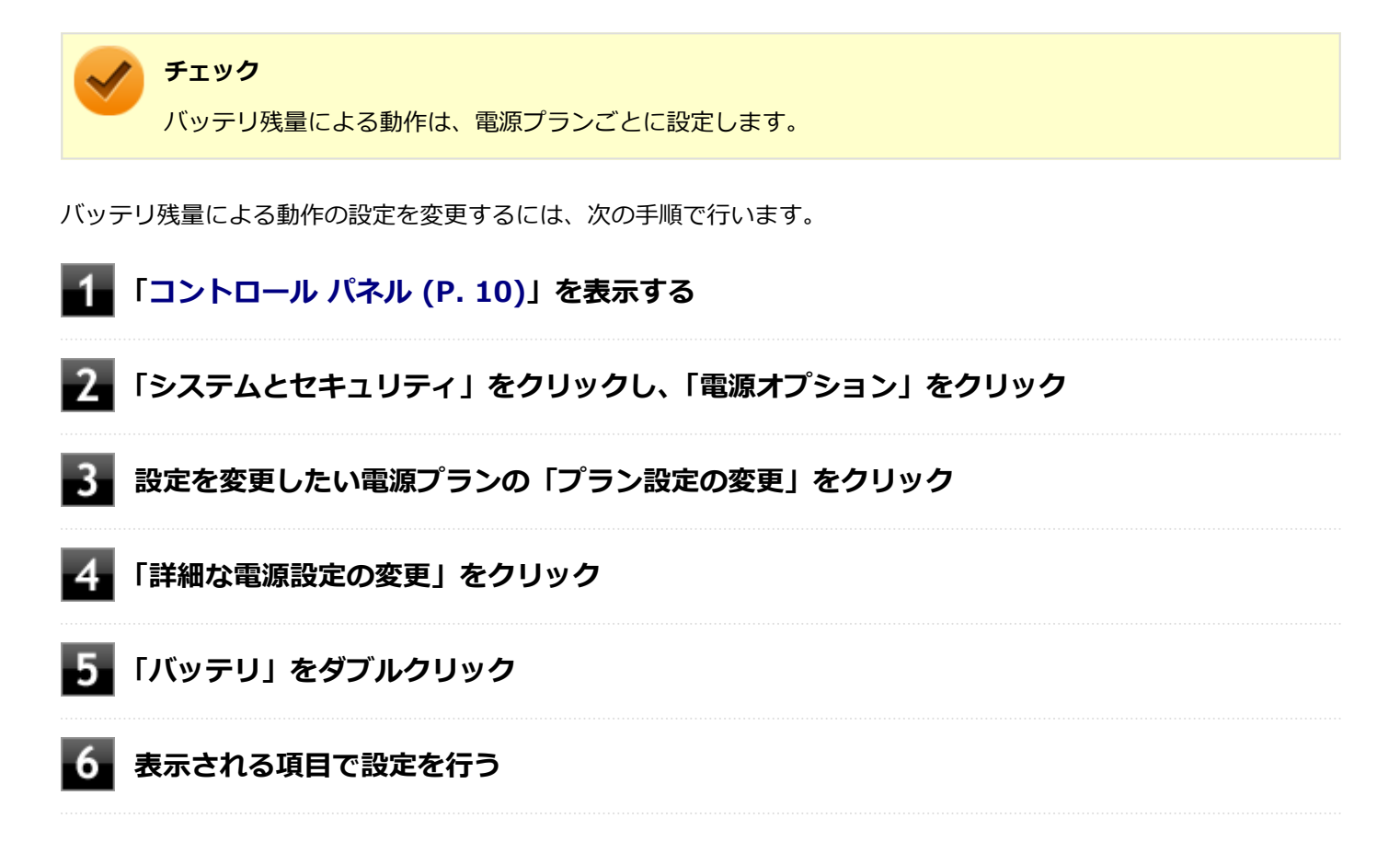

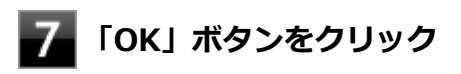

以上で設定の変更は完了です。

## **バッテリ駆動中にバッテリ残量が少なくなったときは**

バッテリ駆動中にバッテリ残量が少なくなった場合は、状況に応じて次の操作を行ってください。

### **ACコンセントから電源を供給できる場合**

ACアダプタを接続して、ACコンセントから電源を供給してください。バッテリ充電ランプが点灯し、バッテリの充電が 始まります。また、バッテリを充電しながら本機を使用できます。

### **ACコンセントが使えない場合**

本機を休止状態にするか、使用中のアプリケーションを終了して本機の電源を切ってください。

バッテリ残量が少ない状態で、ACコンセントから電源を供給しないまま本機を使用していると、バッテリ残量に応じて 電源プランで設定されている動作が実行されます。

### **USB Type-C拡張ドックがある場合**

ACアダプタを取り付けたUSB Type-C拡張ドックに本機を接続すると、自動的にバッテリが充電されます。また、バッ テリを充電しながら本機を使用できます。

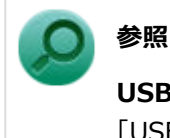

#### **USB Type-C拡張ドックの接続について**

「USB Type-C拡張ドック」の[「USB Type-C拡張ドックの設定と取り付け/取り外し \(P. 170\)](#page-169-0)」

## <span id="page-47-0"></span>バッテリー・ゲージのリセット

[020506-21]

バッテリー・ゲージのリセットは、一時的に低下したバッテリの性能を回復させるときに行います。また、本製品のバ ッテリは、バッテリの寿命を延ばすため、使用状況に応じて、フル充電容量を最適化する場合があります。

コンピューターの電源を入れていない、ACアダプタを接続したままの状態でコンピューターを使用しているなど、バッ テリを使用していない状態が長期間続いた場合、バッテリ残量20%以下まで放電したのちにフル充電するまでバッテリ の全容量を使用できないことがあります。

次のような場合には、バッテリー・ゲージのリセットを実行してください

- **購入直後やバッテリ交換直後**
- **長期間バッテリを使用しなかった**
- **バッテリでの駆動時間が短くなった**
- **フル充電ができない**
- **バッテリの寿命を延ばすため、フル充電容量を最適化している**

## **バッテリー・ゲージのリセットの実行**

バッテリー・ゲージのリセットは、「PC設定ツール」の「バッテリー」にある「バッテリー・ゲージのリセット」から行 います。

#### **参照**

**PC設定ツールについて**

「便利な機能とアプリケーション」の[「PC設定ツール \(P. 210\)](#page-209-0)」

$$
\boldsymbol{\mp}{-}\boldsymbol{\vec{\pi}}{-}\boldsymbol{\kappa}
$$

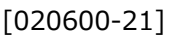

本機のキーボードのキーの使い方について説明しています。

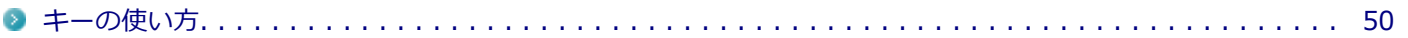

<span id="page-49-0"></span>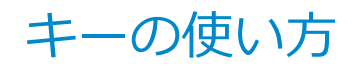

[020604-21]

## **日本語入力のオン/オフ**

日本語入力のオン/オフを切り替えるには【半角/全角/漢字】または【CapsLock/英数】を押してください。

## **ローマ字入力とかな入力を切り替える**

【Alt】+【カタカナ/ひらがな/ローマ字】を押すことで、ローマ字入力とかな入力を切り替えることができます。 ただ し、入力設定でこの切り替え機能がオンになっている必要があります。 【Alt】+【カタカナ/ひらがな/ローマ字】を押してもローマ字入力とかな入力を切り替えることができない場合、次の手 順で切り替え機能がオンになっているか確認してください。

### **タスクバーの通知領域の「A」または「あ」を右クリックし、表示されたメニューから「設定」 をクリック**

**「全般」をクリック**

**「入力設定」の「かな入力/ローマ字入力を Alt + カタカナひらがなローマ字キーで切り替え る」の設定を確認する**

### **特殊キーの使い方**

**チェック**

機能によっては、Windowsの起動直後に操作しても動作しない場合があります。 そのような場合は、Windowsが起動し、しばらくしてから操作をおこなってください。

## **ワンタッチアクションキー**

特定のキーを押すことで、本機の設定を変更することができます。

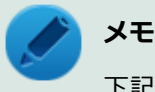

下記のキーはワンタッチで機能します。間違えて押さないようご注意ください。

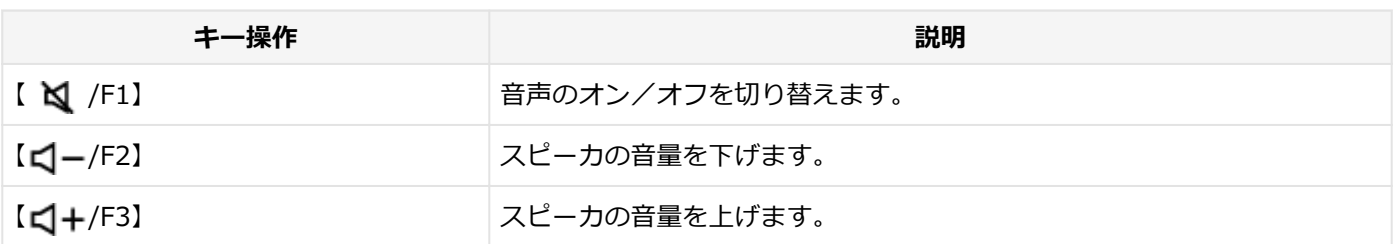

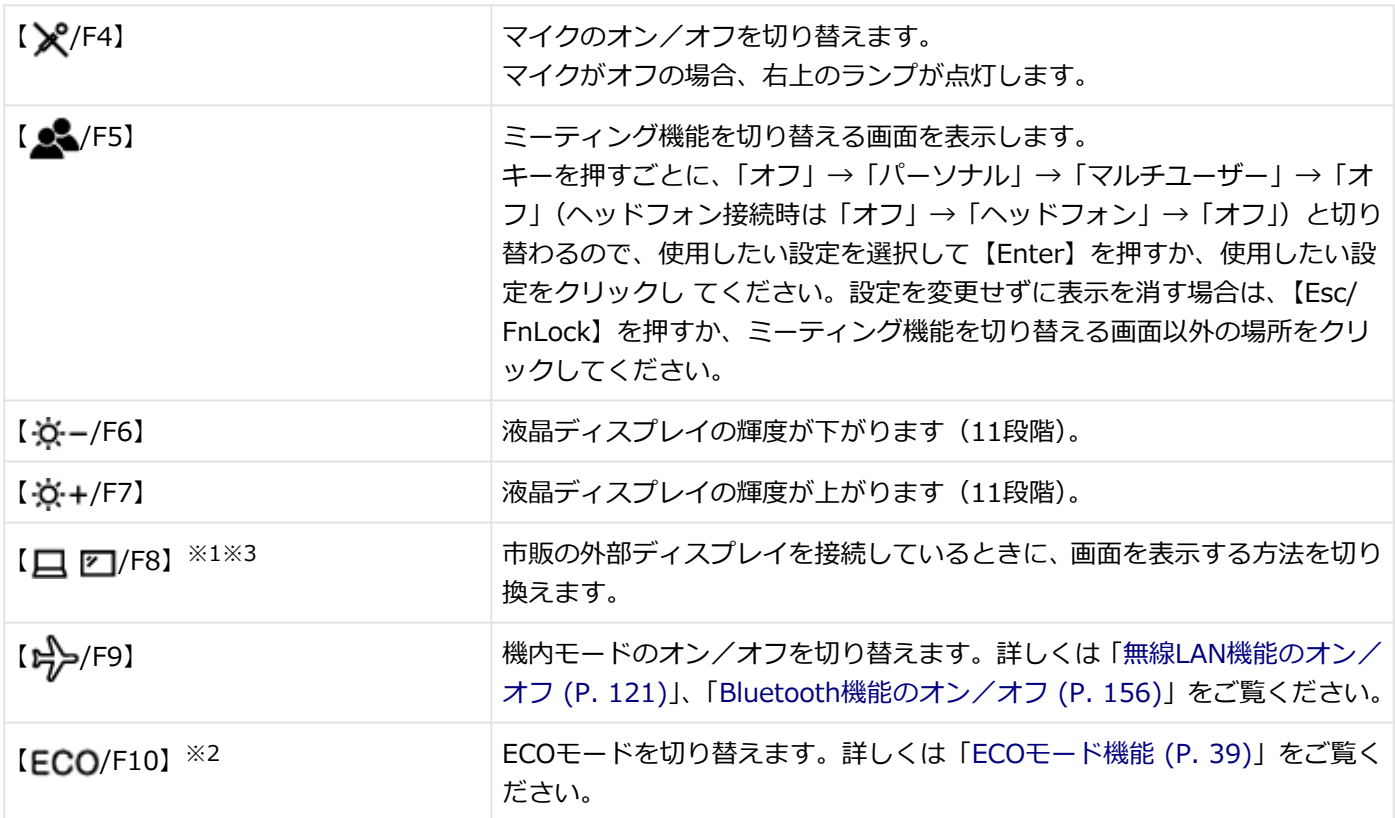

※1 外部ディスプレイを接続していない場合は動作しません。

- ※2 「PC設定ツールLibrary」をアンインストールした場合は動作しません。
- ※3 2台の外部ディスプレイを同時に接続している場合は、[「表示先、表示機能を設定する \(P. 77\)」](#page-76-0)の方法で設定を行 ってください。

### **【Fn】の使い方**

【Fn】と他のキーを組み合わせることで、本機の設定を変更したり、キーの役割を変えることができます。

### **メモ**

【Fn】と【 N /F1】~【ECO/F10】を同時に押すことで、ファンクションキー機能として使用することが できます。また、【F11】【F12】は【Fn】を押しても押さなくても、ファンクションキー機能として使用する ことができます。

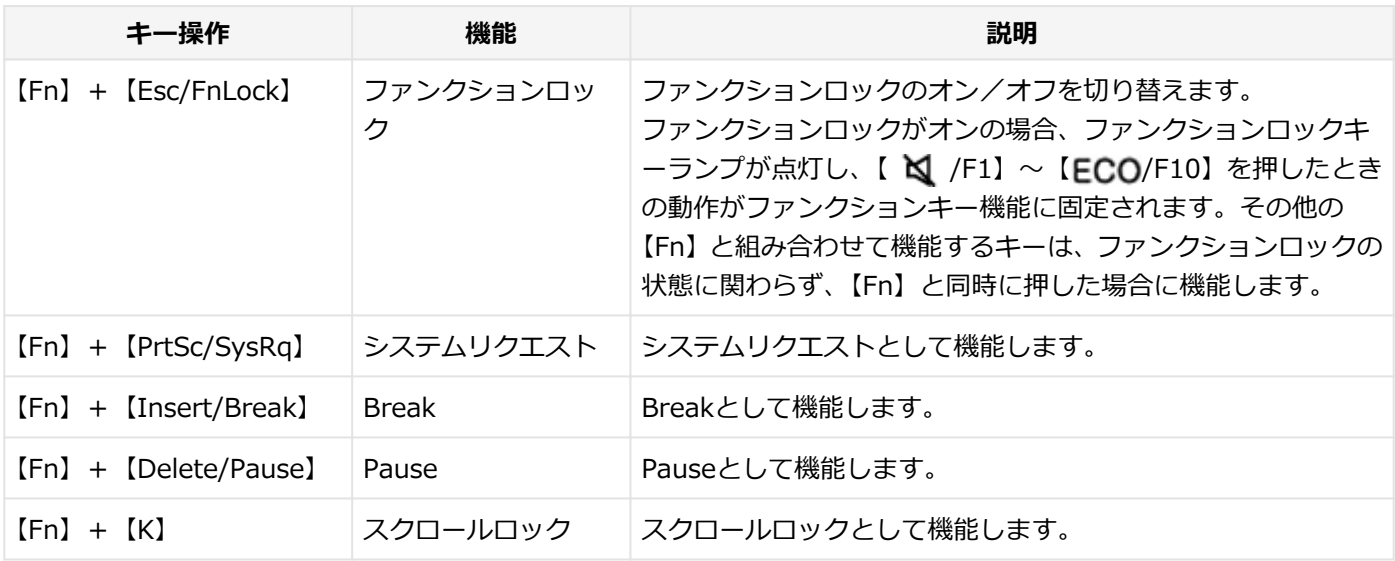

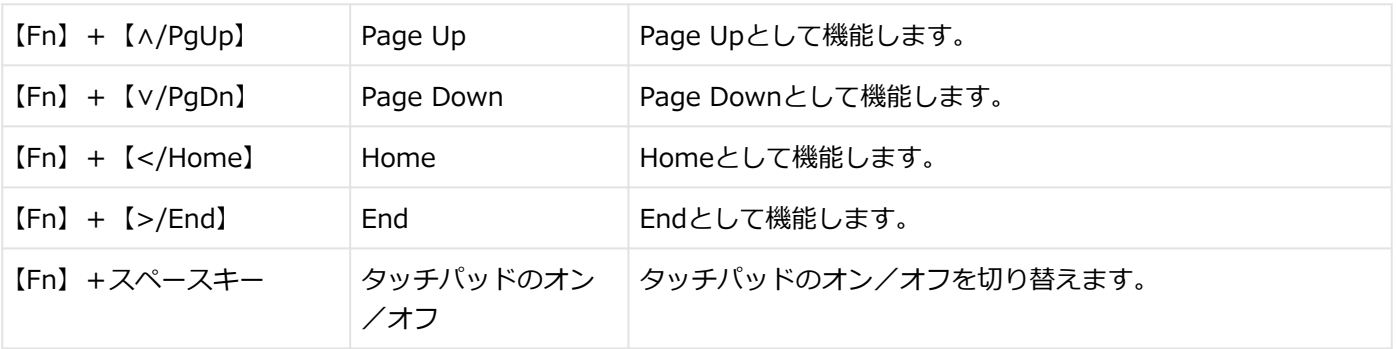

## タッチパッド(NXパッド)

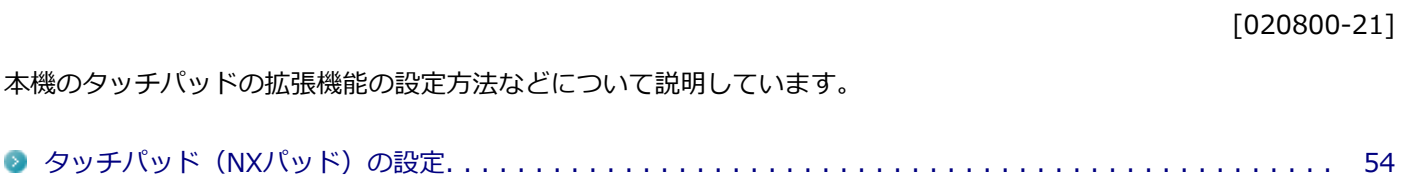

## <span id="page-53-0"></span>タッチパッド(NXパッド)の設定

#### [020803-21]

#### **チェック**

スクロールやズームの機能は、対応していないアプリケーションでは使用できません。

## **タッチパッドのボタンやポインタの動作などの設定**

タッチパッドのボタンやポインタの動作などの設定は「マウスのプロパティ」で行います。

### **「[コントロール パネル \(P. 10\)」](#page-9-0)を表示する**

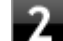

### **「ハードウェアとサウンド」をクリックし、「デバイスとプリンター」の「マウス」をクリック**

「マウスのプロパティ」が表示されます。 「マウスのプロパティ」の各タブをクリックし、タッチパッドの設定ができます。

### **マルチタッチやジェスチャーなどの機能の設定**

マルチタッチやジェスチャー、スクロールなどの機能の設定は、「タッチパッド」画面で行います。 「タッチパッド」画面の表示は、次の手順で行います。

**「[設定 \(P. 10\)](#page-9-0)」を表示する**

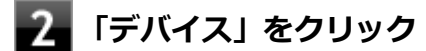

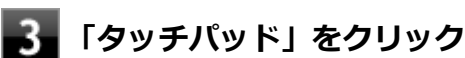

**工場出荷時の設定に戻す**

タッチパッドの設定を工場出荷時の状態に戻す場合は、次の手順で行います。

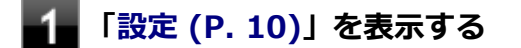

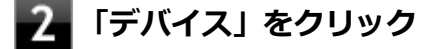

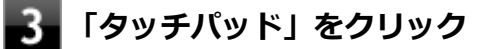

**「タッチパッドをリセットする」の「リセット」ボタンをクリック**

## <span id="page-54-0"></span>**タッチパッドのオン/オフ**

【Fn】+スペースキーを押すことで、タッチパッドのオン/オフを切り替えることができます。 ただし「マウスの接続時にタッチパッドをオフにしない」のチェックを外した状態でマウスを接続した場合、【Fn】+ス ペースキーを押してもタッチパッドは有効になりません。設定する場合は、次の手順で行ってください。

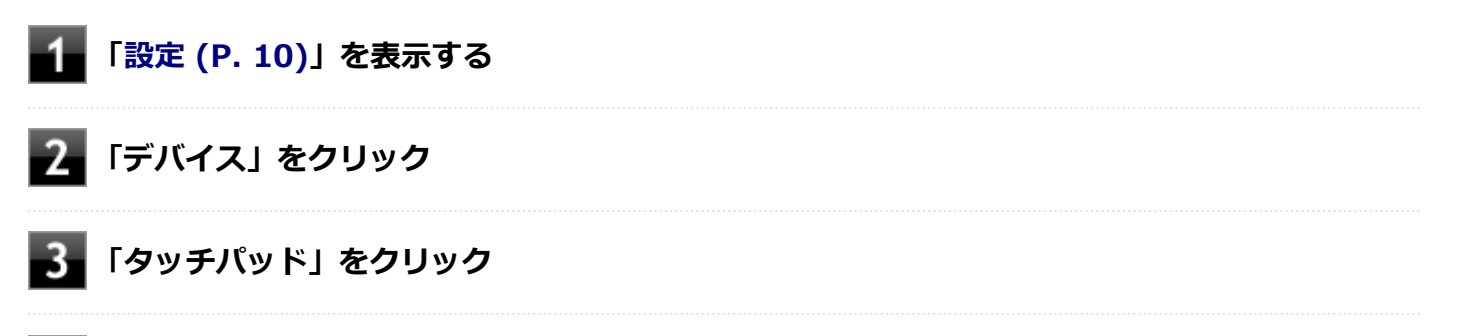

**「マウスの接続時にタッチパッドをオフにしない」のチェックを外す**

以上で設定は完了です。

## マウス

### [020900-21]

本機でマウスを使用する場合の設定について説明しています。

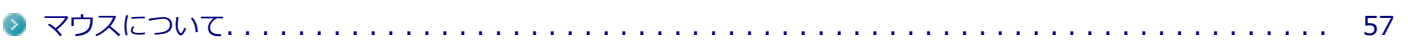

<span id="page-56-0"></span>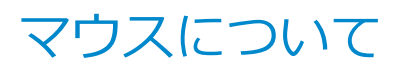

[020902-21]

本機では、USB接続のマウスを使用することができます。

添付または別売の当社製USBマウスを使用する場合は、特に設定を行う必要はありません。そのままUSBコネクタに接 続してください。

他社製のUSBマウスを使用する場合は、他社製USBマウスに添付のマニュアルをご覧になり、手順に従ってUSBマウス を接続してください。

#### **チェック**

- USBマウス接続時にタッチパッドを有効または無効にしたい場合は、「タッチパッド(NXパッド)」-「タ ッチパッド(NXパッド)の設定」の「[タッチパッドのオン/オフ \(P. 55\)](#page-54-0)」をご覧ください。
- USBレーザーマウスやUSB光センサーマウスは、マウス底面に光源があり、マウスを置いた操作面をセン サーで検知することでマウスの動きを判断しています。次のような操作面では正しく動作しない(操作ど おりにマウスポインタが動かない)場合があります。
	- 反射しやすいもの (鏡、ガラスなど)
	- 網点の印刷物など、同じパターンが連続しているもの (雑誌や新聞の写真など)
	- 濃淡のはっきりした縞模様や柄のもの
	- 光沢があるもの(透明、半透明な素材を含む)

# 液晶ディスプレイ

#### $[021100-21]$

本機の液晶ディスプレイの表示の調整や表示できる解像度と表示色、表示に関する機能の設定などについて説明してい ます。

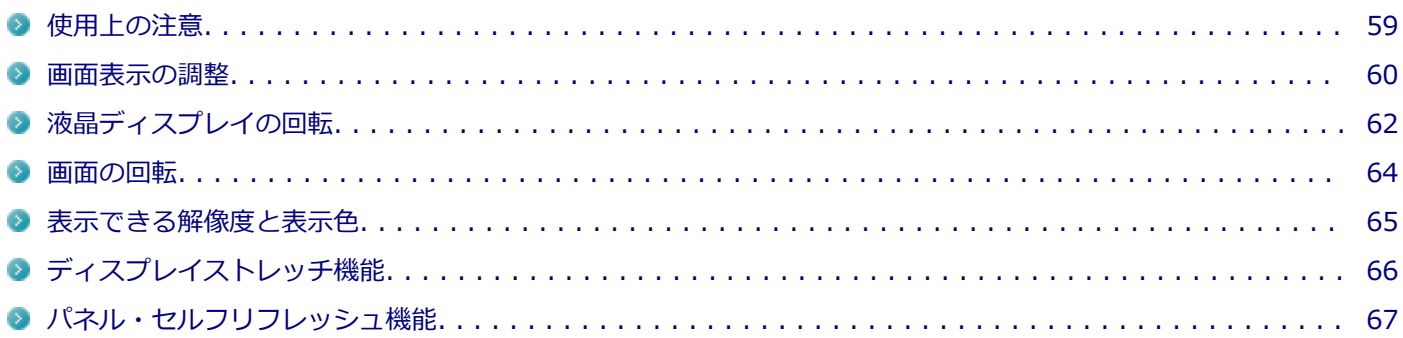

## <span id="page-58-0"></span>使用上の注意

[021101-21]

- 液晶ディスプレイは非常に高精度な技術で作られていますが、色調のズレなど個体差が発生する場合があります。こ れは液晶ディスプレイの特性によるものであり、故障ではありません。
- OpenGLのアプリケーションを使用した場合、アプリケーションによっては、画面が表示されない、または画面の表 示が乱れることがあります。
- DVDの再生画面の上に他のウィンドウを重ねると、コマ落ちや音切れ、およびデスクトップ上のアイコンのちらつき が発生したり、再生画面にゴミが残る場合があります。
- DVDの再生時に画面がちらつく場合があります。また、再生するDVDの種類によっては、コマ落ちが発生する場合が あります。
- Windowsの状態によっては、スクリーンセーバー動作時に液晶ディスプレイの電源がオフにならない場合がありま す。
- 各種ベンチマークが正常に実行できない場合があります。
- DVDや動画の再生中は、休止状態やスリープ状態にしないでください。
- 解像度、または画面の出力先の変更を行う場合は、動画や音楽を再生するアプリケーションを表示したまま行わない でください。
- 動画を再生するアプリケーションによっては、画質が低下する場合があります。
- 本機の液晶ディスプレイを開閉すると、画面がちらつくことがありますが、故障ではありません。

#### [021102-21]

### <span id="page-59-0"></span>**輝度を調整する**

### **「アクション センター」で調整する**

輝度の調整は次の手順で行います。

### **「[アクション センター \(P. 10\)」](#page-9-0)を表示する**

タイルが折りたたまれている場合は、「展開」をクリックしてください。

## **クイル下の調整バーをスライドし、輝度を調整する**

## **キーボードで調整する**

キーボードで、輝度を調整できます。

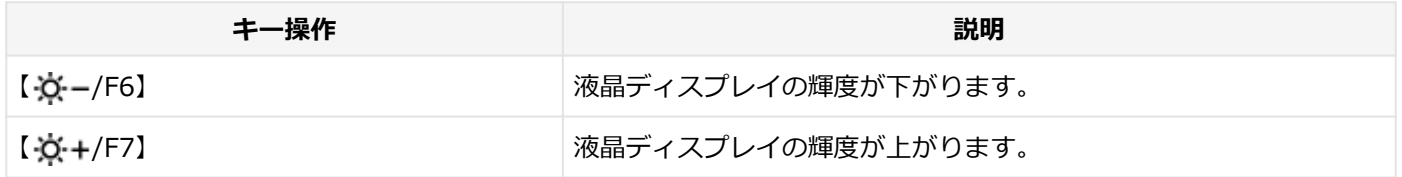

### **輝度の自動調整**

本機には、輝度センサで感知した周囲の明るさに応じて画面の輝度を自動で調整する機能があります。輝度の自動調整 を有効にする場合は、次の手順で設定を行います。

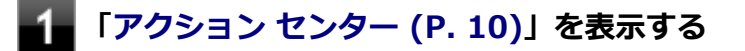

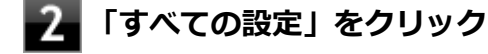

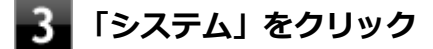

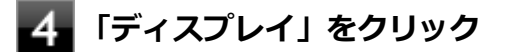

#### **「照明が変化した場合に明るさを自動的に調整する」にチェックを付ける** 5

自動輝度を無効にする場合は、チェックを外します。

### **チェック**

輝度の自動調整を使用するときは、輝度センサをふさぐなどして周辺光をさえぎらないようにしてください。

## **参照**

### **輝度センサの位置について**

「各部の名称」の「[各部の名称 \(P. 17\)」](#page-16-0)

<span id="page-61-0"></span>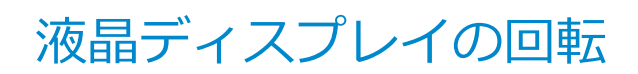

[021106-21]

本機は液晶ディスプレイを180度回転した状態で使用できます。

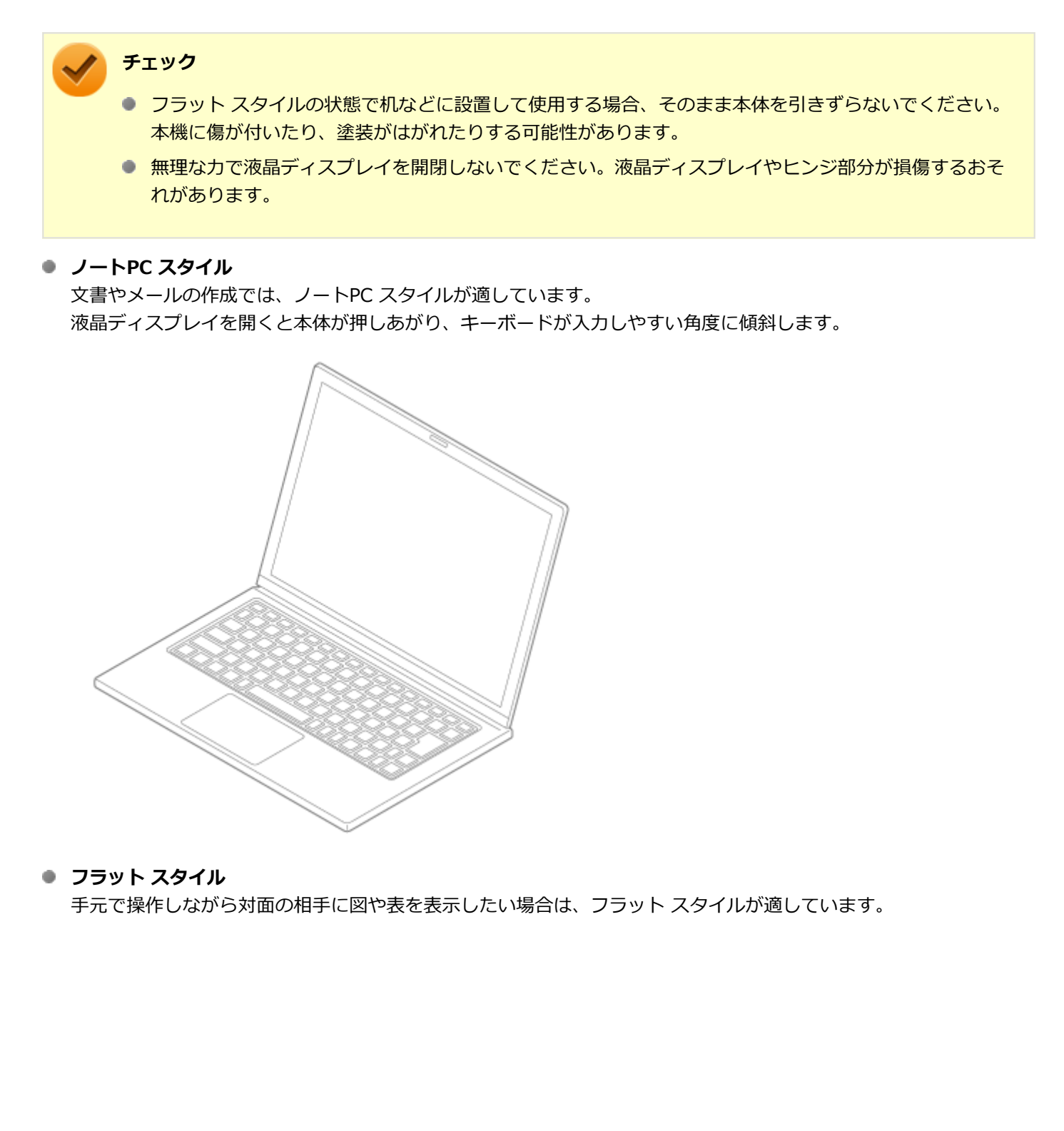

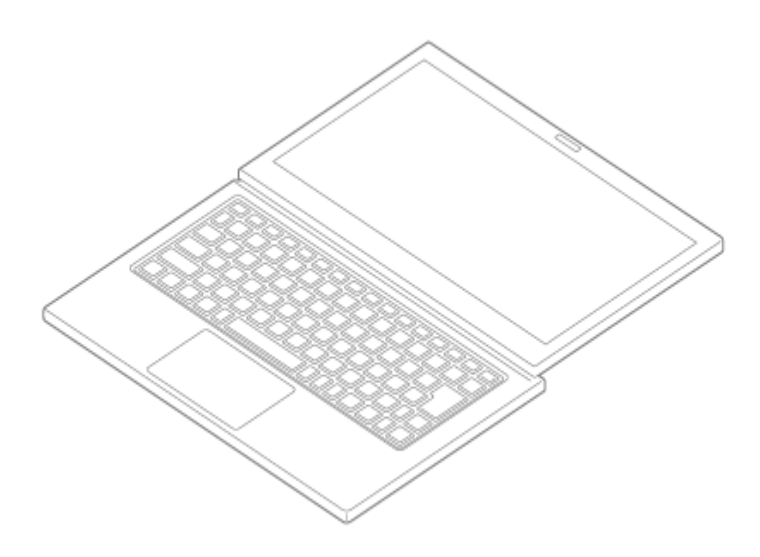

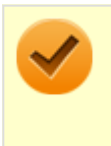

#### **チェック**

対面の相手に画面を見せる場合は、「設定」→「システム」→「ディスプレイ」から、「画面の向き」欄で 「横(反対向き)」を選択します。

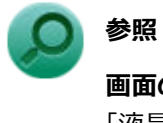

### **画面の回転について**

「液晶ディスプレイ」の「[画面の回転 \(P. 64\)](#page-63-0)」

## <span id="page-63-0"></span>画面の回転

[021105-21]

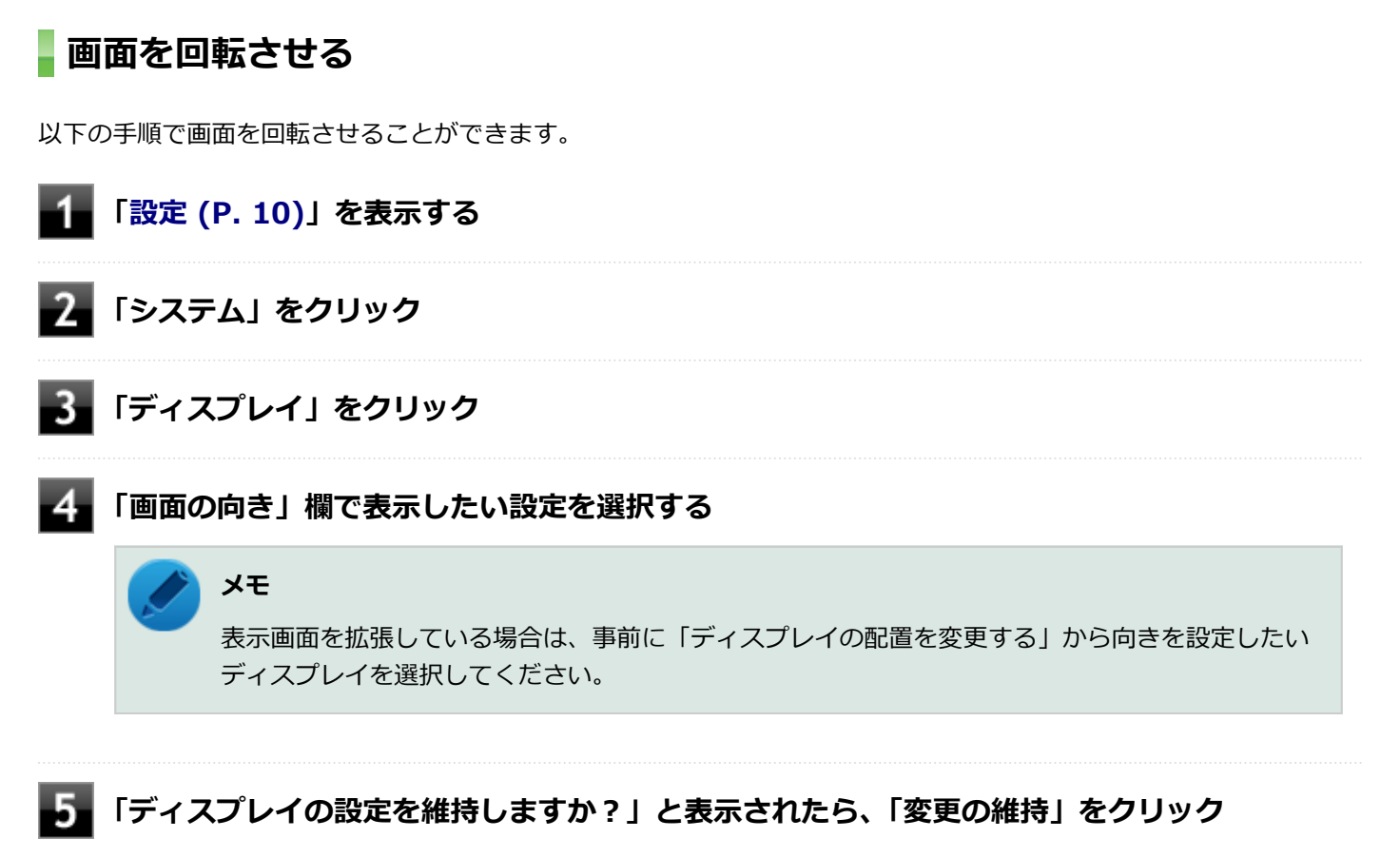

以上で画面の回転の設定は完了です。

**チェック** 画面の向きを元に戻す場合は、「ディスプレイ」の「画面の向き」から、「横」を選択します。 **参照**

**表示先や表示機能の設定について** 「[表示先、表示機能を設定する \(P. 77\)」](#page-76-0)

## <span id="page-64-0"></span>表示できる解像度と表示色

#### [021103-21]

本製品で使用できる液晶ディスプレイの解像度や表示色については、「仕様一覧」に記載しております。 「PC検索システム」の「型番直接指定検索」よりお使いの機種を検索し、「仕様一覧」をご覧ください。 <https://www.bizpc.nec.co.jp/bangai/pcseek/>

## **チェック**

設定により、「仕様一覧」に記載されていない解像度を選択することができる場合がありますが、動作を保証 するものではありません。必ず記載されている解像度で使用してください。

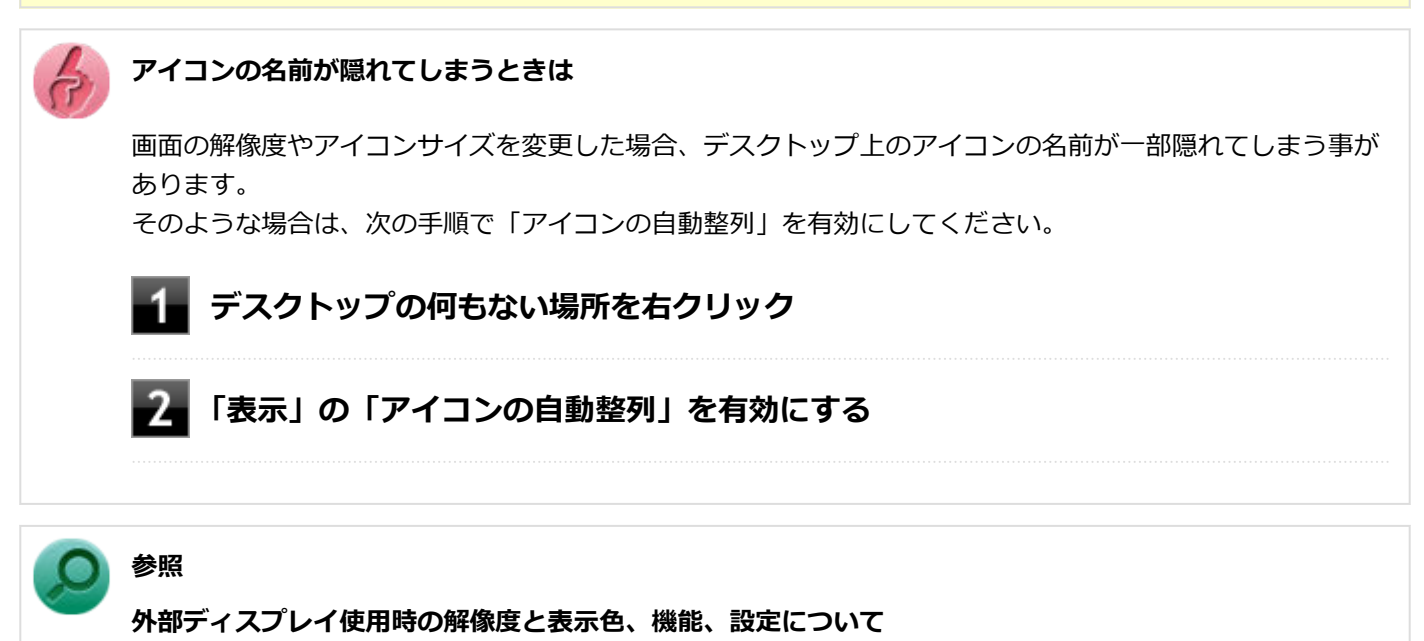

「[外部ディスプレイ接続時の解像度と表示色 \(P. 71\)](#page-70-0)」

# <span id="page-65-0"></span>ディスプレイストレッチ機能

[021104-21]

ディスプレイストレッチ機能とは、液晶ディスプレイの解像度よりもWindowsの解像度設定が低い場合に、液晶ディス プレイに画面イメージを拡大して表示する機能です。 ディスプレイストレッチ機能を使う場合は次の手順で行います。

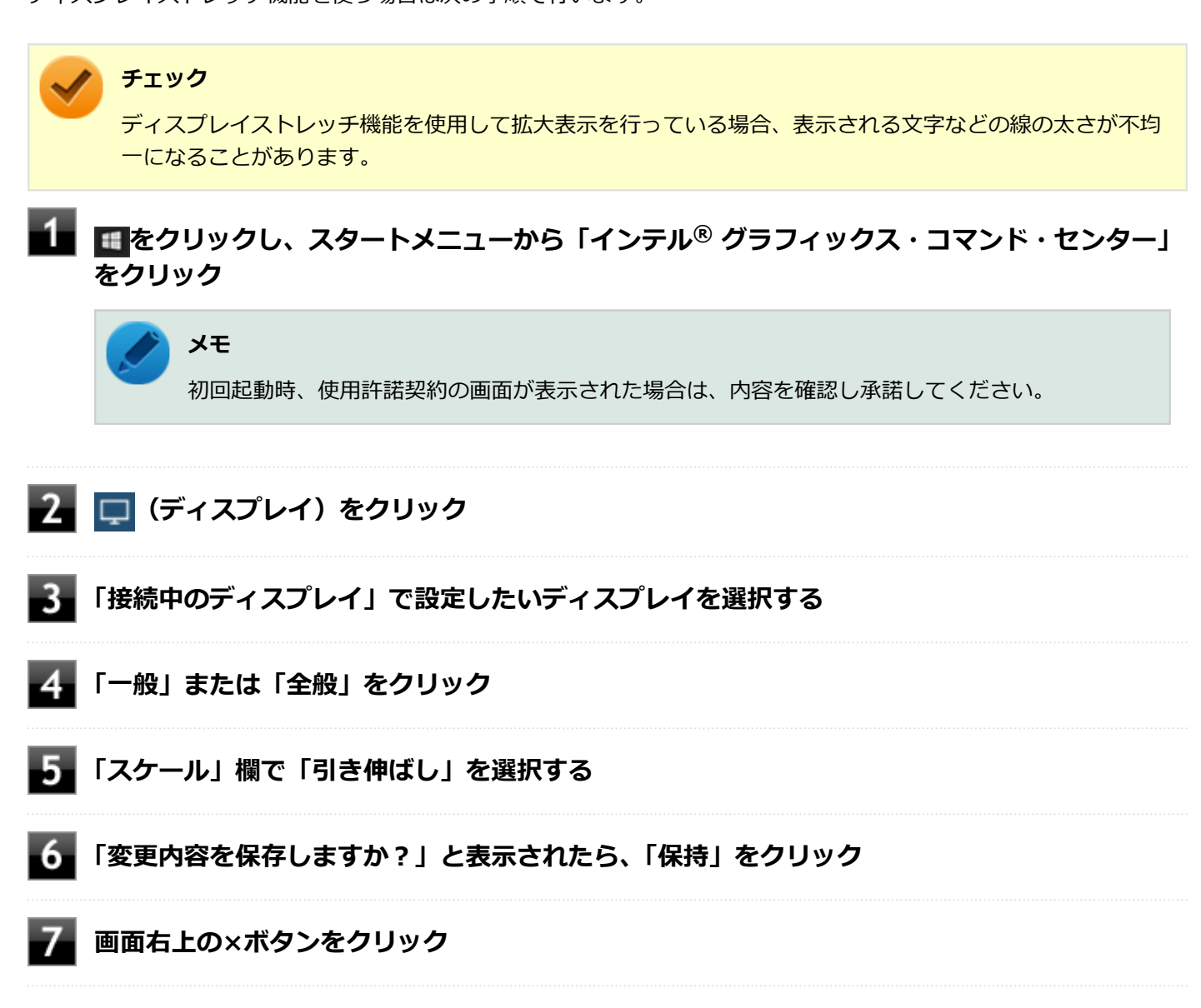

設定が有効になり、ディスプレイストレッチ機能が使用できます。

## <span id="page-66-0"></span>パネル・セルフリフレッシュ機能

[021107-21]

パネル・セルフリフレッシュ機能とは、液晶ディスプレイに画面を表示する際に必要とされる消費電力を低減する機能 です。

工場出荷時は、パネル・セルフリフレッシュ機能を使用する設定になっています。

使用方法によっては、この機能を有効にしていると液晶ディスプレイの画面がちらつく場合があります。 その場合は、次の手順に従ってパネル・セルフリフレッシュ機能を無効にしてください。

#### -1 **をクリックし、スタートメニューから「インテル® グラフィックス・コマンド・センター」 をクリック**

**メモ** 初回起動時、使用許諾契約の画面が表示された場合は、内容を確認し承諾してください。

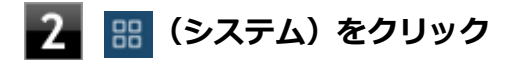

- **【】「電源」をクリック**
- **「電源設定」の「パネル・セルフリフレッシュ」を「オフ」にする**
- **画面右上の×ボタンをクリック**

## 外部ディスプレイ

[021200-21]

外部ディスプレイで表示可能な解像度や表示色、画面の表示先の切り替えなどについて説明しています。

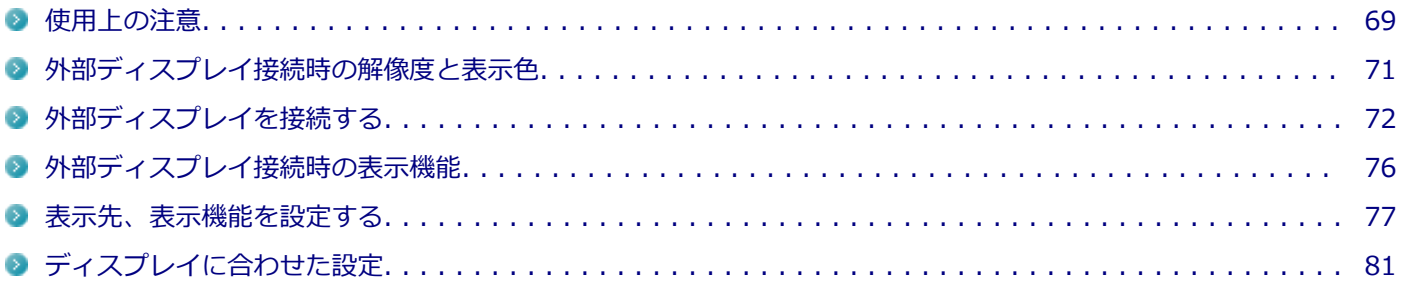

<span id="page-68-0"></span>使用上の注意

● DVDや動画の再生中は、休止状態やスリープ状態にしないでください。

● 解像度、または画面の出力先の変更を行う場合は、動画や音楽を再生するアプリケーションを表示したまま行わない でください。

[021201-21]

- 本機の液晶ディスプレイと外部ディスプレイの同時表示を行っている場合、オーバーレイを使用して再生する動画 は、プライマリ側のディスプレイにのみ表示されます。
- 本機の液晶ディスプレイと外部ディスプレイの拡張表示を行っている場合、動画再生時に表示が乱れる場合がありま す。その場合は、本機の液晶ディスプレイまたは外部ディスプレイ1台のみで動画再生をしてください。
- 高解像度で外部ディスプレイに表示している場合、DVD-Videoの種類によっては、コマ落ち、映像の乱れが発生する 場合があります。その場合は、より低い解像度に設定することをおすすめします。
- 外部ディスプレイに表示している状態で、本機の液晶ディスプレイを開閉すると、画面がちらつくことがあります が、故障ではありません。
- 外部ディスプレイやテレビを接続した場合、OSのDPI仕様により解像度を変更出来ない場合があります。その場合は プライマリとディスプレイの表示サイズを小さくする必要があります。

## **メモ**

- 機種によってはディスプレイの表示サイズがプライマリ表示サイズと比例して変更される場合もあり ます。
- 解像度を選択できない場合、「設定」-「システム」-「ディスプレイ」にある「検出」ボタンをクリッ クすると選択可能になる場合があります。
- 「検出」ボタンをクリックした後、「別のディスプレイは検出されませんでした。」メッセージが表示さ れる場合がありますが本機に影響はありません。

### **HDMIコネクタ使用時の注意**

- すべてのHDMI規格に対応した外部ディスプレイやテレビでの動作確認はしておりません。そのため、接続した外部 ディスプレイやテレビによっては正しく表示されない場合があります。
- HDMIケーブルは、別途市販のものをお買い求めください。
- 本機の電源が入っている状態、スリープ状態、および休止状態のときは、HDMIコネクタへのHDMIケーブルの取り付 け、取り外しを行わないでください。
- 著作権保護されたコンテンツなどは出力されない場合があります。
- 接続するディスプレイの対応解像度やリフレッシュレートによっては、表示できない場合があります。

### **USB Type-Cコネクタ使用時の注意**

- 本機のUSB Type-Cコネクタと外部ディスプレイを接続する場合は、外部ディスプレイと使用するケーブルが、USB Type-C(DisplayPort ALT Mode)に対応していることを確認してください。
- すべてのUSB Type-C (DisplayPort規格)に対応した外部ディスプレイでの動作確認はしておりません。そのため、 接続した外部ディスプレイによっては正しく表示されない場合があります。
- 著作権保護されたコンテンツなどは出力されない場合があります。
- 接続するディスプレイの対応解像度やリフレッシュレートによっては、表示できない場合があります。

● 本機の電源が入っている状態、またはアプリ使用中にUSB Type-Cコネクタからケーブルを取り外さないでください。

## **外部ディスプレイコネクタを制限する**

本機では、BIOSセットアップユーティリティのI/O制限で、HDMIコネクタとUSBコネクタ(Type-C、USB 3.2 Gen2 対応、DisplayPort出力機能付き)からの出力を制限することができます。

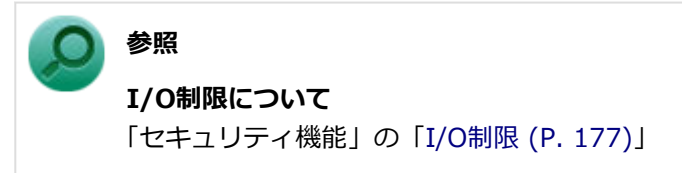

## <span id="page-70-0"></span>外部ディスプレイ接続時の解像度と表示色

[021202-21]

本製品で使用できる外部ディスプレイの解像度や表示色については、「仕様一覧」に記載しております。 「PC検索システム」の「型番直接指定検索」よりお使いの機種を検索し、「仕様一覧」をご覧ください。 <https://www.bizpc.nec.co.jp/bangai/pcseek/>

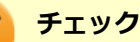

- 外部ディスプレイをご使用の際は、外部ディスプレイのマニュアルで、対応している走査周波数や解像度 を確認してください。
- 初回接続時の外部ディスプレイやテレビには、本機の液晶ディスプレイの画面が複製されます。
- 設定により、マニュアルに記載されていない解像度や周波数を選択できる場合がありますが、動作を保証 するものではありません。必ずマニュアルに記載されている解像度や周波数で使用してください。
- 外部ディスプレイによっては、特定の解像度やリフレッシュレートに設定できないことがあります。

### **アナログRGB(VGA)接続の外部ディスプレイ使用時の解像度と表示色につい て**

#### **チェック**

- アナログRGB (VGA)接続の外部ディスプレイと本機を接続するには、VGA変換アダプタが必要です。
- 著作権保護に対応したコンテンツは出力することができません。
- すべてのアナログRGB (VGA)接続の外部ディスプレイ、テレビでの動作確認はしておりません。

## <span id="page-71-0"></span>外部ディスプレイを接続する

#### [021203-21]

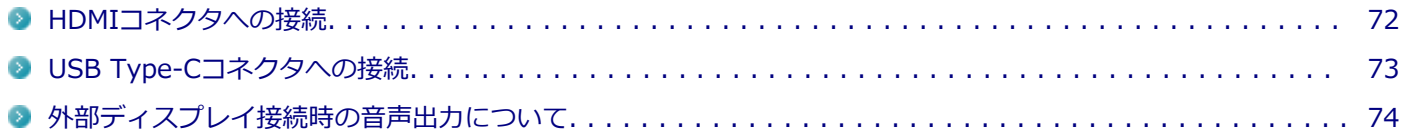

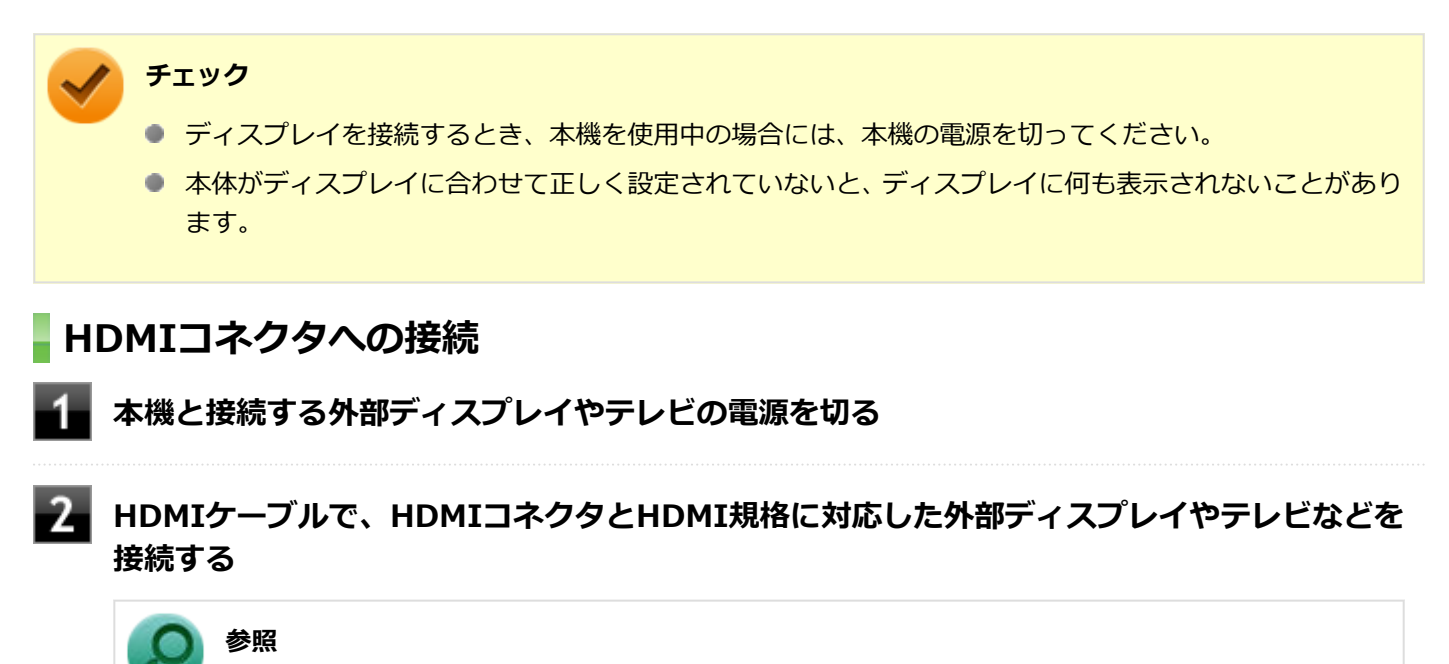

**HDMIコネクタの位置について** 「各部の名称」の「[各部の名称 \(P. 17\)」](#page-16-0)

#### **外部ディスプレイやテレビと、本機の電源を入れる** в

詳しくは外部ディスプレイやテレビのマニュアルをご覧ください。

以上で外部ディスプレイの接続は完了です。

### **VGA変換アダプタを使用した接続**

VGA変換アダプタを使用することで、本機とアナログRGB(VGA)接続の外部ディスプレイやプロジェクタを接続する ことができます。

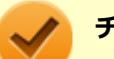

### **チェック**

- VGA変換アダプタは、ご購入時に選択した場合に添付されます。また、別途購入することもできます。
- 著作権保護に対応したコンテンツは出力することができません。
- すべてのアナログRGB(VGA)接続の外部ディスプレイやテレビでの動作確認はしておりません。そのた め、接続する機器やケーブルによっては正しく表示されない、選択できない解像度もあります。
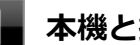

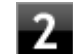

**本機のHDMIコネクタに、VGA変換アダプタを接続する**

### **チェック**

VGA変換アダプタは、HDMIコネクタにしっかりと取り付けてください。

### **参照**

**HDMIコネクタの位置について** 「各部の名称」の「[各部の名称 \(P. 17\)」](#page-16-0)

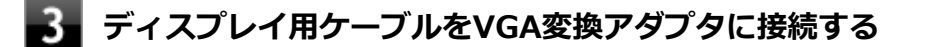

### **チェック**

ディスプレイ用ケーブルは、VGA変換アダプタにしっかりと取り付けてください。

**外部ディスプレイと本機の電源を入れる**

詳しくは外部ディスプレイのマニュアルをご覧ください。

以上で外部ディスプレイの接続は完了です。

#### **チェック**

プロジェクタを接続する場合の接続方法については、使用するプロジェクタのマニュアルをご確認ください。 また、使用するプロジェクタのマニュアルをご覧になり表示解像度 (ドット)、垂直走査周波数 (Hz) などを 確認してください。

### **USB Type-Cコネクタへの接続**

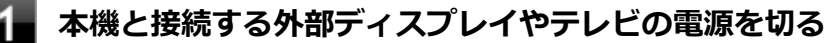

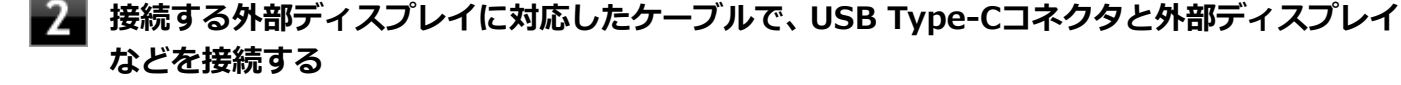

#### **チェック**

本機のUSB Type-Cコネクタと外部ディスプレイを接続する場合は、外部ディスプレイと使用するケ ーブルが、USB Type-C(DisplayPort ALT Mode)に対応していることを確認してください。

**参照**

**USB Type-Cコネクタの位置について**

「各部の名称」の「[各部の名称 \(P. 17\)」](#page-16-0)

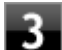

#### **外部ディスプレイと本機の電源を入れる**

詳しくは外部ディスプレイのマニュアルをご覧ください。

以上で外部ディスプレイの接続は完了です。

### **USB Type-C拡張ドックを使用した接続**

USB Type-C拡張ドックを使用することで、本機とデジタルインターフェースの外部ディスプレイやプロジェクタを接続 することができます。

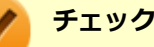

- USB Type-C拡張ドックは、ご購入時に選択した場合に添付されます。また、別途購入することもできま す。
- 著作権保護に対応したコンテンツは出力することができません。
- HDMIコネクタやDisplayPortコネクタを持ったすべての外部ディスプレイやテレビでの動作確認はして おりません。そのため、接続する機器やケーブルによっては正しく表示されない、選択できない解像度も あります。
- プロジェクタを接続する場合の接続方法については、使用するプロジェクタのマニュアルをご確認くださ い。また、使用するプロジェクタのマニュアルをご覧になり表示解像度(ドット)、垂直走査周波数(Hz) などを確認してください。

**参照**

**USB Type-C拡張ドックについて** 「[USB Type-C拡張ドック \(P. 162\)](#page-161-0)」

### **外部ディスプレイ接続時の音声出力について**

HDMIまたはUSB Type-Cコネクタに映像を出力すると、接続した機器が音声出力に対応している場合には、音声を出力 することができます。

自動で切り替わる場合もありますが、自動的に音声が切り替わらない場合は、手動で設定を行ってください。

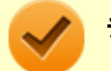

**チェック**

- 音声の出力先の変更手順については、[「音声の入出力先を変更する \(P. 106\)](#page-105-0)」をご覧ください。
- HDMIコネクタに映像を出力しているときに音声が出力されなくなった場合は、本機を再起動すると改善 されることがあります。

#### **接続している機器が、HDMIの音声出力のサンプリングレートに対応しているか確認するには**

接続している機器がHDMIの音声出力のサンプリングレートに対応していない場合、音声が出力されないこと があります。

本機を再起動しても音声が出力されない場合は、次の手順に従って、接続している機器の対応しているサン プリングレートに設定されているか確認してください。

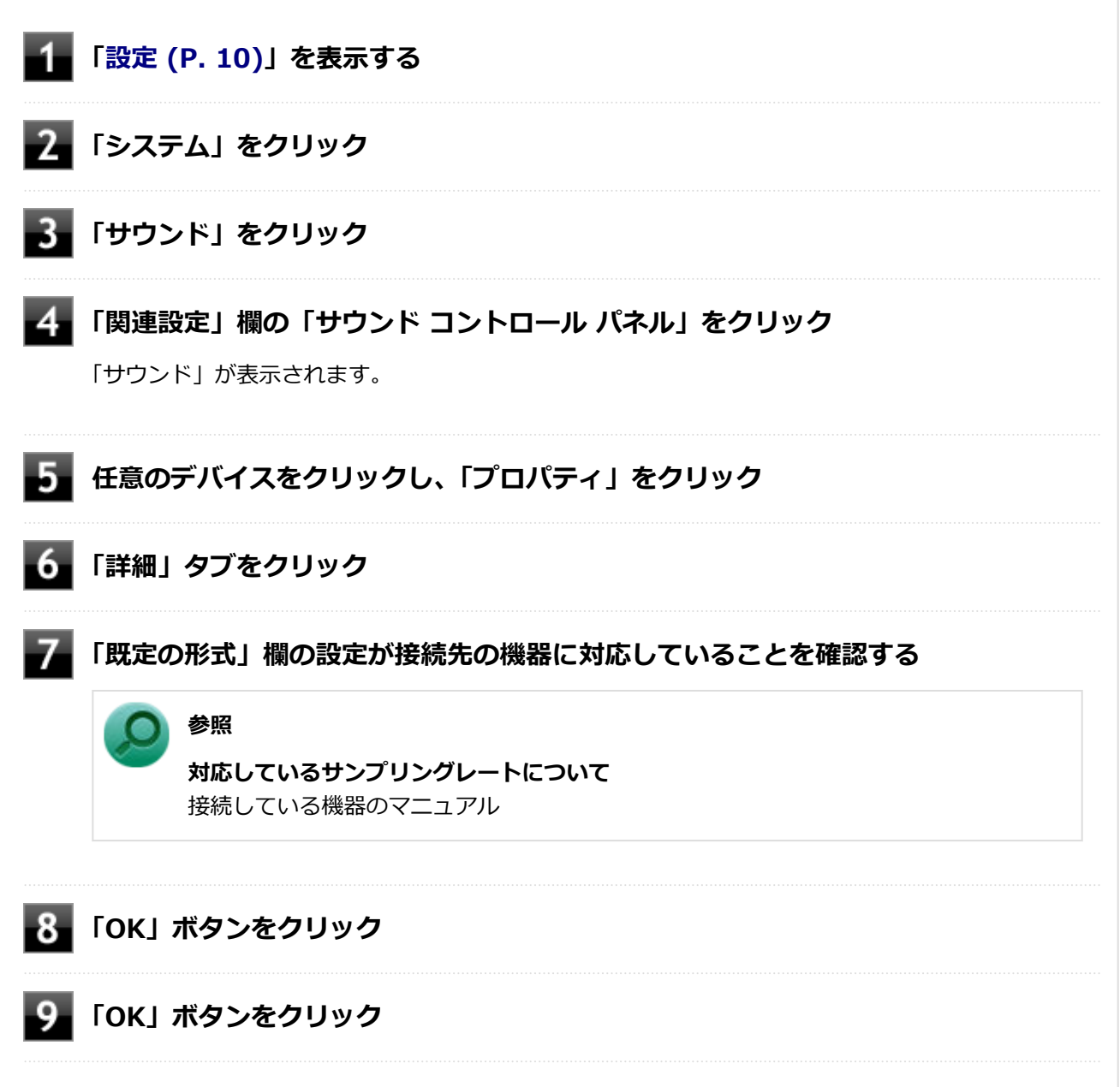

# 外部ディスプレイ接続時の表示機能

[021205-21]

外部ディスプレイを接続して使用する場合、本機の液晶ディスプレイ、または接続した外部ディスプレイのみに表示す る他、次の表示機能が使用できます。

### **表示画面を拡張する**

本機の液晶ディスプレイと外部ディスプレイを使用して、ひとつの画面として表示できる機能です。液晶ディスプレイ と外部ディスプレイを続き画面として利用できるので、表示できる範囲が広くなります。

### **表示画面を複製する**

本機の液晶ディスプレイと外部ディスプレイで同時表示を行います。

表示される内容は同じものですが、選択した解像度によっては本機の液晶ディスプレイと外部ディスプレイが異なる表 示状態になる場合があります。

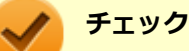

- 本機はHDMI×1、USB Type-C×2を装備し、本機の液晶ディスプレイを含む最大4画面の同時表示が可能 なマルチディスプレイに対応しています。
- 接続している外部ディスプレイやプロジェクタによっては、これらの機能の選択時に、画面の解像度が変 更される場合があります。その場合は、解像度を設定し直してください。
- すべての外部ディスプレイやテレビでの動作確認はしておりません。そのため、接続した外部ディスプレ イやテレビによっては正しく表示されない場合があります。

### **参照**

- **表示先や表示機能の設定について** 「[表示先、表示機能を設定する \(P. 77\)」](#page-76-0)
- **液晶ディスプレイと外部ディスプレイの解像度と表示色について** 「[表示できる解像度と表示色 \(P. 65\)](#page-64-0)」 「[外部ディスプレイ接続時の解像度と表示色 \(P. 71\)](#page-70-0)」

<span id="page-76-0"></span>表示先、表示機能を設定する

#### [021212-21]

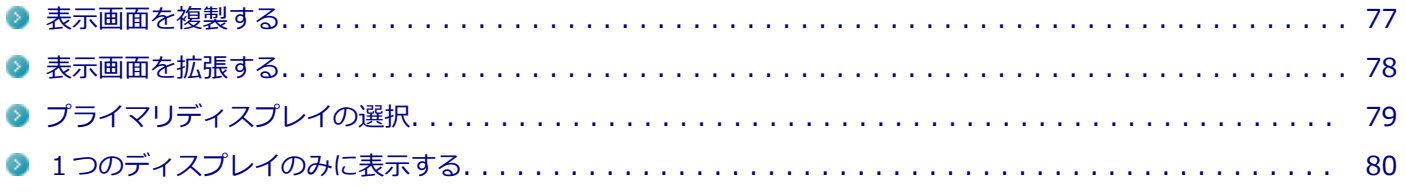

#### **チェック**

- 動画再生のソフトウェアを表示中は、設定の変更を行わないでください。設定の変更を行った場合は、動 画再生のソフトウェアを再起動してください。
- 表示画面を拡張したとき、画面の解像度によっては、複数のディスプレイに同時に表示できない場合があ ります。
- 表示画面を拡張したとき、表示ディスプレイの優先順位を交換する設定ができない場合があります。その 場合は一度、液晶ディスプレイのみに表示する設定などに変更してから設定してください。
- 表示画面の拡張から複製へ、または表示画面の複製から拡張に直接変更できない場合があります。 その場 合は一度、液晶ディスプレイのみに表示する設定に変更してから、表示画面の拡張または複製に変更して ください。
- 表示画面を複製したとき、プライマリディスプレイとセカンダリディスプレイで個別の解像度設定はでき ません。

#### **表示画面を複製する**

接続した外部ディスプレイに本機のディスプレイと同じ画面を表示する機能です。プレゼンテーションをするときなど に便利です。

#### **外部ディスプレイを接続し、電源を入れる**

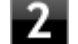

#### **本機の電源を入れる**

#### **チェック**

Windowsが起動するまで、いずれかのディスプレイのみに表示されます。

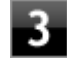

**をクリックし、スタートメニューから「インテル® グラフィックス・コマンド・センター」 をクリック**

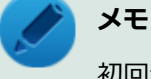

初回起動時、使用許諾契約の画面が表示された場合は、内容を確認し承諾してください。

<span id="page-77-0"></span>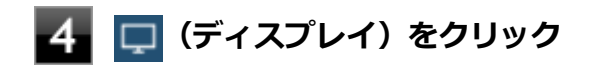

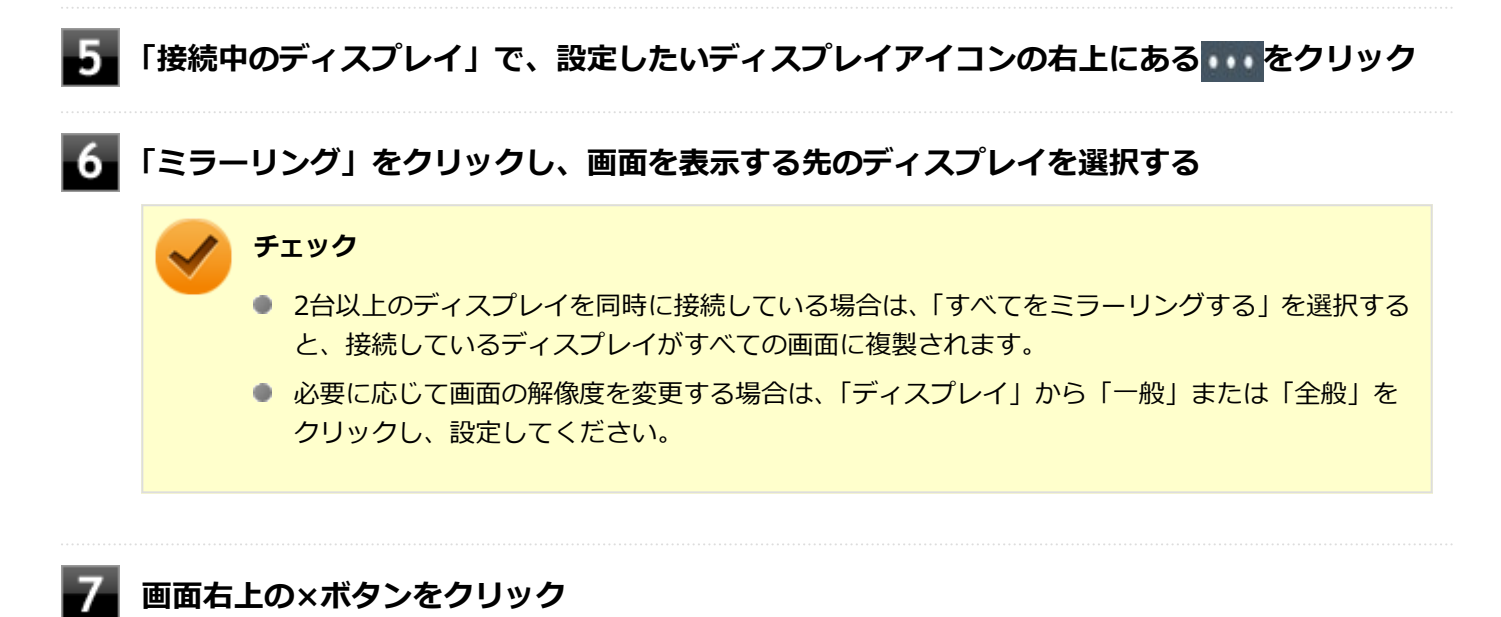

以上で表示画面の複製は完了です。

### **表示画面を拡張する**

複数のディスプレイをひとつの画面として使用できる機能です。液晶ディスプレイと外部ディスプレイを続きの画面と して利用できるので、表示できる範囲が広くなります。

#### **外部ディスプレイを接続し、電源を入れる**

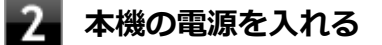

#### **チェック**

Windowsが起動するまで、いずれかのディスプレイのみに表示されます。

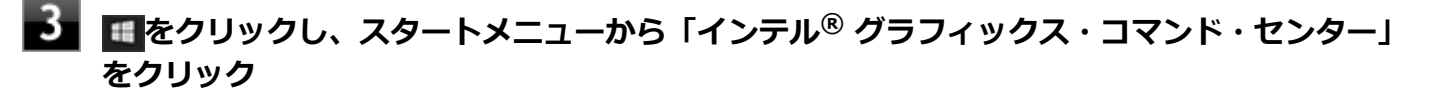

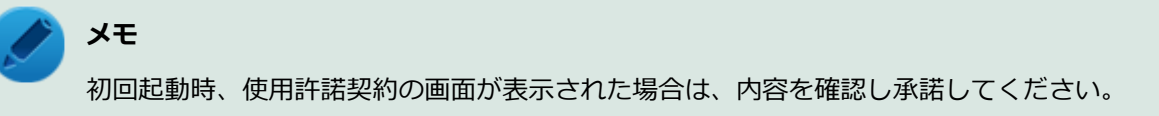

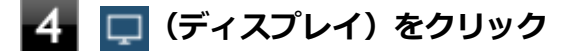

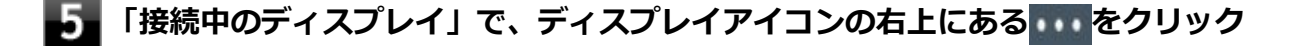

**「拡張する」をクリックし、画面を表示する先のディスプレイを選択する**

<span id="page-78-0"></span>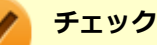

- 2台以上のディスプレイを同時に接続している場合は、「すべてを拡張する」を選択すると、接続 しているディスプレイすべてに画面が拡張されます。
- 必要に応じて画面の解像度を変更する場合は、「ディスプレイ」から「一般」または「全般」を クリックし、設定してください。

**「接続中のディスプレイ」でディスプレイアイコンをドラッグして、位置を調整する**

**「適用」をクリック** -8

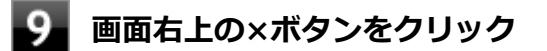

以上で表示画面の拡張は完了です。

### **プライマリディスプレイの選択**

プライマリに設定するディスプレイを選択できます。

**をクリックし、スタートメニューから「インテル® グラフィックス・コマンド・センター」 をクリック**

> **メモ** 初回起動時、使用許諾契約の画面が表示された場合は、内容を確認し承諾してください。

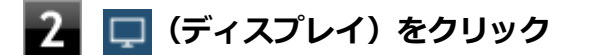

「接続中のディスプレイ」で、設定したいディスプレイアイコンの右上にある **…**をクリック

**「メイン・ディスプレイに設定」をクリックする**

**メモ** プライマリに設定されているディスプレイには、「★」が表示されています。

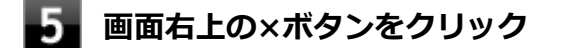

以上でプライマリディスプレイの選択は完了です。

### <span id="page-79-0"></span>**1つのディスプレイのみに表示する**

外部ディスプレイを接続したまま、表示画面の複製または拡張をした状態から1つのディスプレイのみの表示にすること ができます。

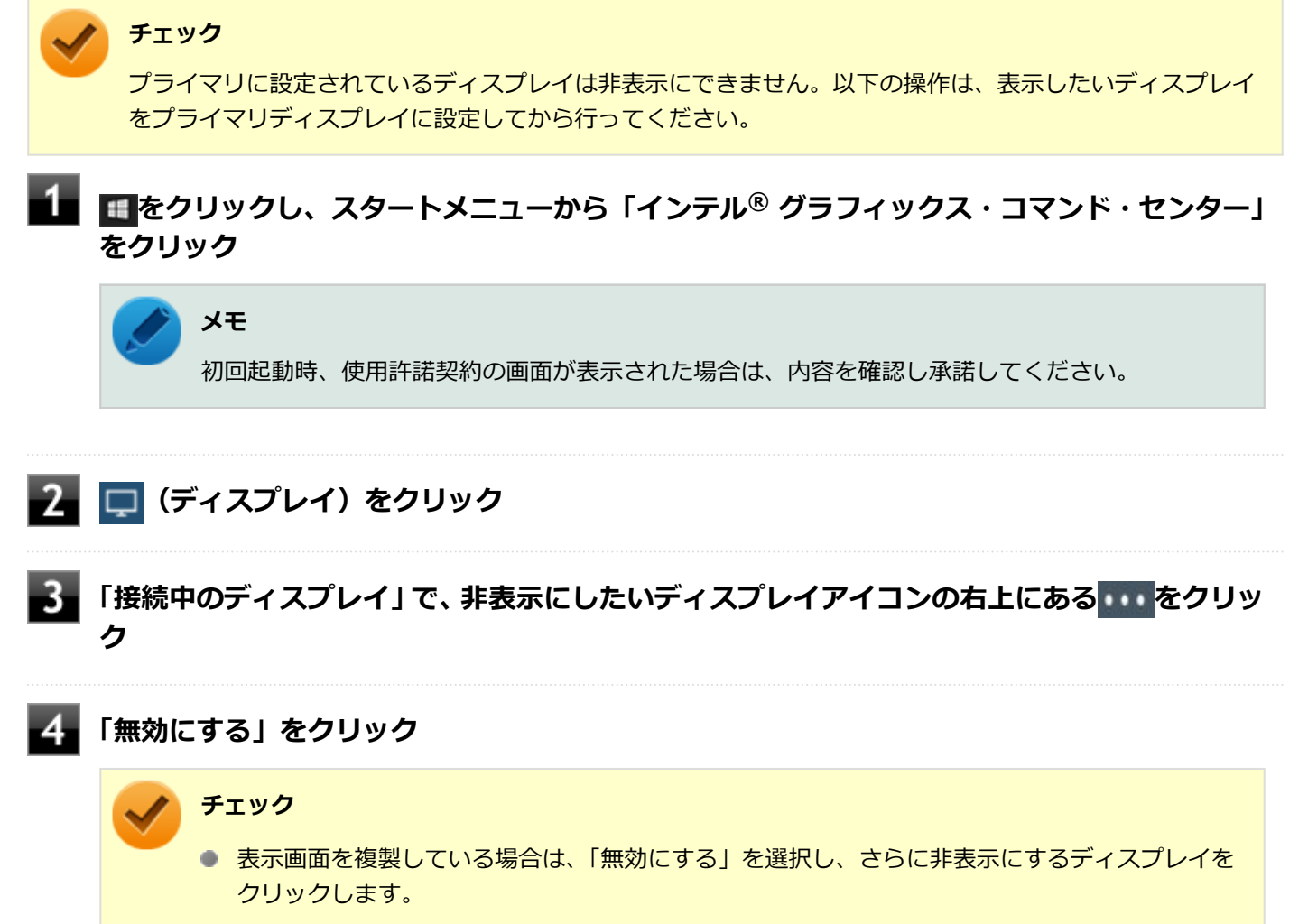

● 2台以上のディスプレイを同時に接続している場合、残りのディスプレイに対して、手順3と手順 4を繰り返します。

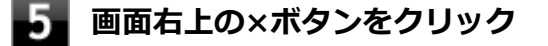

以上で1つのディスプレイのみに表示する手順は完了です。

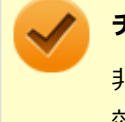

#### **チェック**

井表示にしたディスプレイを再び表示するには、ディスプレイアイコンの右上にある ……をクリックし、「有 効にする」をクリックします。

# ディスプレイに合わせた設定

[021208-21]

外部ディスプレイ使用時に、表示が適切でない場合やプラグ&プレイに対応していないディスプレイを使用していると きは、次の操作を行ってください。

#### **チェック**

プラグ&プレイに対応したディスプレイを使用しても、ディスプレイの情報が反映されない場合があります。 その場合も、次の操作を行ってください。

### **お使いのディスプレイにドライバが用意されている場合**

ディスプレイのマニュアルをご覧になり、ドライバのインストールを行ってください。

### **お使いのディスプレイにドライバが用意されていない場合**

次の手順で設定を行ってください。

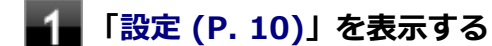

- **「システム」をクリック**
- **「ディスプレイ」をクリック**
- **「ディスプレイの詳細設定」をクリック**
- **「ディスプレイの選択」で、お使いのディスプレイを選択する**
- **「ディスプレイXXのアダプターのプロパティを表示します」をクリック**
- **「モニター」タブをクリックし、「プロパティ」ボタンをクリック**
- **「ドライバー」タブをクリックし、「ドライバーの更新」ボタンをクリック** 8 「ドライバーの更新」が表示されます。
- **「コンピューターを参照してドライバーを検索」をクリック**
- **「コンピューター上の利用可能なドライバーの一覧から選択します」をクリック**

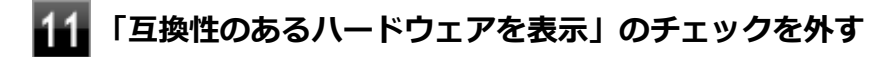

### **「製造元」と「モデル」を選択し、「次へ」ボタンをクリック**

一覧に、接続したディスプレイのモデルが表示されない場合は、「製造元」欄で「(標準モニターの種類)」を選 択し、「モデル」欄で接続したディスプレイに対応した解像度を選択してください。

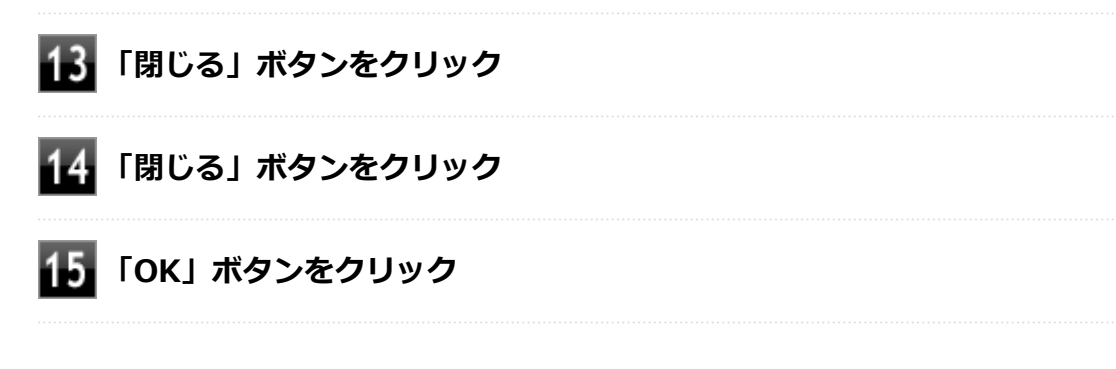

以上でディスプレイの設定は完了です。

# Webカメラ

#### [023600-21]

本機のWebカメラについて説明しています。

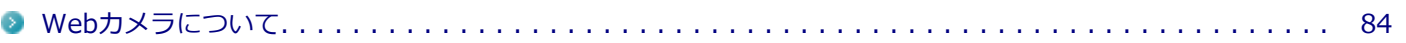

# <span id="page-83-0"></span>Webカメラについて

**メモ**

Webカメラ搭載モデルをお使いの場合のみ、利用できます。

本機のWebカメラでは、動画・静止画の撮影が行えます。また、本機に添付されているWebカメラアプリケーション 「YouCam 5 BE」と組み合わせて使用することができます。 また、顔認証機能がご使用になれます。

[023602-21]

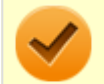

**チェック**

Webカメラを使用する場合は、カメラシャッターを開けてください。

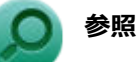

**Webカメラ、カメラシャッターの位置について** 「各部の名称」-[「各部の名称 \(P. 17\)」](#page-16-0) **YouCam 5 BEについて**

「便利な機能とアプリケーション」-[「YouCam 5 BE \(P. 233\)](#page-232-0)」 **顔認証機能について** 「セキュリティ機能」-「[顔認証機能 \(P. 178\)」](#page-177-0)

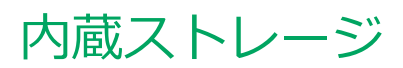

#### [021300-21]

本機の内蔵ストレージの使用上の注意などについて説明しています。

[使用上の注意. . . . . . . . . . . . . . . . . . . . . . . . . . . . . . . . . . . . . . . . . . . . . . . . . . . . . . . . . . . . . . . . 86](#page-85-0)

<span id="page-85-0"></span>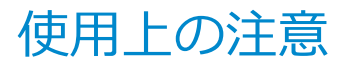

[021301-21]

内蔵ストレージは非常に精密に作られています。次の点に注意して使用してください。

- 内蔵ストレージのデータを破損させる外的な要因には次のようなものがあります。
	- 高熱
	- 落雷
- 内蔵ストレージが故障すると、記録されているデータが使用できなくなる場合があります。特に、お客様が作成した データは再セットアップしても元には戻りません。定期的にバックアップをとることをおすすめします。
- 内蔵ストレージの領域の作成や削除、フォーマットは「コンピューターの管理」の「ディスクの管理」から行いま す。
- 本機の内蔵ストレージには、「ディスクの管理」でドライブ文字が割り当てられていない領域が表示されます。この 領域には、システムのリカバリー時に必要なデータなどが格納されています。 この領域にあるデータは削除しないでください。

#### **チェック**

内蔵ストレージ内の大切なデータを守り、トラブルを予防するには、定期的にメンテナンスを行うことも大 切です。内蔵ストレージのメンテナンスについては、『メンテナンスとアフターケアについて』をご覧くださ い。

### **内蔵ストレージのデータを保護する**

#### **SMART機能**

本機の内蔵ストレージは、S.M.A.R.T. (Self Monitoring, Analysis and Reporting Technology)に対応しているため、 内蔵ストレージの異常を検出し、内蔵ストレージの故障が予見された場合は警告をします。

# 光学ドライブ

#### $[021600-21]$

本機の光学ドライブの使用上の注意や使い方などについて説明しています。

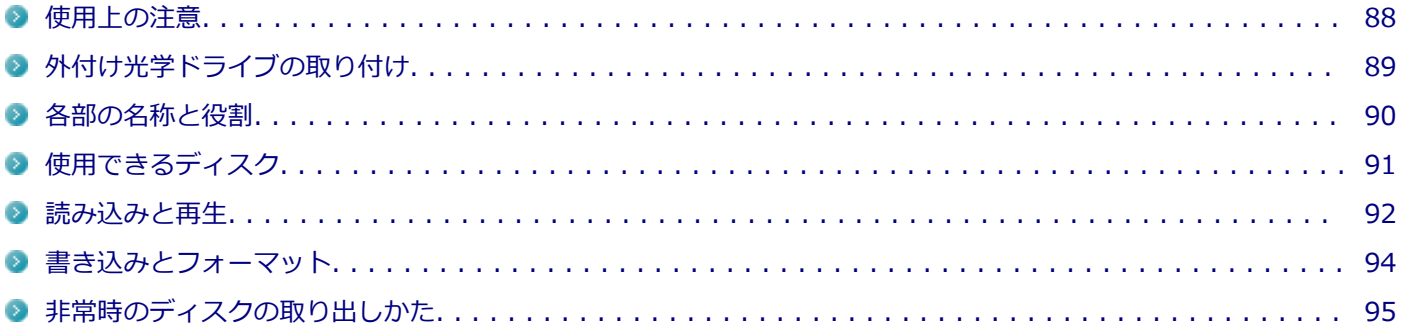

# <span id="page-87-0"></span>使用上の注意

[021601-21]

- 光学ドライブ内のレンズには触れないでください。指紋などの汚れによってデータが正しく読み取れなくなるおそ れがあります。
- アクセスランプの点灯中は、ディスクを絶対に取り出さないでください。データの破損や本機の故障の原因になりま す。
- イジェクトボタンを押してからディスクトレイが排出されるまで数秒かかることがあります。
- ディスクの信号面 (文字などが印刷されていない面) に傷を付けないように注意してください。
- 本機で、次のような形式や規格、異なった形やサイズのディスクは使用できません。無理に使用した場合、再生や作 成ができないだけでなく、破損の原因になる場合があります。
	- AVCHD形式またはAVCREC形式のDVD
	- 名刺型、星型などの円形ではない、異形ディスク
	- 厚さが1.2mmを大きく超える、または大きく満たないディスク
	- 規格外に容量の大きな書き込みディスク

また、特殊な形状のディスクや、ラベルがはってあるなど、重心バランスの悪いディスクを使用すると、ディスク使 用時に異音や振動が発生する場合があります。このようなディスクは故障の原因になるため、使用しないでくださ い。

- 光学ドライブにディスクをセットすると、自動再生の表示がされる場合があります。その場合は自動再生の表示をク リックし、表示された画面から実行したい操作をクリックしてください。
- ディスクに飲み物などをこぼした場合、そのディスクは使用しないでください。
- DVD、CDの表裏を確認して、光学ドライブのディスクトレイ中心の軸に、きちんとセットしてください。

### **光学ドライブを制限する**

本機では、BIOSセットアップユーティリティのI/O制限で、USBコネクタの有効/無効を設定して、光学ドライブの使 用を制限することができます。

また、添付のDeviceLock Liteで、光学ドライブに対し、読み込みや書き込みを制限することができます。

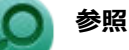

**● I/O制限について** 

「セキュリティ機能」の「[I/O制限 \(P. 177\)」](#page-176-0)

**DeviceLock Liteについて** 「セキュリティ機能」の「[DeviceLock Lite \(P. 187\)](#page-186-0)」

# <span id="page-88-0"></span>外付け光学ドライブの取り付け

[021608-21]

### **接続のしかた**

外付け光学ドライブを選択した場合に添付される光学ドライブをお使いになるには、次の手順で本機に接続してくださ い。

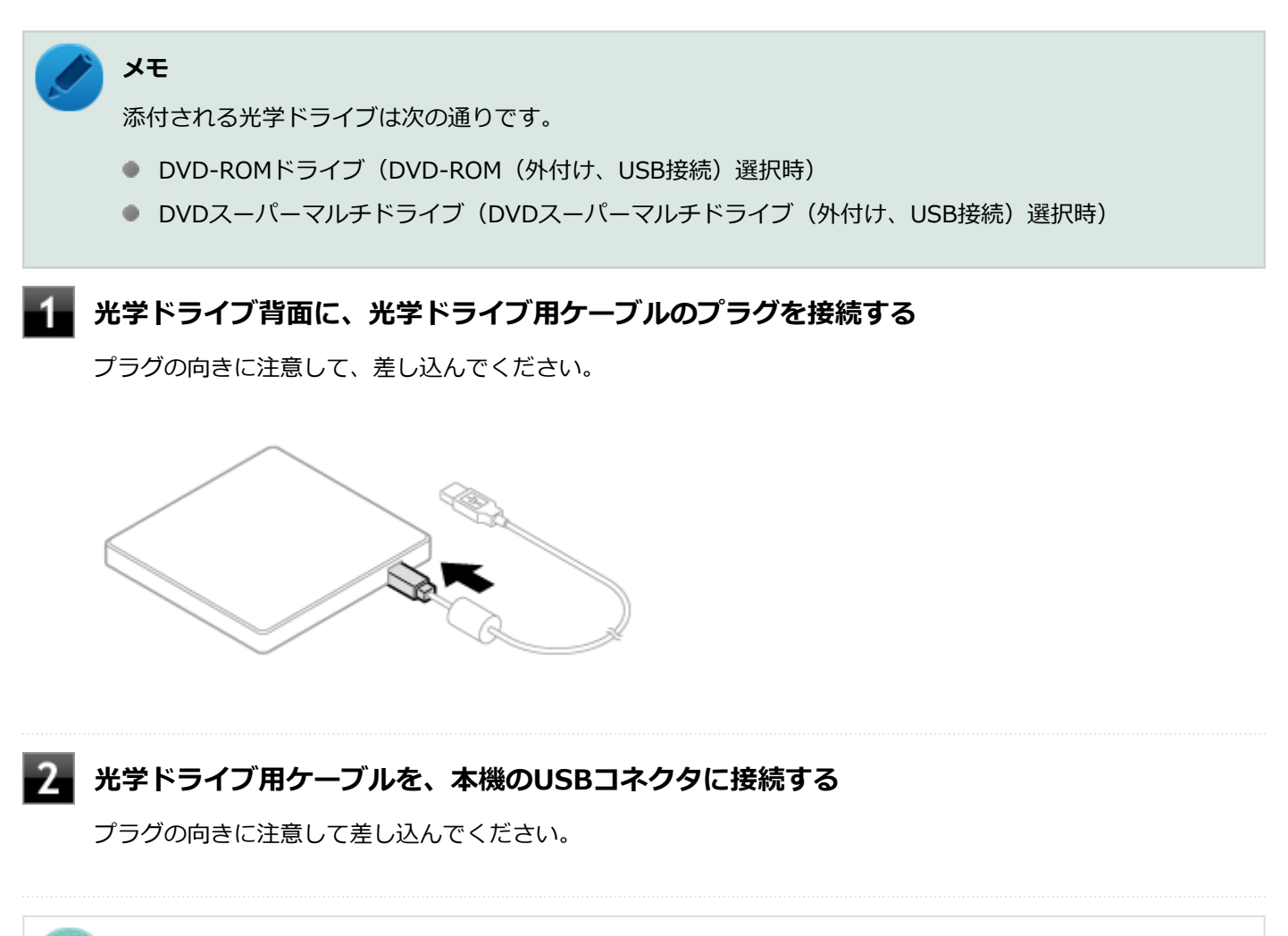

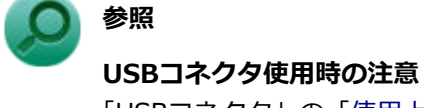

「USBコネクタ」の「[使用上の注意 \(P. 146\)」](#page-145-0)

# <span id="page-89-0"></span>各部の名称と役割

[021602-21]

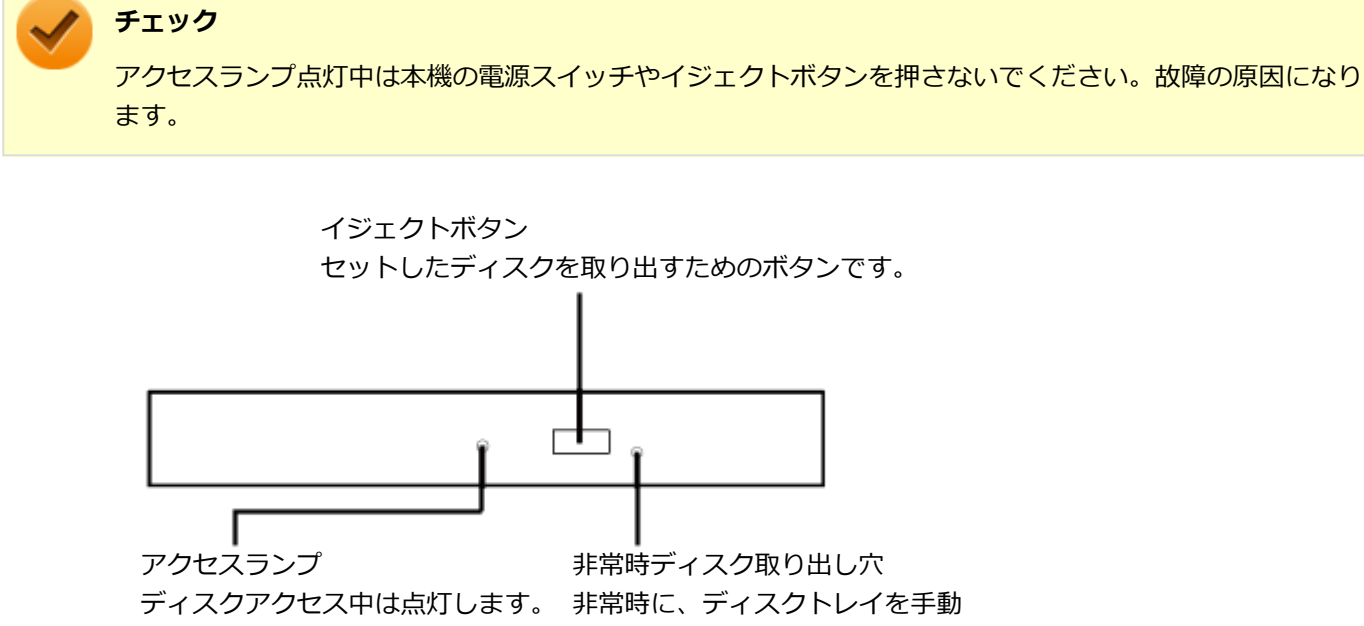

で引き出すために使用します。

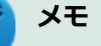

イジェクトボタンやアクセスランプ、非常時ディスク取り出し穴の位置や形状は、モデルによって図と多少 異なることがあります。

また、モデルによっては、アクセスランプがないものもあります。

# <span id="page-90-0"></span>使用できるディスク

#### [021603-21]

お使いのモデルにより、光学ドライブで使えるディスクは異なります。使用できるディスクについては、「PC検索システ ム」の「型番直接指定検索」よりお使いの機種を検索し、「仕様一覧」をご覧ください。

<https://www.bizpc.nec.co.jp/bangai/pcseek/>

## **ディスク利用時の注意**

- 記録用のDVDには、録画用 (for Video) とデータ用 (for Data) とがありますので、ご購入の際にはご注意くださ い。
- DVD-RAM Ver.2.0/2.1/2.2 (片面4.7GB) に準拠したディスクに対応しています。また、カートリッジ式のディス クは使用できませんので、カートリッジなし、あるいはディスク取り出し可能なカートリッジ式でディスクを取り出 してご利用ください。DVD-RAM Ver.1(片面2.6GB/両面5.2GB)の読み出し/書き換えはサポートしておりません。

# <span id="page-91-0"></span>読み込みと再生

[021604-21]

本機の光学ドライブで、読み込みや再生ができるディスクについては、「PC検索システム」の「型番直接指定検索」より お使いの機種を検索し、「仕様一覧」をご覧ください。

#### <https://www.bizpc.nec.co.jp/bangai/pcseek/>

また、本機でDVDを再生するには、添付の「CyberLink PowerDVD」を使用してください。

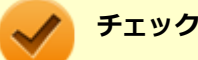

CyberLink PowerDVDでは音楽CD、ビデオCD、およびDVD-Audioは再生できません。

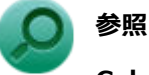

**CyberLink PowerDVDについて**

「便利な機能とアプリケーション」の[「CyberLink PowerDVD \(P. 224\)」](#page-223-0)

### **ディスク再生時の注意**

本機でDVD、CDの読み込みや再生を行うときは、次のことに注意してください。

- 本機で記録したDVD、CDを他の機器で使用する場合、フォーマット形式や装置の種類などにより使用できない場合 があります。
- 他の機器で記録したDVD、CDは、ディスク、ドライブ、記録方式などの状況により、本機では再生および再生性能 を保証できない場合があります。
- コピーコントロールCDなどの一部の音楽CDは、現在のCompact Discの規格外の音楽CDです。 規格外の音楽CDにつ いては、音楽の再生や取り込みができないことがあります。
- 本機で音楽CDを使用する場合、ディスクレーベル面に規格準拠を示すCompact Discのマークの付いたディスクを使 用してください。
- CD(Compact Disc)規格外ディスクを使用すると、正常に再生ができなかったり、音質が低下したりすることがあ ります。
- CD TEXTのテキストデータ部は、読み出せません。
- 本機では、リージョンコード (国別地域番号) が「ALL」または「2」が含まれているDVDのみ再生することができ ます。
- DVDや動画を再生する際は、再生に使用するアプリケーション以外のソフトウェアを終了することをおすすめしま す。本機での動画再生には高い処理能力が必要とされ、お使いのモデルや設定によっては、複数のアプリケーション を実行している状態で動画再生を行うと、映像の乱れやコマ落ちが発生する場合があります。
- ECOモード機能で、省電力を優先する電源プランを割り当てているモードを選択している場合、DVDや動画の再生品 質が低下する可能性があります。そのような場合は、「標準」などの性能を優先するモードを選択してください。

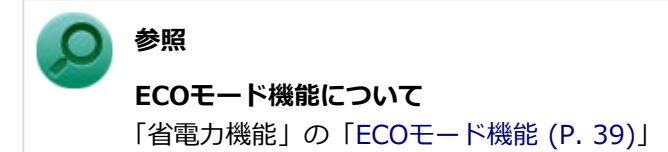

- 本機でDVDを再生する場合、次のことに注意してください。
	- 本機の液晶ディスプレイと外部ディスプレイの拡張表示を行っている場合、動画再生時に表示が乱れる場合があり ます。その場合は、本機の液晶ディスプレイまたは外部ディスプレイ1台のみで動画再生をしてください。
	- DVDの再生画面の上に他のウィンドウを重ねると、コマ落ちや音飛びが発生したり、再生画面にゴミが残る場合 があります。DVDの再生中は、再生画面の上に他のウィンドウを重ねないでください。
	- DVDの再生時に画面がちらつく場合があります。また、再生するDVDの種類によっては、コマ落ちが発生する場 合があります。

# <span id="page-93-0"></span>書き込みとフォーマット

[021605-21]

DVDスーパーマルチドライブモデルで、DVD、CDへの書き込み、書き換え、およびフォーマットをするには、「CyberLink Power2Go」を使用してください。

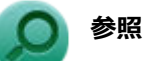

#### **CyberLink Power2Goについて**

「便利な機能とアプリケーション」の[「CyberLink Power2Go \(P. 222\)」](#page-221-0)

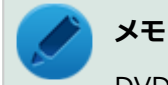

DVD、CDへの書き込みはWindowsの機能でも行うことができます。

### **ご注意**

- 書き込みに失敗したDVD、CDは読み込みできなくなります。書き込みに失敗したディスク、およびディスクに記録 されていたデータの補償はできませんのでご注意ください。
- データの書き込みを行った後に、データが正しく書き込まれているかどうかを確認してください。
- 作成したメディアのフォーマット形式や装置の種類などにより、他の光学ドライブでは使用できない場合があります のでご注意ください。
- お客様がオリジナルのCD-ROM、音楽CD、ビデオCD、およびDVD-Videoなどの複製や改変を行う場合、著作権を保 有していなかったり、著作権者から複製・改変の許諾を得ていない場合は、著作権法または利用許諾条件に違反する ことがあります。複製などの際は、オリジナルのCD-ROMなどの利用許諾条件や複製などに関する注意事項に従って ください。
- コピーコントロールCDなどの一部の音楽CDは、現在のCompact Discの規格外の音楽CDです。規格外の音楽CDにつ いては、音楽の再生や音楽CDの作成ができないことがあります。

# <span id="page-94-0"></span>非常時のディスクの取り出しかた

[021606-21]

停電やソフトウェアの異常動作などにより、イジェクトボタンを押してもディスクトレイが出てこない場合は、非常時 ディスク取り出し穴に針金などを押し込むと、トレイを手動で引き出すことができます。針金はペーパークリップなど を引き伸ばして代用できます。

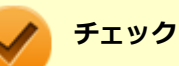

- 強制的にディスクを取り出す場合は、本体の電源が切れていることを確認してから行ってください。
- 光学ドライブのイジェクトボタンを押してもディスクトレイが出てこないといった非常時以外は、非常時 ディスク取り出し穴を使用して取り出さないようにしてください。

# microSDメモリーカードスロット

[022700-21]

microSDメモリーカードスロットの使用上の注意や使い方などについて説明しています。

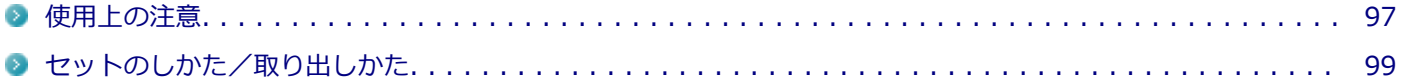

# <span id="page-96-0"></span>使用上の注意

[022701-21]

- お客様が画像、音楽、データなどを記録(録画・録音などを含む)したものは、個人として楽しむなどのほかは、著 作権法上、権利者に無断で使用できません。
- microSDメモリーカードの取り扱いについては、それぞれのmicroSDメモリーカード製品に添付のマニュアルや取扱 説明などの指示に従ってください。
- すべてのmicroSDメモリーカードの動作を保証するものではありません。
- 大切なファイルはコピーして、バックアップを取ることをおすすめします。
- 本機やmicroSDメモリーカードの不具合により、音楽データの録音ができなかったり、データの破損、消去が起きた 場合、データの内容の補償はいたしかねます。
- 静電気や電気的ノイズの影響を受ける場所ではmicroSDメモリーカードを使わないでください。
- データの保存中にスリープ/休止状態にしないでください。また、本機がスリープ/休止状態にあるときは、メモリ ーカードを抜き差ししないでください。メモリーカード内のデータが破損する恐れがあります。また、誤動作の原因 になります。
- データの保存中、または読み込み中に周辺機器を接続しないでください。
- DVD、CDを再生中にメモリーカードへの読み書きを行ったり、メモリーカード内の音声や動画ファイルを再生中に ファイルのコピーを行うと、音声や動画がとぎれるなどの影響が出る場合があります。
- 本機の内蔵ストレージ以外からmicroSDメモリーカードにデータを保存する場合は、一度、本機の内蔵ストレージに データを保存し、そこからmicroSDメモリーカードにデータを保存してください。
- microSDメモリーカードには、Windows標準のフォーマットやディスクデフラグを行わないでください。デジタル カメラなど、他のSDメモリーカード対応機器との互換性や性能に問題が生じる場合があります。
- microSDメモリーカードは、SDメモリーカード容量規格(SD/SDHC/SDXC)に準拠したフォーマットがされており、 すぐにお使いになれます。フォーマットが必要な場合は、SDメモリーカード規格に対応したデジタルカメラなどの機 器、または、SD規格対応フォーマット機能を搭載したアプリなどでフォーマットを行ってください。デジタルカメラ などでのフォーマット方法については、ご使用の機器に添付のマニュアルをご覧ください。
- 本機のmicroSDメモリーカードスロットは、microSDメモリーカードスロット延長タイプのケーブルなど、microSD メモリーカード以外でのご使用はサポートしておりません。
- 本機では、2Gバイトまでの「microSDメモリーカード」、32Gバイトまでの「microSDHCメモリーカード」および 1Tバイトまでの「microSDXCメモリーカード」で動作確認を行っています。動作確認済みの容量を超えるメモリー カードでの動作は保証しておりません。

### **microSDメモリーカードスロットを制限する**

本機では、BIOSセットアップユーティリティのI/O制限で、microSDメモリーカードスロットの有効/無効を設定して、 使用を制限することができます。

また、添付のDeviceLock Liteで、microSDメモリーカードスロットへの読み込みや書き込みを制限することができま す。

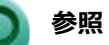

- **I/O制限について** 「セキュリティ機能」の「[I/O制限 \(P. 177\)」](#page-176-0)
- DeviceLock Liteについて 「セキュリティ機能」の「[DeviceLock Lite \(P. 187\)](#page-186-0)」

# <span id="page-98-0"></span>セットのしかた/取り出しかた

[022702-21]

#### **チェック**

- ダミーカードがセットされている場合は、セットをする前に「取り外しかた」をご覧になり、ダミーカー ドを取り出してください。
- microSDメモリーカードには表面と裏面があり、スロットへ差し込む方向が決まっています。間違った向 きで無理やり差し込むと、カードやスロットが破損することがあります。詳しくは、microSDメモリーカ ードに添付のマニュアルをご覧ください。

### **セットのしかた**

**microSDメモリーカードを向きに注意して、microSDメモリーカードスロットに奥までしっ かり差し込む**

表面を上にして差し込んでください。

#### **参照**

**microSDメモリーカードスロットについて** 「各部の名称」の「[各部の名称 \(P. 17\)」](#page-16-0)

### **取り外しかた**

**タスク バーの通知領域の をクリックし、 をクリック**

#### **表示される「×××××の取り出し」から、取り外すmicroSDメモリーカードをクリック**

安全に取り外しができるという内容のメッセージが表示されます。 表示される「×××××の取り出し」に取り外すmicroSDメモリーカードがない場合は手順3に進んでください。

### **microSDメモリーカードを押す**

microSDメモリーカードが飛び出します。

### **microSDメモリーカードを水平に引き抜く**

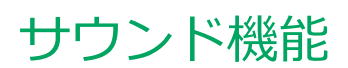

#### $[021700-21]$

本機の音量の調節や、サウンド機能に関する設定などについて説明しています。

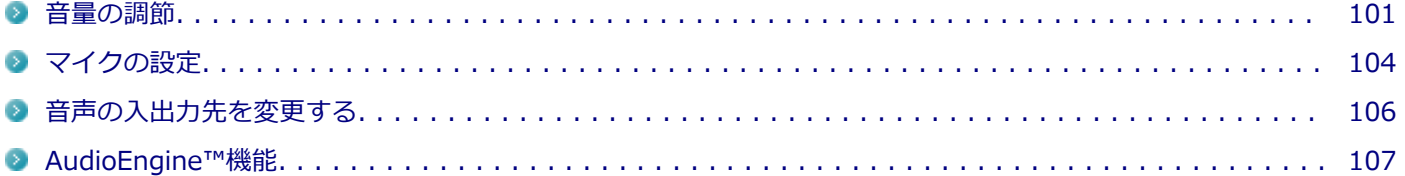

<span id="page-100-0"></span>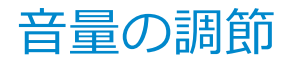

[021702-21]

### **音量ミキサーを使う**

Windowsの「音量ミキサー」で音量を調節することができます。

### ● タスク バーの通知領域の <mark>τω</mark>を右クリックし、表示されたメニューから 「音量ミキサーを開く」 **をクリック**

「音量ミキサー」が表示されます。

**調節したいデバイスやアプリケーションの調整バーをスライドし、音量を調整する** -2-

### **キーボードで調節する**

【【 +/F3】を押すと音量を大きく、【 【 -/F2】を押すと音量を小さく調節することができます。

### **音声のオン/オフ(ミュート機能)**

【 X /F1】を押すと、音声のオン/オフを切り替えることができます。

### **参照 キーの使い方について**

「キーボード」の「[キーの使い方 \(P. 50\)」](#page-49-0)

### **録音音量の調節**

本機で録音音量を調節する場合は次の手順で行ってください。

**サウンドデバイスを使用しているすべてのソフトを終了する**

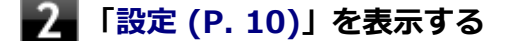

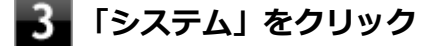

**「サウンド」をクリック**

**「入力」欄の「入力デバイスを選択してください」から使用する録音デバイスを選択する**

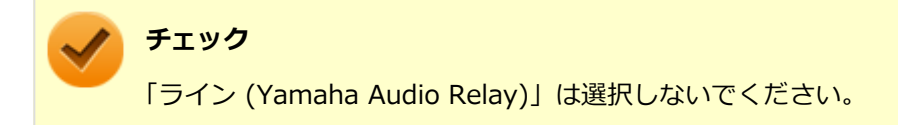

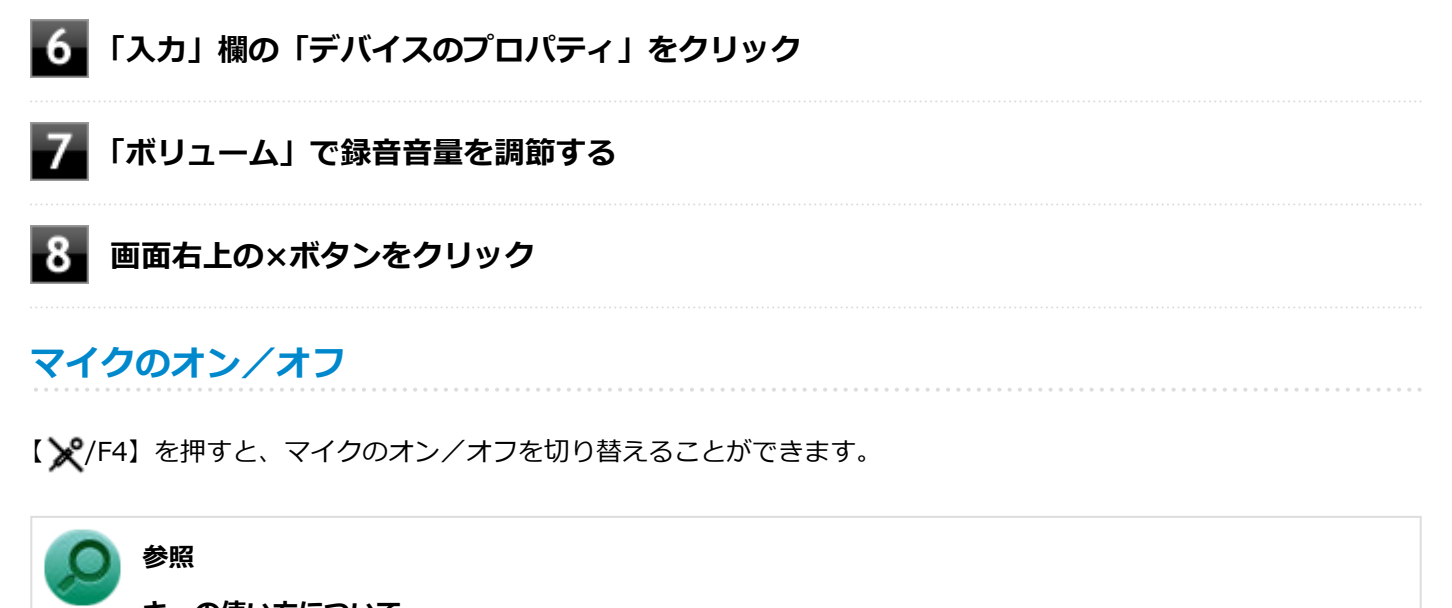

**キーの使い方について** 「キーボード」の「[キーの使い方 \(P. 50\)」](#page-49-0)

### **サウンドの省電力機能**

本機は、サウンドの省電力機能により音楽などの再生中の消費電力を節約することができます。 サウンドの省電力機能は、工場出荷時の状態で有効になっています。

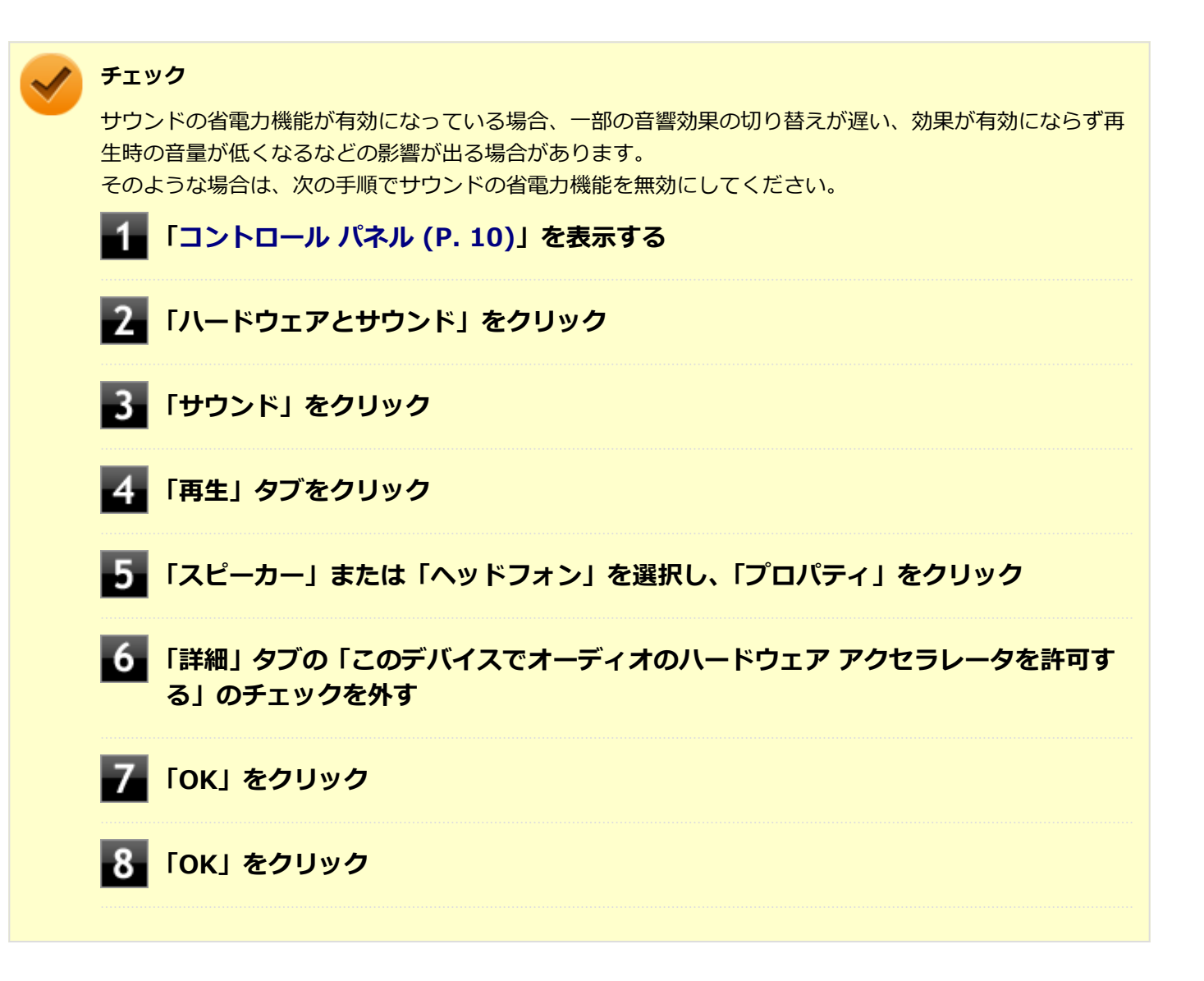

<span id="page-103-0"></span>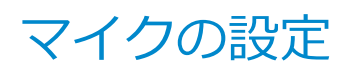

[021706-21]

#### **チェック**

本機の入力機能としては、内蔵マイクとヘッドフォンマイク (4極 (CTIA) ミニプラグ) が使用できます。 市販のステレオマイクやモノラルマイクは使用できません。

### **「Realtek Audio Console」で設定する**

「Realtek Audio Console」でマイクの設定を行うことができます。マイクの設定では、マイクでの録音時のノイズ抑制 やエコーの軽減の設定などが行えます。マイクの設定は、次の手順で行ってください。

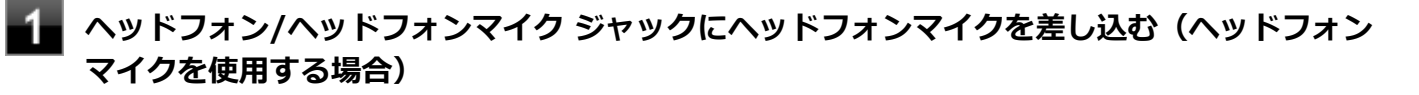

### **をクリックし、スタートメニューから「Realtek Audio Console」をクリック**

「Realtek Audio Console」が表示されます。

### **「録音デバイス」から任意のデバイスを選んでクリック**

#### **必要に応じて設定を行う**

設定できる機能には次のものがあります。

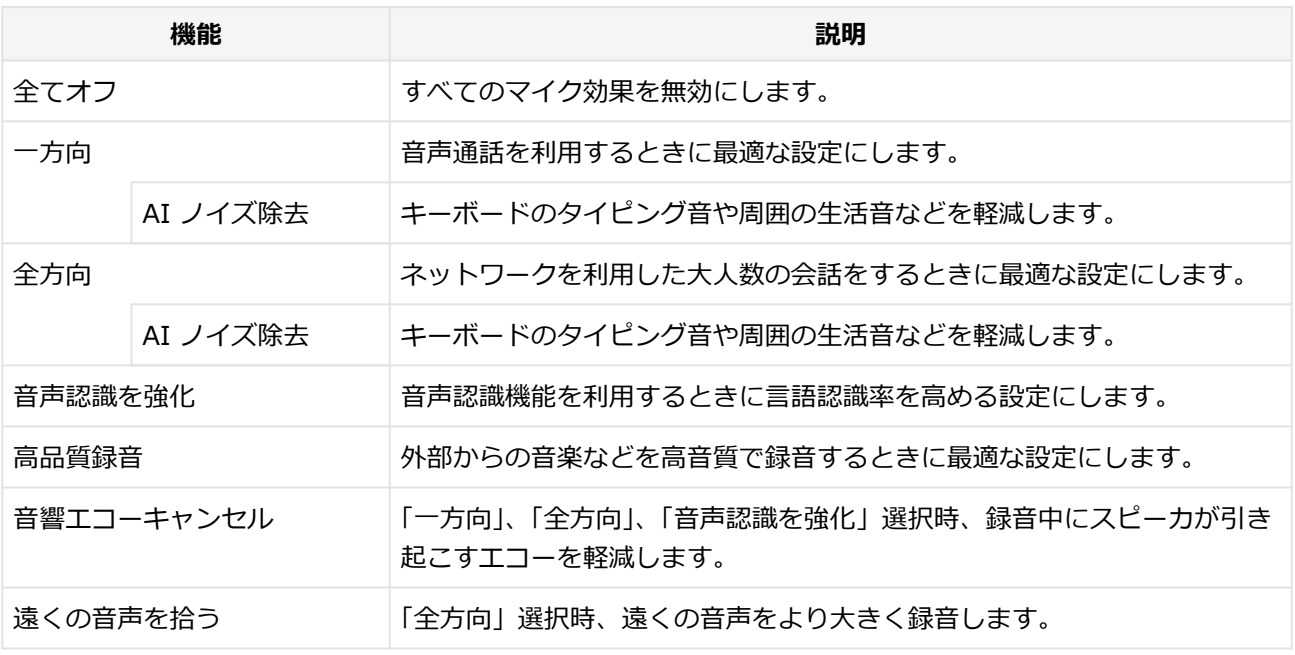

### **設定が完了したら画面右上の×ボタンをクリック**

以上でマイクの設定は完了です。

# <span id="page-105-0"></span>音声の入出力先を変更する

[021708-21]

音声入力または出力に対応した機器を本機に接続した場合、音声の入出力先を手動で変更することができます。 次の手順で行ってください。

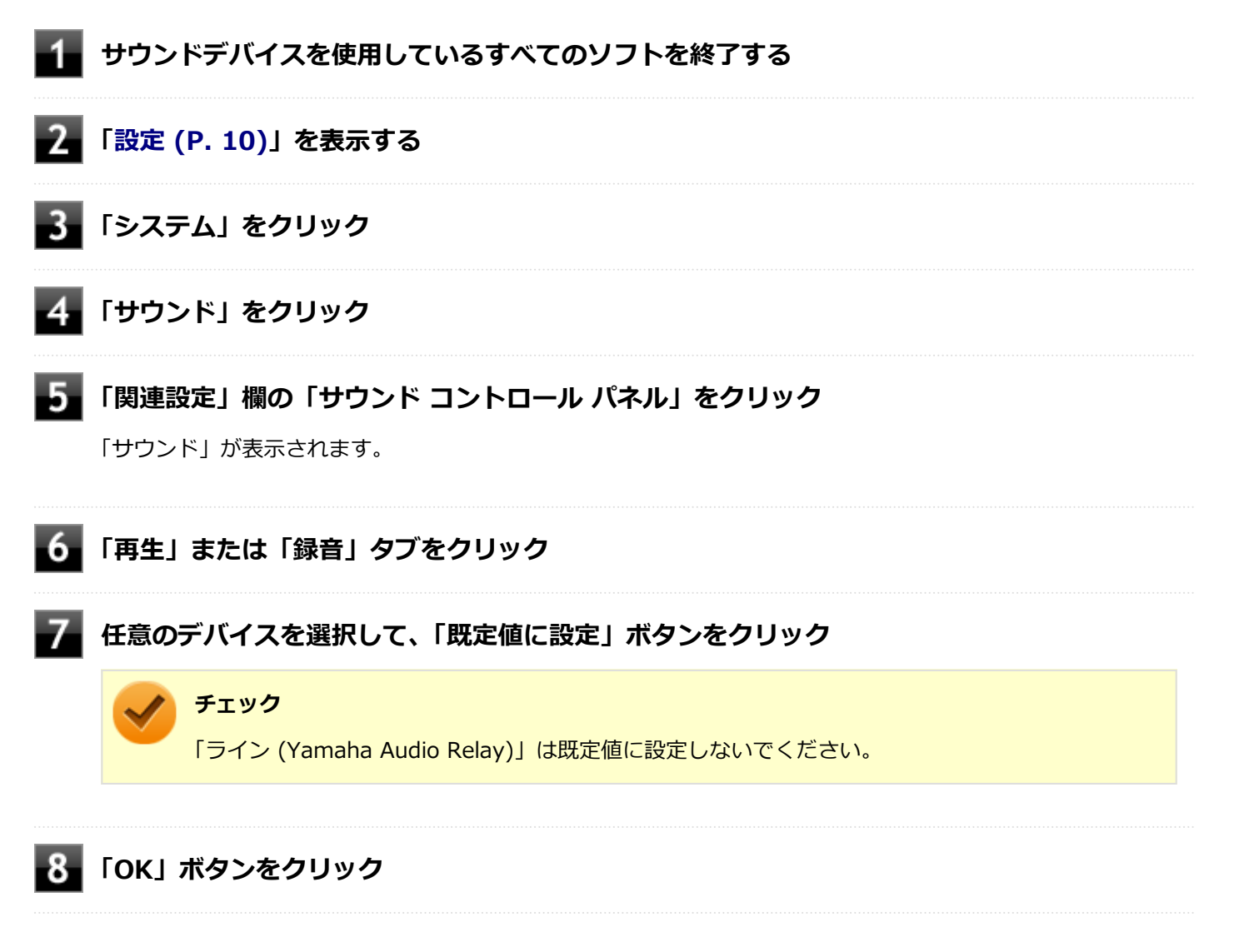

以上で音声の入出力先の設定は完了です。

[021709-21]

<span id="page-106-0"></span>内蔵スピーカーや接続したサウンド機器ごとに、利用状況に応じた最適な音響特性を設定できます。

### **チェック**

AudioEngine™は、内蔵スピーカー、内蔵マイクおよび本体のヘッドフォン/ヘッドフォンマイクジャック端 子に接続された機器向けの機能です。USBオーディオデバイスやHDMI接続したディスプレイのスピーカー、 USB Type-C拡張ドックからのオーディオ出力など、他の方法で接続された機器では使用できません。 これらの機器を接続している場合は、本体内蔵のデバイスを「既定のデバイス」に設定してください。

### **AudioEngine™機能の設定**

本機では、「Yamahaサウンド設定」でAudioEngine™に関する設定ができます。

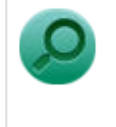

**参照**

#### **Yamahaサウンド設定について**

「便利な機能とアプリケーション」の[「Yamahaサウンド設定 \(P. 217\)](#page-216-0)」

# LAN機能

#### [021800-21]

本機のLAN(ローカルエリアネットワーク)機能を使用する際の注意や設定などについて説明しています。

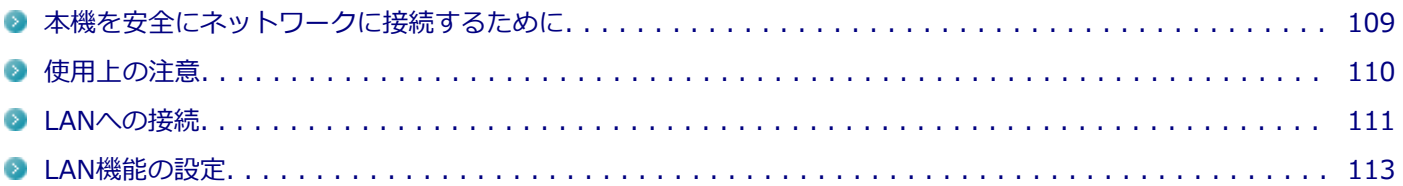
# 本機を安全にネットワークに接続するために

[021801-21]

コンピューターウイルスやセキュリティ上の脅威を避けるためには、お客様自身が本機のセキュリティを意識し、常に 最新のセキュリティ環境に更新する必要があります。

本機のLAN機能や無線LAN機能を使用して、安全にネットワークに接続するために、次の対策を行うことを強くおすすめ します。

### **チェック**

稼働中のネットワークに接続する場合は、接続先のネットワークの管理者の指示に従って接続を行ってくだ さい。

### **メモ**

Windowsのセキュリティ機能(セキュリティとメンテナンス)では、ファイアウォールの設定、自動更新、 マルウェア対策ソフトウェアの設定、インターネットセキュリティの設定、ユーザーアカウント制御の設定 などの、本機のセキュリティに関する重要事項の状態をチェックすることができます。

# **セキュリティ対策アプリケーションの利用**

コンピューターウイルスから本機を守るために、セキュリティ対策アプリケーションをインストールすることをおすす めします。

本機を利用する環境で、使用するセキュリティ対策アプリケーションが定められている場合は、そのアプリケーション を使用してください。

また、本機にはウイルスを検査・駆除するアプリケーションとしてウイルスバスター クラウドが添付されています。

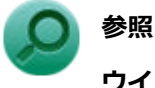

### **ウイルスバスター クラウド**

「便利な機能とアプリケーション」の[「ウイルスバスター クラウド \(P. 229\)](#page-228-0)」

# **ファイアウォールの利用**

コンピューターウイルスによっては、ネットワークに接続しただけで感染してしまう例も確認されています。このよう なコンピューターウイルスから本機を守るためにファイアウォール(パーソナルファイアウォール)を利用することを おすすめします。

本機を利用する環境で、ファイアウォールの利用についての規則などがある場合は、そちらの規則に従ってください。 また、本機にインストールされているOSでは、標準でファイアウォール機能が有効になっています。

<span id="page-109-0"></span>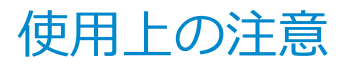

[021802-21]

LANに接続して本機を使用するときは、次の点に注意してください。

- システム運用中は、LANケーブルを外さないでください。ネットワークが切断されます。ネットワーク接続中にLAN ケーブルが外れたときは、すぐに接続することで復旧し、使用できる場合もありますが、使用できない場合は、 Windows を再起動してください。
- LAN回線に接続してネットワーク通信をする場合は、本機にACアダプタを接続して使用するようにしてください。バ ッテリのみで使用すると、使用時間が短くなります。
- ネットワークを使用するアプリケーションを使う場合、使用するアプリケーションによっては、スリープ状態または 休止状態から復帰した際にデータが失われることがあります。 あらかじめお使いのアプリケーションについてシステム管理者に確認のうえ、スリープ状態または休止状態を使用し てください。
- システムの保守については、ご購入元または当社指定のサービス窓口にお問い合わせください。
- USB Type-C拡張ドック (PC-VP-TS47) またはUSB-LAN変換アダプタ (PC-VP-BK11-01) を介してネットワーク につないだ際には、インテル® Standard Manageabilityの機能は使用できません。

### **動作が不安定になったときは**

休止状態では、ネットワーク機能がいったん停止しますので、ネットワークの通信中には休止状態にしない でください。通信状態のまま休止状態にすると、本機が正常に動作しなくなる場合があります。 Windowsの電源プランで自動的に休止状態になる設定にしている場合は、設定を解除してください。

#### **参照**

**電源プランの設定の変更について**

「電源の設定」-[「電源プランの設定の変更 \(P. 33\)](#page-32-0)」

# **MACアドレスについて**

MACアドレスは、IEEE(米国電気電子技術者協会)で管理されているアドレスで、主に他のネットワークに接続すると きなどに使用します。ネットワークに接続した状態で、次のコマンドを入力することで、LANまたは無線LANのMACア ドレスを確認することができます。

コマンド プロンプトで次のいずれかのコマンドを入力し、【Enter】を押してください。

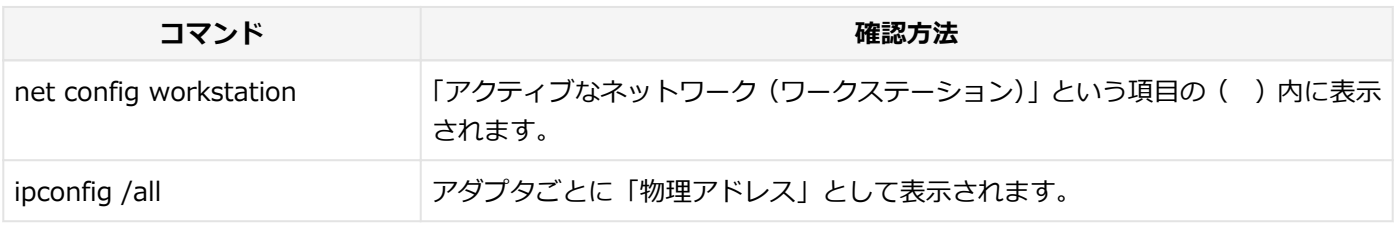

**メモ**

MACアドレスは、ネットワークに接続した状態で「[設定 \(P. 10\)」](#page-9-0)→「ネットワークとインターネット」→ 「状態」→「プロパティ」の「物理アドレス(MAC):」でも確認することができます。

[021803-21]

# **LANの設置**

初めてネットワークシステムを設置するためには、配線工事などが必要ですので、ご購入元または当社指定のサービス 窓口にお問い合わせください。また、本機に接続するケーブル類やハブなどは、当社製品を使用してください。他社製 品を使用し、システムに異常が発生した場合の責任は負いかねますので、ご了承ください。

# **接続方法**

本機を有線ネットワークに接続するには、ご購入時に選択した場合に添付されるUSB-LAN変換アダプタ(Type-C接続) またはUSB Type-C拡張ドックと別売のLANケーブルが必要です。LANケーブルは、イーサネット規格に対応するカテゴ リのLANケーブルを使用してください。また、ネットワーク側のコネクタに空きがない場合、スイッチングハブなどでコ ネクタを増やす必要があります。LANケーブルの接続は次の手順で行います。

### **チェック**

- USB-LAN変換アダプタ(Type-C接続)またはUSB Type-C拡張ドックは、ご購入時に選択した場合に添 付されますが、別途購入することもできます。
- USB-LAN変換アダプタ (Type-C接続) は、本機のUSBポートに直接接続してください。USBハブでは使 用できません。
- 本機を稼働中のLANに接続するには、システム管理者またはネットワーク管理者の指示に従って、ネット ワークの設定とLANケーブルの接続を行ってください。
- 搭載されているLANアダプタは、接続先の機器との通信速度を自動検出して最適な通信モードで接続する オートネゴシエーション機能をサポートしています。なお、セットアップが完了したときに、オートネゴ シエーション機能は有効に設定されています。接続先の機器がオートネゴシエーション機能をサポート していない場合は、LANアダプタのプロパティで通信モードを接続先の機器の設定に合わせるか、接続先 の機器の通信モードを半二重に設定してください。
- オートネゴシエーションのみサポートしているネットワーク機器でリンク速度を固定して接続する場合、 「速度とデュプレックス/スピードと二重」の設定は「ハーフデュプレックス/半二重」に設定してくだ さい。「フルデュプレックス/全二重」に設定すると、通信速度が異常に遅かったり、通信ができないな どの問題が発生します。
- ネットワーク接続時、「セットアップを完了しましょう」と表示された場合は、「OK」をクリックします。 その後表示される「Windows をよりいっそう活用できるようになります」画面で、「今はスキップ」をク リックしてください。

### **本機の電源を切る**

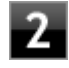

**本機のUSBコネクタ(Type-C)にUSB-LAN変換アダプタを接続する**

### **チェック**

USB-LAN変換アダプタは、USBコネクタ(Type-C)にしっかりと取り付けてください。

**参照**

# **USBコネクタ (Type-C) の位置**

「各部の名称」の「[各部の名称 \(P. 17\)」](#page-16-0)

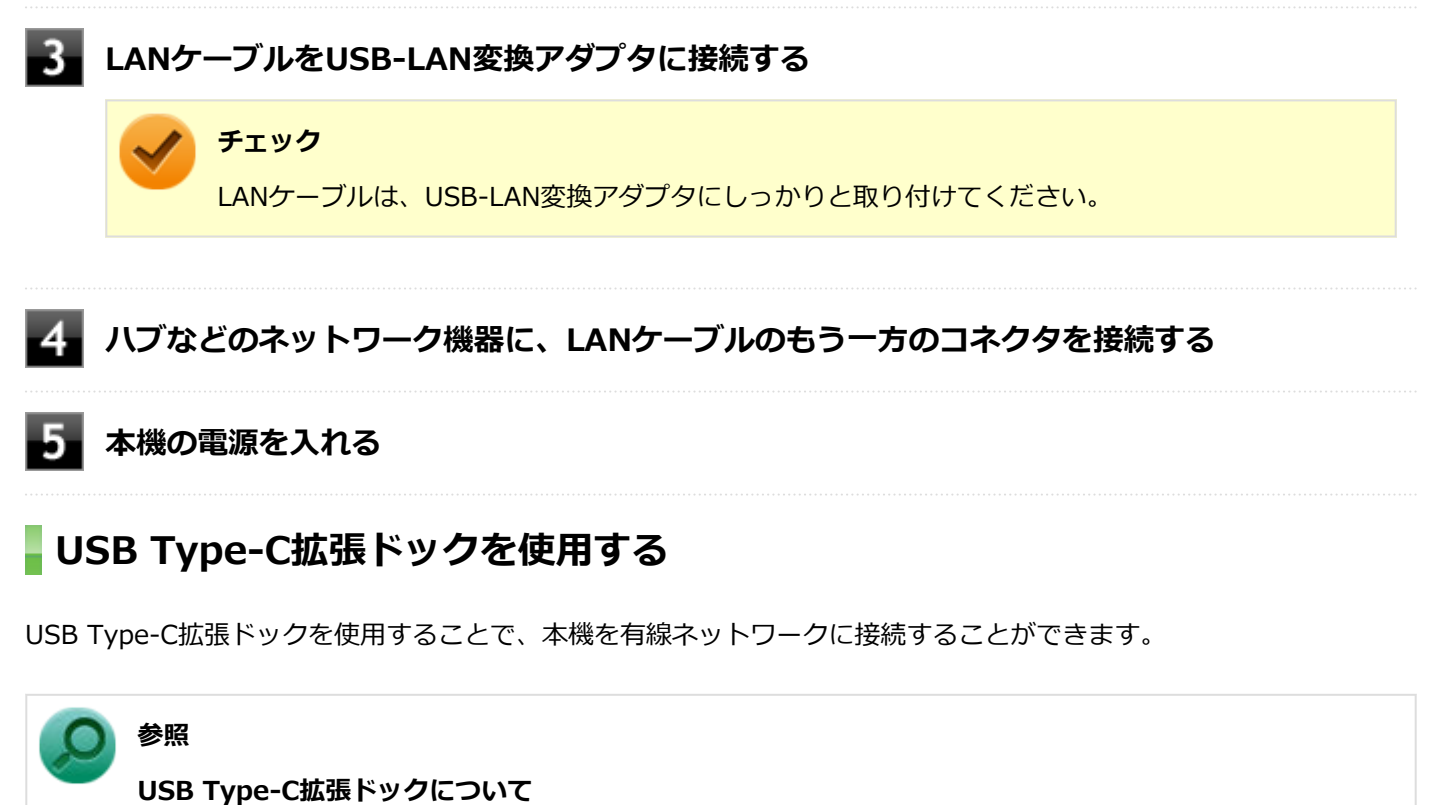

「[USB Type-C拡張ドック \(P. 162\)](#page-161-0)」

ネットワーク側の接続や設定については、接続するネットワーク側の機器のマニュアルをご覧ください。

# LAN機能の設定

[021804-21]

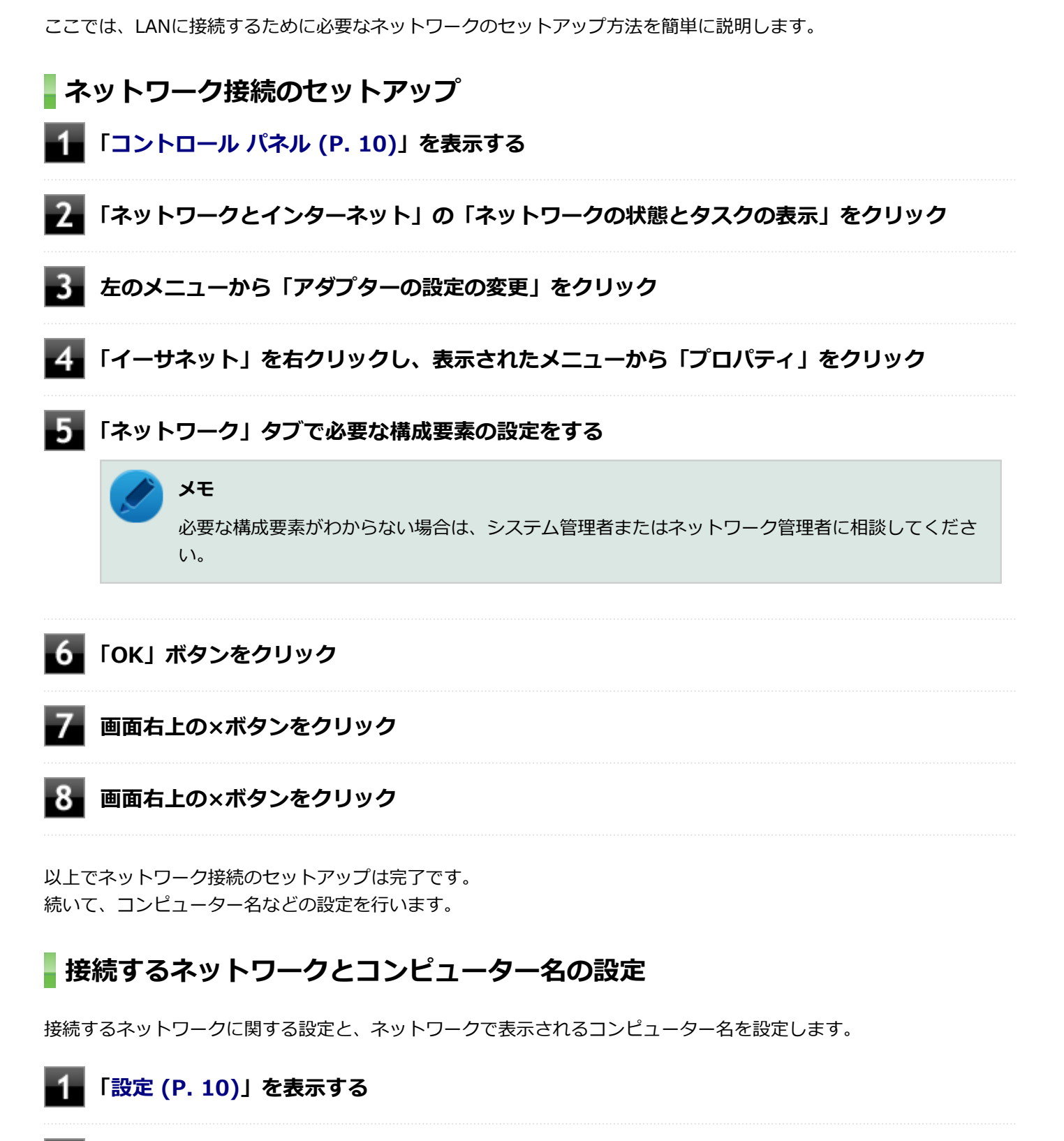

**「システム」をクリック**

**「詳細情報」をクリック**

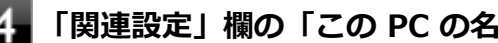

### **「関連設定」欄の「この PC の名前を変更 (詳細設定)」をクリック**

# **「コンピューター名」タブの「変更」ボタンをクリック**

### **「コンピューター名」、「ワークグループ」または「ドメイン」に必要な情報を入力する**

# **メモ**

入力する情報がわからない場合は、システム管理者またはネットワーク管理者に相談してください。

### **「OK」ボタンをクリック**

「ワークグループ」を変更した場合は「xxxワークグループへようこそ。」(xxxは設定したワークグループ名)と 表示されます。「OK」ボタンをクリックしてください。 確認のメッセージが表示されます。

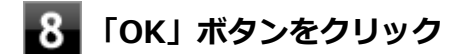

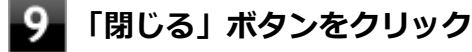

**再起動を促すメッセージが表示された場合は、「今すぐ再起動する」ボタンをクリック** 本機が再起動します。

以上でLANの設定は完了です。

# 無線LAN (Wi-Fi) 機能

### [021900-21]

本機の無線LAN機能の概要について説明しています。

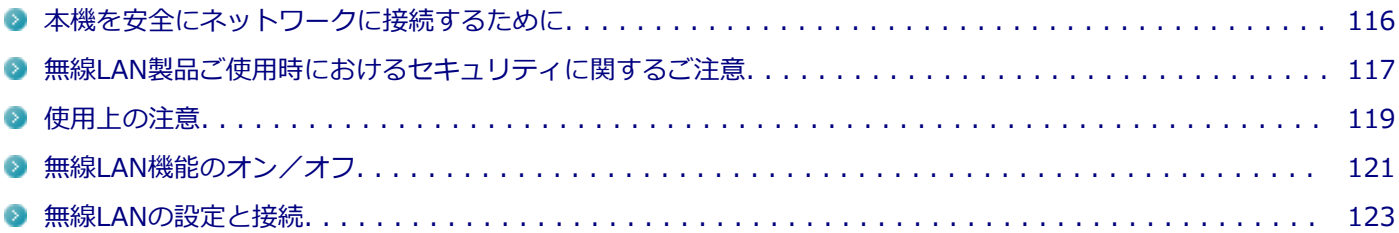

# <span id="page-115-0"></span>本機を安全にネットワークに接続するために

[021801-21]

コンピューターウイルスやセキュリティ上の脅威を避けるためには、お客様自身が本機のセキュリティを意識し、常に 最新のセキュリティ環境に更新する必要があります。

本機のLAN機能や無線LAN機能を使用して、安全にネットワークに接続するために、次の対策を行うことを強くおすすめ します。

### **チェック**

稼働中のネットワークに接続する場合は、接続先のネットワークの管理者の指示に従って接続を行ってくだ さい。

### **メモ**

Windowsのセキュリティ機能(セキュリティとメンテナンス)では、ファイアウォールの設定、自動更新、 マルウェア対策ソフトウェアの設定、インターネットセキュリティの設定、ユーザーアカウント制御の設定 などの、本機のセキュリティに関する重要事項の状態をチェックすることができます。

# **セキュリティ対策アプリケーションの利用**

コンピューターウイルスから本機を守るために、セキュリティ対策アプリケーションをインストールすることをおすす めします。

本機を利用する環境で、使用するセキュリティ対策アプリケーションが定められている場合は、そのアプリケーション を使用してください。

また、本機にはウイルスを検査・駆除するアプリケーションとしてウイルスバスター クラウドが添付されています。

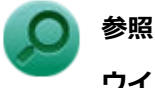

### **ウイルスバスター クラウド**

「便利な機能とアプリケーション」の[「ウイルスバスター クラウド \(P. 229\)](#page-228-0)」

# **ファイアウォールの利用**

コンピューターウイルスによっては、ネットワークに接続しただけで感染してしまう例も確認されています。このよう なコンピューターウイルスから本機を守るためにファイアウォール(パーソナルファイアウォール)を利用することを おすすめします。

本機を利用する環境で、ファイアウォールの利用についての規則などがある場合は、そちらの規則に従ってください。 また、本機にインストールされているOSでは、標準でファイアウォール機能が有効になっています。

# <span id="page-116-0"></span>無線LAN製品ご使用時におけるセキュリティに関するご 注意

[021902-21]

無線LANでは、LANケーブルを使用する代わりに、電波を利用してコンピューター等と無線LANアクセスポイント間で情 報のやり取りを行うため、電波の届く範囲であれば自由にLAN接続が可能であるという利点があります。 その反面、電波はある範囲内であれば障害物(壁等)を越えてすべての場所に届くため、セキュリティに関する設定を 行っていない場合、以下のような問題が発生する可能性があります。

### **● 通信内容を盗み見られる**

悪意ある第三者によって、電波を故意に傍受され、

- IDやパスワードまたはクレジットカード番号等の個人情報
- メールの内容

等の通信内容を盗み見られる可能性があります。

#### **不正に侵入される**

悪意ある第三者によって、無断で個人や会社内のネットワークへアクセスされ、

- 個人情報や機密情報を取り出す(情報漏えい)
- 特定の人物になりすまして通信し、不正な情報を流す(なりすまし)
- 傍受した通信内容を書き換えて発信する (改ざん)
- コンピューターウイルスなどを流しデータやシステムを破壊する (破壊)
- などの行為をされてしまう可能性があります。

無線LANや無線LANアクセスポイントは、これらの問題に対応するためのセキュリティの仕組みを持っていますので、無 線LAN製品のセキュリティに関する設定を行って製品を使用することで、その問題が発生する可能性は少なくなります。

セキュリティの設定を行わないで使用した場合の問題を十分理解した上で、お客様自身の判断と責任においてセキュリ ティに関する設定を行い、製品を使用することをおすすめします。

なお、無線LANの仕様上、特殊な方法によりセキュリティ設定が破られることもあり得ますので、ご理解の上、ご使用く ださい。

セキュリティ対策を施さず、あるいは、無線LANの仕様上やむを得ない事情によりセキュリティの問題が発生してしまっ た場合、当社は、これによって生じた損害に対する責任を負いかねます。

# **本機で設定できるセキュリティ**

### **盗聴(傍受)を防ぐ**

盗聴(傍受)から通信内容の悪用を防ぐため、Wi-Fi Allianceが提唱するWPA2またはWPA3機能を利用します。

### **チェック**

WPA2またはWPA3機能を利用するには、接続する無線LAN対応機器とネットワーク環境がWPA2または WPA3機能をサポートしている必要があります。

## **不正アクセスを防ぐ**

- IEEE802.1X/EAP (Extensible Authentication Protocol)規格によるユーザー認証を行うことで、不正なユーザの アクセスを防ぎます。
- 接続するコンピューターなどのMACアドレス (ネットワークカードが持っている固有の番号) を無線LANアクセスポ イントに登録することで、登録した機器以外は無線LANアクセスポイントに接続できなくなります(MACアドレスフ ィルタリング)。

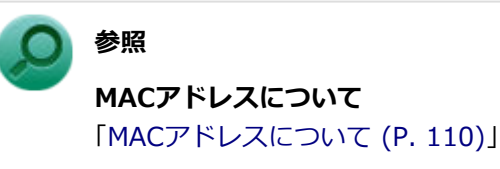

● 無線LANアクセスポイントのネットワーク名 (SSID) を常に通知しないようにSSIDの隠ぺい機能 (ステルスモード) を設定することで第三者から容易に検出できないようにします。

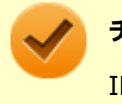

### **チェック**

IEEE802.1X/EAP (Extensible Authentication Protocol) を利用するには、接続する無線LAN対応機器とネ ットワーク環境(認証システム)が必要となります。

# **データの悪用を防ぐ**

万が一、データを盗聴されたり詐取されたりした場合に、データの内容が解読されないようにデータ自身を暗号化して 保護する対策を合わせてお使いください。

[021903-21]

<span id="page-118-0"></span>● 本製品はWi-Fi 6に対応しています。(IEEE802.11ac/a/b/g/nとは、下位互換性を維持しています。) WFA (Wi-Fi Alliance) が推奨する呼称と規格名との対応は以下の通りです。

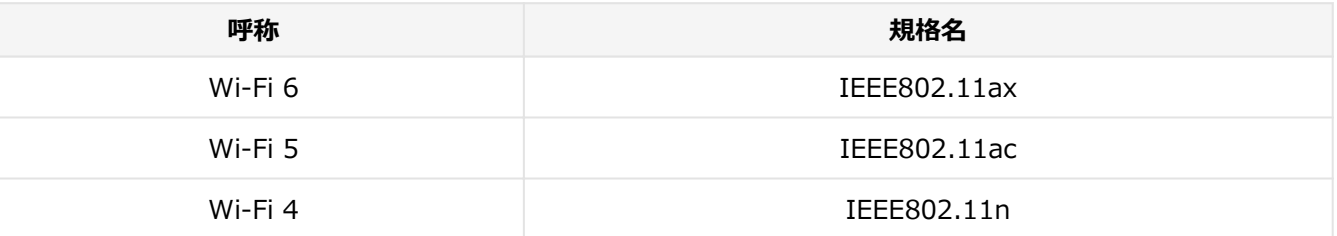

● 本製品には、2.4GHz帯高度化小電力データ通信システムが内蔵されています。本製品は、2.4GHz全帯域(2.4GHz  $\sim$ 2.4835GHz)を使用する無線設備であり、移動体識別装置の帯域(2.427GHz $\sim$ 2.47075GHz)が回避可能です。 変調方式としてDS-SS方式とOFDM方式を採用しており、与干渉距離は40mです。

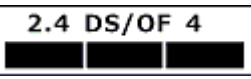

- 本製品には小電力データ通信システムが内蔵されています。本製品に内蔵されている無線設備は、5GHz帯域 (5.15GHz~5.35GHz、5.47GHz~5.730GHz)を使用しており、以下のチャンネル(Ch)に対応しています。(接 続するワイヤレスLANアクセスポイントが対応している場合のみ利用可能)
	- W52:Ch36(5180MHz),Ch40(5200MHz),Ch44(5220MHz),Ch48(5240MHz)
	- W53:Ch52(5260MHz),Ch56(5280MHz),Ch60(5300MHz),Ch64(5320MHz)
	- W56:Ch100(5500MHz),Ch104(5520MHz),Ch108(5540MHz),Ch112(5560MHz),Ch116 (5580MHz),Ch120(5600MHz),Ch124(5620MHz),Ch128(5640MHz),Ch132(5660MHz),Ch136 (5680MHz),Ch140(5700MHz),Ch144(5720MHz)
- W52、W53無線LANの使用は、電波法令により屋内に限定されます(高出力システムと通信する場合を除く)。
- 本製品は、日本国における電波法施行規則第6条第4項第4号「小電力データ通信システムの無線局」を満足した無線 設備であり、日本国における端末設備等規則第36条「電波を使用する自営電気通信端末設備」を満足した端末設備で す。

分解や改造などを行っての運用は違法であり、処罰の対象になりますので絶対に行わないでください。 また、本製品は日本国以外ではご使用になれません。

- 本製品の電波出力は、一般社団法人電波産業会が策定した「電波防護標準規格(RCR STD-38)」に基づく基準値を 下回っています。
- 本製品の使用周波数帯では、電子レンジなどの産業・科学・医療用機器のほか、工場の製造ラインなどで使用されて いる移動体識別用の構内無線局(免許を要する無線局)及び特定小電力無線局(免許を要しない無線局)が運用され ています。
- 万一、本製品から移動体識別用の構内無線局に対して電波干渉の事例が発生した場合には、速やかに電波の発射を停 止してください。
- 自動ドアや火災報知機など、自動制御機器の周辺では、本製品は使用しないでください。自動制御機器の電子回路に 影響を与え、誤動作の原因になる場合があります。
- 一般の電話機やテレビ、ラジオ、その他の無線を使用する機器などをお使いになっている近くで本製品を使用する と、それらの機器に影響を与えることがあります(本製品の電源を入/切することで影響の原因になっているかどう か判別できます)。この場合、次のような方法で電波干渉を取り除くようにしてください。
	- 影響を受けている装置から本製品を離してください。
	- 影響を受けている装置が使用しているコンセントと別の電気系統のコンセントから、本製品の電力を供給してくだ さい。
- 電話機やテレビ、ラジオの干渉について経験のある技術者に相談してください。
- トラック無線 (CB無線) やアマチュア無線などを違法に改造した無線機から影響を受ける場合には、影響を受ける場 所・時間を特定し、ご使用場所の管轄の電波管理局へ申し入れてください。 詳しくは、ご使用場所管轄の電波管理局へお問い合わせください。
- 他の無線機器から影響を受ける場合には、使用周波数帯域を変更するなど、混信回避のための処置を行ってくださ い。
- 電子レンジなど、本製品と同じ周波数帯域を使用する産業・科学・医療用機器から影響を受ける場合には、使用周波 数帯域を変更するなど、混信回避のための処置を行ってください。
- 本製品は、電波の特性上、設置場所によって通信距離や通信速度が異なります。

<span id="page-120-0"></span>無線LAN機能のオン/オフ

#### [021904-21]

無線LAN機能のオン/オフを切り替えるには、次の方法があります。

- 機内モードを利用してすべてのワイヤレス デバイスを同時にオン/オフする. . . . . . . . . . . . . . . . . . . . . . 121
- [無線LAN機能のみをオン/オフする. . . . . . . . . . . . . . . . . . . . . . . . . . . . . . . . . . . . . . . . . . . . . . . . . 122](#page-121-0)

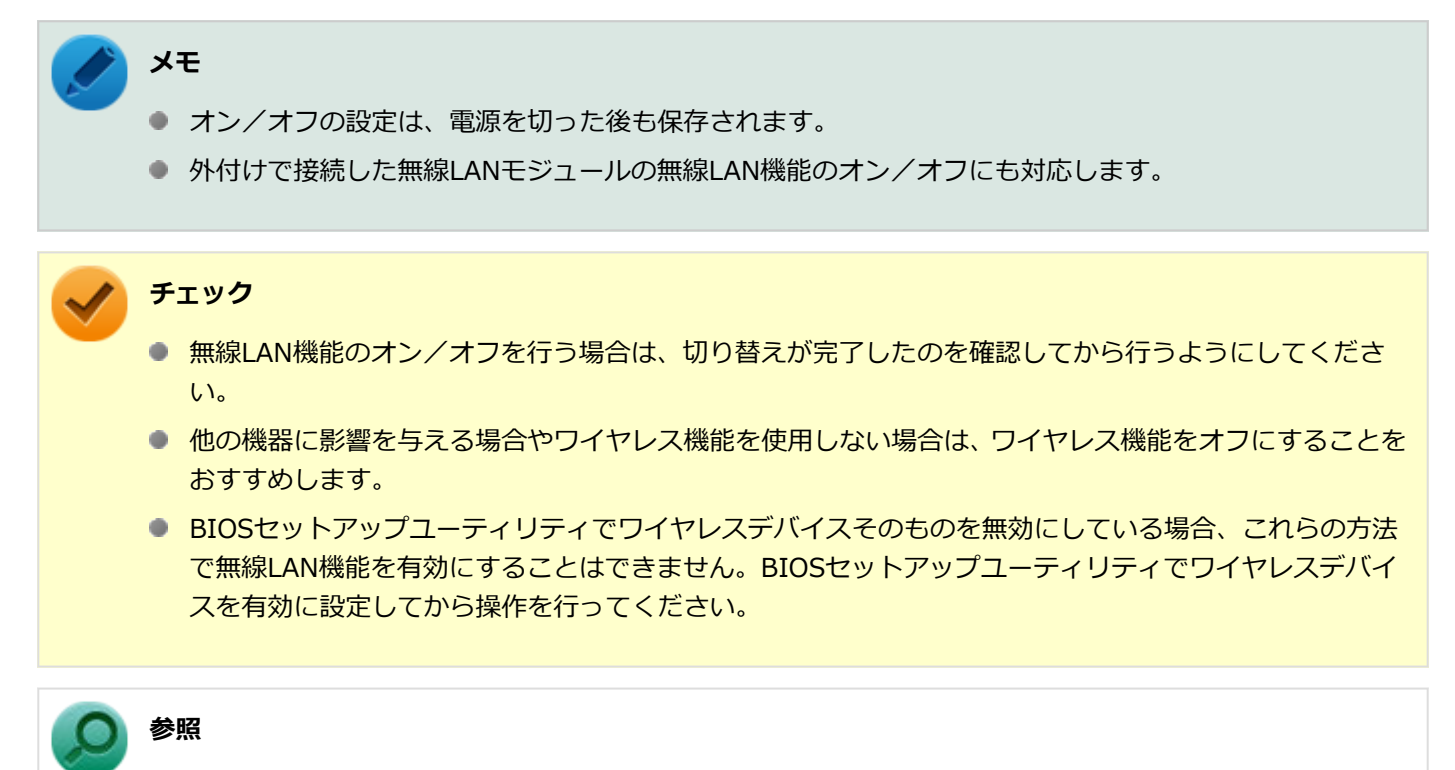

#### **BIOSセットアップユーティリティおよび設定項目について**

『システム設定』の「システム設定」-「BIOSセットアップユーティリティについて」および「設定項目一 覧」

無線LAN機能のオン/オフは、タスク バーの通知領域の G または 段 をクリックして表示されるWi-Fiのタイルから確 認することができます。

# **機内モードを利用してすべてのワイヤレス デバイスを同時にオン/オフする**

無線LAN機能を含むすべてのワイヤレス機能のオン/オフを切り替えることができます。

<span id="page-121-0"></span>**チェック**

● 無線LAN機能を含むワイヤレス機能をオンにしたときに、Bluetoothのドライバのインストールが始まっ た場合は、インストールが完了するまでお待ちください。また、再起動を促すメッセージが表示された場 合は、本機を再起動してください。

● 無線LAN機能を含むワイヤレス機能のオン/オフの際、Bluetoothのドライバの組み込み/取り外しに時 間がかかる場合があります。 再度、無線LAN機能を含むワイヤレス機能のオン/オフを行う場合は、Bluetooth機能の切り替えが完了 したのを確認してから行うようにしてください。Bluetooth機能の切り替えが完了しないうちに、連続し てオン/オフの操作を行わないようにしてください。

機内モードをオフにしても、無線LANまたはBluetoothが機能しない場合は、時間をおいてオン/オフを切り 替えてみてください。

**キーボードで切り替える**

**メモ**

キーボードの【片2/F9】を押すことで、機内モードのオン/オフを切り替えることができます。

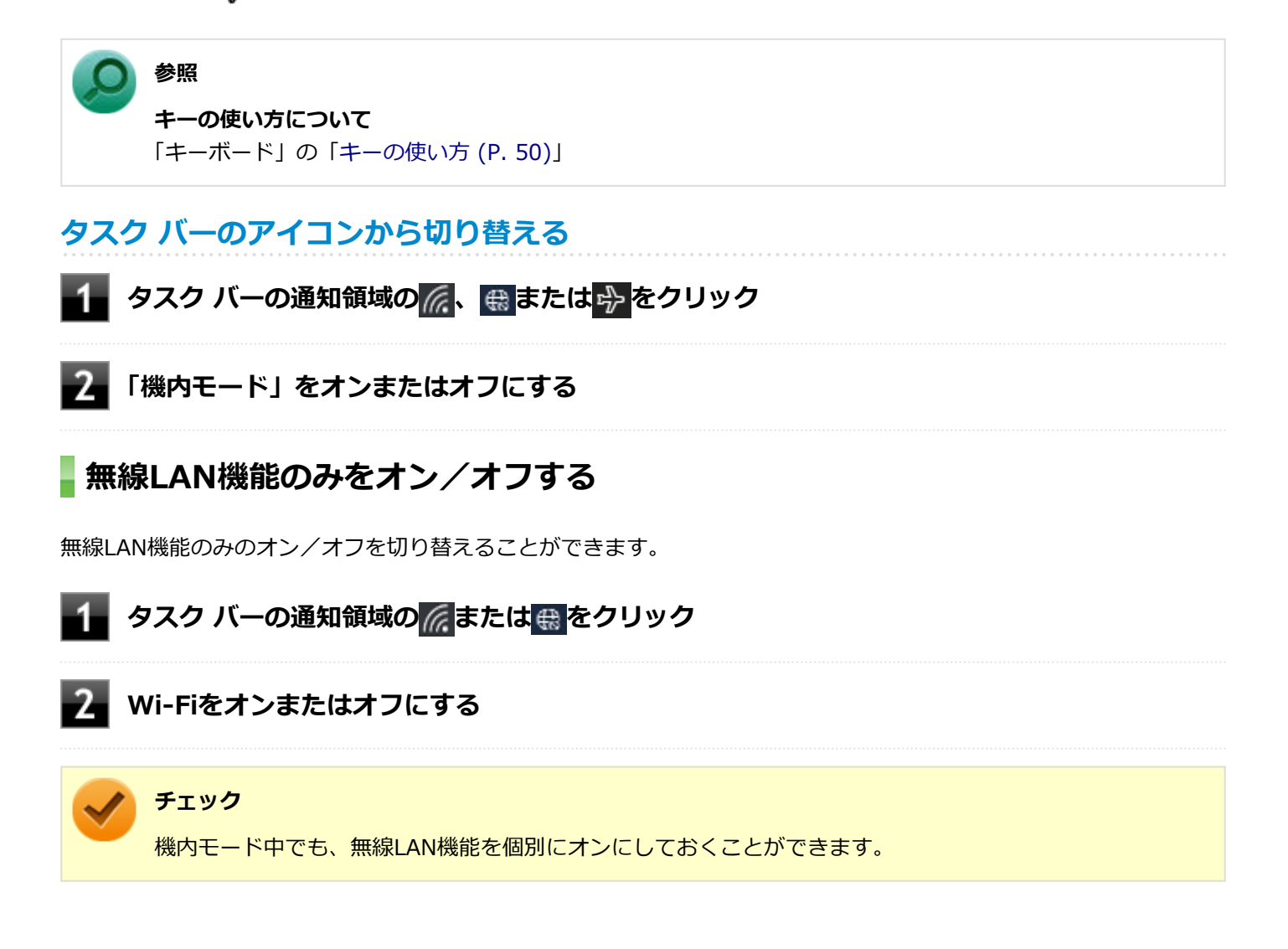

# <span id="page-122-0"></span>無線LANの設定と接続

[021905-21]

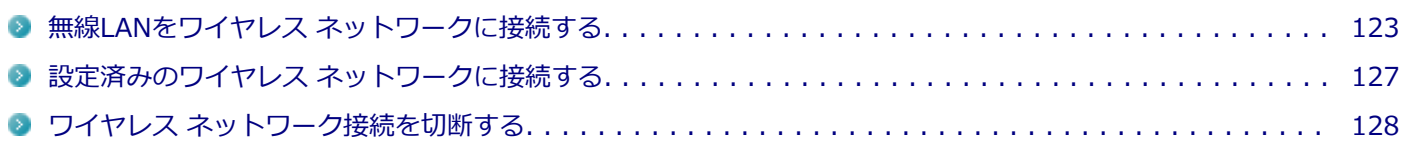

### **無線LANをワイヤレス ネットワークに接続する**

### **メモ**

- セキュリティ設定や周囲の無線環境によっては、接続までに時間がかかる場合や、通信速度が低下する場 合があります。
- WPS (Wi-Fi Protected Setup)に対応した無線LANアクセスポイントと接続する場合、PINの入力や、 ルーターのボタンを押すことを要求する画面が表示されることがあります。 これらの操作でも無線LANアクセスポイントと接続できますが、機器の組み合わせによっては接続に失敗 することもありますので、その場合はセキュリティ キーを入力して接続を行ってください。
- WPSで接続する場合は、セキュリティが自動的に設定されます。 設定されたセキュリティについては、無線LANアクセスポイントの設定画面かマニュアルなどで確認して ください。
- PINの記載箇所については、無線LANアクセスポイントのマニュアルをご覧ください。

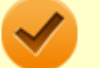

### **チェック**

ネットワーク接続時、「セットアップを完了しましょう」と表示された場合は、「OK」をクリックします。そ の後表示される「Windows をよりいっそう活用できるようになります」画面で、「今はスキップ」をクリッ クしてください。

接続する機器によって、設定手順が異なります。お使いの環境にあわせて設定を行ってください。 ネットワーク管理者の指示に従って接続してください。

## **ネットワーク名(SSID)を通知する無線LANアクセスポイントに接続する場合**

### **タスク バーの通知領域の をクリック**

ネットワーク名(SSID)と信号状態の一覧が表示されます。

### **チェック**

- 表示されるアイコンは、接続しているネットワークや接続状況により変化します。
- 無線LAN機能がオフになっている場合は、ネットワーク名 (SSID) と信号状態の一覧が表示され ません。「無線LAN機能のオン/オフ」をご覧になり、無線LAN機能をオンにしてください。

**参照**

**無線LAN機能のオン/オフについて** 「[無線LAN機能のオン/オフ \(P. 121\)](#page-120-0)」

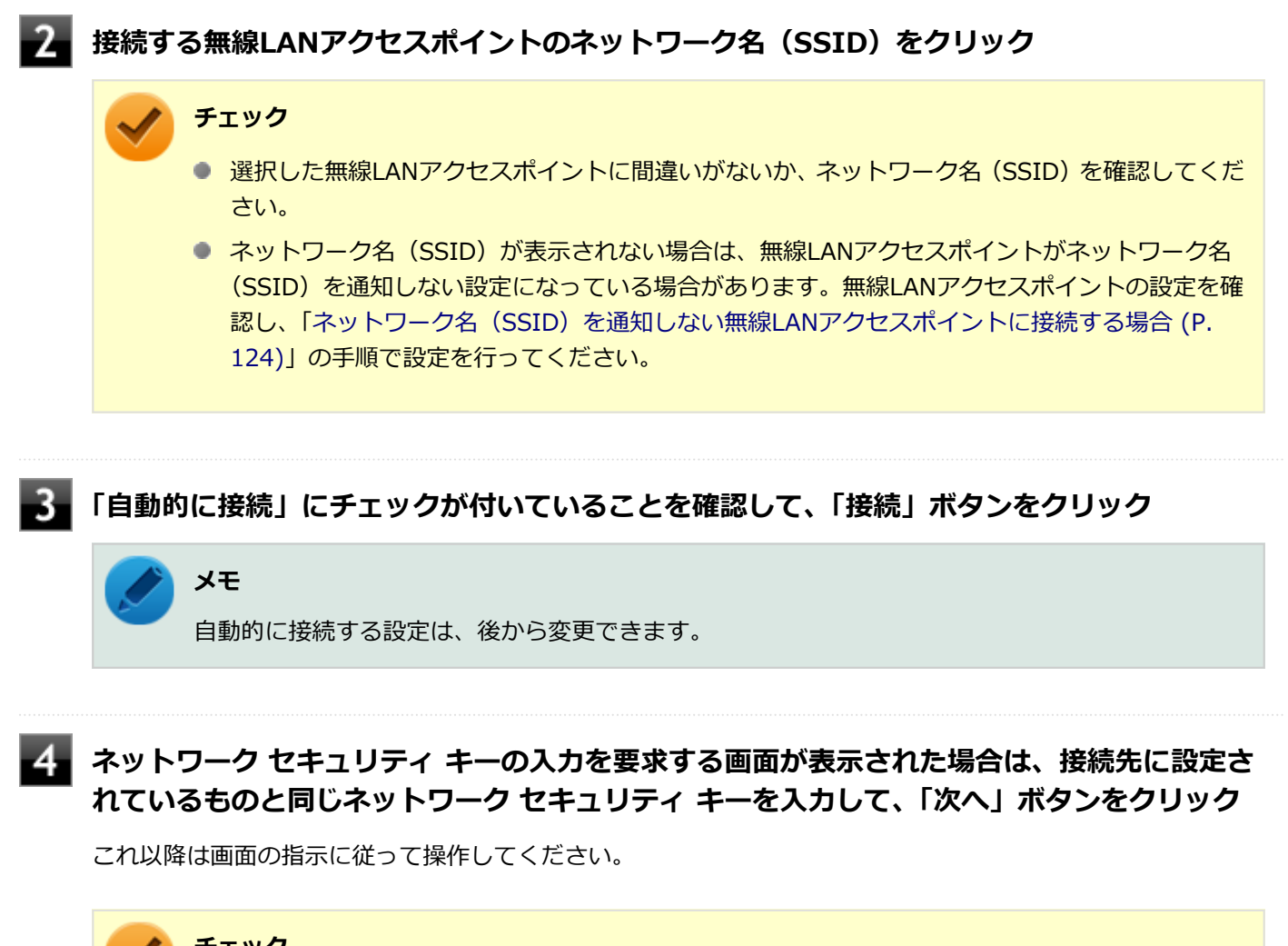

**チェック**

「閉じる」ボタンが表示された場合は、「閉じる」ボタンをクリックしてください。

これで設定は完了です。

## **ネットワーク名(SSID)を通知しない無線LANアクセスポイントに接続する場合**

### **無線LAN機能がオンになっていることを確認する**

「無線LAN機能のオン/オフ」をご覧になり、無線LAN機能がオフになっている場合は、無線LAN機能をオンに してください。

**参照**

**無線LAN機能のオン/オフについて** 「[無線LAN機能のオン/オフ \(P. 121\)](#page-120-0)」

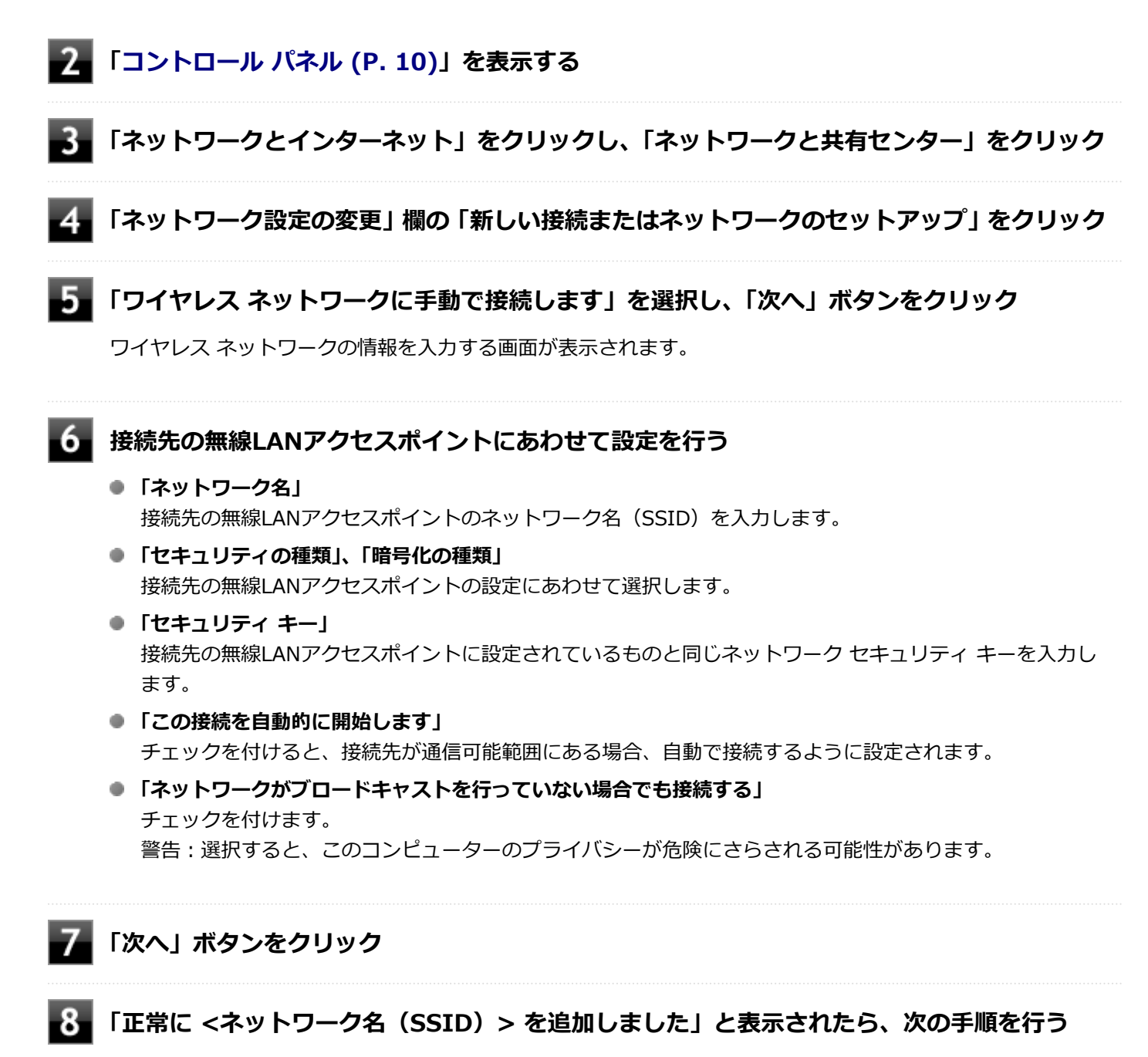

**設定を変更しない場合** 手順9に進んでください。

#### **設定を変更する場合**

「接続の設定を変更します」をクリックし、表示される画面で設定を行ってください。 設定が完了したら「OK」ボタンをクリックし、手順9へ進んでください。

### **チェック**

接続先の無線LANアクセスポイントにWEPキーが設定されており、暗号化キー番号(キーインデッ クス)が「1」以外に設定されている場合は、ここで設定を変更する必要があります。「接続の設定 を変更します」をクリックし、「セキュリティ」タブの「キー インデックス」で設定を行ってくださ い。

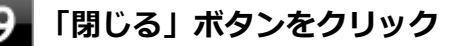

これで設定は完了です。

手順6で「この接続を自動的に開始します」にチェックを付けなかった場合は、[「設定済みのワイヤレス ネットワークに](#page-126-0) [接続する \(P. 127\)](#page-126-0)」をご覧になり、手動で接続を行ってください。

# **5GHzを使用しないで通信を行う場合**

工場出荷時の状態では、2.4GHz/5GHzが使用できる設定になっています。屋外利用などで5GHzを使用しない場合は、 次の手順で設定を変更してください。

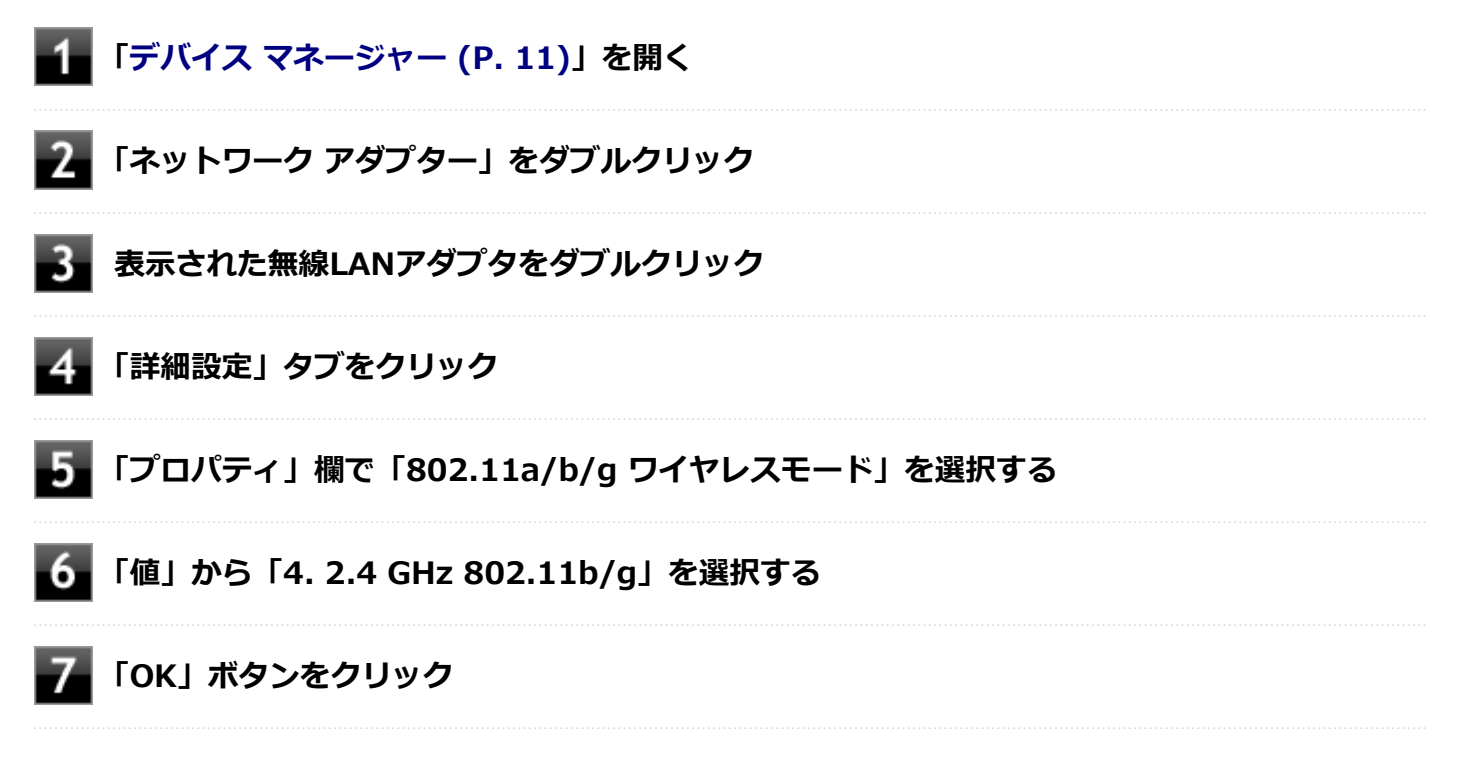

これで設定は完了です。

<span id="page-126-0"></span>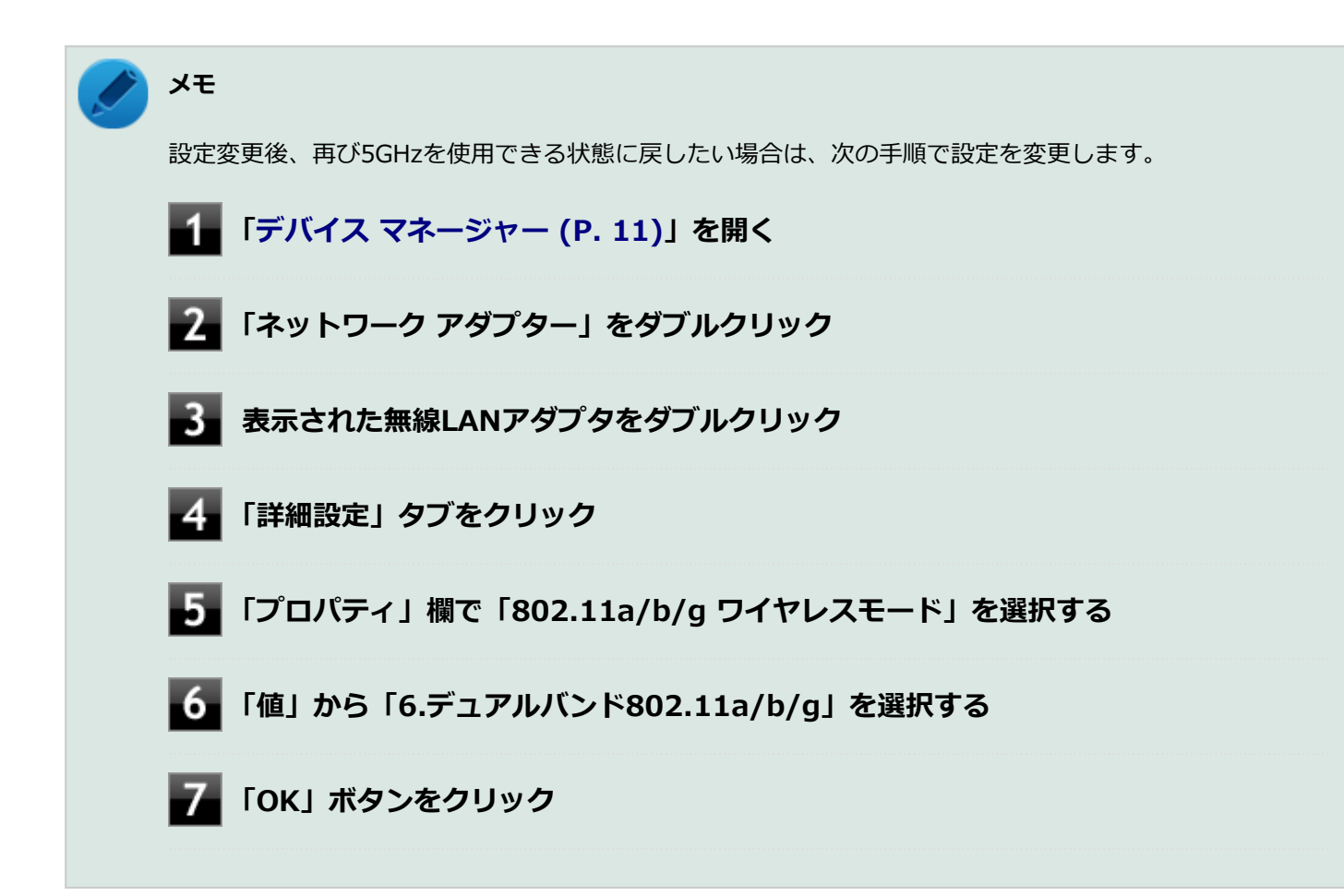

# **設定済みのワイヤレス ネットワークに接続する**

設定済みのワイヤレス ネットワークに接続するには、次の手順で行います。

### **タスク バーの通知領域の をクリック**

ネットワーク名(SSID)と信号状態の一覧が表示されます。

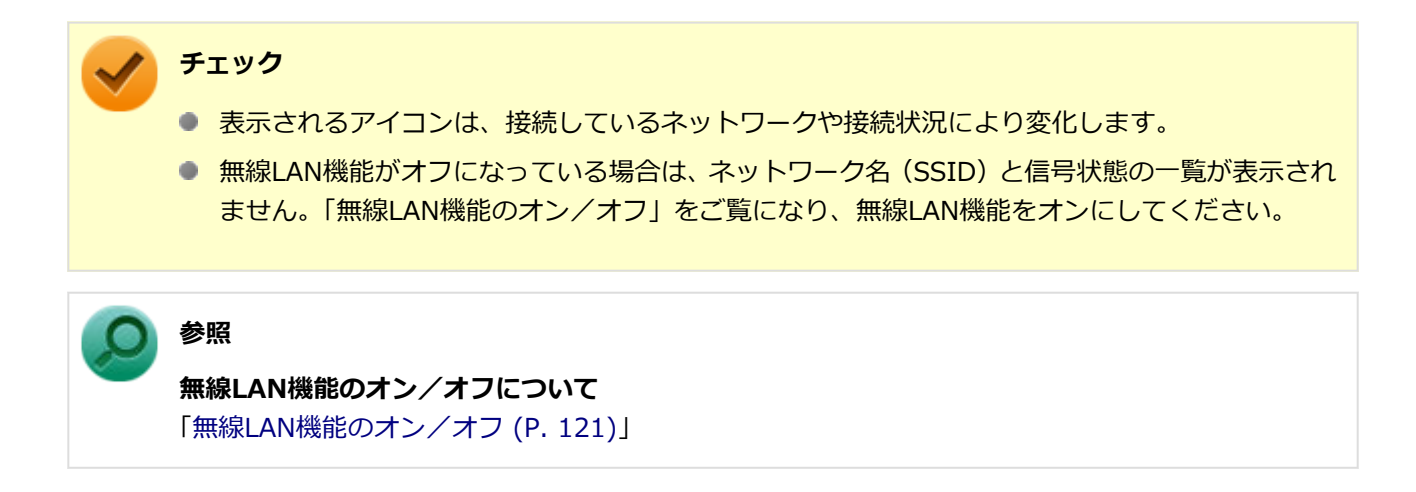

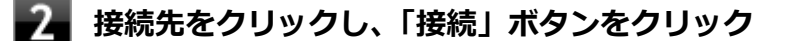

以上で接続は完了です。

# <span id="page-127-0"></span>**ワイヤレス ネットワーク接続を切断する**

接続中のワイヤレス ネットワーク接続を切断するには、次の手順で行います。

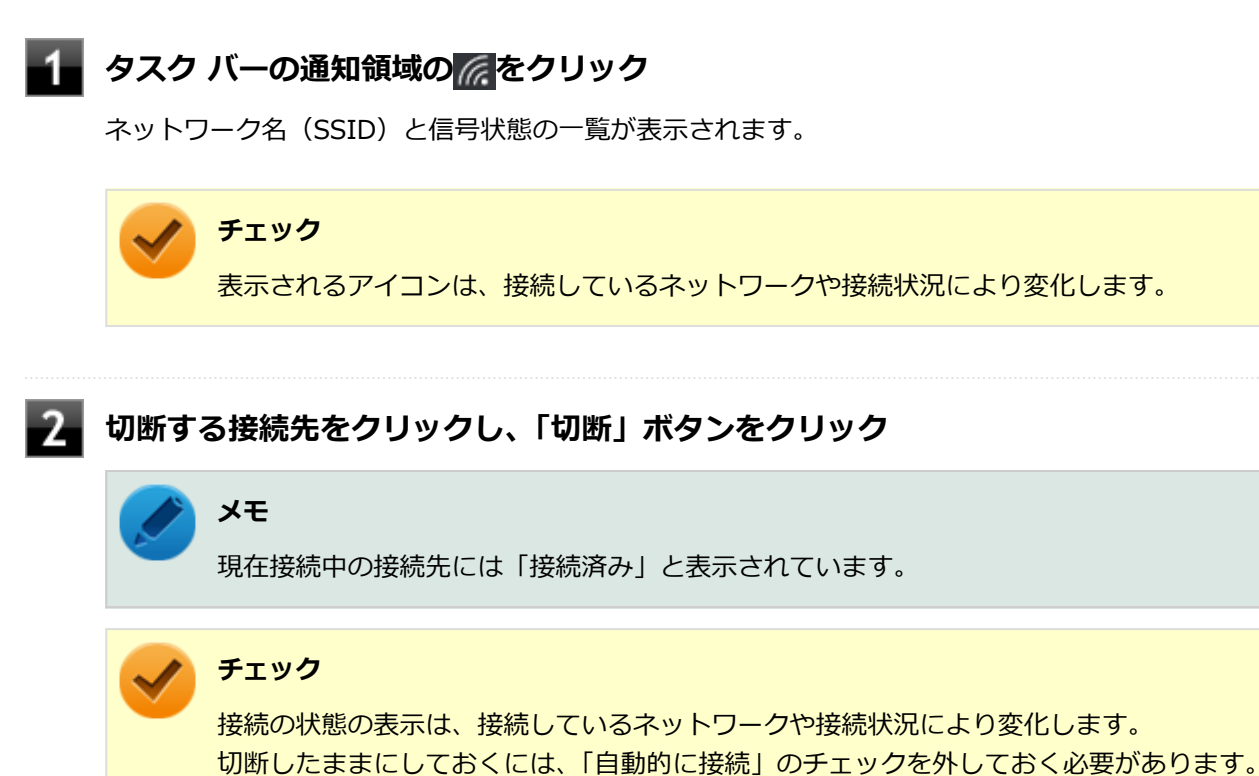

以上で切断は完了です。

# モバイルブロードバンド

[022800-21]

本機のモバイルブロードバンドについて説明しています。モバイルブロードバンドモデルをお使いの場合のみご覧くだ さい。

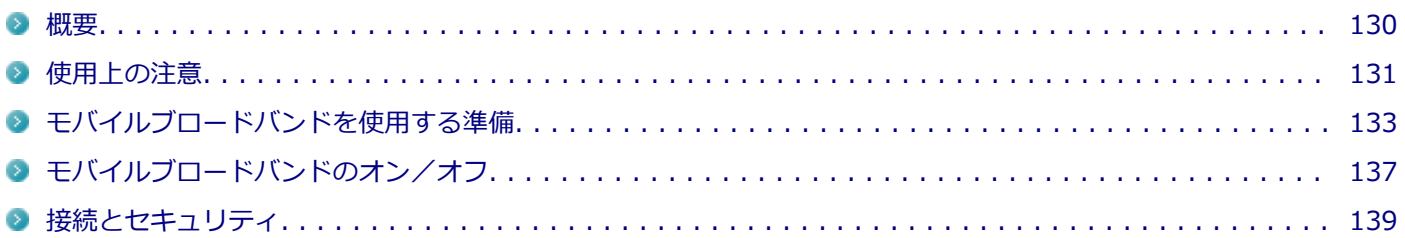

[022801-21]

# <span id="page-129-0"></span>**モバイルブロードバンドについて**

モバイルブロードバンドとは、本機を携帯電話、LAN(Local Area Network)や無線LANアクセスポイントに接続する ことなく、インターネットなどのデータ通信を行う機能です。

モバイルブロードバンドモデルには5G/LTE通信(モデルにより対応通信規格は異なります)に対応したモバイルブロード バンドが搭載されています。

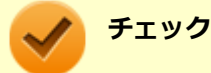

● 5G/LTE通信(モデルにより対応通信規格は異なります)のためには、各通信キャリア(MVNOを含む)との 回線契約が必要です。 対応周波数および対応バンド情報については、「PC検索システム」の「型番直接指定検索」よりお使いの 機種を検索し、「仕様一覧」をご覧ください。 <https://www.bizpc.nec.co.jp/bangai/pcseek/>

● 本機にはeSIMが内蔵されています。eSIMを使用する場合は、Nano SIMカードの取り付けは不要です。

<span id="page-130-0"></span>使用上の注意

[022802-21]

- モバイルブロードバンドをお使いになる前に、添付の『安全にお使いいただくために』を必ずご覧ください。
- スリープ状態または休止状態へ移行した後や各状態から復帰した後は、次の操作まで30秒程度間隔をあけてくださ い。
- ネットワーク通信をすると、バッテリのみで使用可能な時間が短くなります。長時間使用するときは、本機にACアダ プタを接続し、コンセントからの電源を使用してください。
- 本製品には、日本の電波法に基づき工事設計認証された無線設備が内蔵されています。
- 万一、本製品から移動体識別用の構内無線局に対して電波干渉の事例が発生した場合には、速やかにモバイルブロー ドバンドをオフにしてください。
- 自動ドアや火災報知機など、自動制御機器の周辺では、本製品は使用しないでください。自動制御機器の電子回路に 影響を与え、誤動作の原因になる場合があります。
- 植込み型医療機器(心臓ペースメーカ及び除細動器)装着部位から15センチ以上離して使用してください。電波によ り植込み型医療機器の作動に影響を与える場合があります。
- 装着型医療機器を使用する場合、装着部位から15センチ以上離して使用し、医療機関へもご相談ください。
- 航空機内や医療機関内などの無線機器の使用を禁止された区域では、本製品の電源を切るかモバイルブロードバンド を含むワイヤレス機能をオフにしてください。電子機器や医療機器に影響を与える場合があります。
- トンネル・地下・建物の中や陰などで電波が届かない場所、屋外でも電波の弱い場所、および通信キャリアのサービ スエリア圏外では、モバイルブロードバンドを使用できません。
- ビルの高層階など見晴らしの良い場所であっても、モバイルブロードバンドを使用できない場合があります。
- 電波が強い場所で移動せずに使用している場合でも、通信が切れてしまう場合があります。
- 分解や修理・改造をしないでください。本機内部に触ると感電の原因になります。
- ガソリンスタンドなど引火性ガスの発生する場所では、モバイルブロードバンドを含むワイヤレス機能をオフにして ください。爆発や火災が発生するおそれがあります。
- スリープ状態、休止状態、シャットダウン、再起動などに移行する際、通信の切断処理が行われます。データ通信中 に状態の移行が行われた場合は、通信中のデータを失うことがあります。
- その他、本製品から移動体識別用特定小電力無線局に対して電波干渉の事例が発生した場合など何かお困りのことが 起きたときは、ご購入元、またはNECまでご相談ください。
- 本製品は、Body SARの対象となる無線通信機(モジュールを含む)<sup>※1</sup>を搭載しており、国が定めた電波の人体吸収 に関する技術基準および電波防護の国際ガイドラインに適合しています。
- モバイルブロードバンド搭載モデルは、国が定めた電波の人体吸収に関する技術基準<sup>※2</sup>ならびに、これと同等な国際 ガイドラインが推奨する電波防護の許容値を遵守するよう設計されています。この国際ガイドラインは世界保健機 関(WHO)が支持するガイドラインと同等のものとなっており、その許容値は使用者の年齢や健康状況に関係なく 十分な安全率(約50倍の安全率)となっています。
- 国の法律および国際ガイドラインは電波防護の許容値を人体に吸収される電波の平均エネルギー量を表す比吸収率 (SAR:Specific Absorption Rate)で定めており、モバイルブロードバンド搭載モデルに対する局所SARの許容値は 2.0W/kg(手のひらを除く手足は4W/kg)です。
- 本機使用時は、本機の手前側および左右側面と人体との距離を20センチ以上離すことを通常使用状態とし、通信中は 身体から1.5センチ以上離し、かつその間に金属(部分)が含まれないようにしてください。このことにより、本製 品(モバイルブロードバンド搭載モデル)が国の技術基準および電波防護の国際ガイドラインに適合していることを 確認しています。
- ※1 2014年4月1日現在、対象となる無線通信機(モジュール含む)は、携帯電話、衛星携帯電話およびWiMAX。

※2 技術基準については、電波法関連省令(無線設備規則第14条の2)で規定されています。

Body SARについて、さらに詳しい情報をお知りになりたい方は、下記のホームページをご参照ください。

**総務省 電波利用ホームページ:** [https://www.tele.soumu.go.jp/](http://www.tele.soumu.go.jp/) [https://www.tele.soumu.go.jp/j/sys/ele/pr/](http://www.tele.soumu.go.jp/j/sys/ele/pr/)

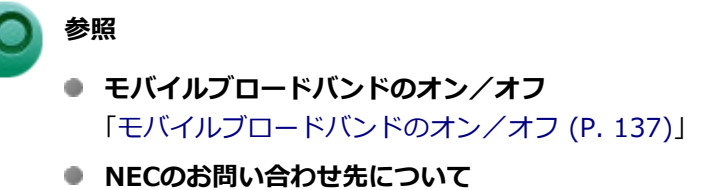

『保証規定&修理に関するご案内』

# <span id="page-132-0"></span>モバイルブロードバンドを使用する準備

[022803-21]

# **Nano SIMカードの取り付け/取り外し**

### **チェック**

- SIMカードの取り付けや交換を行った後、はじめて本機を起動すると、モバイルブロードバンドのソフト ウェアがアップデートされる場合があります。その場合は、次の点にご注意ください。
	- バッテリ残量によっては、ソフトウェアのアップデート中にシャットダウンなどへ移行する場合があ ります。そのため、ACアダプタを取り付けてください。
	- ソフトウェアのアップデートが完了するまで、本機を操作しないでお待ちください。

### **Nano SIMカードの取り付け**

本機へのNano SIMカードの取り付けは、次の手順で行います。

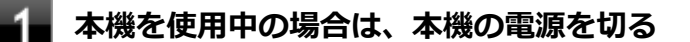

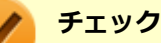

本機へNano SIMカードを取り付けるときは、必ず「高速スタートアップ」を無効にしてください。

### **参照**

**高速スタートアップの無効化について**

「本機の機能」-「電源」-「電源の入れ方と切り方」-「[「高速スタートアップ」について \(P. 25\)」](#page-24-0)

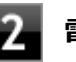

### **電源コードのプラグをACコンセントから抜き、ACアダプタを本機から取り外す**

### **穴の大きさに合った針金をNano SIMカードトレイの穴に差し込む**

針金はペーパークリップなどを引き伸ばして代用できます。 Nano SIMカードトレイが少し出てきます。

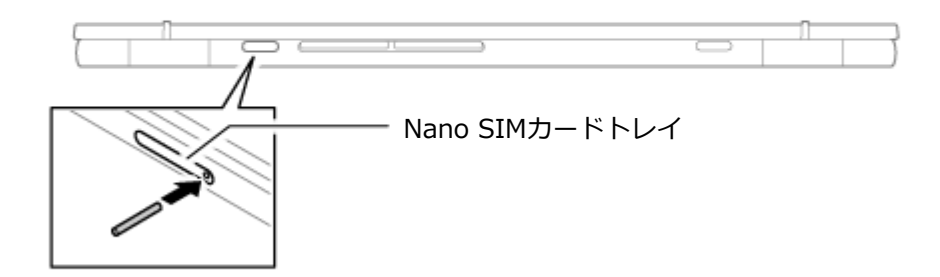

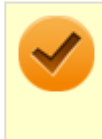

5

### **チェック**

穴の大きさに合わない針金は使用しないでください。 無理に差し込むとNano SIMカードトレイの 破損の原因となります。

# **Nano SIMカードトレイをゆっくり引き出す**

**Nano SIMカードの向きに注意してNano SIMカードトレイに取り付ける**

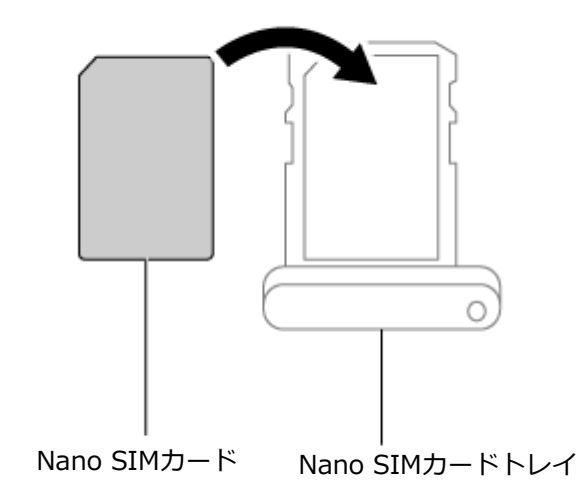

**チェック**

Nano SIMカードの向きに注意して正しく取り付けてください。誤った向きに取り付けると、故障の 原因になります。

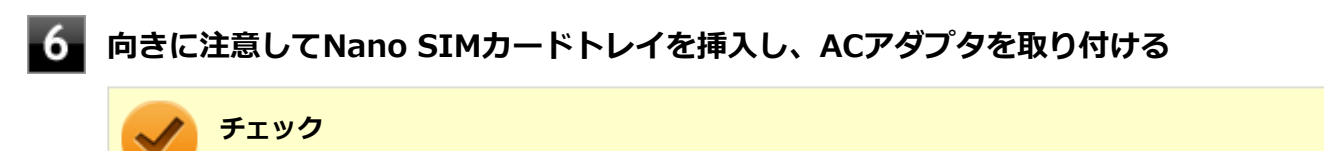

- Nano SIMカードとNano SIMカードトレイの向きに注意して正しく取り付けてください。誤っ た向きに取り付けると、故障の原因になります。
- 本機を起動すると、Nano SIMカードが本機に認識されます。Nano SIMカードが認識されたあ とに「高速スタートアップ」を利用するときは、再び「高速スタートアップ」を有効にしてくだ さい。

# **Nano SIMカードの取り外し**

長期間、モバイルブロードバンドを使用しない場合などは、Nano SIMカードを本機から取り外してください。Nano SIM カードの取り外しは、次の手順で行います。

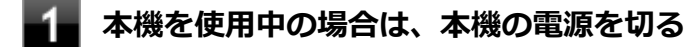

## **電源コードのプラグをACコンセントから抜き、ACアダプタを本機から取り外す**

### **穴の大きさに合った針金をNano SIMカードトレイの穴に差し込む**

針金はペーパークリップなどを引き伸ばして代用できます。 Nano SIMカードトレイが少し出てきます。

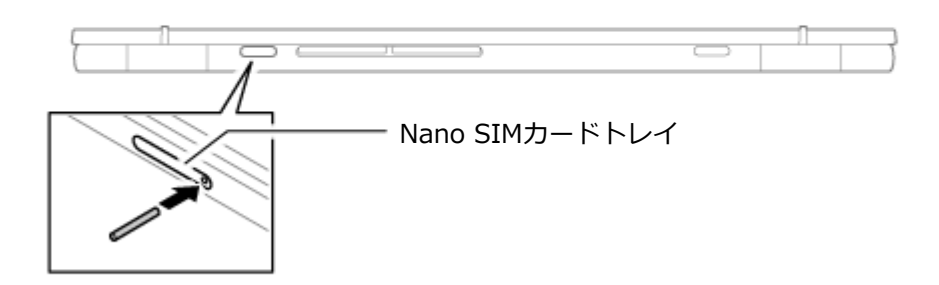

### **チェック**

穴の大きさに合わない針金は使用しないでください。 無理に差し込むとNano SIMカードトレイの 破損の原因となります。

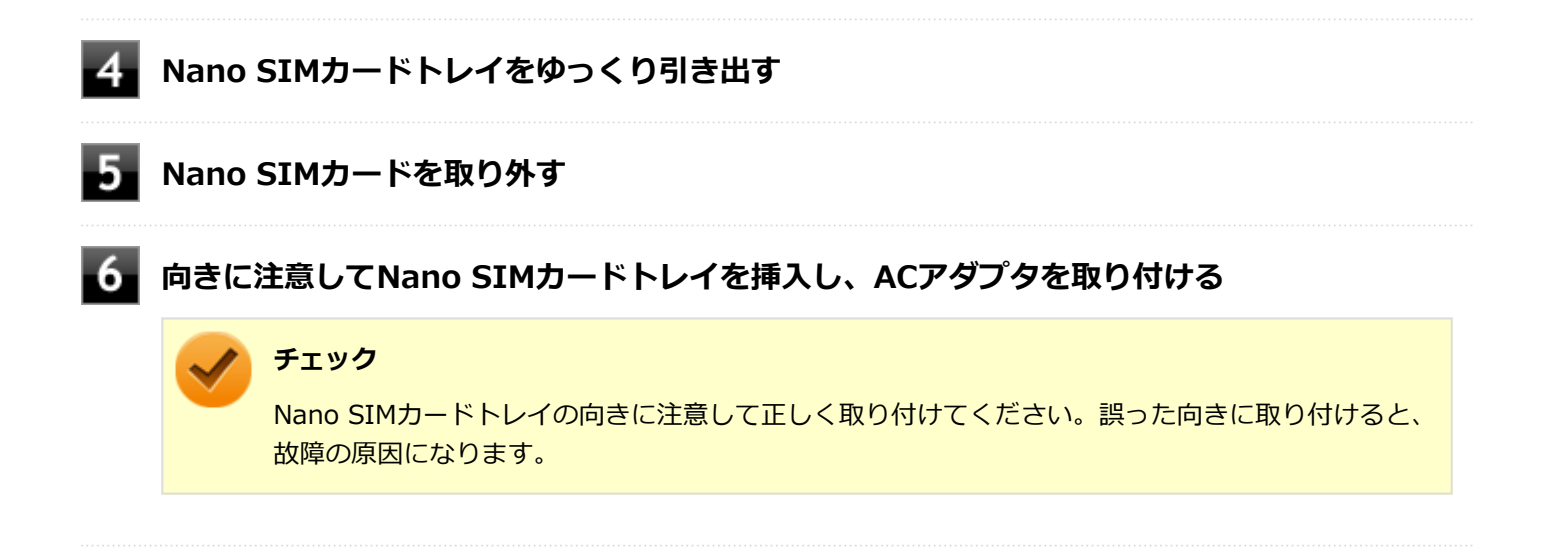

# <span id="page-136-0"></span>モバイルブロードバンドのオン/オフ

### [022804-21]

モバイルブロードバンドのオン/オフを切り替えるには、次の方法があります。

- [機内モードを利用してすべてのワイヤレス デバイスを同時にオン/オフする. . . . . . . . . . . . . . . . . . . . . . 138](#page-137-0) [モバイルブロードバンドのみをオン/オフする. . . . . . . . . . . . . . . . . . . . . . . . . . . . . . . . . . . . . . . . . 138](#page-137-0)
- **メモ**

オン/オフの設定は、電源を切った後も保存されます。

### **チェック**

- 下記のような場合は、モバイルブロードバンドをオフにしてください。
	- 他の機器に影響を与える場合
	- モバイルブロードバンドが使用できない環境で本機を使用する場合
	- モバイルブロードバンドを使用しない場合

● BIOSセットアップユーティリティでモバイルブロードバンド機能そのものを無効にしている場合、これ らの方法でモバイルブロードバンド機能を有効にすることはできません。BIOSセットアップユーティリ ティでモバイルブロードバンド機能を有効に設定してから操作を行ってください。

# **参照**

### **BIOSセットアップユーティリティおよび設定項目について**

『システム設定』の「システム設定」-「BIOSセットアップユーティリティについて」および「設定項目一 覧」

モバイルブロードバンドを含むワイヤレス機能のオン/オフは、ネットワークの一覧のアイコンやアクション センター のアイコン、タスク バーの通知領域に表示されるネットワークアイコンにより確認できます。

ネットワークの一覧は、アクション センターのネットワークアイコンやタスク バーの通知領域に表示されるネットワー クアイコンをクリックすると表示されます。

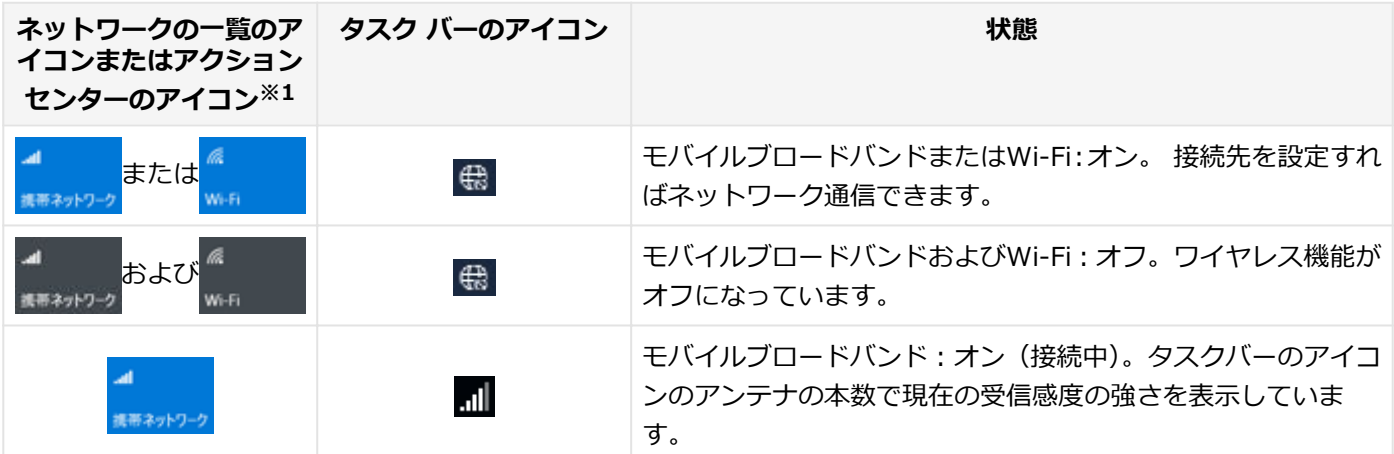

<span id="page-137-0"></span>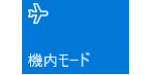

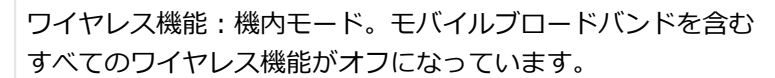

※1 お使いの環境によっては、アクション センターにはWi-Fiのアイコンは表示されません。

₩

# **機内モードを利用してすべてのワイヤレス デバイスを同時にオン/オフする**

モバイルブロードバンドを含むすべてのワイヤレス機能のオン/オフを切り替えることができます。

### **チェック**

- この方法でオフにした場合、モバイルブロードバンドを含むすべてのワイヤレス機能がオフになります。
- モバイルブロードバンドを含むワイヤレス機能をオンにしたときに、Bluetoothのドライバのインストー ルが始まった場合は、インストールが完了するまでお待ちください。また、再起動を促すメッセージが表 示された場合は、本機を再起動してください。
- モバイルブロードバンドを含むワイヤレス機能のオン/オフの際、Bluetoothのドライバの組み込み/取 り外しに時間がかかる場合があります。 再度、モバイルブロードバンドを含むワイヤレス機能のオン/オフを行う場合は、Bluetooth機能の切り 替えが完了したのを確認してから行うようにしてください。Bluetooth機能の切り替えが完了しないうち に、連続してオン/オフの操作を行わないようにしてください。

# **キーボードで切り替える**

【  $\Box$ >/F9】を押すことで、機内モードのオン/オフを切り替えることができます。

**参照 キーの使い方について** 「キーボード」の「[キーの使い方 \(P. 50\)」](#page-49-0)

# **モバイルブロードバンドのみをオン/オフする**

モバイルブロードバンドのみのオン/オフを切り替えることができます。

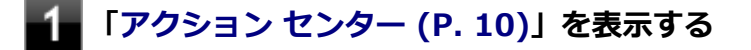

### **「携帯ネットワーク」をオンまたはオフにする**

[022805-21]

# <span id="page-138-0"></span>**インターネットへの接続/切断**

ここでは、本機のモバイルブロードバンドを使用して、インターネットへ接続、または切断する方法について説明しま す。

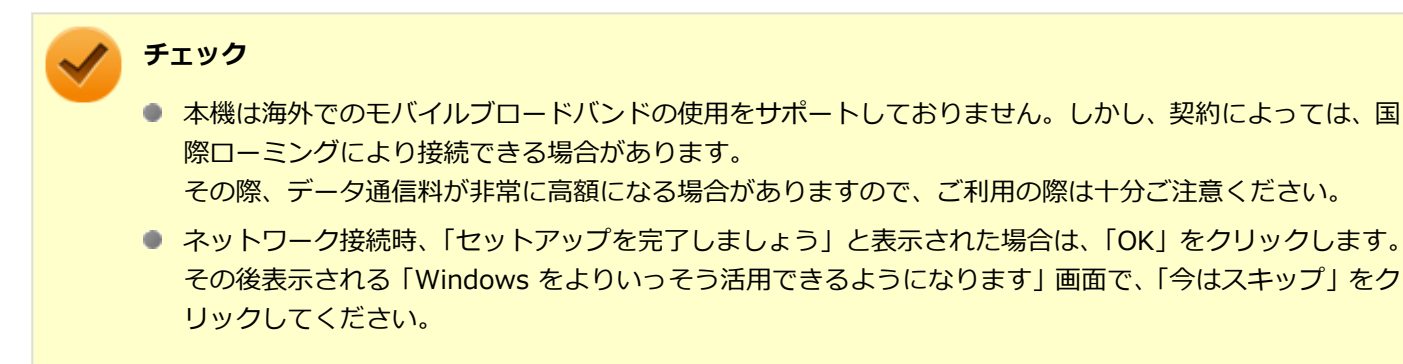

**インターネットへの接続**

インターネットへの接続は以下の手順で行います。

### **●APNの設定が既に登録されているNano SIMカードの場合**

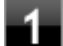

### **Nano SIMカードを本体にセットする**

### **参照**

**Nano SIMカードの取り付けについて** 「[Nano SIMカードの取り付け/取り外し \(P. 133\)](#page-132-0)」

### **本機の電源を入れる**

インターネットに接続します。 インターネットに接続しない場合は、タスク バーの通知領域やアクション センターのタイルで、モバイルブロ ードバンドがオンになっていることを確認してください。 オフになっている場合は、[「モバイルブロードバンドのオン/オフ \(P. 137\)](#page-136-0)」をご覧になり、モバイルブロード バンドをオンにしてください。

### **●APNの設定が登録されていないNano SIMカードの場合**

**Nano SIMカードを本体にセットする**

**参照**

#### **Nano SIMカードの取り付けについて**

「[Nano SIMカードの取り付け/取り外し \(P. 133\)](#page-132-0)」

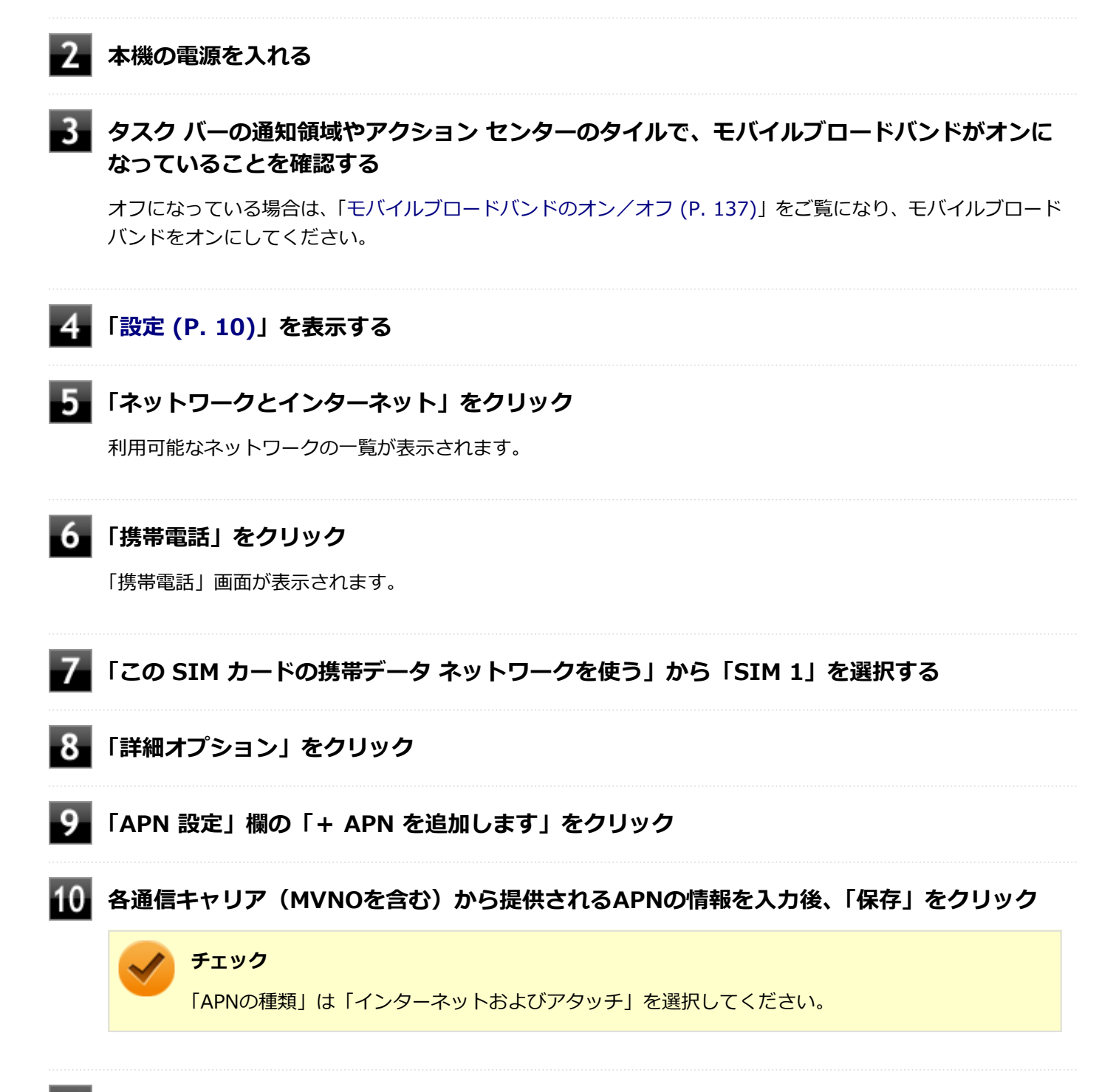

### **「OK」をクリック**

「携帯電話」画面の「Windows で接続を維持する」にチェックが付いている場合は、自動で接続されます。 「Windows で接続を維持する」にチェックが付いていない場合は、「携帯電話」画面に戻り、「接続」をクリッ クします。

#### **●eSIMの場合**

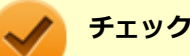

- eSIMは本体から取り外すことはできません。
- 「eSIM プロファイル」を追加するには、インターネットへの接続が必要です。事前に無線LANなどに接続 してください。
- 誤って 「eSIM プロファイル」を削除してしまった場合は、eSIM情報の再発行などが必要になります。詳 しくは各通信キャリア(MVNOを含む)にお問い合わせください。
- eSIMを解約した場合は、「eSIM プロファイルの管理」から「eSIM のリセット」を実施して、「eSIM プ ロファイル」を削除してください。

### **本機の電源を入れる**

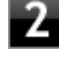

### **タスク バーの通知領域やアクション センターのタイルで、モバイルブロードバンドがオンに なっていることを確認する**

オフになっている場合は、[「モバイルブロードバンドのオン/オフ \(P. 137\)](#page-136-0)」をご覧になり、モバイルブロード バンドをオンにしてください。

- **「[設定 \(P. 10\)](#page-9-0)」を表示する**
- **「ネットワークとインターネット」をクリック**

利用可能なネットワークの一覧が表示されます。

**「携帯電話」をクリック**

「携帯電話」画面が表示されます。

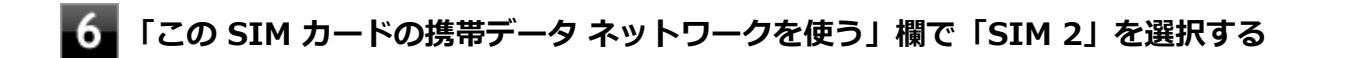

- **「eSIM プロファイルの管理」をクリック**
- B. **「新しいプロファイルを追加します」をクリック**

### **「携帯電話会社から提供されたアクティブ化コードを入力する」を選択し、「次へ」をクリック**

- **「QR コードのスキャン」が表示される**
- **Webカメラを使用して、各通信キャリア(MVNOを含む)から提供されるアクティベーショ ンコード(QRコード)を読み取る**

画面に従ってプロファイルの設定を行ってください。

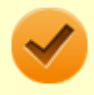

### **チェック**

アクティベーションコード(QRコード)を読み取るには、カメラシャッターを開けてください。

**参照**

**Webカメラ、カメラシャッターの位置について** 「各部の名称」-[「各部の名称 \(P. 17\)」](#page-16-0)

# **「詳細オプション」をクリック**

**「APN 設定」欄の「+ APN を追加します」をクリック**

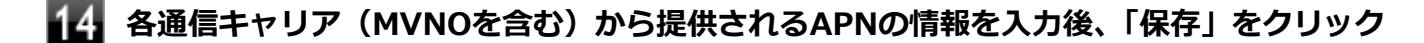

# **チェック**

「APNの種類」は「インターネットおよびアタッチ」を選択してください。

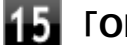

1

# **「OK」をクリック**

「携帯電話」画面の「Windows で接続を維持する」にチェックが付いている場合は、自動で接続されます。 「Windows で接続を維持する」にチェックが付いていない場合は、「携帯電話」画面に戻り、「接続」をクリッ クします。

以上でインターネットへの接続は完了です。

# **インターネットからの切断**

インターネットからの切断は以下の手順で行います。

**「[設定 \(P. 10\)](#page-9-0)」を表示する**

# **「ネットワークとインターネット」をクリック**

利用可能なネットワークの一覧が表示されます。

#### **「携帯電話」をクリック** з

「携帯電話」画面が表示されます。

**イオ**インターネットから切断する

「Windows で接続を維持する」にチェックが付いている場合は、チェックを外します。 「Windows で接続を維持する」にチェックが付いていない場合は、「切断」をクリックします。

以上でインターネットからの切断は完了です。

# **セキュリティの設定**

Nano SIMカードには、第三者による無断使用を防ぐために暗証番号「PIN」が存在します。 ここでは「PIN」の設定、 利用方法について説明します。

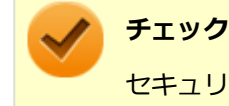

セキュリティの設定にてPINの認証処理が実行されますが、許容回数以上連続で認証に失敗すると、SIMがブ ロックされます。

SIMのブロックを解除しない限りインターネットへの接続は行えません。

# **セキュリティを有効にする**

セキュリティを有効にする場合は次の手順で行います。

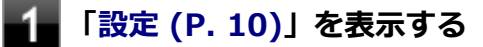

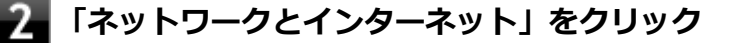

利用可能なネットワークの一覧が表示されます。

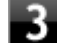

### **「携帯電話」をクリック**

「携帯電話」画面が表示されます。

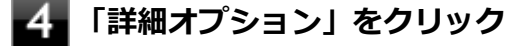

**「セキュリティ」の「SIM PIN の使用」をクリック** PINの入力を求められるので、現在のPINを入力します。 PIN認証に成功すると、次回以降はネットワークへの接続時にPIN認証によるロック解除が必要となります。

### **セキュリティを無効にする**

セキュリティを無効にする場合は次の手順で行います。

**「[設定 \(P. 10\)](#page-9-0)」を表示する**

**「ネットワークとインターネット」をクリック**

利用可能なネットワークの一覧が表示されます。

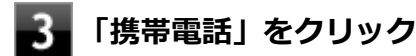

「携帯電話」画面が表示されます。

# **「詳細オプション」をクリック**

### **「セキュリティ」の「SIM PIN の使用をやめる」をクリック**

PINの入力を求められるので、現在のPINを入力します。 PIN認証に成功すると、次回以降はネットワークへの接続時にPIN認証によるロック解除が不要となります。

### **PINの変更**

PINを変更する場合は次の手順で行います。

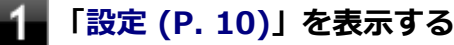

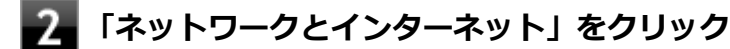

利用可能なネットワークの一覧が表示されます。

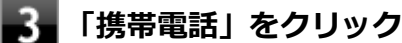

「携帯電話」画面が表示されます。

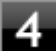

### **「詳細オプション」をクリック**

### **「セキュリティ」の「SIM PIN の変更」をクリック**

PINの入力を求められるので、現在のPIN、新しいPINを入力します。 PIN認証に成功すると、PINが変更されます。

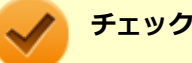

PINの変更を行うには「SIM PIN の使用」によりPINが有効である必要があります。
## USBコネクタ

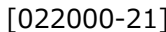

<span id="page-144-0"></span>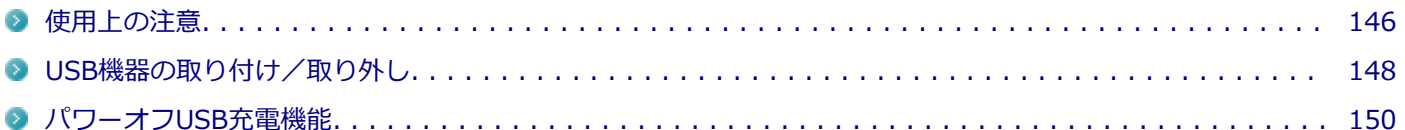

## <span id="page-145-0"></span>使用上の注意

[022001-21]

- 本機およびUSB Type-C拡張ドックのUSBコネクタには、USB 1.1対応機器、USB 2.0対応機器、USB 3.0対応機器、 USB 3.1対応機器、USB 3.2対応機器が取り付け可能です。 対応する規格と異なるUSB機器をUSBコネクタに取り付けると、転送速度は規格に応じて変動します。
- USB機器の取り付け/取り外しを行うときは、5秒以上の間隔をおいて行ってください。
- USBコネクタにプラグをすばやく抜き差ししたり斜めに差したり半差しにしたりすると、正常に認識されないことが あります。その場合はプラグをUSBコネクタから抜いて、正しく差し直してください。
- 初めてUSB機器を取り付けたときに、画面に何も表示されない場合は、USBコネクタにプラグを正しく差し込めてい ない可能性があります。いったんプラグを抜き、再度差し込んでみてください。
- スリープ状態に移行する前にUSB機器(マウスまたはキーボード以外)を取り外してください。USB機器を取り付け た状態ではスリープ状態に移行または復帰できない場合があります。
- 省電力状態(スリープ状態や休止状態)の時や、省電力状態への移行中、省電力状態からの復帰中は、USB機器の取 り付け/取り外しをしないでください。
- 省電力状態への移行中は、取り付けているUSB機器を操作しないでください。
- 外付けUSBハブ経由でUSB機器を使用する場合は、USBハブを本機に取り付けてから、USBハブにUSB機器を取り付 けるようにしてください。USB機器を取り付けた状態でUSBハブを本機に取り付けると、USB機器が正常に認識され ないことがあります。
- USB機器の有無にかかわらず 「デバイス マネージャー」 にある 「ユニバーサル シリアル バス コントローラー」 は削 除、無効にしないでください。
- 印刷中にプリンタが停止し、「印刷キュー」に印刷中のドキュメントが残っている場合は、すべてのドキュメントを 一度キャンセルし、プリンタに取り付けているUSBケーブルを抜き差ししてから再度印刷してください。 なお、印刷中ドキュメントのキャンセルには時間がかかる場合があります。
- Power Delivery規格に対応しているUSBコネクタに、USB Power Delivery対応の機器を接続すると、機器を充電で きます。ただし、接続するケーブルや機器によっては正しく機能しないことがあります。

## **メモ**

- 本機でのUSB機器の動作確認情報については、各機器に添付のマニュアルをご覧いただくか、各機器の発 売元にお問い合わせください。なお、取り付け可能なUSB対応機器については、「PC検索システム」の 「型番直接指定検索」よりお使いの機種を検索し、ご確認ください。 <https://www.bizpc.nec.co.jp/bangai/pcseek/>
- 取り付ける機器によっては、接続ケーブルが必要な場合があります。

## **USB機器を制限する**

本機では、BIOSセットアップユーティリティのI/O制限で、USBコネクタの有効/無効を設定して、USB機器の使用を 制限することができます。

また、添付のDeviceLock Liteでも、取り付けているUSB機器単位で読み込みや書き込みを制限することができます。

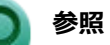

- **I/O制限について** 「セキュリティ機能」の「[I/O制限 \(P. 177\)」](#page-176-0)
- DeviceLock Liteについて 「セキュリティ機能」の「[DeviceLock Lite \(P. 187\)](#page-186-0)」

## <span id="page-147-0"></span>USB機器の取り付け/取り外し

[022002-21]

## **取り付けの前に**

機器によっては、使用するためにドライバやアプリケーションのインストール、設定の変更などが必要になる場合があ ります。

USB機器に添付のマニュアルなどをご覧になり、必要な準備を行ってください。

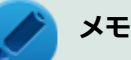

- 取り付けてすぐ使うことができるUSB機器がありますが、そのままではいくつかの機能が制限される可能 性があります。必ず添付のマニュアルをよく読んでください。
- USB機器は、本機の電源を入れたままの状態でも取り付けることができます。取り付け前に電源を切る必 要はありません。
- 外付けUSBハブ経由でUSB機器を使用する場合は、はじめにUSBハブを本機に取り付けてから、USBハブ にUSB機器を取り付けるようにしてください。

## **USB機器の取り付け**

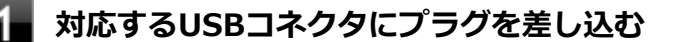

止まるまで軽く押し込んでください。

#### **チェック**

USBコネクタ (Type-A) の場合は、プラグの向きに注意してください。

**参照**

**USBコネクタについて** 「各部の名称」の「[各部の名称 \(P. 17\)」](#page-16-0)

取り付けたUSB機器が正しく本機に認識されたかどうかを確認してください。確認する方法は、機器の種類によって異 なります。機器によっては、取り付けた後で別の設定作業が必要になる場合があります。詳しくは、各USB機器に添付 のマニュアルなどをご覧ください。

## **USB機器の取り外し**

## **タスク バーの通知領域の をクリックし、 をクリック**

このアイコンが表示されていない場合は手順3に進んでください。

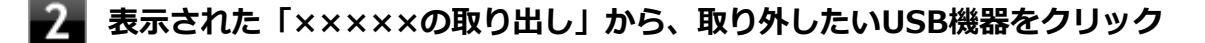

## **USB機器を取り外す**

以上でUSB機器の取り外しは完了です。

# <span id="page-149-0"></span>パワーオフUSB充電機能

[022003-21]

本機はパワーオフUSB充電機能に対応しています。パワーオフUSB充電機能に対応したUSBコネクタを使用すること で、本機の電源が切れた状態でもUSBケーブルを使って充電できる機器を充電することができます。

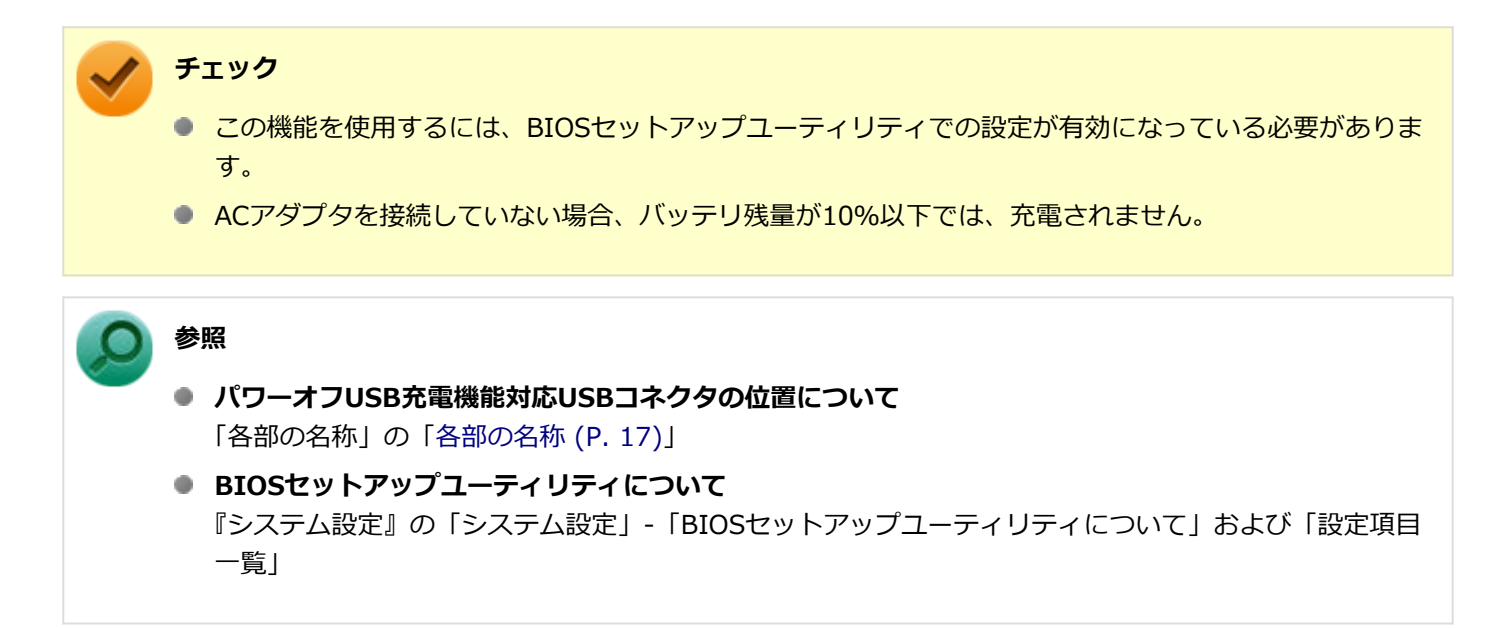

# Bluetooth機能

#### $[023100-21]$

本機のBluetooth機能について説明しています。

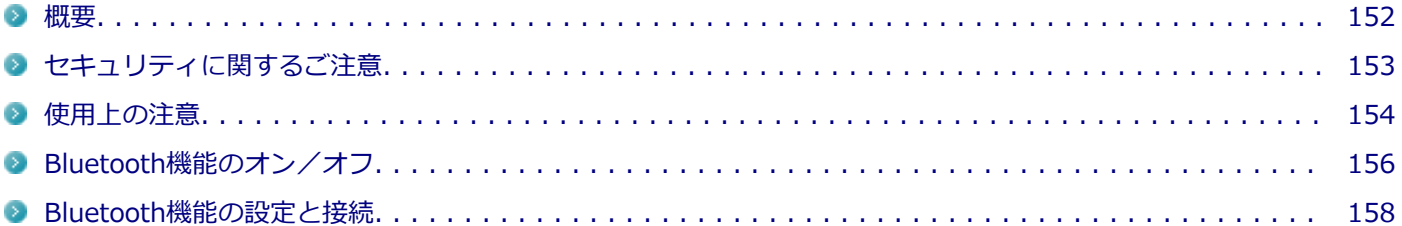

<span id="page-151-0"></span>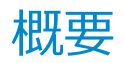

[023101-21]

## **Bluetooth機能について**

Bluetooth(ワイヤレステクノロジー)機能は、Bluetoothワイヤレステクノロジーが搭載された機器とデータ通信を行 うBluetooth Special Interest Group(SIG)が策定した世界標準の通信規格です。

## **接続できる機器**

Bluetooth Smart Device機器 および Bluetooth Smart Ready機器と接続可能です。 接続先のBluetooth機器も同じ 仕様(バージョン)に対応している必要があります。バージョン2.1対応以降の機器については、下位互換の範囲で接続可 能な場合がありますが、すべてのBluetooth機器に対して動作を保証するものではありません。必ずご購入前に接続の可 否と対応機能をご確認ください。

対応しているBluetoothプロファイルについては、下記のURLよりご覧ください。

<https://jpn.nec.com/products/bizpc/performance/lan.html>

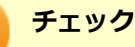

- Bluetooth機能をお使いになる前に、添付の『安全にお使いいただくために』を必ずご覧ください。
- 同時に利用するBluetooth機器の台数が多い場合、通信負荷が大きくなり動作に影響をおよぼすことがあ ります。
- Bluetooth機器によっては、複数同時に使用できない仕様のものがあります。
- 同じ種類のBluetooth機器でも機能差がある場合があります。
- Bluetooth機能は、すべてのBluetooth機器に対して動作を保証するものではありません。Bluetooth機器 の動作環境と接続の可否を確認してください。
- 通信する相手の機器により通信距離 (1~10m) は変化します。また、データ通信タイミングを必要とす る音楽データ・音声データなどは、電波が安定するより近い距離でご使用ください。
- BR (Basic Rate)、EDR (Enhanced Data Rate)、LE (Low Energy) の各通信モードに対応していま す。

# <span id="page-152-0"></span>セキュリティに関するご注意

[023102-21]

Bluetooth機能では、セキュリティを確保するため、機器ごとに割り振られた固有のIDで機器の識別をしています。さら にパスコード(PINコード)を設定して接続認証を行ったり、通信データを暗号化することで通信を傍受された場合にも データの内容を守ることができます。また、通信中に使用する周波数帯域を接続単位ごとにランダムに変更しながら通 信することで通信傍受されにくくなっています。

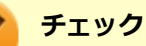

- これらの設定は危険性をより低くするための手段であり、安全性を100%保証するものではありません。
- 身に覚えのない接続を要求された場合は、無視するか受付をしないでください。
- 常に使用しないBluetooth機器の接続は、切断しておくことをおすすめします。

## <span id="page-153-0"></span>使用上の注意

[023103-21]

- 接続相手と通信中(ファイル転送中やプリンタで印刷中、オーディオ機器で音楽再生中など)に、本機を休止状態や スリープ状態にしないでください。
- 本製品に標準内蔵以外のBluetooth® ワイヤレステクノロジー機器をセットアップして使用しないでください。
- Bluetooth対応オーディオ機器をご使用になる場合は、SCMS-T方式の著作権保護機能をサポートした機器をおすす めします。本機を用いて著作権保護されたデータのコピーを作成することは違法となる場合があります。
- 本製品には、2.4GHz帯高度化小電力データ通信システムが内蔵されています。本製品は、2.4GHz全帯域(2.4GHz ~2.4835GHz)を使用する無線設備であり、移動体識別装置の帯域(2.427GHz~2.47075GHz)と重複しており、 この重複する周波数帯での干渉を回避することができません。変調方式としてFH-SS方式およびその他の方式を採 用しており、与干渉距離は80mです。

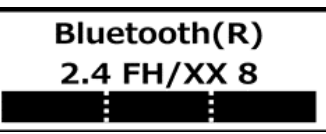

- 本製品は、日本国における電波法施行規則第6条第4項第4号「小電力データ通信システムの無線局」を満足した無線 設備であり、日本国における端末設備等規則第36条「電波を使用する自営電気通信端末設備」を満足した端末設備で す。分解や改造などを行っての運用は違法であり、処罰の対象になりますので絶対に行わないでください。また、本 製品は日本国以外ではご使用になれません。
- 本製品の電波出力は、一般社団法人 電波産業会が策定した「電波防護標準規格(RCR STD-38)」に基づく基準値を 下回っています。
- 本製品の使用周波数帯では、電子レンジ等の産業・科学・医療用機器のほか、工場の製造ライン等で使用されている 移動体識別用の構内無線局(免許を要する無線局)及び特定小電力無線局(免許を要しない無線局)が運用されてい ます。
- 本製品を使用する前に、近くで移動体識別用の構内無線局及び特定小電力無線局が運用されていないことを確認して ください。
- 万一、本製品から移動体識別用の構内無線局に対して電波干渉の事例が発生した場合には、速やかに電波の発射を停 止してください。
- 自動ドアや火災報知機等、自動制御機器の周辺では、本製品は使用しないでください。自動制御機器の電子回路に影 響を与え、誤動作の原因になる場合があります。
- 一般の電話機やテレビ、ラジオ、その他の無線を使用する機器などをお使いになっている近くで本製品を使用する と、それらの機器に影響を与えることがあります(本製品の電源を入/切することで影響の原因になっているかどう か判別できます)。この場合、次のような方法で電波干渉を取り除くようにしてください。
	- 影響を受けている装置から本製品を離してください。
	- 影響を受けている装置が使用しているコンセントと別の電気系統のコンセントから、本製品の電力を供給してくだ さい。
	- 電話機やテレビ、ラジオの干渉について経験のある技術者に相談してください。
- トラック無線(CB無線)やアマチュア無線などを違法に改造した無線機から影響を受ける場合には、影響を受ける場 所・時間を特定し、ご使用場所の管轄の電波管理局へ申し入れてください。 詳しくは、ご使用場所の管轄の電波管理局へお問い合わせください。
- 本製品は、電波の特性上、設置場所によって通信距離や通信速度が異なります。
- 本製品は、Bluetooth® パスコード(PINコード)や暗号化機能等を使用することにより、無線ネットワークでの不 正アクセスを防止することが可能ですが、日頃から接続デバイスの管理をされることをおすすめします。
- 病院内や航空機内など電子機器、無線機器の使用が禁止されている区域では使用しないでください。機器の電子回路 に影響を与え、誤作動や事故の原因になるおそれがあります。
- 植込み型心臓ペースメーカーを装備されている方は、本商品をペースメーカー装置部から30cm以上離して使用して ください。
- その他、本製品から移動体識別用特定小電力無線局に対して電波干渉の事例が発生した場合など何かお困りのことが 起きたときは、NECまたはご購入元にお問い合わせください。

<span id="page-155-0"></span>Bluetooth機能のオン/オフ

#### [023105-21]

Bluetooth機能のオン/オフを切り替えるには、次の方法があります。

- 機内モードを利用してすべてのワイヤレス デバイスを同時にオン/オフする. . . . . . . . . . . . . . . . . . . . . . 156
- [Bluetooth機能のみをオン/オフする. . . . . . . . . . . . . . . . . . . . . . . . . . . . . . . . . . . . . . . . . . . . . . . 157](#page-156-0)
- **チェック** 他の機器に影響を与える場合やBluetooth機能を使用しない場合、Bluetooth機能が使用できない環境で 本機を使用する場合は、Bluetooth機能をオフにしてください。 ● BIOSセットアップユーティリティでワイヤレスデバイスそのものを無効にしている場合、これらの方法 でBluetooth機能を有効にすることはできません。BIOSセットアップユーティリティでワイヤレスデバ イスを有効に設定してから操作を行ってください。 **参照**

**BIOSセットアップユーティリティおよび設定項目について** 『システム設定』の「システム設定」-「BIOSセットアップユーティリティについて」および「設定項目一 覧」

Bluetooth機能の状態については、タスク バーの通知領域の へ をクリックして表示されるアイコンで確認できます。

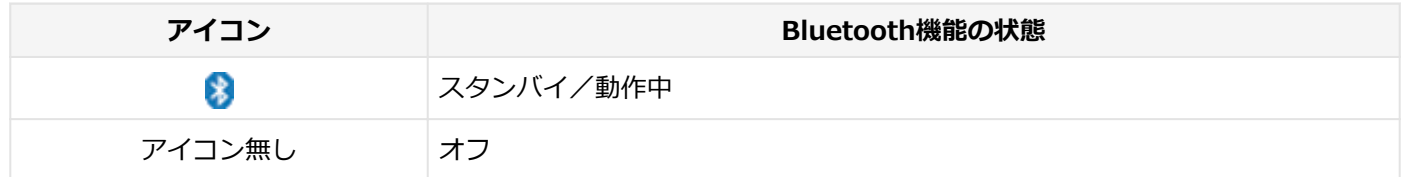

## **機内モードを利用してすべてのワイヤレス デバイスを同時にオン/オフする**

Bluetooth機能を含むすべてのワイヤレス機能のオン/オフを切り替えることができます。

### **チェック**

- この方法でオフにした場合、Bluetooth機能を含むすべてのワイヤレス機能がオフになります。
- Bluetooth機能を含むワイヤレス機能をオンにした時に、Bluetoothのドライバのインストールが始まっ た場合は、インストールが完了するまでお待ちください。また、再起動を促すメッセージが表示された場 合は、本機を再起動してください。
- Bluetooth機能のオン/オフ切り替え時、ドライバの組み込み/取り外しに時間がかかる場合があります。 再度、Bluetooth機能のオン/オフを行う場合は、切り替えが完了したのを確認してから行うようにして ください。切り替えが完了しないうちに、連続してオン/オフの操作を行わないようにしてください。

## <span id="page-156-0"></span>**キーボードで切り替える**

【 片 >/F9】を押すことで、機内モードのオン/オフを切り替えることができます。

**参照 キーの使い方について** 「キーボード」の「[キーの使い方 \(P. 50\)」](#page-49-0)

## **Bluetooth機能のみをオン/オフする**

Bluetooth機能のみのオン/オフを切り換えることができます。

**「[アクション センター \(P. 10\)」](#page-9-0)を表示する**

**Bluetoothをオンまたはオフにする**

[023104-21]

<span id="page-157-0"></span>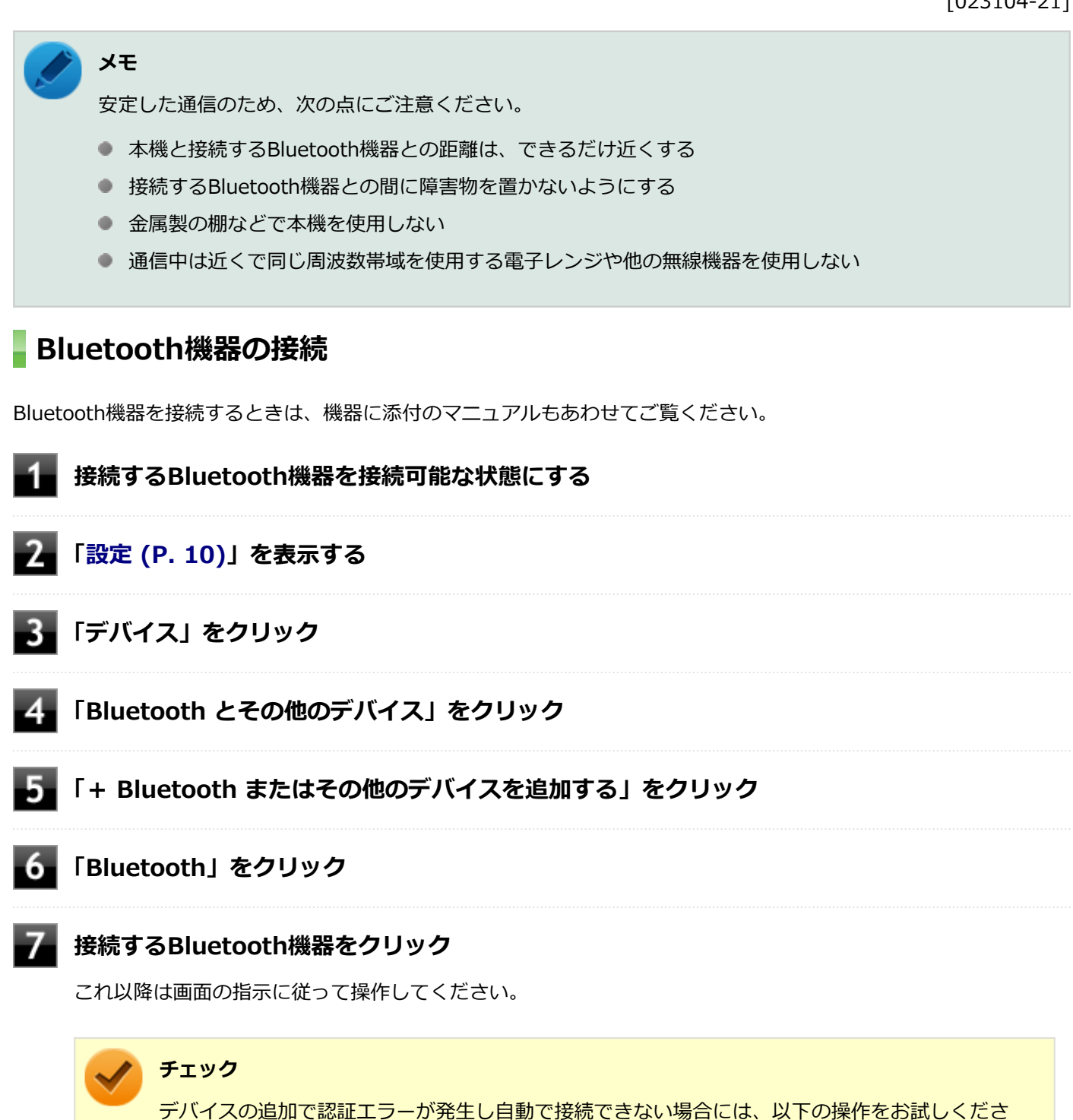

- い。
- **接続を一度キャンセルし、再度、接続するBluetooth機器をクリックする。**
- PINの入力を求められた場合、デバイスのマニュアルにパスコード (PINコード) が記載されて いる場合は、パスコード(PINコード)を入力してください。パスコード(PINコード)がない 場合は、入力しないまま接続を繰り返してください。

#### **メモ**

登録済みのデバイスを確認する場合は、タスク バーの通知領域の へ をクリックして表示される をクリックし、「Bluetooth デバイスの表示」をクリックして一覧を開いて確認してください。

#### **チェック**

- ドライバのインストール中に本機の動作が遅くなる場合があります。
- ドライバによっては再起動を求められる場合があります。
- Bluetooth対応オーディオ機器を使用する場合は、SCMS-T方式の著作権保護機能をサポートした機器を おすすめします。
- Bluetooth機器によってサポートしている機能に差分があったりアプリケーションソフトが対応できなか ったりする場合がありますので、ご購入前にサポート機能の確認を行ってください。

## **メモ**

- Bluetooth対応オーディオ機器(ステレオヘッドフォンなど)を接続していて音が切れる(音飛びする) 場合は、一度切断して本機のBluetooth側から再接続することをおすすめします。これはオーディオ機器 によるホスト処理の負荷が高いため、遅れが出る場合があるからです。解決しない場合は、本機と接続機 器の距離を近くするか、バッテリ駆動の機器の場合はバッテリ容量の残量を確認してください。
- 無線LANを使用していない(アクセスポイントに接続していない)ときに、接続しているBluetooth機器 の動作が不安定(オーディオ機器のノイズ、マウスのカクツキなど)な場合は、無線LAN機能のみをオフ にしてください。システム処理の負荷を軽減することができます。

### **参照**

**無線LAN機能のオン/オフについて**

「無線LAN (Wi-Fi) 機能」の[「無線LAN機能のオン/オフ \(P. 121\)」](#page-120-0)

### **Bluetooth機能の設定を変更する**

必要に応じてBluetooth機能の設定を変更することができます。設定の変更は次の手順で行ってください。

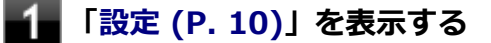

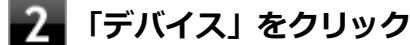

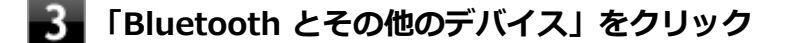

**「関連設定」欄の「その他の Bluetooth オプション」をクリック**

**表示された画面で設定を行う**

**チェック**

接続したBluetooth機器の設定変更の方法は、機器に添付のマニュアルを参照ください。

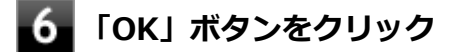

## **Bluetooth接続でのファイルの送受信**

Bluetooth機器間で一時的に小さなファイルを簡単にやりとりすることができます。

### **ファイルの送信**

ファイルの送信は次の手順で行います。

**メモ**

- 受信側のBluetooth機器によっては、ファイルを送信する前に、受信側でファイルを受け取る操作を行う 必要があります。
- 受信側のBluetooth機器でのファイル受信については、機器により異なるので受信側の機器のマニュアル をご覧ください。

**送信するファイルを右クリックし、表示されたメニューから「送る」→「Bluetooth デバイ ス」をクリック**

#### **チェック**

複数のファイルをまとめて送信したい場合でも、フォルダの送信はできません。ファイルを送信し てください。

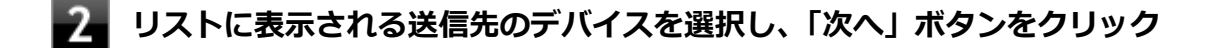

#### **受信側(送信先)でファイルの受け取りを操作する**

受信側で受信を行うと、「Bluetooth ファイル転送」上でファイルの送信が開始されます。 「ファイルが正しく転送されました」と表示されれば送信終了です。

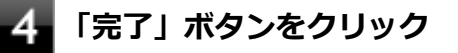

### **ファイルの受信**

#### **チェック**

接続したBluetooth機器の設定変更の方法は、機器に添付のマニュアルを参照ください。

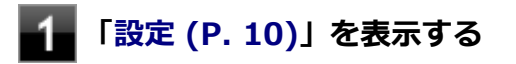

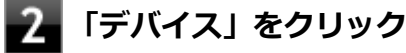

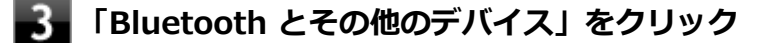

**「関連設定」欄の「Bluetooth でファイルを送信または受信する」をクリック**

「Bluetooth ファイル転送」画面が表示されます。

## **「ファイルを受信する」をクリック**

### **送信側で送信する**

「デバイスの追加」が表示された場合は、クリックし手順にしたがってください。

### **「受信したファイルの保存」でファイルの保存先を選択し、「完了」をクリックする**

## **Bluetooth機器の接続の切断**

接続先のデバイスのマニュアルを参照し、切断してください。

### **Bluetooth機器の登録削除**

使用しないBluetooth機器の登録を削除する場合は、次の手順で行います。

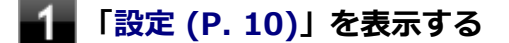

- **「デバイス」をクリック**
- **「Bluetooth とその他のデバイス」をクリック**

**登録を削除したいBluetooth機器をクリックし、「デバイスの削除」ボタンをクリック**

**「このデバイスを削除しますか?」と表示されたら「はい」ボタンをクリック**

# USB Type-C拡張ドック

[024100-21]

USB Type-C拡張ドックの各部の名称と役割や、USB Type-C拡張ドックを使うときの設定方法について説明していま す。USB Type-C 拡張ドックをお使いの場合のみご覧ください。

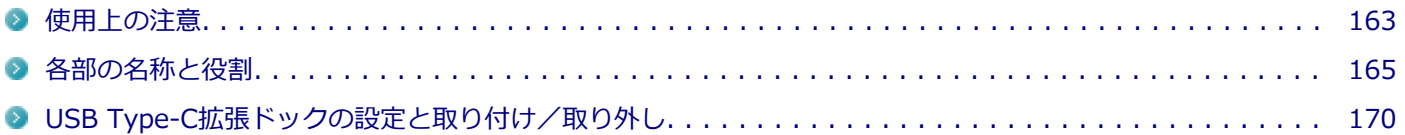

<span id="page-162-0"></span>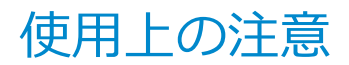

[024100-21]

#### **チェック**

USB Type-C拡張ドック(PC-VP-TS47)は購入時に選択した場合に添付されます。また、別途購入すること もできます。

- USB Type-C拡張ドックは、必ず付属のACアダプタを接続して使用してください。
- USB Type-C拡張ドックを使用する前に、必ず本体の設定を確認してください。

## **参照**

#### **USB Type-C拡張ドックの設定について**

「USB Type-C拡張ドック」の[「USB Type-C拡張ドックの設定と取り付け/取り外し \(P. 170\)](#page-169-0)」

- USB Type-C拡張ドックに接続された機器が本体に認識されるまで、数秒間かかる場合があります。
- 電源スイッチを押しても電源が入らない場合、内蔵バッテリの残量が少ないことが原因の可能性があります。その場 合、USB Type-C拡張ドックを本体に接続後、数分経ってから電源を入れてください。
- 本体が下記の状態のときに、USB Type-C拡張ドックの取り付けや取り外しを行わないでください。また、USB Type-C拡張ドックから機器を抜き差ししないでください。接続した機器が認識されず、正常に動作しない場合があ ります。
	- スリープ状態または休止状態
	- スリープ状態または休止状態への移行中
	- スリープ状態または休止状態からの復帰中
	- アプリケーションの使用中
- 同時に表示できるディスプレイの台数は次の通りです。
- 3840x2160(60Hz):1台
- 3840x2160(60Hz):2台
- 3840x2160(60Hz)+3840x2160(30Hz)+3840x2160(30Hz):3台
- DeviceLock LiteでUSB機器の使用を制限した場合、USB Type-C拡張ドックの以下のコネクタ類に影響がありますの で、ご注意ください。
	- 全てのUSBコネクタ 取り付けているUSB機器に対して、読み込みや書き込みが制限されます。USB機器単位で、読み込みや書き込み を制限することも可能です。
	- LANコネクタ、ヘッドフォン/ヘッドフォンマイク ジャック 使用できなくなります。

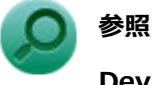

#### **DeviceLock Liteについて**

「便利な機能とアプリケーション」の[「DeviceLock Lite \(P. 208\)」](#page-207-0)

● USB Type-C拡張ドックに接続した機器が音声出力に対応している場合、音声は接続した機器から出力されます。

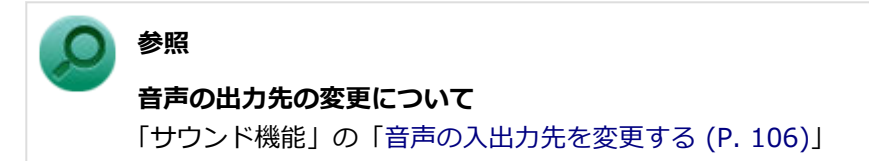

● ヘッドフォンマイクを本体に接続した場合と、USB Type-C拡張ドックに接続した場合で、それぞれ録音音量を調節 する必要があります。録音音量を適切に設定してご使用ください。

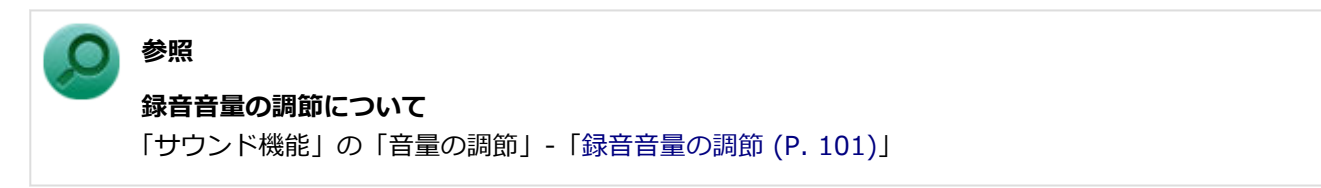

● USB Type-C拡張ドック (PC-VP-TS47) を介してネットワークにつないだ際には、インテル® Standard Manageabilityの機能は使用できません。

# <span id="page-164-0"></span>各部の名称と役割

#### [024105-21]

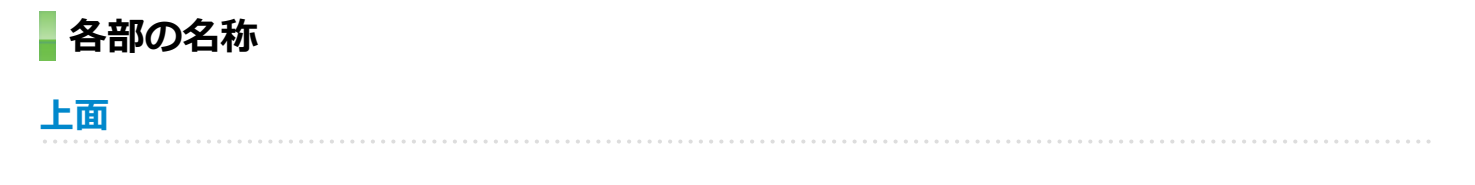

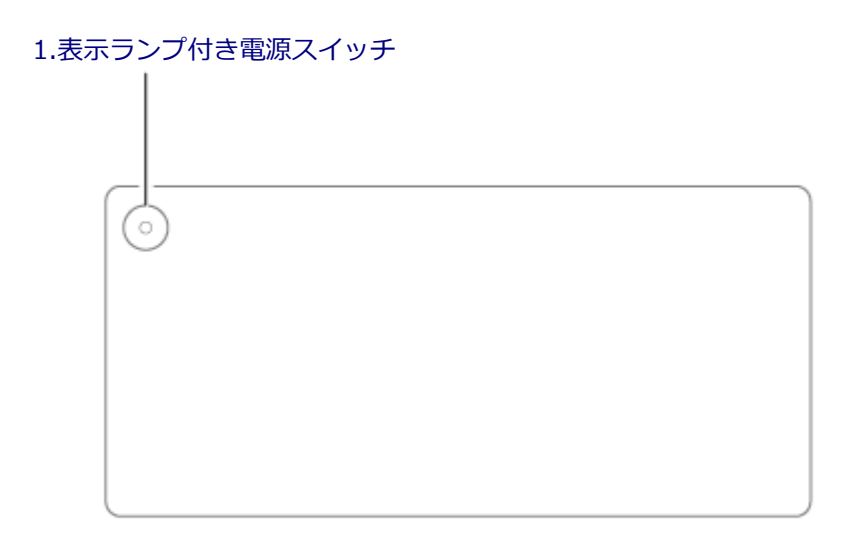

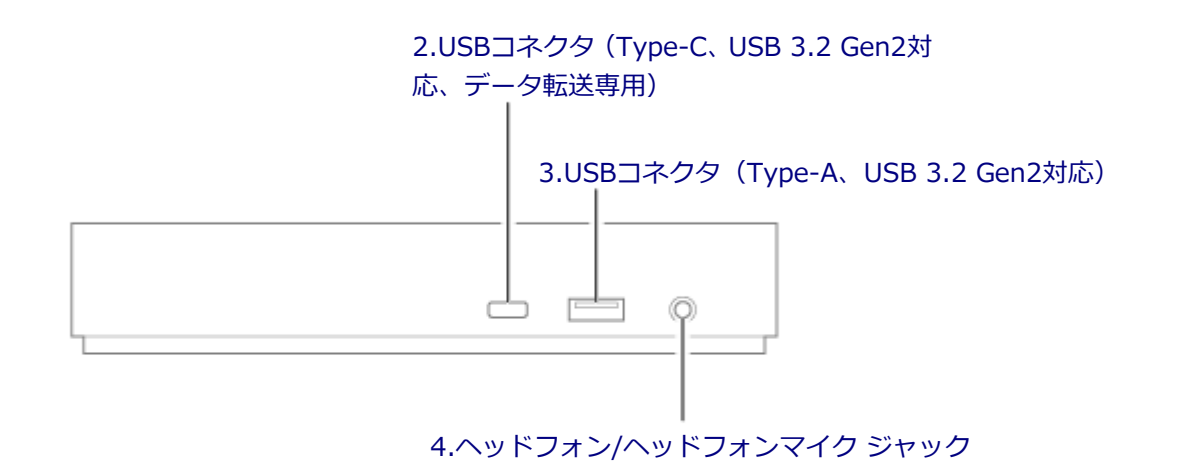

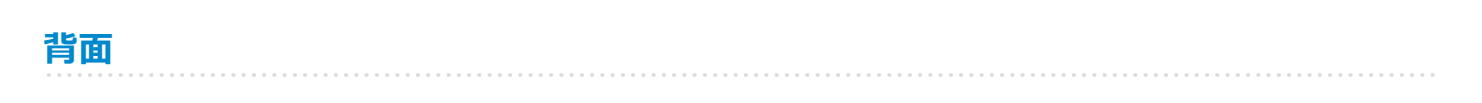

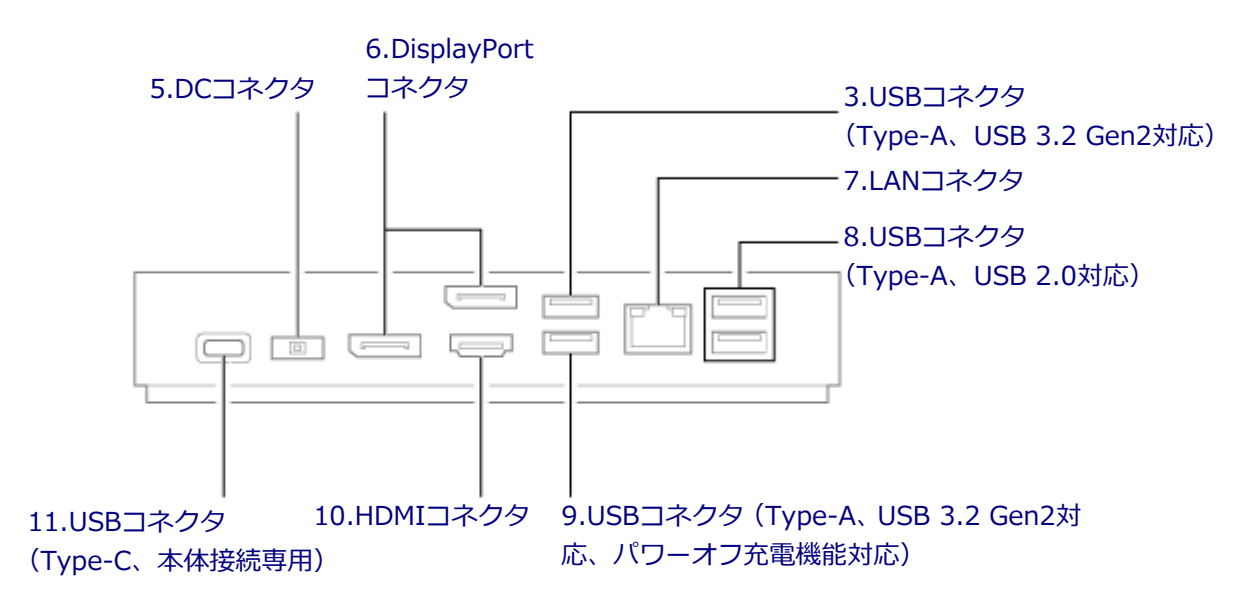

<span id="page-166-0"></span>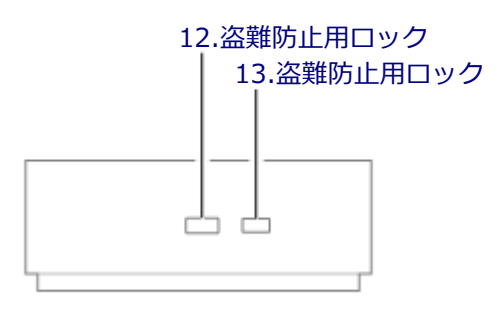

## **各部の説明**

## **1.表示ランプ付き電源スイッチ**

電源のオン/オフや電源状態の変更などで使用するスイッチです。 USB Type-C拡張ドックが本体に接続されていない場合、このスイッチを押すとUSB Type-C拡張ドックの電源のオン/ オフができます。

表示ランプはUSB Type-C拡張ドックと本体の接続状態を表します。

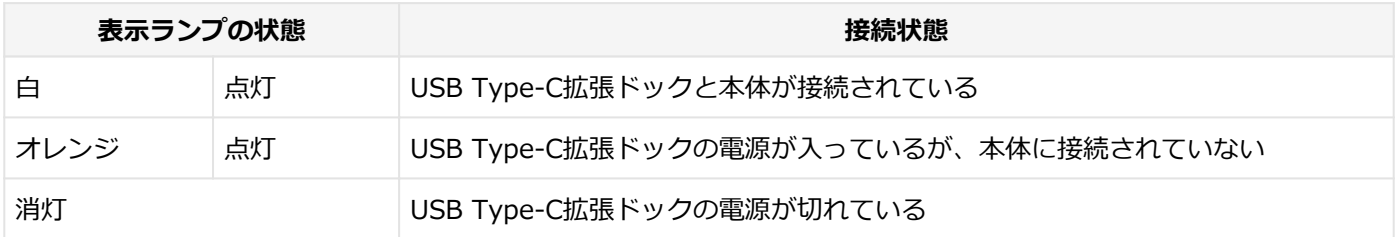

## **2.USBコネクタ(Type-C、USB 3.2 Gen2対応、データ転送専用)( )**

USB機器を接続するコネクタです。USB Type-C ストレージ・デバイスなど、データ転送専用の USB Type-C 対応デバ イスを接続します。

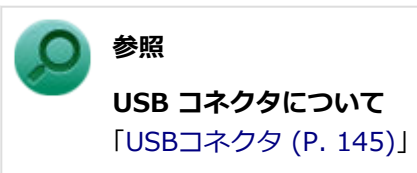

## 3.USBコネクタ (Type-A、USB 3.2 Gen2対応) (10<)

USB機器を接続するコネクタです。このUSBコネクタは、USB 3.2までの機器に対応しています。

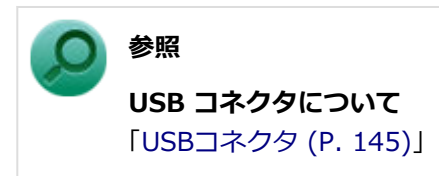

## <span id="page-167-0"></span>**4.ヘッドフォン/ヘッドフォンマイク ジャック( )**

ヘッドフォンやヘッドフォンマイク(4極(CTIA)ミニプラグ)、または外付けスピーカやオーディオ機器を接続し、音 声信号を出力、入力するための端子です。

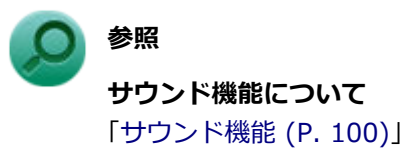

## **5.DCコネクタ( )**

添付のACアダプタを接続するコネクタです。

## **6.DisplayPortコネクタ( )**

DisplayPort規格に対応した外部ディスプレイを接続するコネクタです。

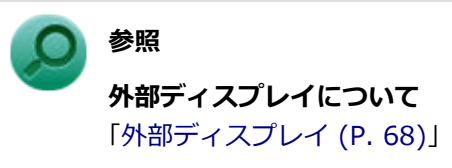

#### **7.LANコネクタ( )**

LAN (ローカルエリアネットワーク)ケーブルを接続するコネクタです。

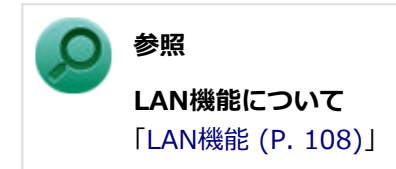

## 8.USBコネクタ (Type-A、USB 2.0対応) (<del>←⇔ ……</del> / •<del>←</del> A)

USB機器を接続するコネクタです。このUSBコネクタは、USB 2.0までの機器に対応しています。 USBキーボードやUSBマウスはこのUSBコネクタに接続することをおすすめします。

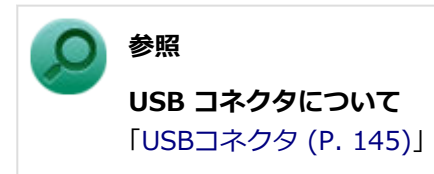

## **9.USBコネクタ(Type-A、USB 3.2 Gen2対応、パワーオフ充電機能対応)**  $(10 \leftrightarrow \Box)$

USB機器を接続するコネクタです。このUSBコネクタは、USB 3.2までの機器に対応しています。 また、USB Type-C拡張ドックがAC電源に接続している場合、このUSBコネクタはパワーオフUSB充電機能に対応して います。USBケーブルを使って充電できる機器を充電するとき、このUSBコネクタではUSB Type-C拡張ドックが本体と 接続されていない状態でも充電できます。

## <span id="page-168-0"></span>**10.HDMIコネクタ( )**

HDMI端子を持つ外部ディスプレイなどを接続するコネクタです。

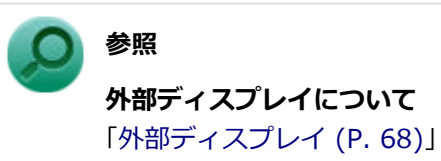

## 11.USBコネクタ (Type-C、本体接続専用) (■)

USB Type-Cケーブルを使用してUSB Type-C拡張ドックを本体に接続するコネクタです。

### **12.盗難防止用ロック( )**

別売のセキュリティケーブル(PC-VP-WS23)を取り付けることができます。

### 13.盗難防止用ロック(HOO)

別売のセキュリティケーブル(PC-VP-WS24)を取り付けることができます。

# <span id="page-169-0"></span>USB Type-C拡張ドックの設定と取り付け/取り外し

[024102-21]

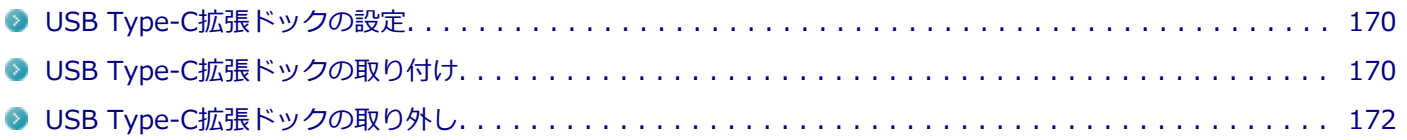

## **USB Type-C拡張ドックの設定**

USB Type-C拡張ドックを使用する前に、以下の手順で、本体のUSBコネクタが有効になっているかを確認してくださ い。

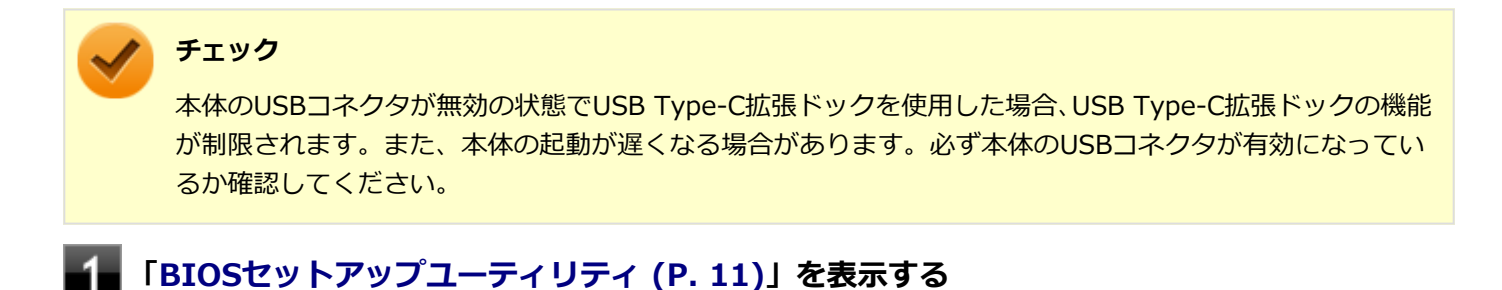

- **「Advanced」メニューの「Device Configuration」を選択する**
- **「USB Port」が「Disabled」になっている場合は、「Enabled」に設定する**
- **「Exit」メニューの「Save Changes and Reset」を選択する**

確認の画面が表示されます。

#### **「Yes」を選択する**

設定値が保存され、BIOSセットアップユーティリティが終了します。

以上で設定は完了です。

## **USB Type-C拡張ドックの取り付け**

以下の手順でUSB Type-C拡張ドックを本体に取り付けます。

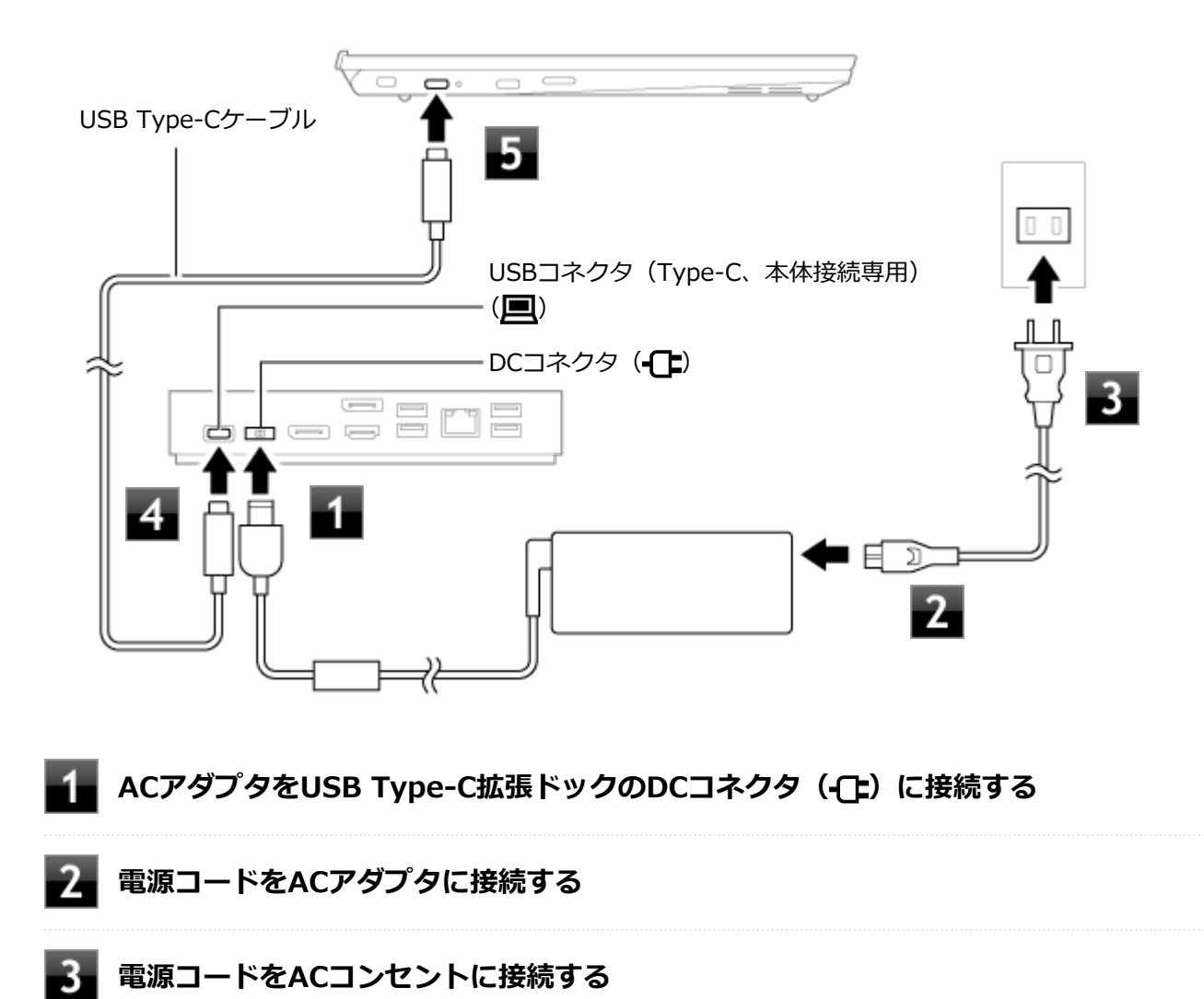

**USB Type-CケーブルをUSB Type-C拡張ドックのUSBコネクタ(Type-C、本体接続専用) ( )に接続する**

**チェック**

USB Type-C拡張ドックのUSBコネクタ (Type-C、USB 3.2 Gen2対応、データ転送専用) (10––) には接続しないでください。

#### ь. **USB Type-Cケーブルのもう一方の端を本体のUSBコネクタ(Type-C、USB 3.2 Gen2対 応、DisplayPort出力機能付き)に接続する**

以上で取り付けは完了です。

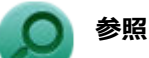

- 本体のUSBコネクタ (Type-C、USB 3.2 Gen2対応、DisplayPort出力機能付き) の位置について 「各部の名称」の「[各部の名称 \(P. 17\)」](#page-16-0)
- **USB Type-C拡張ドックについて** 「USB Type-C拡張ドック」の[「各部の名称と役割 \(P. 165\)」](#page-164-0)

## <span id="page-171-0"></span>**USB Type-C拡張ドックの取り外し**

次の手順でUSB Type-C拡張ドックを本体から取り外します。

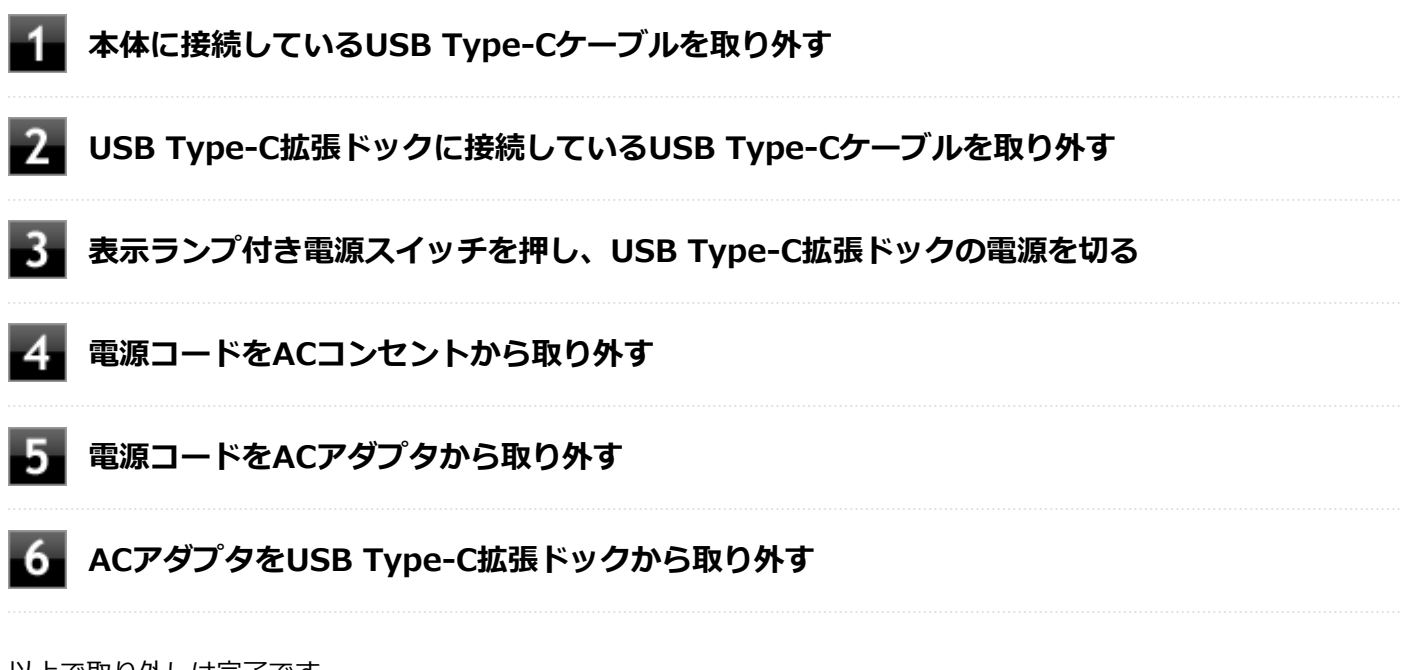

以上で取り外しは完了です。

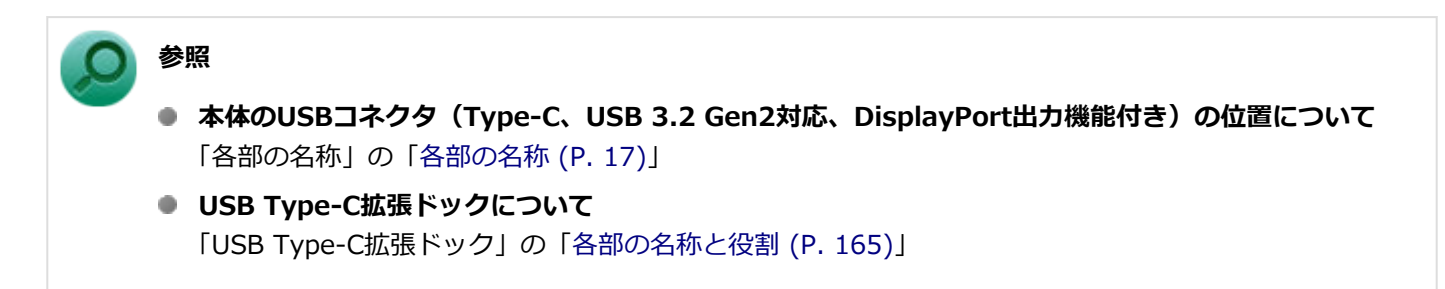

# セキュリティ機能

#### $[022500-21]$

本機で利用可能なセキュリティ機能について説明しています。

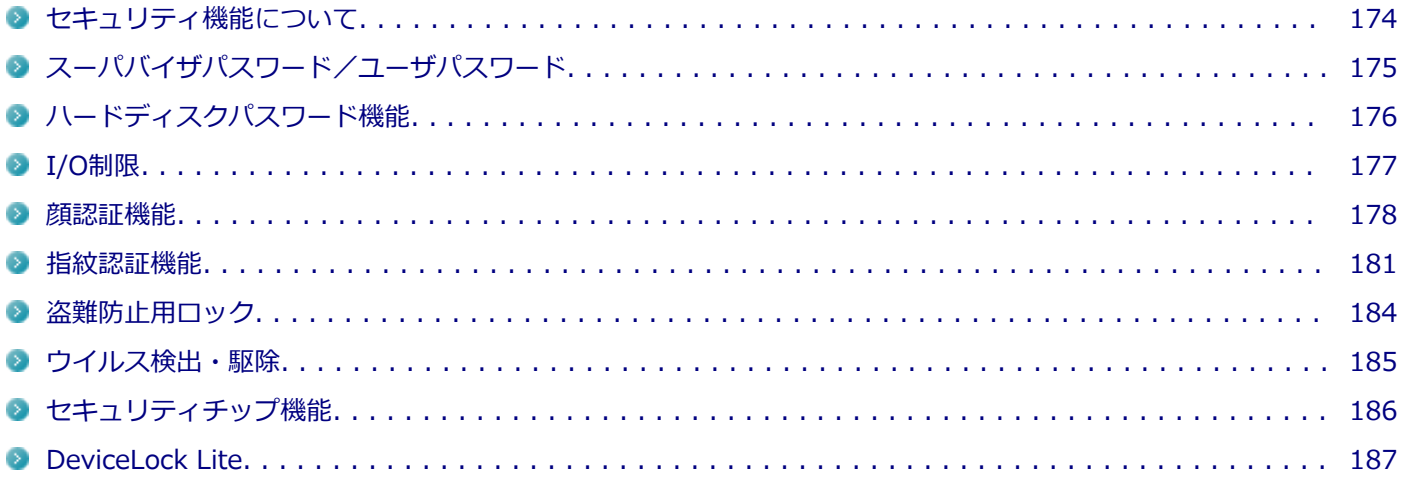

## <span id="page-173-0"></span>セキュリティ機能について

[022501-21]

本機には、情報セキュリティリスクから本機を保護し、安全にお使いいただくためのセキュリティ機能があります。

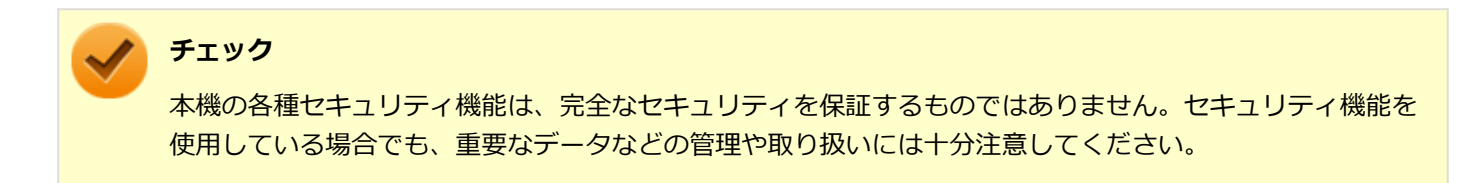

# <span id="page-174-0"></span>スーパバイザパスワード/ユーザパスワード

[022502-21]

スーパバイザパスワード/ユーザパスワードは、BIOSセットアップユーティリティの起動や設定、本機の使用を制限す るためのパスワードです。

## **BIOSセットアップユーティリティの使用者の制限**

スーパバイザパスワード/ユーザパスワードを設定すると、BIOSセットアップユーティリティ起動時にパスワードの入 力画面が表示されます。スーパバイザパスワードまたはユーザパスワードを入力しない限り、BIOSセットアップユーテ ィリティは起動できません。

また、ユーザパスワードを入力してBIOSセットアップユーティリティを起動した場合、設定可能な項目が制限されます。 本機の管理者と使用者が異なるときに、使用者が設定変更してしまうことを防止する場合などに有効です。

### **本機の不正使用の防止(BIOS認証)**

スーパバイザパスワード/ユーザパスワードを設定し、BIOSセットアップユーティリティの「Security」メニューで 「Password Check」を「Always」に変更してください。

本機の起動時にパスワード入力画面が表示され、本機を使用するにはスーパバイザパスワードまたはユーザパスワード の入力が必要になります。

#### **チェック**

- ユーザパスワードは、スーパバイザパスワードが設定されていなければ設定できません。
- NECに本機の修理を依頼される際は、設定してあるパスワードは解除しておいてください。
- 設定したパスワードは忘れないようにしてください。パスワードは本機を再セットアップしても解除で きません。パスワードを忘れてしまった場合、有償での解除処置となります。

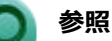

- **BIOSセットアップユーティリティについて** 『システム設定』の「システム設定」-「BIOSセットアップユーティリティについて」
- **パスワードで使用できる文字について** 『システム設定』の「システム設定」-「設定項目一覧」-「「Security」メニュー」

## <span id="page-175-0"></span>ハードディスクパスワード機能

[022503-21]

本機の内蔵ストレージにハードディスクパスワードを設定することで、本機の内蔵ストレージを本機以外のコンピュー ターに取り付けて使用するときにパスワードの入力が必要になり、不正使用や重要なデータの漏えいを防止できます。

ハードディスクパスワードには、ハードディスクマスタパスワードとハードディスクユーザパスワードの2つがありま す。

## **ハードディスクマスタパスワード**

管理者が内蔵ストレージの認証やハードディスクパスワードの設定変更を行うためのパスワードです。

## **ハードディスクユーザパスワード**

使用者が内蔵ストレージの認証やハードディスクパスワードの設定変更を行うためのパスワードです。

#### **チェック**

- ハードディスクユーザパスワードは、ハードディスクマスタパスワードが設定されていなければ設定でき ません。
- 購入元またはNECに本機の修理を依頼される際は、設定したパスワードは解除または無効にしておいてく ださい。
- 購入元またはNECに本機の修理を依頼される際に、本機が起動できずにパスワードを解除または無効にで きない場合は、修理から戻ってきた際に、新しいマスタパスワードとユーザパスワードを設定してくださ い。
- ハードディスクパスワードを忘れてしまった場合、NECに持ち込んでもロックの解除はできません。内蔵 ストレージに保存されているデータは二度と使用できなくなり、内蔵ストレージも有償で交換することに なります。ハードディスクパスワードは忘れないように十分注意してください。

#### **参照**

**● ハードディスクパスワードの設定について** 『システム設定』の「システム設定」-「設定項目一覧」-「「Security」メニュー」 **● パスワードで使用できる文字について** 『システム設定』の「システム設定」-「設定項目一覧」-「「Security」メニュー」

[022504-21]

<span id="page-176-0"></span>本機では、BIOSセットアップユーティリティで、各種デバイスのI/O(データの入出力)を制限することができます。 この機能を利用することで、部外者のデータアクセスや、システムに影響を及ぼすアプリケーションのインストールを 制限することができます。

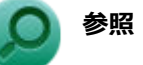

### **I/O制限について**

『システム設定』の「システム設定」-「設定項目一覧」-「「Advanced」メニュー」

<span id="page-177-0"></span>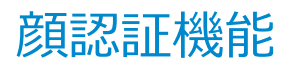

[022520-21]

顔認証とはパスワード入力の代わりに、Webカメラ(IR対応)を使用して顔による認証を行うシステムです。

#### **チェック**

- 本体内蔵のWebカメラ(IR対応)でのWindows Hello(顔認証)に対応しております。
- 顔認証機能はWebカメラ搭載モデルのみ使用できます。
- 顔認証機能を使用する場合は、カメラシャッターを開けてください。
- BIOSセットアップユーティリティの「Security」メニューの「Enhanced Windows Biometric Security」を「Disabled」に設定してください。
- DeviceLock LiteでWebカメラ (IR対応) の機能を制限しないでください。機能を制限すると、顔認証機 能を使用することができません。
- BIOSセットアップユーティリティの「Advanced」メニューの「Device Configuration」で「Internal Camera」が「Disabled」に設定されている場合は、顔認証機能を使用することができません。

**参照**

**DeviceLock Liteについて** 「便利な機能とアプリケーション」の[「DeviceLock Lite \(P. 208\)」](#page-207-0) **カメラシャッターの位置について** 「各部の名称」-[「各部の名称 \(P. 17\)」](#page-16-0) **BIOSセットアップユーティリティおよび設定項目について** 『システム設定』の「システム設定」-「BIOSセットアップユーティリティについて」および「設定項目一 覧」

### **使用上の注意**

- 顔認証機能は、安全性を100%保証するものではありません。
- 顔認証機能は屋内での使用をお勧めします。直接日差しが当たる場所や窓際付近での使用は避けてください。 太陽光の影響により、顔の登録やWindowsのサインインができない場合があります。
- 本機に搭載のカメラは、人の顔を認識した際、顔に最適化した露出補正を自動的に行います。 周囲の明るさと人の顔 の明るさの差がある場合には周囲の露出が適正にならない映像になる場合があります。
- 顔の登録やWindowsのサインイン時は、本機から離れすぎないようにしてください。
- 登録したデータと異なる状態(眼鏡などを装着している、または外している)では、顔認証ができない場合がありま す。その場合は登録時と同様の状態でお試しください。また、複数の状態を登録することで、認証精度を高めること が可能です。

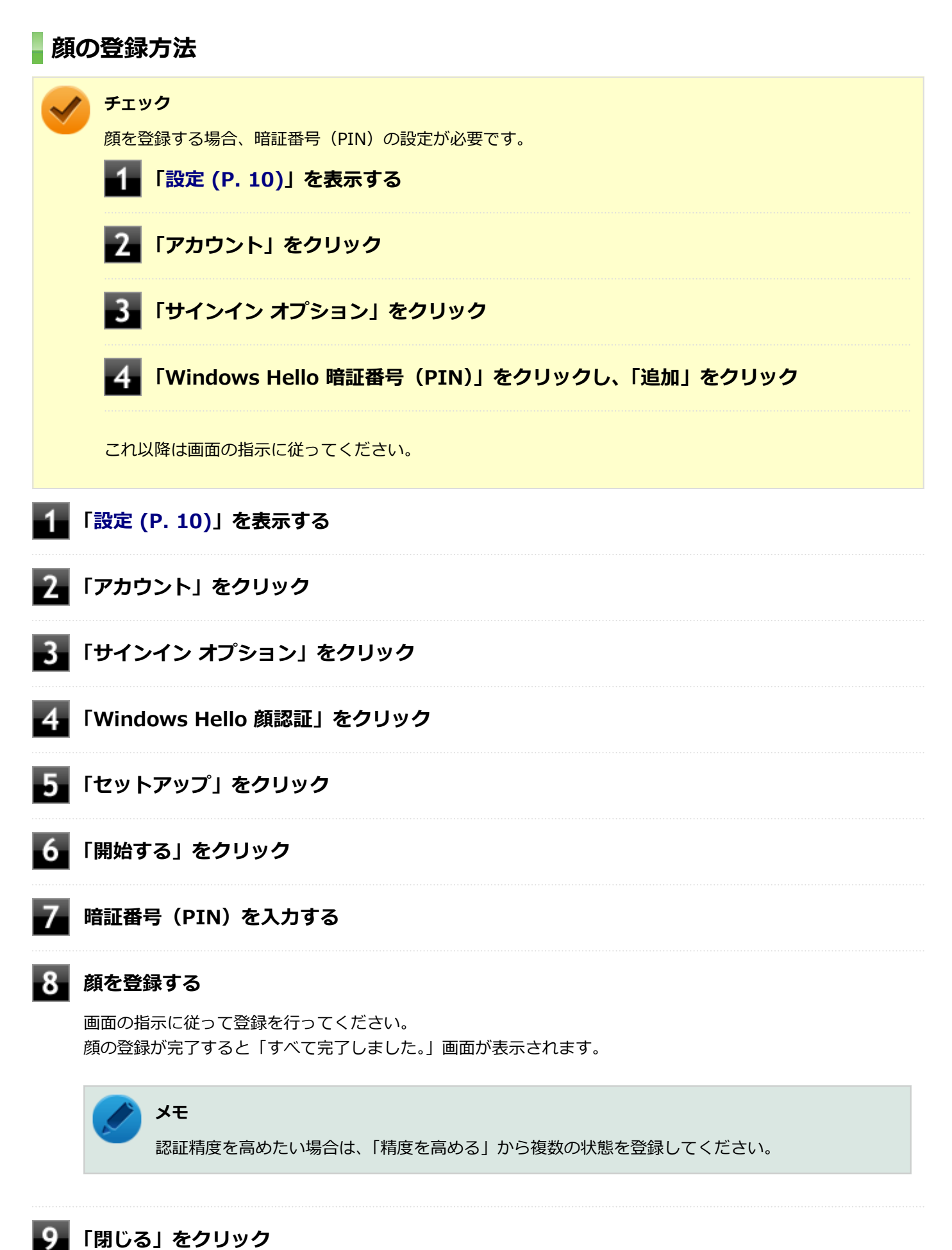

以上で顔の登録は完了です。

#### **メモ**

「Windows Hello 顔認証」の「顔を認識したら自動的にロック画面を解除します。」をオンにすると、顔認証 機能を使用してWindowsにサインインする時に、キーボード操作などをせずにサインインすることができま す。
[022516-21]

内蔵指紋センサモデルでは、電源スイッチに内蔵指紋センサが搭載されています。

指紋を登録し、Windowsや対応するアプリ、サービスへのサインインを、パスワードを入力する代わりに指紋認証で行 うことができます。

個人特有の生体情報を使用するので、強いセキュリティと利便性の両方を確保できます。

#### **チェック**

- 指紋認証機能は内蔵指紋センサモデルのみ使用できます。
- 本体内蔵の指紋センサでのWindows Hello(指紋認証)に対応しております。
- DeviceLock Liteで指紋センサの機能を制限しないでください。機能を制限すると、指紋認証機能が使用 できません。
- 指紋認証でのサインインを設定している場合、電源を入れるときや、休止状態から復帰するときに登録し た指で電源ボタンを押すと、指紋認証が同時におこなわれ自動でサインインできます。また、スリープ状 態から復帰するときは指紋センサをタッチするだけで自動でサインインできます。ロック画面で再度内 蔵指紋センサにタッチする必要はありません。
- 自動でサインインができなかった場合は、登録した指で内蔵指紋センサにタッチするか、指紋認証以外の 方法でサインインしてください。

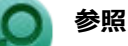

#### **DeviceLock Liteについて**

「便利な機能とアプリケーション」の[「DeviceLock Lite \(P. 208\)」](#page-207-0)

### **使用上の注意**

- 指紋認証機能は、安全性を100%保証するものではありません。
- 内蔵指紋センサにタッチするときは、軽くタッチするようにし、電源スイッチを押さないようにしてください。本機 の電源が切れたり、スリープ状態になる場合があります。

#### **指紋の登録時**

指紋の登録は登録しやすい指を、複数本登録されることをおすすめします。 次のような場合は、指紋の登録が難しいことがあります。

- 汗や脂が多く、指紋の間が埋まっている
- 極端に乾いている
- 指紋が小さすぎる
- 指紋が大きすぎる
- 指紋が渦を巻いていない
- 手が荒れている
- 摩耗により指紋が薄い

汗や脂が多い場合には指をよく拭き、 手荒れや乾いている場合にはクリームなどを塗ることにより改善されます。 また、指先が小さい場合は、なるべく大きな親指などで登録してください。

#### **指紋の読み取り時**

次のような場合には、指紋の特徴が変化し、照合時に不一致が起きやすくなります。

- 夏期など、汗や脂が多い場合
- 冬期など、極端に乾いている場合
- 手が荒れたり、けがをした場合
- 急に太ったり、痩せたりした場合

登録が難しい場合は、照合時にも不一致がおきやすい傾向があります。

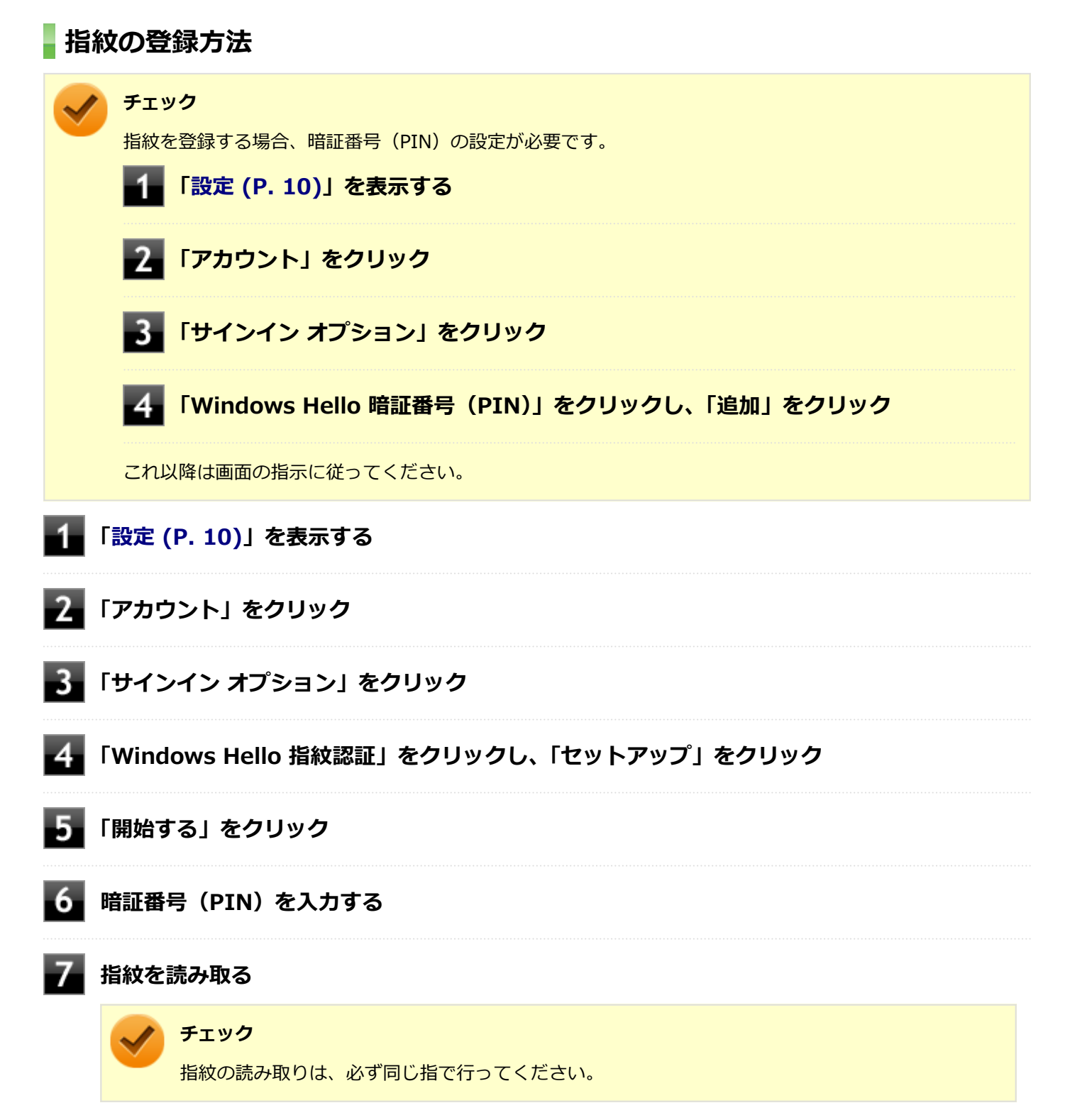

画面の指示に従って登録を行ってください。 指紋の登録が完了すると「すべて完了しました。」画面が表示されます。

指紋の読み取り方については、「指紋の読み取り方 (P. 183)」をご覧ください。

**メモ** 他の指の指紋を設定したい場合は、「別の指を追加」から新しい指紋を登録してください。

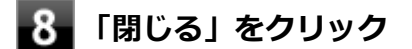

以上で指紋の登録は完了です。

## **指紋の読み取り方**

指紋センサの高い照合精度を維持するために、下記を参照ください。

**読み取る指の指紋をセンサに密着させ、認識させてから離す**

スキャンが完了するまで同じ指を置いて離す作業を繰り返します。

**メモ**

何度も読み取りに失敗する場合は、再度指紋を登録し直してください。

#### **チェック**

- 指が汚れたり、汗や脂などで濡れている場合は、ハンカチなどで指先を拭いてから指紋の読み取りを行っ てください。
- センサは直接指で触れるため、指の汚れが付着します。常にセンサをきれいにしてください。

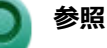

#### **指紋センサのお手入れについて**

『メンテナンスとアフターケアについて』

#### **間違った指紋の読み取り方**

- 指先しか触れていない (指を立て過ぎている)。
- 途中でセンサから指が浮く。
- 指が斜めに傾いている。

# 盗難防止用ロック

[022505-21]

別売のセキュリティケーブルを利用することで、本機を机などに繋ぐことができ、本機の盗難防止に効果的です。 対応しているセキュリティケーブルについては、「PC検索システム」の「型番直接指定検索」よりお使いの機種を検索 し、「周辺機器適合」をご覧ください。

<https://www.bizpc.nec.co.jp/bangai/pcseek/>

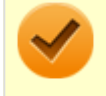

## **チェック**

当社製セキュリティケーブル (PK-SC/CA01) は、本機では使用できません。

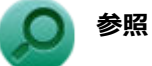

# **盗難防止用ロックについて**

「各部の名称」の「[各部の名称 \(P. 17\)」](#page-16-0) 「USB Type-C拡張ドック」の[「各部の名称と役割 \(P. 165\)」](#page-164-0)

[022508-21]

コンピューターウイルスの検出、識別、および駆除を行うためのアプリケーションとして「ウイルスバスター クラウド」 が添付されています。

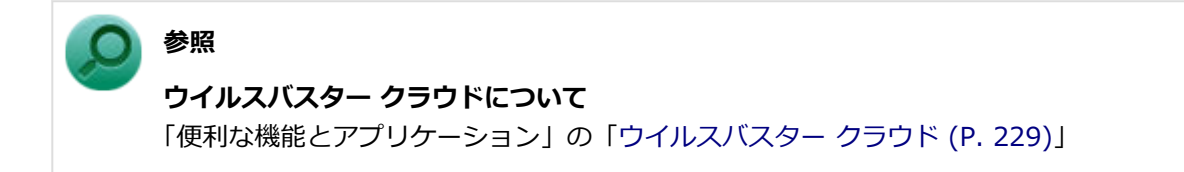

# セキュリティチップ機能

[022509-21]

本機はTPM (Trusted Platform Module)と呼ばれるセキュリティチップを実装しており、セキュリティチップ内で暗 号化や復号化、鍵の生成を行うことで、強固なセキュリティを実現します。

また、セキュリティチップ上に暗号化キーを持つため、内蔵ストレージを取り外して持ち出されても、セキュリティチ ップ上の暗号化キーを用いて暗号化したデータは読み取られることはありません。

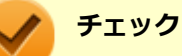

- セキュリティチップは、データやハードウェアの完全な保護を保証していません。重要なデータなどの管 理や取り扱いには十分注意して、運用を行ってください。
- 「PCのリセット」、再セットアップを行った場合は、セキュリティチップの初期化を行ってください。

# DeviceLock Lite

#### [022514-21]

DeviceLock Liteは、各種周辺機器の使用を制限することができるアプリケーションです。

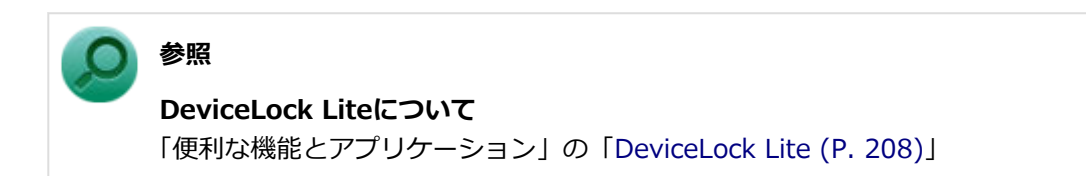

# マネジメント機能

#### [022600-21]

本機で利用可能なマネジメント機能について説明しています。

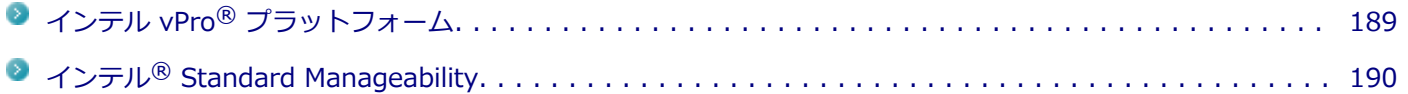

# <span id="page-188-0"></span>インテル vPro® プラットフォーム

#### [022602-21]

**チェック** インテル vPro<sup>®</sup> Essentials プラットフォーム対応モデルのみ使用できます。

高水準の運用管理性を提供するプラットフォーム技術です。 別途インテル vPro® プラットフォームに対応した運用管理ソフトウェアが必要です。

# **参照 インテル vPro® プラットフォームの設定について**

- 「インテル® [Standard Manageability \(P. 190\)](#page-189-0)」
- ●『システム設定』の「システム設定」-「設定項目一覧」-「「Advanced」メニュー」
- ●『システム設定』の「システム設定」 「ME BIOS Extensionについて」
- ●『システム設定』の「システム設定」 「ME BIOS Extensionの設定項目一覧」

# <span id="page-189-0"></span>インテル® Standard Manageability

[022604-21]

インテル® Standard Manageabilityに対応した運用管理ソフトウェアによる高水準の運用管理機能を利用できます。

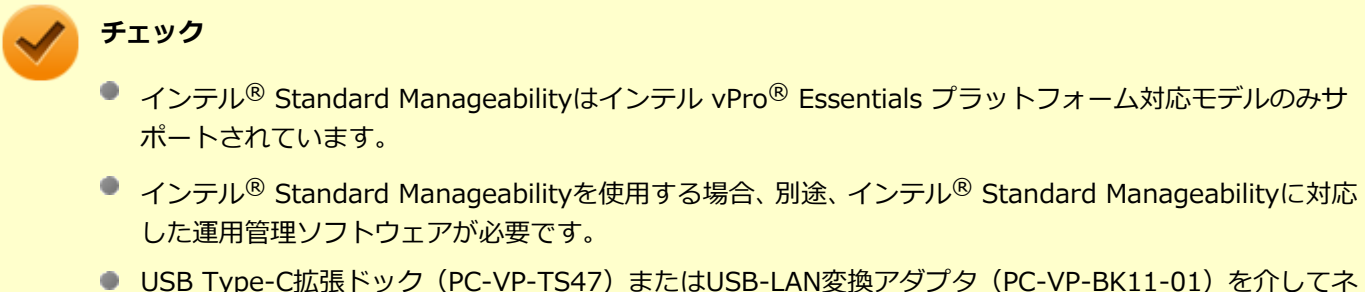

ットワークにつないだ際には、インテル® Standard Manageabilityの機能は使用できません。

インテル® Standard Manageabilityを利用するには、BIOSセットアップユーティリティでインテル® Standard Manageabilityを有効に設定する必要があります。

# **インテル® Standard Manageabilityを有効にする**

## **「[BIOSセットアップユーティリティ \(P. 11\)](#page-10-0)」を表示する**

**「Advanced」メニューの「Intel(R) Standard Manageability」で、「Manageability Features State」および「ISM BIOS Features」を「Enabled」に設定する**

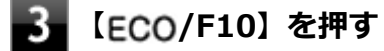

確認の画面が表示されます。

## **「Yes」が選択されていることを確認して【Enter】を押す**

設定値が保存され、BIOSセットアップユーティリティが終了し、本機が再起動します。

以上でインテル® Standard Manageabilityが有効になりました。

#### **インテル® Standard Manageabilityの設定について**

- ■『システム設定』の「システム設定」-「設定項目一覧」-「「Advanced」メニュー」
- ■『システム設定』の「システム設定」 「ME BIOS Extensionについて」
- ●『システム設定』の「システム設定」-「ME BIOS Extensionの設定項目一覧」

# セキュリティチップ

 $[040000-21]$ 

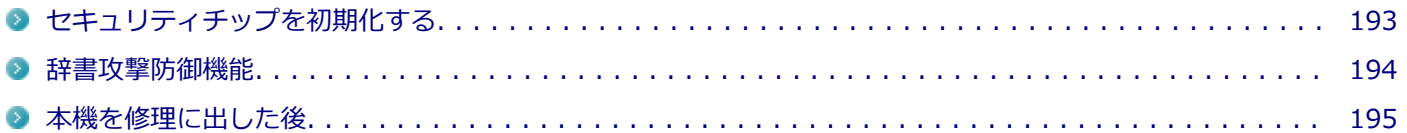

# <span id="page-192-0"></span>セキュリティチップを初期化する

[040206-21]

次の手順で、セキュリティチップを初期化してください。

WindowsのBitLocker ドライブ暗号化を利用している場合は、BitLocker ドライブ暗号化を無効にしてからセキュリテ ィチップの初期化を行ってください。

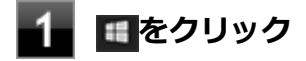

### **をクリックし、「シャットダウン」をクリック**

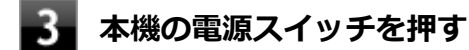

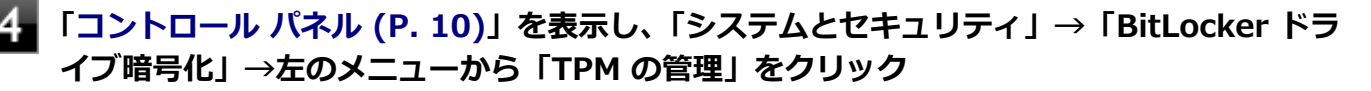

「コンピューターのトラステッド プラットフォーム モジュール(TPM)の管理(ローカル コンピューター)」画 面が表示されます。

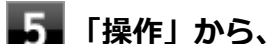

6

#### **「操作」から、「TPM をクリア」をクリック**

#### **「再起動」ボタンをクリック**

サインアウトする旨のメッセージが表示され、自動的に再起動します。

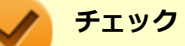

「閉じる」をクリックする必要はありません。

これでセキュリティチップが初期化されました。

[040404-21]

<span id="page-193-0"></span>パスワードで保護されたセキュリティを破るために用いられる「辞書攻撃」という手法から、本機を防御するための機 能です。

WindowsのBitLocker ドライブ暗号化など、セキュリティチップに関連する機能で、誤ったパスワード入力を繰り返す と一時的にパスワードの入力ができなくなります。

再度、パスワードの入力を行うには、一定時間の経過が必要です。

なお、再度、パスワードの入力が可能になるまでの時間は、誤入力の回数によって決定され、誤入力の回数が多ければ 多いほど、入力可能になるまでの時間も長くなります。

<span id="page-194-0"></span>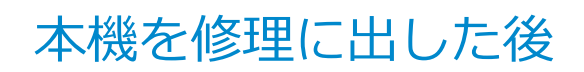

[040602-21]

本機を修理に出し、「マザーボード交換」や「セキュリティチップ交換」、「内蔵ストレージ交換」、「再セットアップ」等 が行われた場合には、セキュリティチップの初期化を行ってください。

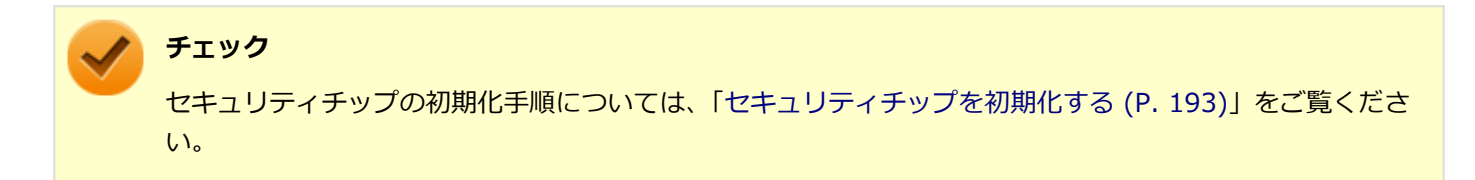

# 便利な機能とアプリケーション

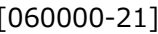

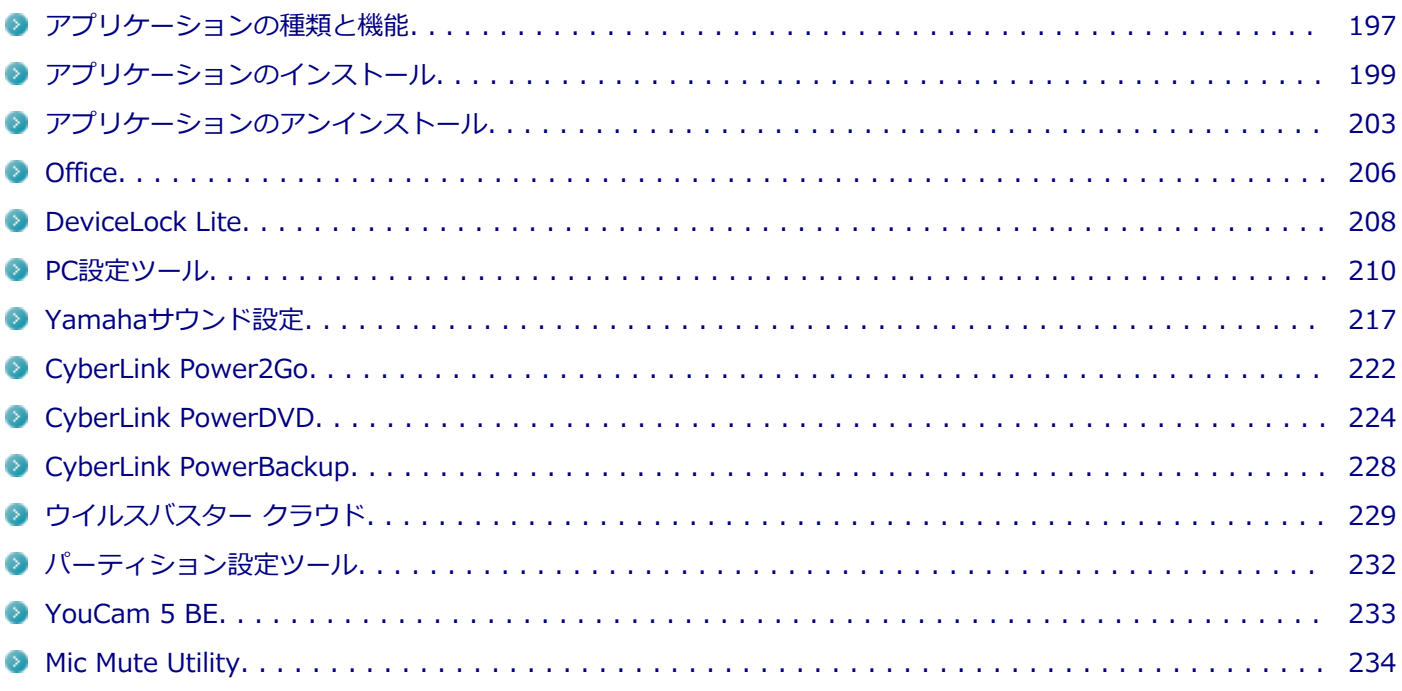

# <span id="page-196-0"></span>アプリケーションの種類と機能

#### [060100-21]

本機にインストール、または添付されているアプリケーションはモデルによって異なります。

## **標準でインストールされているアプリケーション**

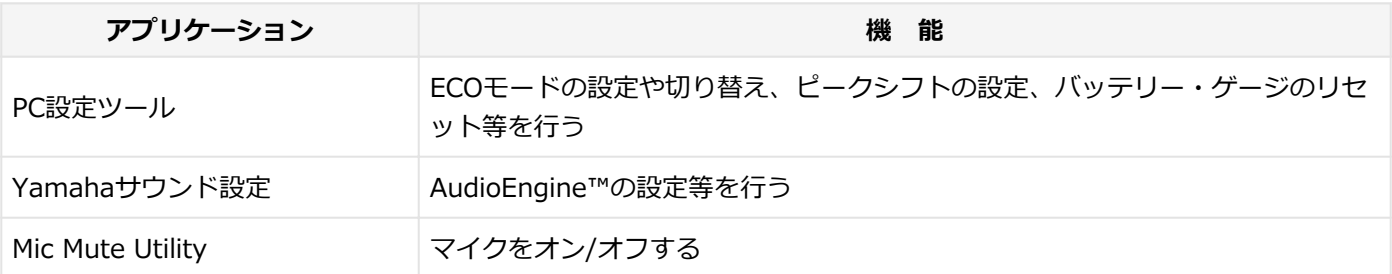

## **標準で添付されているアプリケーション**

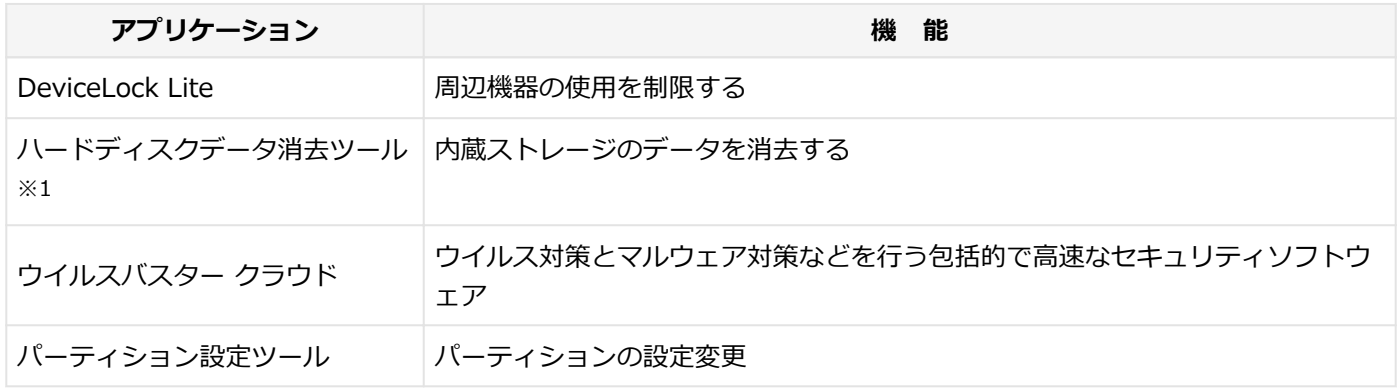

※1 機能の詳細、使用方法については『再セットアップガイド』をご覧ください。

# **モデルによってインストール、または添付されているアプリケーション**

#### **◆Office Home & Business 2021モデル**

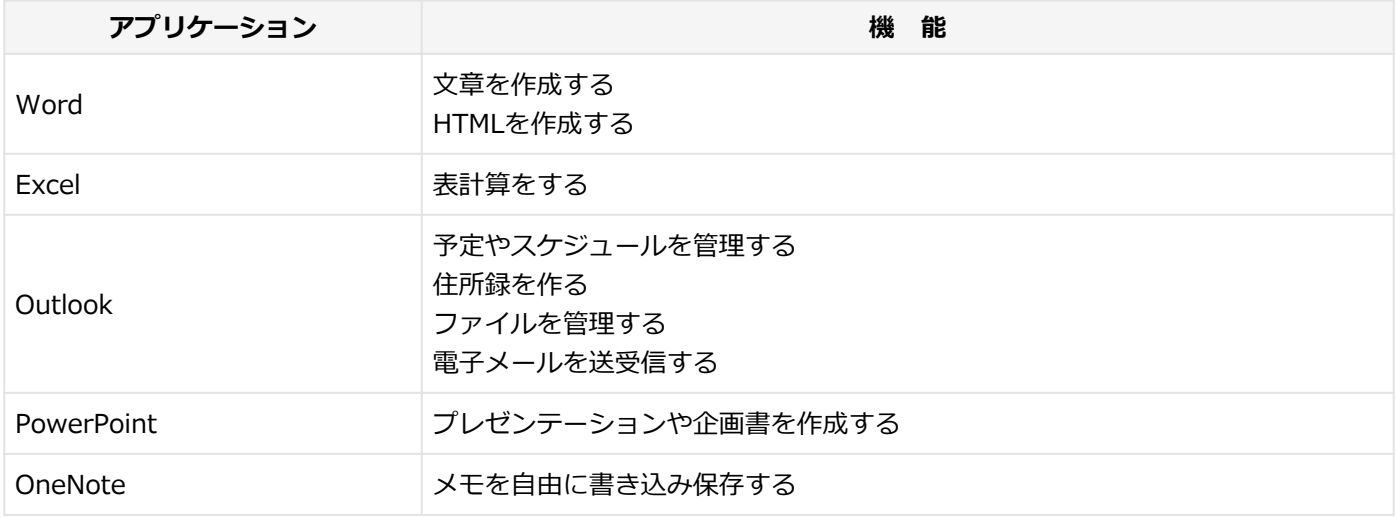

#### **◆Webカメラ搭載モデル**

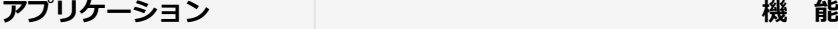

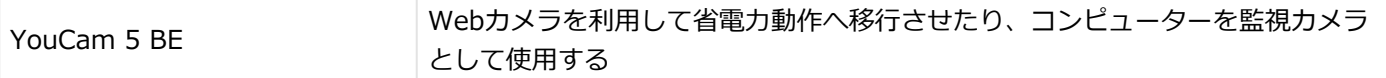

#### **◆DVD-ROMドライブモデル**

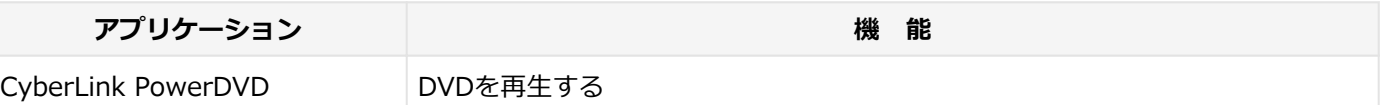

## **◆DVDスーパーマルチドライブモデル**

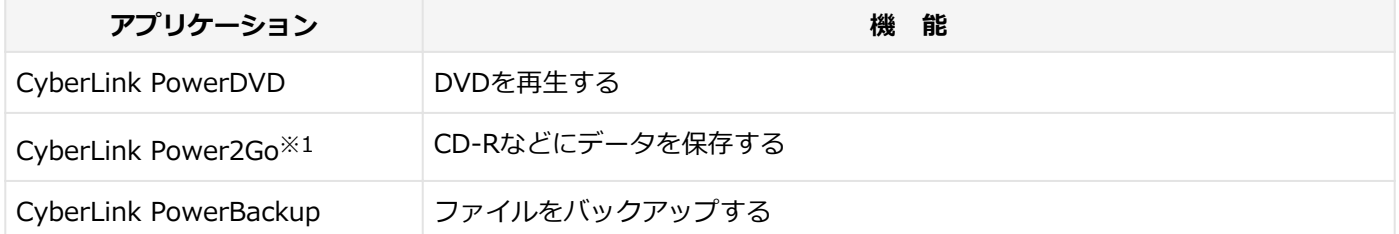

※1 「CyberLink Power2Go UWPアプリ版」をプリインストール、および「CyberLink Power2Go デスクトップアプ リ版」を「CyberLink Power2Goディスク」に添付しています。なお、「CyberLink Power2Go UWPアプリ版」と 「CyberLink Power2Go デスクトップアプリ版」を併用することはできません。

# <span id="page-198-0"></span>アプリケーションのインストール

[060200-21]

```
本機にインストール、または添付されているアプリケーションをインストールする場合の手順を説明します。
```
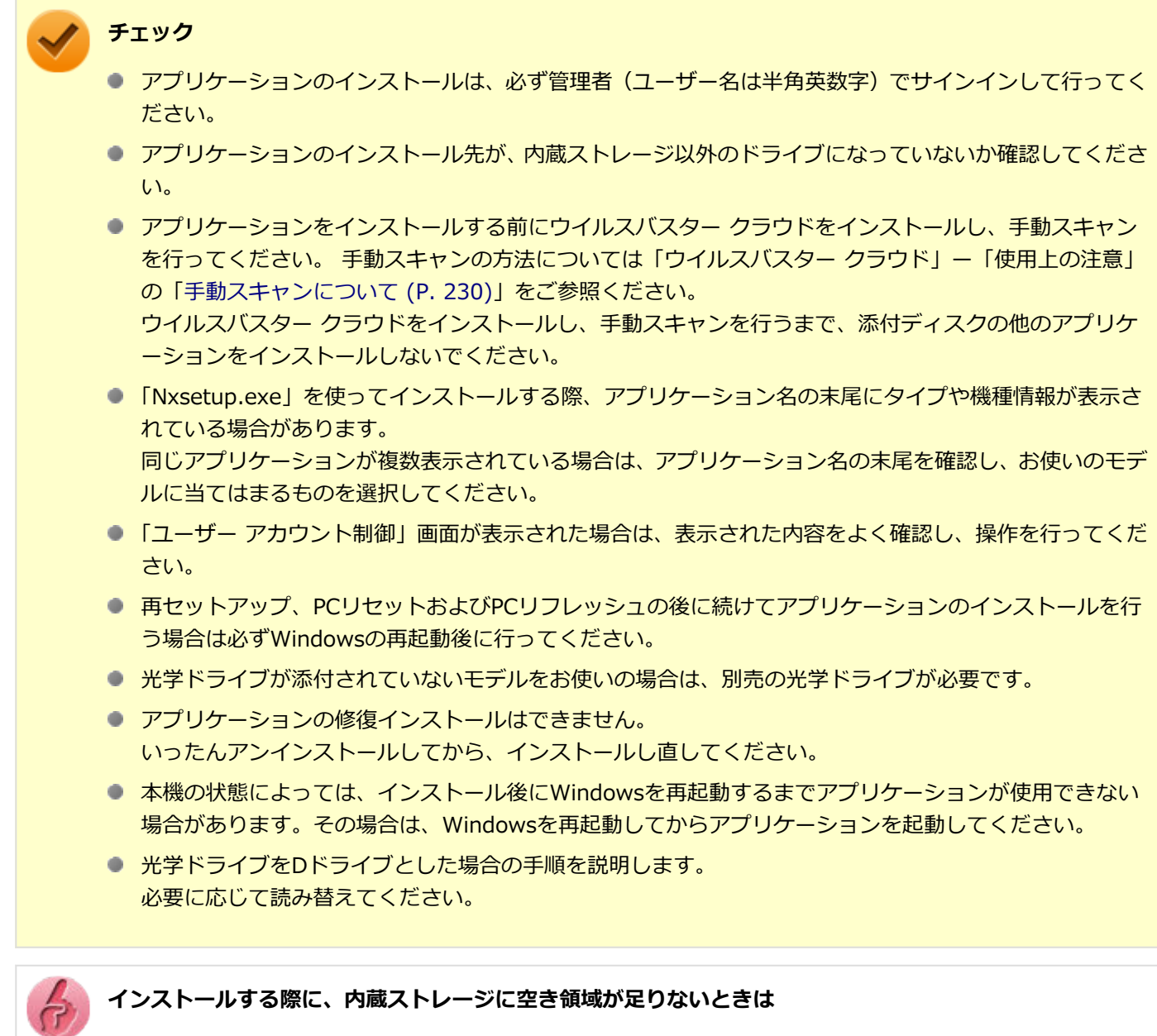

- 空き領域のある他のドライブにインストールしてください。
- アプリケーションによっては、必要最低限の機能だけをインストールしたり、使用する機能だけを選択し てインストールすることで、必要な空き容量を減らせる場合があります。

アプリケーションによってインストール方法は異なります。

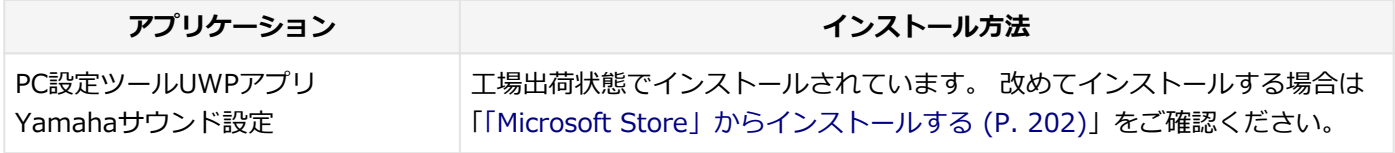

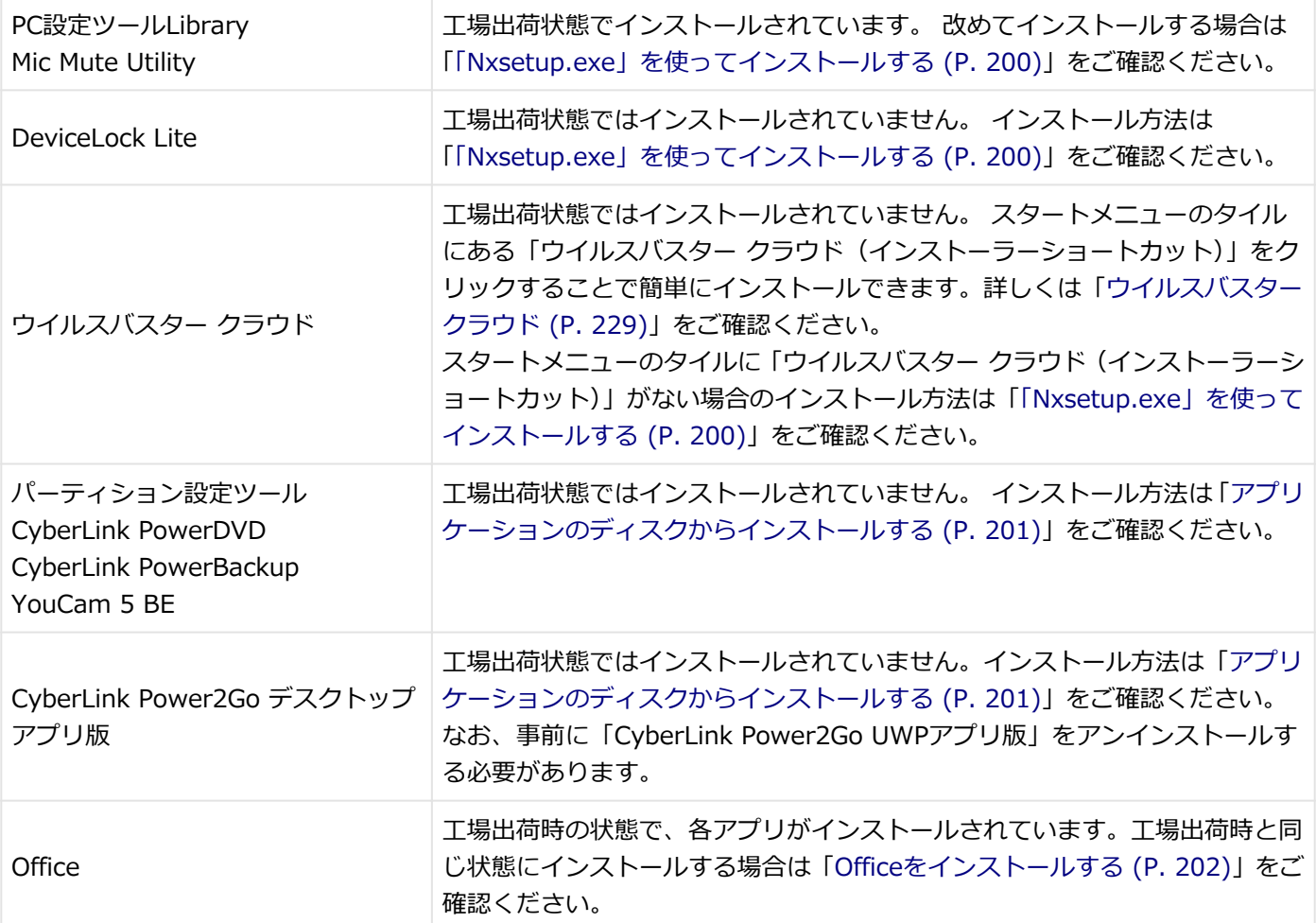

## **「Nxsetup.exe」を使ってインストールする**

### **Windowsを起動する**

**光学ドライブに「アプリケーションディスク」をセットする** -2

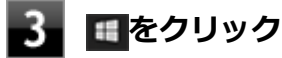

- **「Windows システム ツール」をクリック**
- **「ファイル名を指定して実行」をクリック** 5

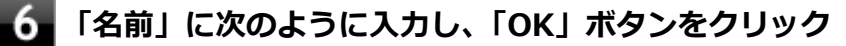

D:¥Nxsetup.exe

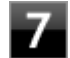

## **インストールしたいアプリケーションを選択し、「インストール」ボタンをクリック**

これ以降の操作は画面の指示に従ってください。

<span id="page-200-0"></span>**Windowsを再起動後、光学ドライブから「アプリケーションディスク」を取り出す**

以上でインストールは完了です。

# **アプリケーションのディスクからインストールする**

インストールしたいアプリケーションによって、使用するディスク、フォルダ名、「名前」に入力するパスが異なりま す。

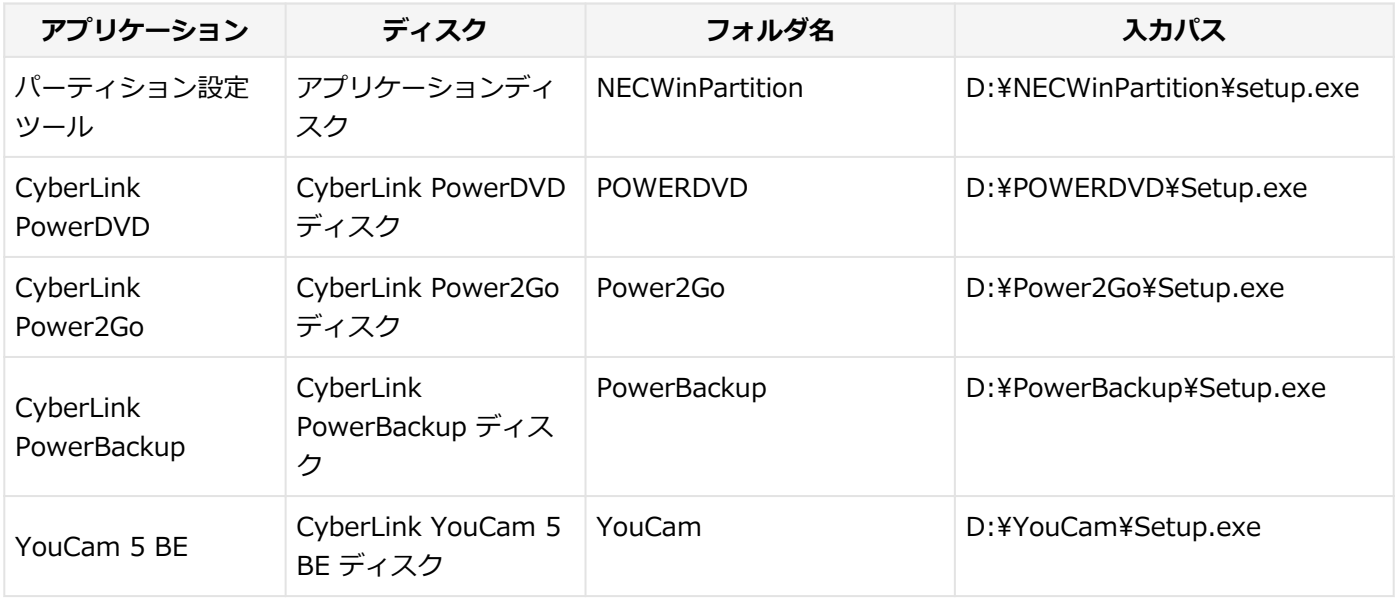

#### **Windowsを起動する**

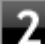

**光学ドライブにディスクをセットする**

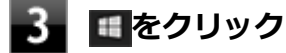

**「Windows システム ツール」をクリック**

**「ファイル名を指定して実行」をクリック** 5

#### **(6) 「名前」にパスを入力し、「OK」ボタンをクリック**

パスは上記表の「入力パス」をご覧ください。

これ以降の操作は画面の指示に従ってください。

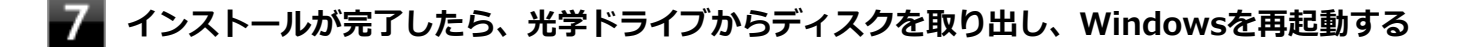

<span id="page-201-0"></span>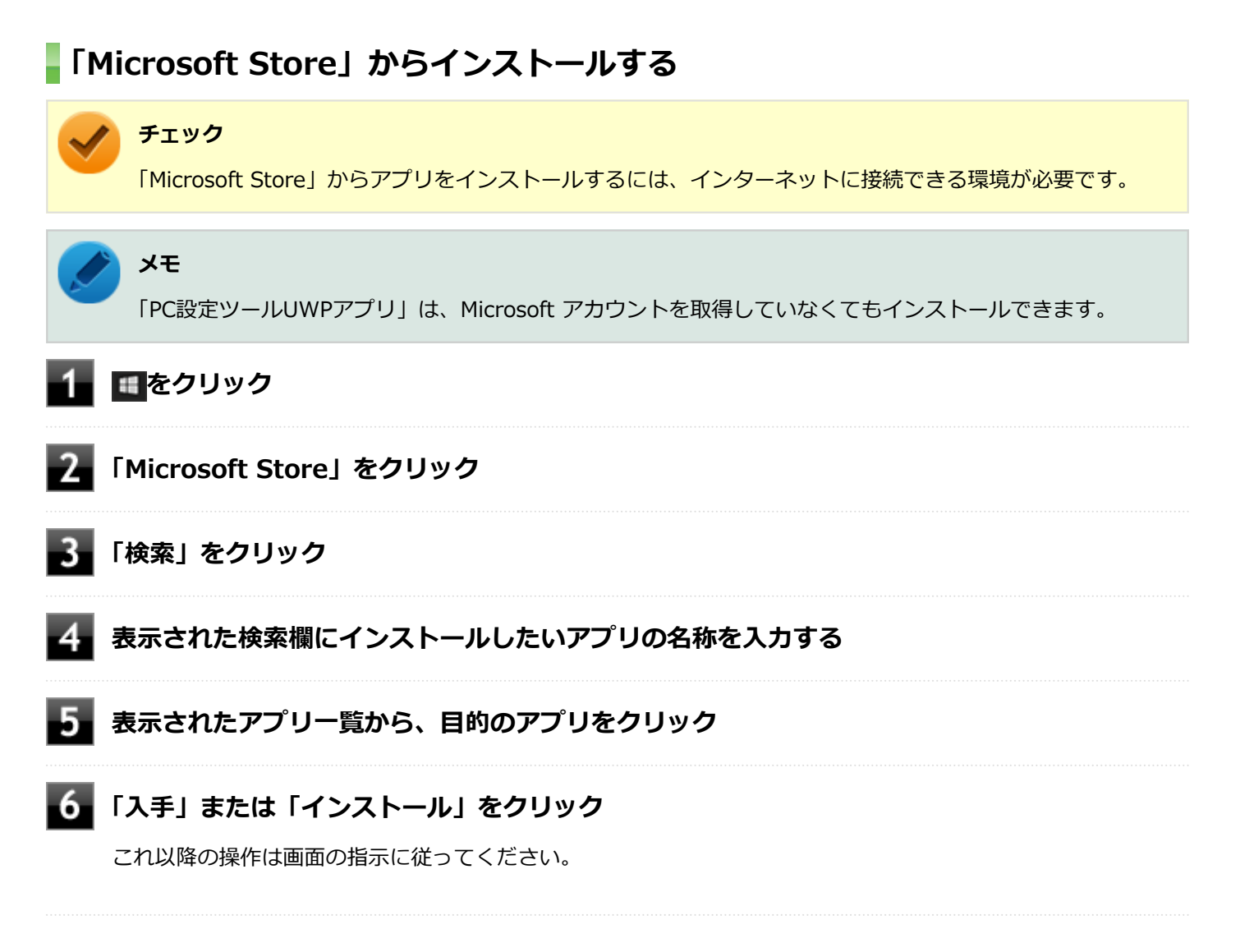

以上でインストールは完了です。

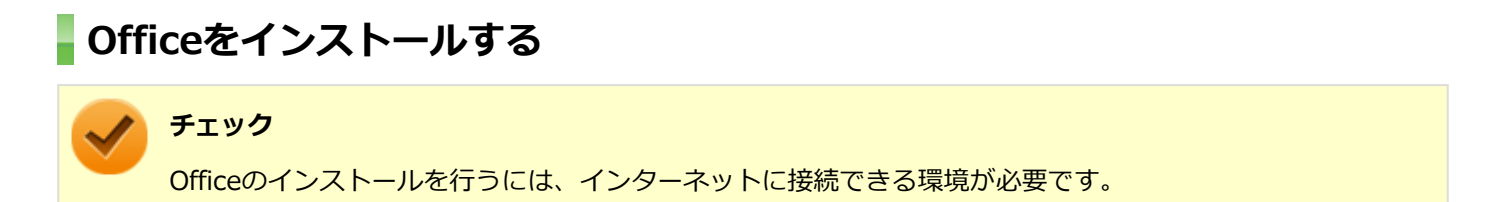

■ をクリックし、「Microsoft Office Webサイト」→「Office を再インストールする」へアクセスして、再インストー ルを行ってください。

# <span id="page-202-0"></span>アプリケーションのアンインストール

[060300-21]

本機にインストールされているアプリケーションまたは購入後にインストールされた本機添付のアプリケーションのア ンインストールの手順を説明します。アプリケーションには「デスクトップアプリ」と「ストアアプリ」があり、アン インストール方法が異なります。

ご自分でインストールされた別売のアプリケーションのアンインストールについては、そのアプリケーションに添付さ れたマニュアルをご覧ください。

**チェック**

- アプリケーションのアンインストールは、必ず管理者 (ユーザー名は半角英数字) でサインインして行っ てください。
- アプリケーションをアンインストールした後に、システムの復元機能でアンインストール前の状態に復元 しても、復元されたアプリケーションは正常に動作しない場合があります。また、復元されたアプリケー ションを「コントロール パネル」→「プログラム」の「プログラムのアンインストール」からアンイン ストールしても、アンインストールできない場合があります。 その場合は、そのアプリケーションのマニュアルをご覧になり、インストールの操作を行ってください。 復元の状況によって、インストールもしくはアンインストールが開始されます。 アンインストールが開始されたら、画面の指示に従い、アンインストールを行ってください。インストー ルが開始されたら、画面の指示に従ってインストールを行い、インストール完了後にマニュアルをご覧に なり、アンインストールを行ってください。
- 「ユーザー アカウント制御 | 画面が表示された場合は、表示された内容をよく確認し、操作を行ってくだ さい。
- アプリケーションのアンインストール中に、すでにアンインストールされている旨のメッセージが表示さ れることがあります。その場合でも正常にアンインストールは完了しており、動作に影響はありません。
- アプリケーションのアンインストール中に「インストールを続行するには、次のアプリケーションを終了 する必要があります」と表示されたら、「セットアップの完了後、アプリケーションを自動的に終了して、 再起動する」を選択し、「OK」ボタンをクリックしてください。
- アプリケーションのアンインストール中に「システムの実行中に更新できないファイルまたはサービス を、セットアップで更新する必要があります。続行する場合は、セットアップを完了するために再起動が 必要となります。」と表示されたら、「OK」ボタンをクリックしてください。

## **「設定」からアンインストールする**

「設定」からアンインストールできます。アプリケーション一覧の表示方法を変更できるため、目的のアプリをすばやく 見つけることができます。デスクトップアプリとストアアプリの両方をアンインストールできます。 次の手順で行います。

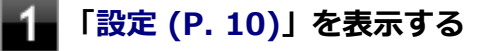

### **「アプリ」をクリック**

**「アプリと機能」をクリック**

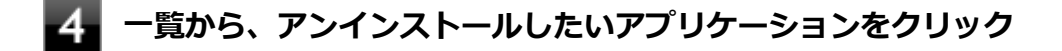

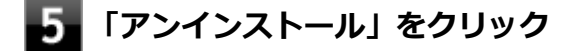

-6 **画面が表示された場合は、画面の指示に従って操作を進める**

以上でアンインストールは完了です。

## **スタートメニューのアプリ一覧からアンインストールする**

スタートメニューのアプリ一覧からアンインストールできます。デスクトップアプリとストアアプリの両方をアンイン ストールできます。 次の手順で行います。

■をクリック

2. **アプリ一覧から、アンインストールしたいアプリケーションを右クリックし、表示されたメニ ューから「アンインストール」をクリック**

## **メモ**

デスクトップアプリの場合、以降は[「コントロール パネルからアンインストールする \(P. 205\)」](#page-204-0)の 手順3から操作を行ってください。

**画面が表示された場合は、画面の指示に従って操作を進める**

以上でアンインストールは完了です。

# **スタートメニューのタイルからアンインストールする**

スタートメニューのタイルに表示されているアプリケーションをアンインストールできます。 次の手順で行います。

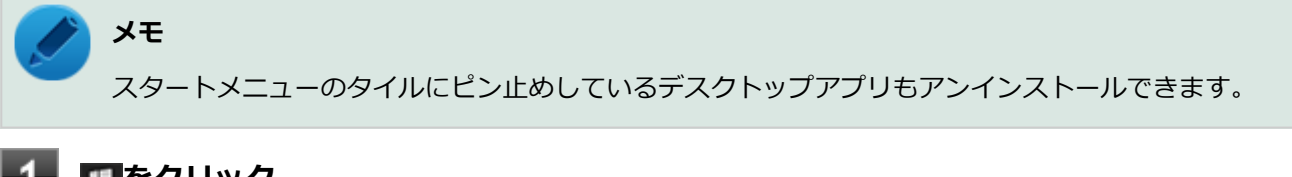

## **田をクリック**

**スタートメニューのタイルから、アンインストールしたいアプリケーションを右クリックし、 表示されたメニューから「アンインストール」をクリック**

<span id="page-204-0"></span>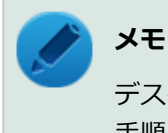

デスクトップアプリの場合、以降は「コントロール パネルからアンインストールする (P. 205)」の 手順3から操作を行ってください。

3. **画面が表示された場合は、画面の指示に従って操作を進める**

以上でアンインストールは完了です。

**コントロール パネルからアンインストールする**

コントロール パネルからアンインストールできます。デスクトップアプリのみアンインストールできます。 次の手順で行います。

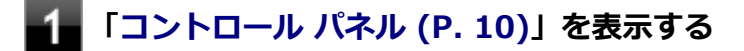

**「プログラム」の「プログラムのアンインストール」をクリック**

R **一覧から、アンインストールしたいアプリケーションをクリック**

**メニューバーに表示される「アンインストール」、「変更」、「アンインストールと変更」のいず れかをクリック**

**メモ** アプリケーションによってクリックするボタン名が異なります。必要に応じて読み替えてくださ い。

**画面が表示された場合は、画面の指示に従って操作を進める**

以上でアンインストールは完了です。

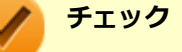

メニューバーに表示される「アンインストール」、または「アンインストールと変更」をクリックした後は、 中断してもそのままではアプリケーションを使用できない場合があります。 その際にはWindowsを再起動後、アプリケーションを使用してください。

# <span id="page-205-0"></span>**Office**

#### [063500-01]

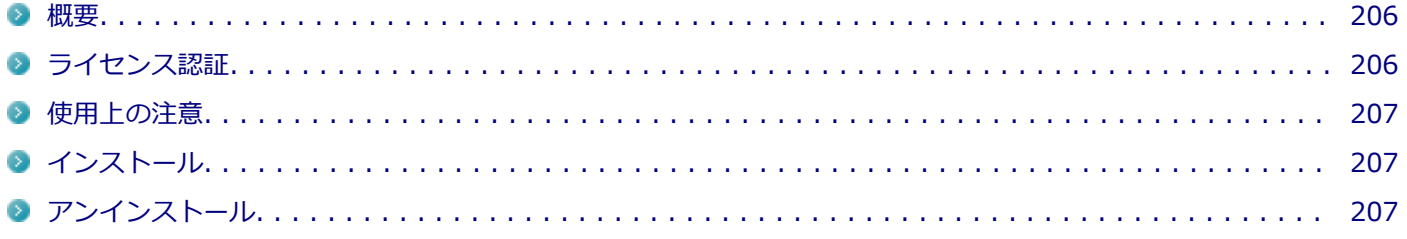

### **概要**

Office Home & Business 2021には、Word、Excel、Outlook、PowerPoint、OneNoteが同梱されています。 機能の詳細や操作方法については、以下をご覧ください。

#### **●機能の詳細や操作方法**

各Office アプリケーションのヘルプ

# **ライセンス認証**

Officeアプリ(Word、Excelなど)を初めて使用するときは、Microsoft Officeのライセンス認証を完了させる必要があ ります。

## **チェック ● ライセンス認証について** Windowsのセットアップが終わったら、必ずMicrosoft Officeのライセンス認証を行ってください。ライ センス認証にはプロダクト キーの入力が必要です。Microsoft Officeのプロダクト キー入力には、インタ ーネットに接続できる環境が必要です。 **プロダクト キーについて** プロダクト キーは、添付のOfficeカードに記載されています。入力の際は、カードをお手元にご用意くだ さい。

# **プロダクト キーの入力について**

Microsoft Officeに含まれるアプリ(Word、Excelなど)のいずれかひとつを初めて起動するときに、プロダクト キーを 入力します。 以下の手順で行ってください。

<span id="page-206-0"></span>**チェック**

- 入力手順は、マイクロソフト社によるアップデートなどで変更される場合があります。その場合は、画面 の手順に従って入力を行ってください。
- プロダクト キーを入力しない場合、初めて起動してから5日が過ぎると、使用できる機能が制限されま す。
- ライセンス認証が完了すると、ほかのOfficeアプリで再度行う必要はありません。

#### **「プロダクト キーを入力します」と表示された画面でプロダクト キー(25文字の英数字)を入 力する**

プロダクト キーを入力すると、次の手順に進むためのボタンが画面に表示されます。

#### **画面に表示されたボタンをクリック** 2

これ以降は画面の指示に従って操作してください。

以上でライセンス認証は終了です。

## **使用上の注意**

### **Officeの更新について**

Officeの安定性と安全性を向上させるための更新プログラムが提供されています。 Officeを最新の状態に保つために、Microsoft® Updateを定期的に実施してください。

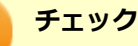

- Officeの更新を行うにはインターネットに接続できる環境が必要です。
- 工場出荷時は、Officeの更新プログラムを自動的にダウンロード、インストールする設定になっています。 Officeの更新を手動で行う場合や、設定を変更する場合は、Officeアプリのいずれかを起動して、「ファイ ル」–「アカウント」(Outlookの場合は「Office アカウント」)を選択し、「製品情報」の「更新オプショ ン」で更新の実行や設定の変更を行ってください。

# **インストール**

インストールする場合は、「[アプリケーションのインストール \(P. 199\)」](#page-198-0)を参照してください。

# **アンインストール**

アンインストールする場合は、[「アプリケーションのアンインストール \(P. 203\)」](#page-202-0)を参照してください。

# <span id="page-207-0"></span>DeviceLock Lite

[061200-21]

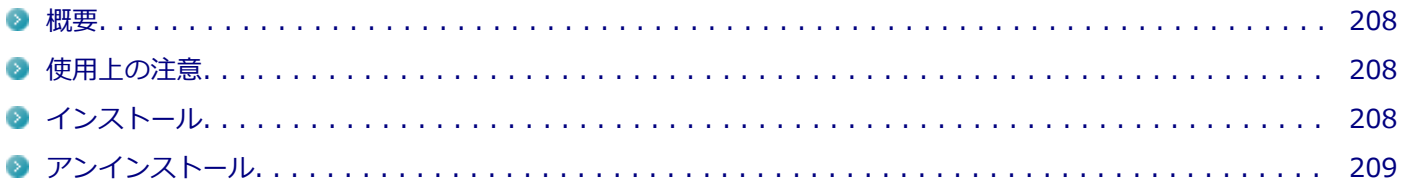

### **概要**

DeviceLock Lite(以下、DeviceLock)は、外部デバイスへのデータ漏えいを防止する情報漏えい対策ソフトウェアです。 機能の詳細や操作方法、制限事項については、以下をご覧ください。

#### **●機能の詳細や操作方法、制限事項**

DeviceLock User Manual (「アプリケーションディスク」内の「DeviceLock」フォルダ→「DeviceLock User Manual.chm」)

# **使用上の注意**

### **CyberLink Power2Goと同時に使用する場合の注意**

DeviceLockで書き込みを制限していると、CyberLink Power2Goを使用してメディアへ書き込みやファイルバックアッ プはできません。 メディアへ書き込みやファイルバックアップを行う場合は、DeviceLockで光学ドライブを機器単位で有効に設定するか、 書き込み制限を解除してください。

### **Bluetoothの制御をする場合の注意**

携帯電話等とのファイル送受信については使用禁止にできません。 また、キーボードやマウス等、その他のBluetooth周辺機器においても、環境や機器により、アクセスを制御できない場 合があります。

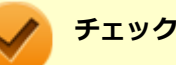

「マウスの接続時にタッチパッドをオフにしない」のチェックを外した状態で、DeviceLockによりBluetooth マウスの接続を制限した場合、マウスもタッチパッドも機能しない状態になりますので、ご注意ください。

# **各種デバイス接続時の注意**

DeviceLockの制御機能は、接続したデバイスを監視するため、通常の接続よりも認識に時間がかかる場合があります。

# **インストール**

インストールする場合は、「[アプリケーションのインストール \(P. 199\)」](#page-198-0)を参照してください。

# <span id="page-208-0"></span>**アンインストール**

アンインストールする場合は、[「アプリケーションのアンインストール \(P. 203\)」](#page-202-0) を参照してください。

<span id="page-209-0"></span>PC設定ツール

[065300-21]

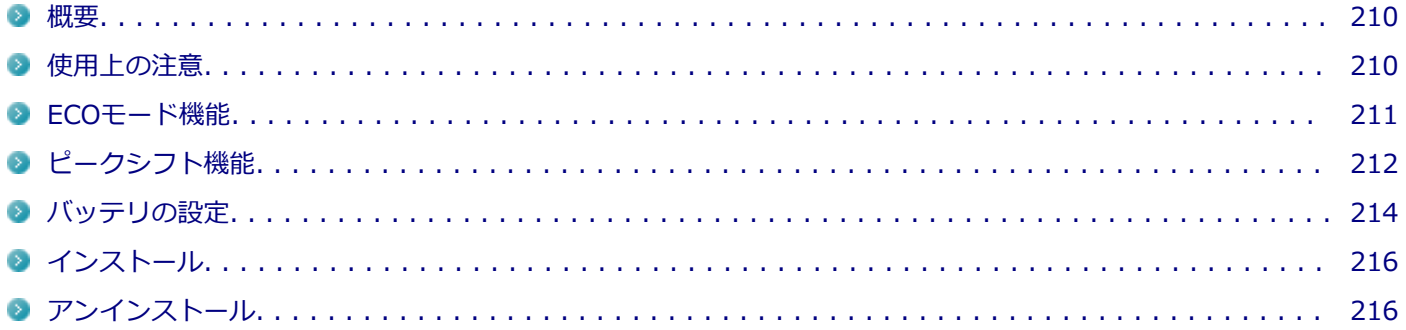

#### **概要**

バッテリの性能診断や充電のしきい値設定、バッテリー・ゲージのリセット、ECOモード機能、ピークシフト機能に関 する設定ができます。

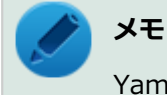

Yamahaサウンドの設定については[「Yamahaサウンド設定 \(P. 217\)」](#page-216-0)をご覧ください。

#### **●機能の詳細や操作方法**

各画面表示や、画面内の ? をクリックすることで表示されるヘルプ

#### **起動方法**

<mark>H</mark>をクリック

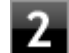

**「PC設定ツール」をクリック**

**設定や確認をしたい機能を選択する**

### **使用上の注意**

- 「PC設定ツール」は、「PC設定ツールUWPアプリ」と「PC設定ツールLibrary」で構成されています。必ずセットで ご使用ください。
- 本機を起動した直後に「PC設定ツール」を起動すると、一部の機能が正しく動作しません。「PC設定ツール」は、本 機を起動後数分経ってから起動してください。また、【ECO/F10】または設定したホットキーでの電源プランの切 り替えも、本機を起動後数分経ってから行ってください。
- Windowsのサインイン画面が表示されている場合、【ECO/F10】または設定したホットキーを押しても電源プラン は変更されません。
- 「PC設定ツール」を起動中にWindowsのテーマを変更すると画面の表示が正しくならないことがあります。その場合 は、「PC設定ツール」を一度終了してから、再起動してください。

<span id="page-210-0"></span>● 複数の処理が行われている場合、まれに一部の画像が表示されないことがありますが、通常動作には問題ありませ ん。再度「PC設定ツール」を起動することで表示されるようになります。

### **ECOモード機能**

【 /F10】を押すことで、簡単に電源プランをECOモードへ切り替えることができます。

### **「ECOボタンの設定」**

【ECO/F10】で切り替える電源プランの設定ができます。次の手順で行います。

#### **「ECOボタンの設定」の「ECOモード(固定)」ではない方の電源プランを選択する**

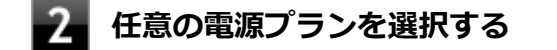

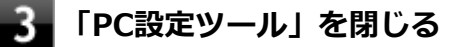

以上で設定は完了です。

**メモ**

● 初期設定に戻したい場合は、「購入時の設定に戻す」をクリックしてください。

● 電源プランの詳細な設定や復元をしたい場合は、「電源オプションを開く」をクリックしてください。

# 「本機の機能」の「電源」-[「電源の設定 \(P. 33\)](#page-32-0)」

**電源オプションについて**

**参照**

**ホットキーの設定**

【 /F10】とは別に、電源プランの切り替えに使用するホットキーを1つ設定できます。次の手順で行います。

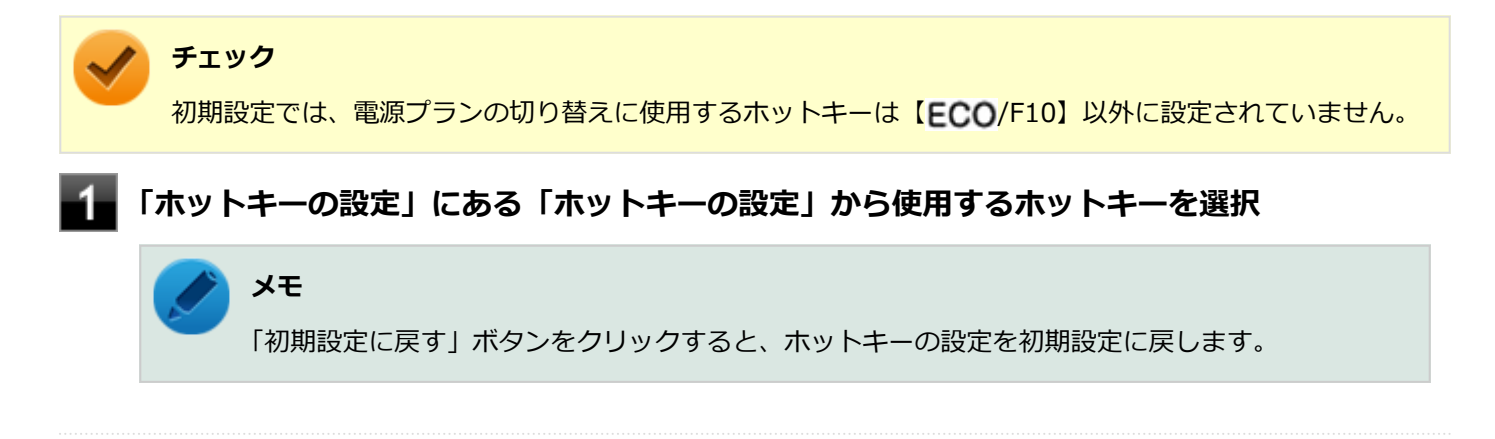

以上で設定は完了です。

#### <span id="page-211-0"></span>**電源モード自動切替の設定(時間帯)**

設定した時間帯に応じて、電源プランが自動的に「ECO」に切り替わるように設定することができます。次の手順で行 います。

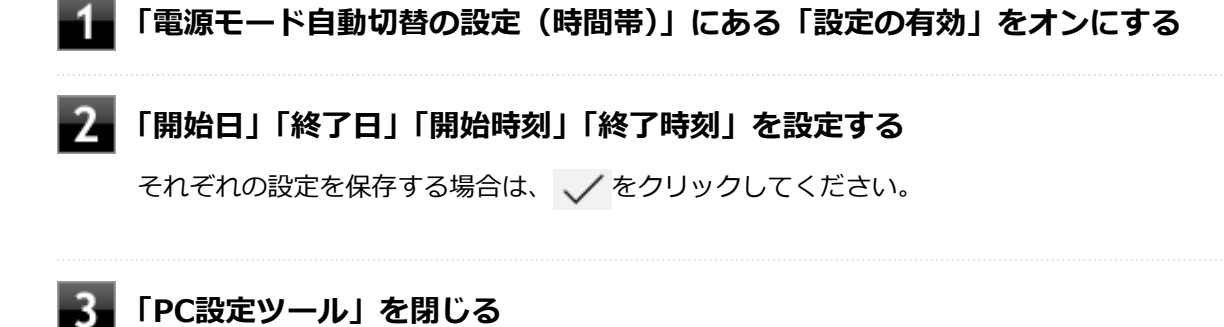

以上で設定は完了です。

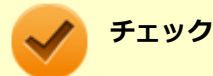

- 電源プランの切り替えには、数分かかる場合があります。
- 設定された自動切替時間帯内に手動で他の電源プランに切り替えた場合は、自動切替時間が終了しても、 手動で切り替えた電源プランを継続します。

#### **電源モード自動切替の設定(バッテリ)**

指定したバッテリ残量以下になったとき、電源プランが自動的に「ECO」に切り替わるように設定することができます。 次の手順で行います。

**「電源モード自動切替の設定(バッテリ)」にある「設定の有効」をオンにする**

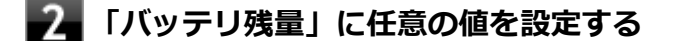

**「PC設定ツール」を閉じる**

以上で設定は完了です。

# **ピークシフト機能**

電力需要がピークに達する時間帯の電力消費を電力消費量が少ない時間帯に移行することを、ピークシフトといいます。 ピークシフト機能を有効にすると、あらかじめ設定した時間帯に自動的に本機の電源供給をACアダプタからバッテリに 切り替えることができます。この機能によって、電源需要がピークになる時間帯の電力消費量を抑えることができます。 **チェック**

- ピークシフト機能を使用するには、本機にACアダプタおよびバッテリが接続されている必要があります。
- バッテリー・ゲージのリセット実行中は、ピークシフト機能を設定したり、有効にしたりすることはでき ません。

### **ピークシフト機能の使用上の注意**

画面内の をクリックすると、ヘルプが表示されます。ヘルプ内の「注意事項」をご覧ください。

## **ピークシフト機能の設定**

ピークシフト機能の設定は、次の手順で行います。

**メモ**

2

- 「現在の設定」欄で、設定状況を確認することができます。
- ピークシフト実施中に設定を変更すると、確認のメッセージが表示される場合があります。その場合は 「OK」をクリックしてください。

#### **「ピークシフトを有効にする」をオンにする**

**「開始日」「終了日」を設定する**

それぞれの設定を保存する場合は、 / をクリックしてください。

#### **「設定を変更する」をクリックして、時刻等の詳細を設定する**

設定しない場合は、手順5に進んでください。 設定可能な項目は次の通りです。

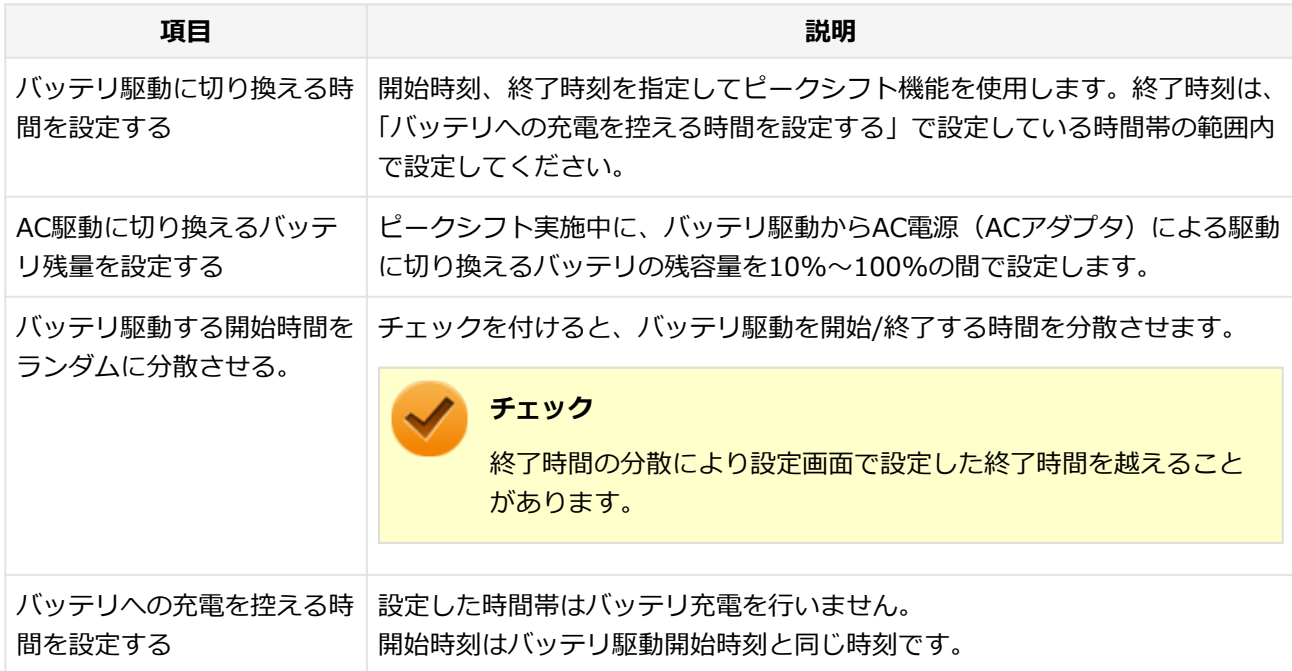

<span id="page-213-0"></span>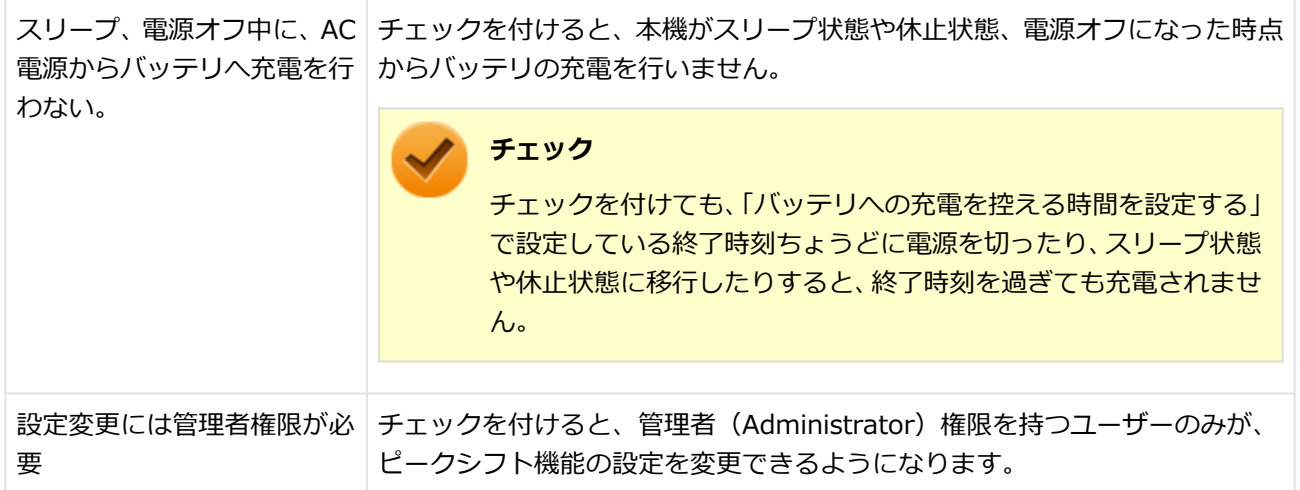

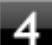

### **「OK」をクリック**

設定が保存され、元の画面に戻ります。

**「PC設定ツール」を閉じる**

以上で設定は完了です。

### **ピークシフト機能の動作状況の確認**

ピークシフト機能の動作状況は、タスク バーの通知領域に表示されるアイコンで確認できます。このアイコンはピーク シフトを実施する時間になると表示され、以下に説明する状態を表します。

**メモ** タスク バーの通知領域にアイコンが表示されていない場合は、 へ をクリックしてください。 **通知領域のアイコン おおとこ しゅうしょう あいしゃ かいしゃ 説明**  $\blacksquare$ ピークシフトが実施され、本機がバッテリ駆動で動作しています。  $\mathbf{R}$ 

本機がACアダプタからの電源供給で動作しています。バッテリ残量の低下やバッ テリ未装着などの場合に表示されます。

#### **チェック**

ピークシフトの開始または終了後、通知領域の電源アイコン表示の状態はすぐに変更されない場合がありま す。ピークシフトは指定時間に開始または終了していますので、そのまま使用いただいて問題ありません。

## **■バッテリの設定**

バッテリの状態の確認や、バッテリー・ゲージのリセットを行うことができます。

### **バッテリー状態**

現在のバッテリの残量やバッテリの状態が表示されています。

「バッテリーの詳細を表示」をクリックすると、バッテリーの詳細情報を確認できます。

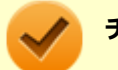

# **チェック**

- バッテリー状態に「!」のアイコンが表示された場合、早めにバッテリを交換することをおすすめしま す。また、「×」アイコンが表示された場合は、バッテリの交換が必要です。バッテリの交換については、 [121コンタクトセンターま](http://121ware.com/psp/PA121/NECS_SUPPORT_SITE/ENTP/h/?tab=SUP_Z_121CC1)たはビジネスPC修理受付センターにご相談ください。
- 「バッテリーの詳細」で「完全充電時の容量」の項目に「? | が表示された場合、長期間の使用による劣 化を抑えるために、バッテリの使用状況に応じて充電電圧と容量を自動的に調整している状態になってい ます。「?」をクリックすると、詳細を確認できます。
- バッテリー状態で表示される時間 (残り時間、完全充電までの時間) については予測値であり、正確な時 間であることを保証するものではありません。 また、Windows上の表示時間とは予測方法が異なり、時間が一致しない場合があります。

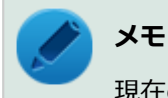

現在のバッテリ残量やバッテリの状態が表示されるまでに時間がかかる場合があります。

## **バッテリー充電のしきい値**

ACアダプタ接続時の充電のしきい値を、100%より下に設定できます。この設定により、バッテリの寿命を延ばすこと ができます。

設定を行う場合は、次の手順で行います。

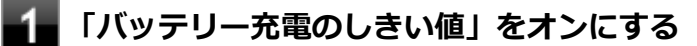

確認の画面が表示されます。

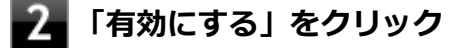

#### **表示される項目について、任意の値を設定する**

充電を開始する値など、画面表示に従ってそれぞれ設定してください。

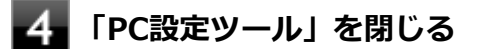

#### **メモ**

設定したしきい値以下までバッテリを放電すると、設定が有効になります。 ACアダプタが接続されている場 合は取り外し、バッテリ残量が設定したしきい値以下になるまで放電してください。

以上で設定は完了です。

<span id="page-215-0"></span>**バッテリー・ゲージのリセット**

バッテリー・ゲージのリセットを行うことで、バッテリ性能の回復や、表示されるバッテリ残量と実際の動作時間の誤 差を解消することができます。次の手順で行います。

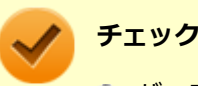

- バッテリー・ゲージのリセットを行う際は、ACアダプタを接続してください。また、バッテリー・ゲー ジのリセット中は、ACアダプタを取り外さないでください。
- バッテリー・ゲージのリセットを行う前に、必ずピークシフト機能を無効にしてください。また、バッテ リー・ゲージのリセット実行中は、ピークシフト機能を有効にしないでください。

### **「バッテリー・ゲージのリセット」にある「リセット」をクリック**

確認の画面が表示されます。

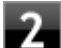

### **内容を確認し、「続行」をクリック**

バッテリー・ゲージのリセットが開始されます。

これ以降は画面の指示に従って操作してください。

**インストール**

インストールする場合は、「[アプリケーションのインストール \(P. 199\)」](#page-198-0)を参照してください。

# **アンインストール**

アンインストールする場合は、[「アプリケーションのアンインストール \(P. 203\)」](#page-202-0) を参照してください。
# <span id="page-216-0"></span>Yamahaサウンド設定

[065500-21]

## **概要**

AudioEngine™により、様々な種類のコンテンツに最適な音響効果を設定して、自然でクリアなサウンド空間を楽しむこ とができます。

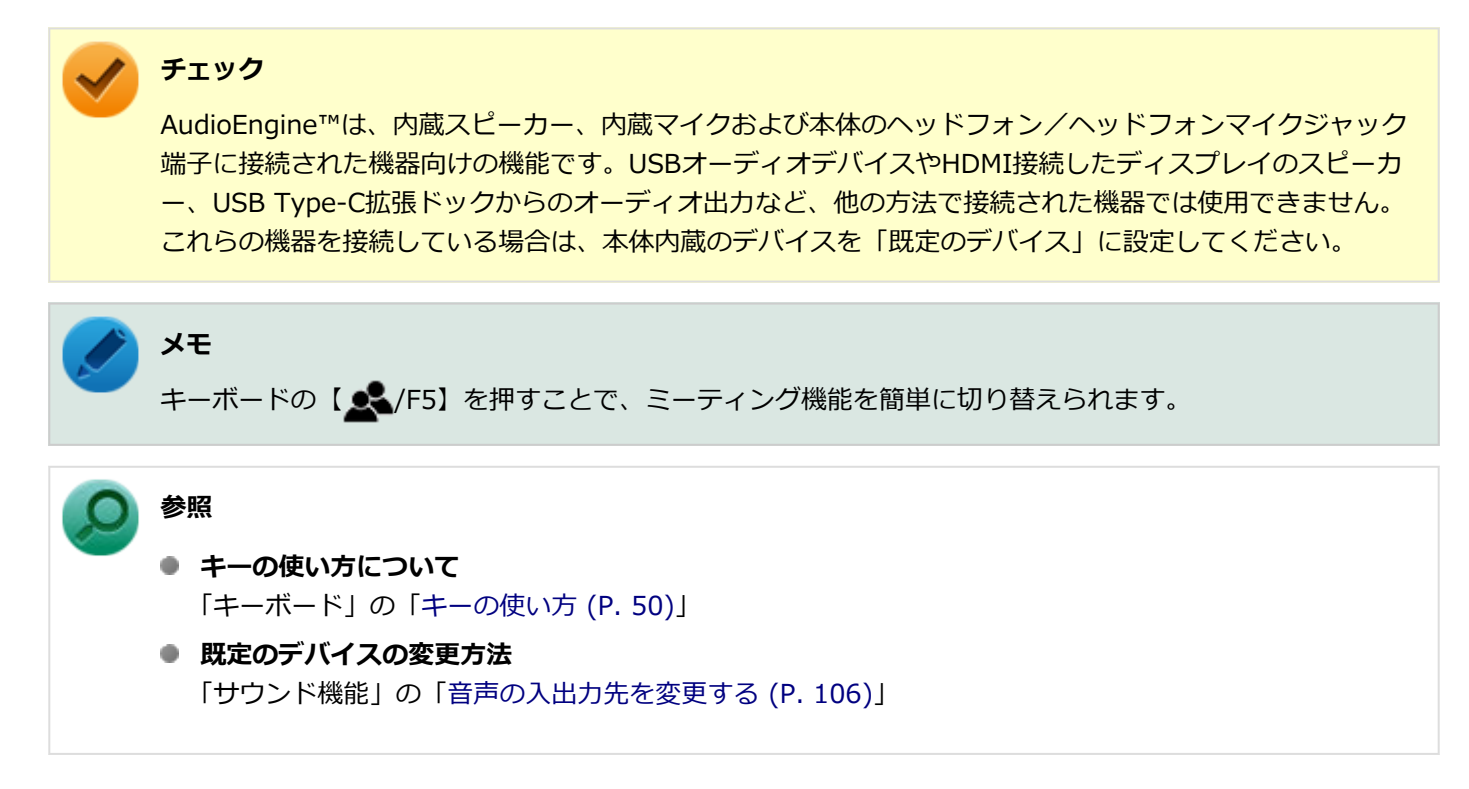

### **●機能の詳細や操作方法**

各画面表示や、画面内の 2 をクリックすることで表示されるヘルプ

### **起動方法**

**はをクリック** 

### **「Yamahaサウンド設定」をクリック**

#### **メモ**

「[PC設定ツール \(P. 210\)](#page-209-0)」のメニュー画面から「Yamahaサウンド」を選択することでも、「Yamahaサウン ド設定」を起動することができます。

# **「Speaker」タブ**

内蔵スピーカーのAudioEngine™機能を設定できます。

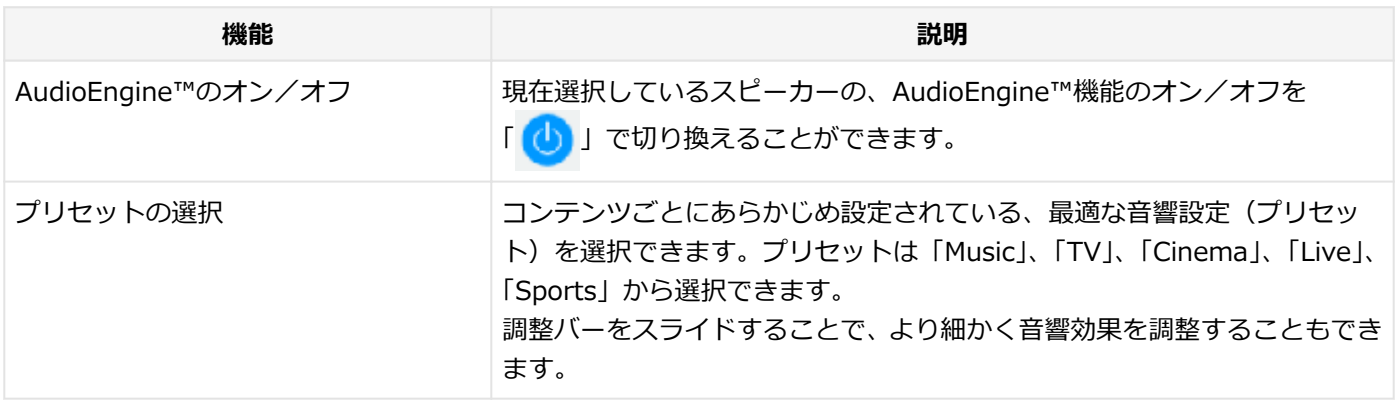

# **「Headphone」タブ**

ヘッドフォン/ヘッドフォンマイク ジャック端子に接続された機器の、AudioEngine™機能を設定できます。

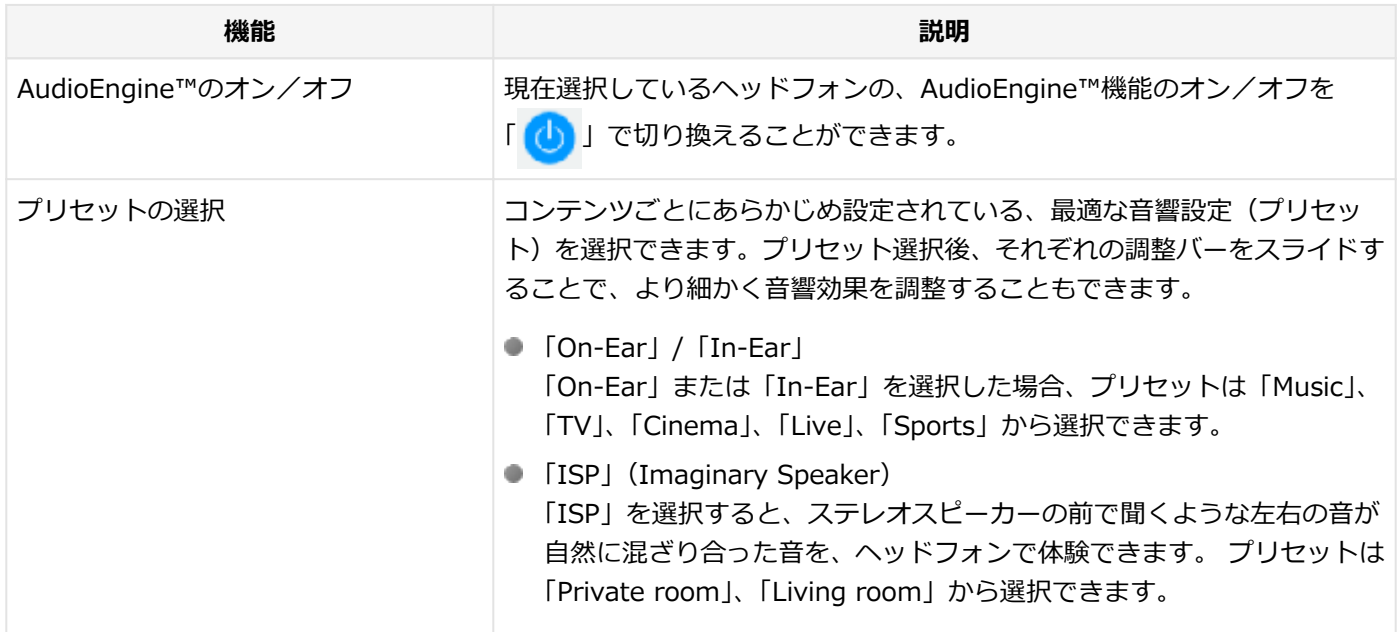

# **「Meeting」タブ**

内蔵スピーカーやヘッドフォン/ヘッドフォンマイクジャック端子に接続された機器、および内蔵マイクを、オンライ ン会議に適した設定に切り替えることができます(ミーティング機能)。

ミーティング機能を十分に活用するために、オンライン会議アプリのオーディオデバイス(スピーカーおよびマイク) は「ライン (Yamaha Audio Relay)」に設定してください。これによりタイピング音や周囲の音の抑制機能が使用でき ます。また、オンライン会議アプリを使用しているときに内蔵マイクでのノイズサプレッサーが有効になります。

### **チェック**

- 「ライン (Yamaha Audio Relay)」を使用せずに内蔵マイクでオンライン会議や録音を行うときに、ノイ ズサプレッサーを使用したい場合は、タイピング音抑制機能の設定をオフにしてご使用ください。
- オンライン会議アプリ以外では、入出カデバイスを「ライン (Yamaha Audio Relay)」に設定しないでく ださい。

### **メモ**

音声の入出力で使用するデバイス(内蔵スピーカーやヘッドフォンなど)は、既定のデバイスに設定するか、 「サウンドデバイス」で設定してください。

### **参照**

#### **既定のデバイスの設定方法**

「サウンド機能」の[「音声の入出力先を変更する \(P. 106\)](#page-105-0)」

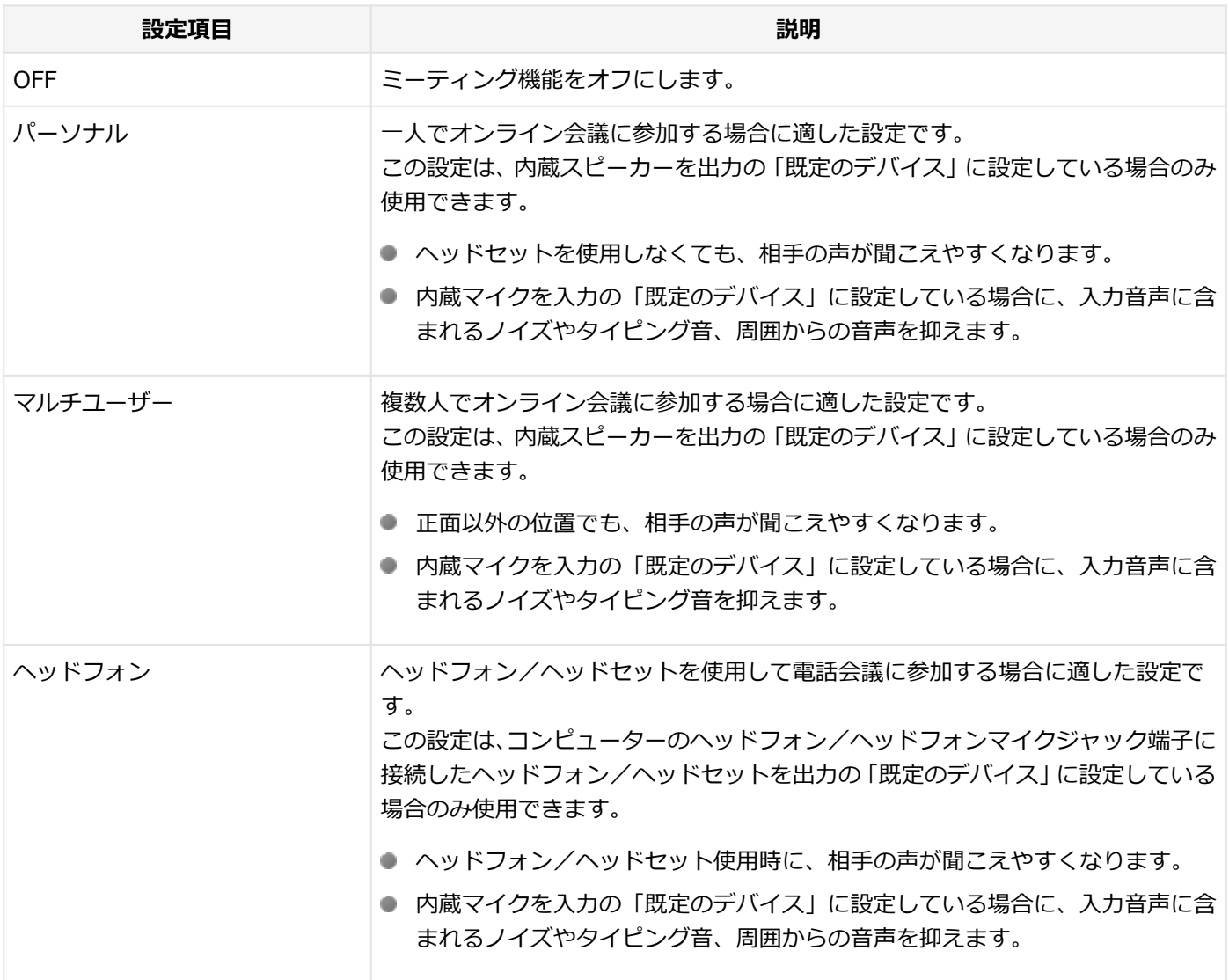

### **「ミーティング機能詳細設定」**

下記項目はミーティング機能がオンの時に効果が有効になります。

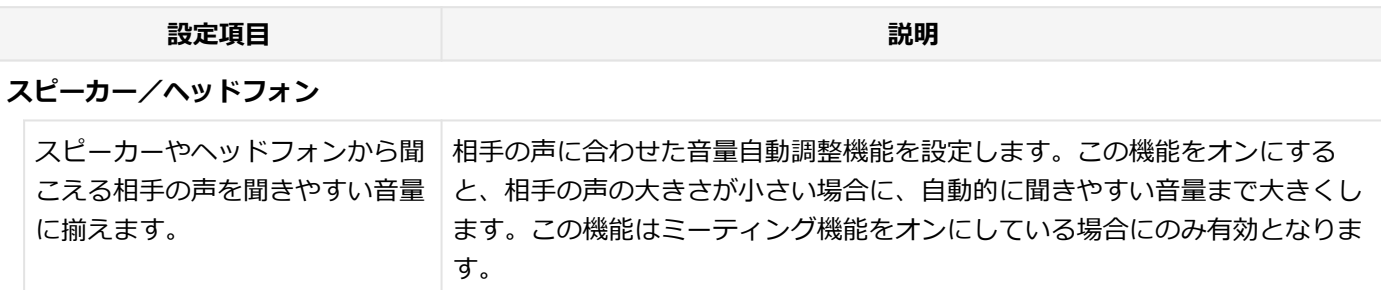

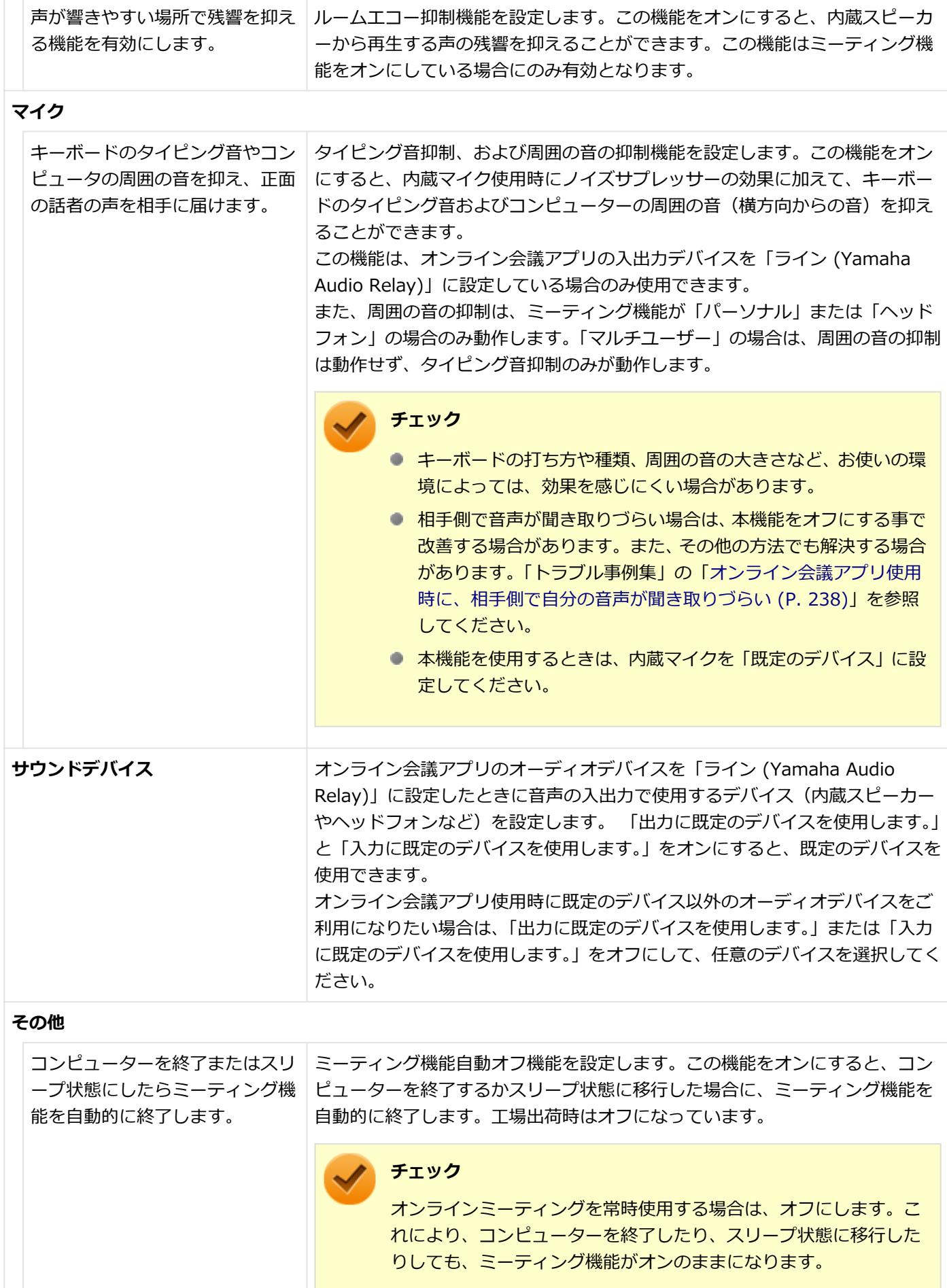

**チェック**

- ミーティング機能が「パーソナル」または「マルチユーザー」の場合、AudioEngine™はオフになり、 「Speaker」タブおよび「Headphone」タブの機能は使用できません。 AudioEngine™をオンにすると、ミーティング機能はオフになります。
- 「コンピューターを終了またはスリープ状態にしたらミーティング機能を自動的に終了します。」をオンに していても、スリープ状態に入ってからすぐにコンピューターを復帰させると、ミーティング機能が自動 的に終了していない場合があります。
- 「スピーカーやヘッドフォンから聞こえる相手の声を聞きやすい音量に揃えます。」をオンにしている場 合、ノイズが多い環境などで相手が話をしていなくても音量が大きくなり、聞きづらくなることがありま す。

そのような場合は、本設定項目をオフにしてミーティング機能をご使用ください。

● プリセット変更時、切り替えが完了し動作するまでに時間がかかる場合があります。 サウンドの省電力機能を無効にすることで改善する場合があります。 詳しくは「[サウンドの省電力機能 \(P. 102\)」](#page-101-0)をご覧ください。

# **インストール**

インストールする場合は、「[アプリケーションのインストール \(P. 199\)」](#page-198-0)を参照してください。

# **アンインストール**

# CyberLink Power2Go

#### [061900-01]

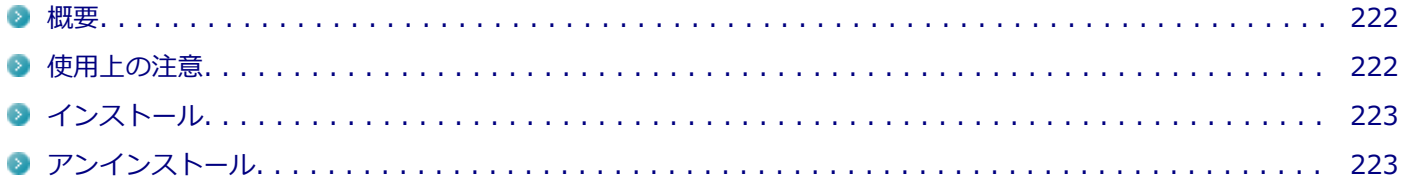

### **概要**

CyberLink Power2Go は、すべてのドライブおよびディスク (CD、DVDなど) に対応するコンピューター向けのオール メディア ライティング ソフトです。

CyberLink Power2Go を使うと、データ ディスクやミュージック ディスクなどの作成、書き込みができます。ディス ク ユーティリティーを使ってディスクを消去、コピーすることもできます。

#### **●機能の詳細や操作方法**

CyberLink Power2Goのヘルプ

### **起動方法**

■をクリック

### **起動するアプリケーションをクリック**

アプリケーションと同じ名前のフォルダが表示された場合はフォルダをクリックし、アプリケーションをクリッ クしてください。

## **使用上の注意**

- 工場出荷時には、「CyberLink Power2Go UWPアプリ版」がプリインストールされています。 「CyberLink Power2Go UWPアプリ版」は、「UWPモジュール」で構成されています。
- 「CyberLink Power2Go デスクトップアプリ版」は、「CyberLink Power2Go ディスク」に格納されており、「デスク トップアプリモジュール」で構成されています。
- 「CyberLink Power2Go UWPアプリ版」と「CyberLink Power2Go デスクトップアプリ版」の機能は同じです。
- 「CyberLink Power2Go UWPアプリ版」と「CyberLink Power2Go デスクトップアプリ版」は併用することができ ません。「CyberLink Power2Go デスクトップアプリ版」をインストールする場合は、「CyberLink Power2Go UWP アプリ版」をアンインストールしてください。
- 「CyberLink Power2Go UWPアプリ版」は、アンインストールするか、または購入した「再セットアップ用メディ ア」を使用して本機の再セットアップを行うと、再インストールすることはできません。「CyberLink Power2Go デ スクトップアプリ版」をインストールし、ご使用ください。
- 媒体に傷が付いていたり、誤ってデータを削除してしまうと、データの復旧ができません。重要なデータは必ずバッ クアップを取るようにしてください。
- 書き込みまたはフォーマットを行っている際に表示される進捗状況バー、および推定残り時間は、実際の処理と合わ ない場合がありますが動作に影響はありません。

# <span id="page-222-0"></span>**インストール**

インストールする場合は、「[アプリケーションのインストール \(P. 199\)」](#page-198-0)を参照してください。

# **アンインストール**

# CyberLink PowerDVD

[062000-21]

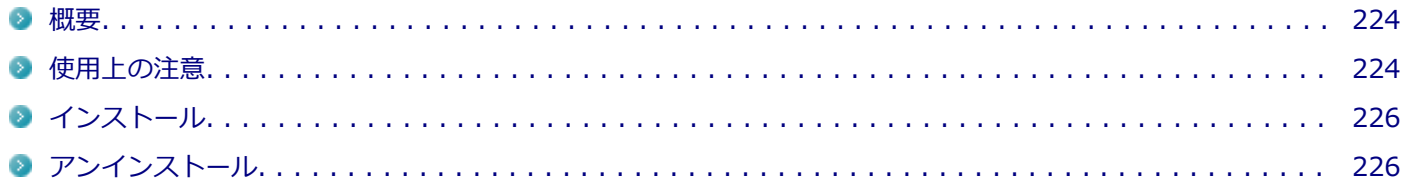

### **概要**

DVDを再生することができます。 機能の詳細、操作方法については、以下をご覧ください。

#### **●機能の詳細や操作方法**

CyberLink PowerDVDのヘルプ

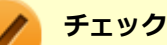

- CyberLink PowerDVDでは音楽CD、ビデオCD、およびDVD-Audioの再生はサポートしていません。
- 本機では、リージョンコード(国別地域番号)が「ALLIまたは「2」が含まれているDVDのみ再生する ことができます。

#### **起動方法**

■をクリック

### **起動するアプリケーションをクリック**

アプリケーションと同じ名前のフォルダが表示された場合はフォルダをクリックし、アプリケーションをクリッ クしてください。

## **使用上の注意**

- CyberLink PowerDVDの起動中は、次のことに注意してください。
	- 他のソフトを起動しないでください。コマ落ちが発生する場合があります。
	- ソフトによっては (同じように映像を表示するタイプのソフトなど)、他のソフトが起動できないことがあります。
	- 再生中は省電力状態(スリープや休止状態)へ移行しないようになっています。電源スイッチやスタートメニュー などを使って強制的にスリープや休止状態にしないでください。
- CyberLink PowerDVDを起動中に解像度/表示色/表示するディスプレイ/マルチディスプレイ環境時のモニタ位置の 変更などを行わないでください。
- 著作権保護されたコンテンツを再生する場合、HDMIコネクタなどのデジタル接続コネクタにHDCP対応ディスプレ イを接続して使用することをおすすめします。アナログRGBコネクタにディスプレイを接続した環境の場合、環境に よっては著作権保護されたコンテンツを再生できない場合があります。
- 外部ディスプレイに画面を拡張しているときにディスクを再生すると、プライマリに設定されているデバイスのみに 表示される場合があります。
- HDCP (High-bandwidth Digital Content Protection)規格に対応していない外部ディスプレイでは、著作権保護さ れた映像をデジタル出力できません。
- 画面回転機能使用時、画面の向きによっては再生をサポートしていない場合があります。
- スナップ機能をご利用の場合、デスクトップ画面のサイズによっては、CvberLink PowerDVDの一部の機能が使用で きない場合があります。CyberLink PowerDVDをご使用になる場合は、デスクトップを全画面表示にしてください。
- 電源プランを「ECO」にすると、CyberLink PowerDVDは正常に動作しない可能性があります。その場合は電源プラ ンを「標準」に変更してください。
- お使いの外部ディスプレイによっては、CyberLink PowerDVDのフルスクリーン表示時に再生画面が画面サイズに収 まりきらなかったり、画面サイズより小さく表示される場合があります。このような場合は、次の手順でディスプレ イの設定を変更してください。

### **「[設定 \(P. 10\)](#page-9-0)」を表示する**

**「システム」をクリック**

- **「ディスプレイ」をクリック**
- **「テキスト、アプリ、その他の項目のサイズを変更する」欄で推奨値を選択する**
- **「一部のアプリは、閉じてもう一度開くまで、拡大縮小の変更に応答しません。」と表示され たら、CyberLink PowerDVDを再起動する**
- DVD再生開始時やDVDディスク内タイトルの切り替え時に時間がかかることがあります。
- ビットレートの高い映像では、スムーズな再生品質を得られない場合があります。
- DVDコンテンツの作り方により、メニュー等でマウス選択できない場合があります。
- DVDタイトルの中には、DVD再生用アプリケーションを含んだものがありますが、インストールする必要はありませ ん。
- ディスク再生時にACアダプタを接続した状態で使用することをおすすめします。
- CyberLink PowerDVD でディスクが認識しない場合は、次のような原因が考えられます。

#### **<ディスクの確認>**

- 記録面に傷や指紋などの汚れがついている ディスクに傷が付いていると、使用できない場合があります。 また、汚れている場合は、乾いたやわらかい布で内側から外側に向かって拭いてから使用してください。
- ディスクが光学ドライブに正しくセットされていない セットされているディスクの表裏を確認して、光学ドライブのディスクトレイの中心に、きちんとセットしてくだ さい。
- 書き込みに失敗したディスク 書き込みに失敗したディスクは読み込めない場合があります。
- ファイナライズされていないディスク デジタルビデオカメラや、ライティングソフトで作成した場合、ファイナライズを行わないと、光学ドライブで読

<span id="page-225-0"></span>めない場合があります。

- 映像データファイルを記録したディスク CyberLink PowerDVDはファイル再生には対応しておりません。 他の映像再生アプリケーション(Windows Media Playerなど)をご利用ください(その場合には、他社・コミュ ニティなどが用意するコーデックが必要になることがあります)。
- ディスクの劣化 記録ディスクの品質により、経年劣化、光劣化などを起こすことがあります。 ディスクを交換して試してみてください。

#### **<ディスクの規格の確認>**

AVCREC、AVCHD、ブルーレイディスクを再生させようとした可能性があります。 本機で使用できるディスクの規格を確認してください。

- AVCREC規格で記録されたDVD 著作権保護付きで、DVD媒体にハイビジョン画質のデータを記録するための規格
- AVCHD規格で記録されたDVD ハイビジョン映像を撮影・録画するデジタルビデオカメラの規格

# **参照**

#### **本機で使用できるディスク**

「PC検索システム」の「型番直接指定検索」よりお使いの機種を検索し、「仕様一覧」をご覧ください。 <https://www.bizpc.nec.co.jp/bangai/pcseek/>

#### **<光学ドライブの確認>**

● 光学ドライブの読み取りレンズが汚れているため読み取り不良になる ほこりや油膜などによりレンズが汚れていると、読み込みに失敗したり、読み込み時間が長くなったりすることが あります。 レンズクリーナーでレンズをクリーニングしてください。

● 光学ドライブが、使用可能ハードウェアとして認識されていない BIOSセットアップユーティリティのI/O制限、DeviceLock Liteは周辺機器の使用を制限することができます。 光学ドライブを使用不可に設定していないか確認してください。

# **インストール**

インストールする場合は、「[アプリケーションのインストール \(P. 199\)」](#page-198-0)を参照してください。

# **アンインストール**

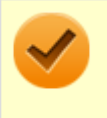

### **チェック**

アンインストール中に「PowerDVD の個人設定を保持しますか?」と表示されたら、「いいえ」ボタンをク リックしてください。

# CyberLink PowerBackup

#### [064400-01]

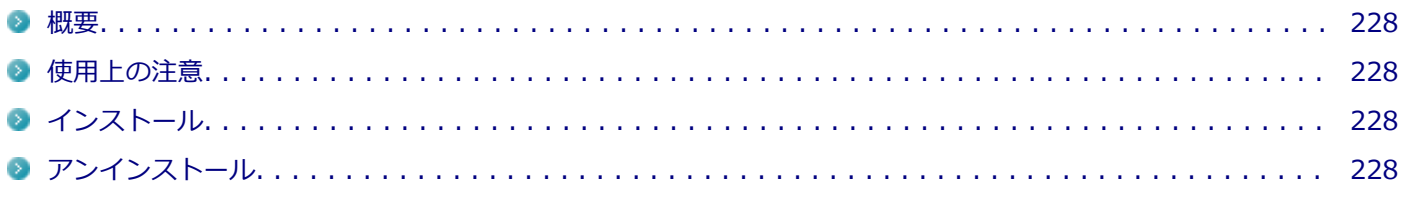

### **概要**

CyberLink PowerBackup は、ローカルディスクにあるデータをDVD等の外部メディアにバックアップできるバックア ップ ソフトウェアです。

### **●機能の詳細や操作方法**

CyberLink PowerBackupのヘルプ

### **起動方法**

<mark>H</mark>をクリック

## **起動するアプリケーションをクリック**

アプリケーションと同じ名前のフォルダが表示された場合はフォルダをクリックし、アプリケーションをクリッ クしてください。

## **使用上の注意**

- ヘルプは多重起動できます。
- ネットワークに接続していない状態で、アップグレードボタンを押しても反応しません。

# **インストール**

インストールする場合は、「[アプリケーションのインストール \(P. 199\)」](#page-198-0)を参照してください。

# **アンインストール**

# ウイルスバスター クラウド

[063000-21]

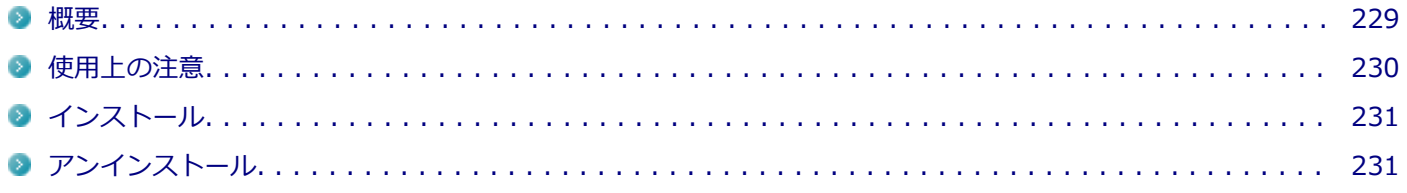

### **概要**

ウイルスバスター クラウドは、リアルタイムのウイルス対策とマルウェア対策、迷惑メール対策、情報漏えい対策機能 などを搭載した、包括的なセキュリティソフトウェアです。 機能の詳細、操作方法、制限事項、および最新情報については、以下をご覧ください。

#### **●機能の詳細や操作方法**

ウイルスバスター クラウドのヘルプとサポート情報、およびランサムウェア対策ヘルプ

**チェック** ウイルスバスター クラウドのヘルプやサポート情報などを確認するには、インターネットへの接続が必要で す。

#### **●動作環境、制限事項に関する情報**

無料体験版の有効期間は、初めてウイルスバスター クラウドをセットアップした時点から90日間です。有効期間が終了 すると、すべての機能が利用できなくなります。

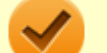

#### **チェック**

引き続きウイルスバスター クラウドをご利用になるには製品版を購入する必要があります。購入に関する詳 細な情報は、以下のウェブサイトをご覧ください。 <https://www.trendmicro.com/>

### **●ウイルスバスター クラウドの最新の情報**

<https://www.trendmicro.com/>

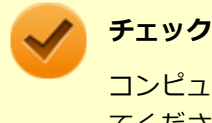

コンピューターウイルスを検出した場合は、『メンテナンスとアフターケアについて』をご覧のうえ、対処し てください。

**起動方法**

**■をクリック** 

<span id="page-229-0"></span>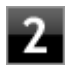

### **「ウイルスバスター クラウド」をクリック**

# **「キ」「ウイルスバスターの表示」をクリック**

ウイルスバスター クラウドのメイン画面が表示されます。

## **使用上の注意**

## **アップデートについて**

ウイルスバスター クラウドのアップデートは、インターネットに接続して行われます。自動アップデート機能を利用す るには、本機を常にインターネットに接続しておく必要があります。

- 長期間、インターネットに接続せずにいると、アップデートを促す画面が表示されることがあります。画面の指示に 従ってアップデートを行ってください。
- オンラインユーザ登録を行うと、自動アップデート機能が常に有効になるため、通常は手動でアップデートする必要 はありません。

## **スキャンについて**

ウイルスバスター クラウドは、定期的にウイルスやスパイウェアのスキャンを行います。よって、通常は手動でスキャ ンする必要はありません。 ただし、以下のような場合はコンピューターにウイルスやスパイウェアが潜んでいる可能性 があるため、手動でスキャンを行ってください。

- ウイルスバスター クラウドをインストールした直後
- アプリケーションをインストールする前
- しばらくインターネットに接続していなかった場合

手動スキャンを行う場合は、「手動スキャンについて」を参照してください。

### **手動スキャンについて**

手動スキャンを行う場合は、次の手順で行ってください。

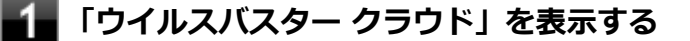

### **「スキャン」をクリック**

スキャンが終了すると、スキャン結果が表示されます。

### **スキャン結果を確認し、「閉じる」をクリック**

以上で手動スキャンは終了です。

# <span id="page-230-0"></span>**インストール**

スタートメニューのタイルにある「ウイルスバスター クラウド(インストーラーショートカット)」をクリックすること でインストールできます。

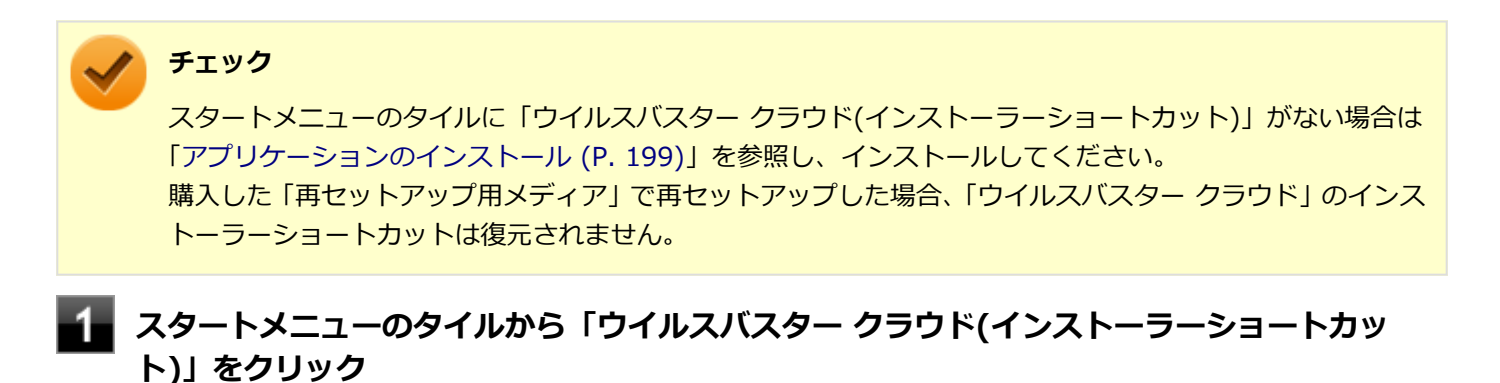

これ以降の操作は画面の指示に従ってください。

**インストールが完了したら、Windowsを再起動する**

以上でインストールは完了です。

**メモ** インストール後、スタートメニューのタイルから「ウイルスバスター クラウド(インストーラーショートカッ ト)」を削除することをおすすめします。 スタートメニューのタイルから「ウイルスバスター クラウド(インストーラーショートカット)」を右クリッ クし、「スタートからピン留めを外す」をクリックすることでタイルを削除することができます。

# **アンインストール**

パーティション設定ツール

#### [064600-21]

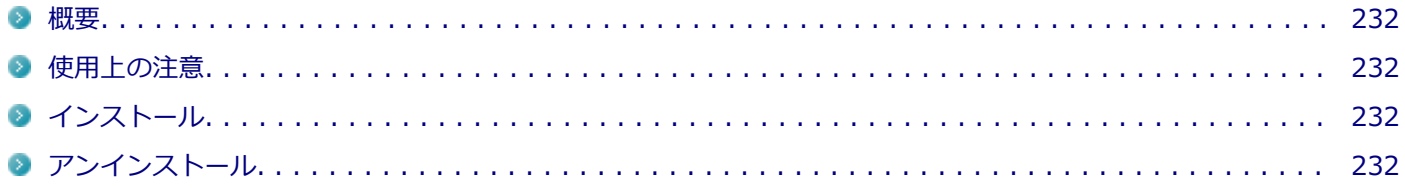

### **概要**

パーティション設定ツールはWindows 10以降のオペレーティングシステム専用アプリケーションです。パーティショ ンを分割・統合することができます。

#### **●機能の詳細や操作方法**

パーティション設定ツールのヘルプ

#### **起動方法**

<mark>H</mark>をクリック

**2.** 「パーティション設定ツール」をクリック

パーティション設定ツールの画面が表示されます。

## **使用上の注意**

- パーティション設定ツールをご利用になるときは、ACアダプタを接続してください。
- パーティションの変更の仕方(ボリュームの削除等)によっては、保存されたデータが失われる場合があります。あら かじめデータのバックアップをとることをおすすめします。
- パーティション設定ツールを使用するには回復パーティションが必要です。回復パーティションは削除しないでく ださい。
- パーティション設定ツールによるパーティションの変更を行った後は、必ずコンピューターを再起動してください。

# **インストール**

インストールする場合は、「[アプリケーションのインストール \(P. 199\)」](#page-198-0)を参照してください。

# **アンインストール**

# YouCam 5 BE

[065100-21]

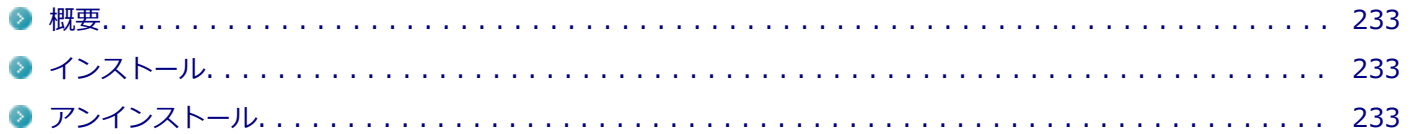

### **概要**

本機のWebカメラと組み合わせて以下のような機能を使用することができます。

- カメラに顔が写らなくなったときに、自動でディスプレイの電源を切り、続いてコンピューターをスリープまたは休 止状態に移行する(Face-out)
- コンピューターを監視カメラとして使う
- プレゼンテーションビデオを作成する
- Webカメラ映像にフリーハンドで描画を追加し、インスタントメッセンジャーを利用して、テレビ電話で共有する

● YouCam 5 BEをインストールまたはアンインストールすると、YouCamのミラー機能が同時にインスト

● お使いの機種によってはFace-outの設定で「休止状態」を選択しても「スリープ」に移行します。

# **起動方法**

## **■をクリック**

**メモ**

### **起動するアプリケーションをクリック**

ールまたはアンインストールされます。

アプリケーションと同じ名前のフォルダが表示された場合はフォルダをクリックし、アプリケーションをクリッ クしてください。

# **インストール**

インストールする場合は、「[アプリケーションのインストール \(P. 199\)」](#page-198-0)を参照してください。

# **アンインストール**

# Mic Mute Utility

[065400-21]

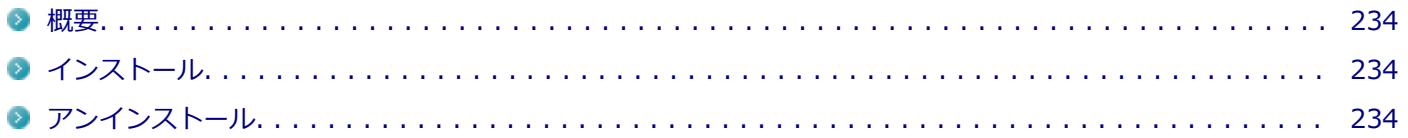

## **概要**

マイクのオン/オフを切り替えるためのツールです。

### **●操作方法**

【 <mark>≫</mark>/F4】を押す

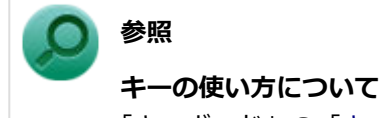

「キーボード」の「[キーの使い方 \(P. 50\)」](#page-49-0)

# **インストール**

インストールする場合は、「[アプリケーションのインストール \(P. 199\)」](#page-198-0)を参照してください。

# **アンインストール**

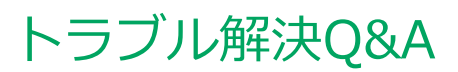

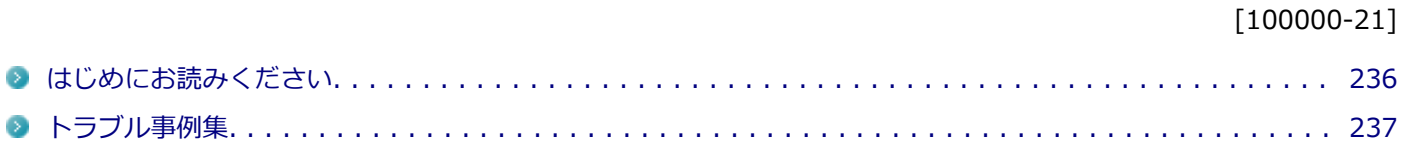

# <span id="page-235-0"></span>はじめにお読みください

#### [100101-01]

### **メモ** お使いのアプリケーションや、本体に接続した周辺機器に何らかのトラブルが生じた場合は、それぞれに添 付されているマニュアルをご確認の上、製造元やご購入元にお問い合わせください。

### **困ったときの基本的な対応方法**

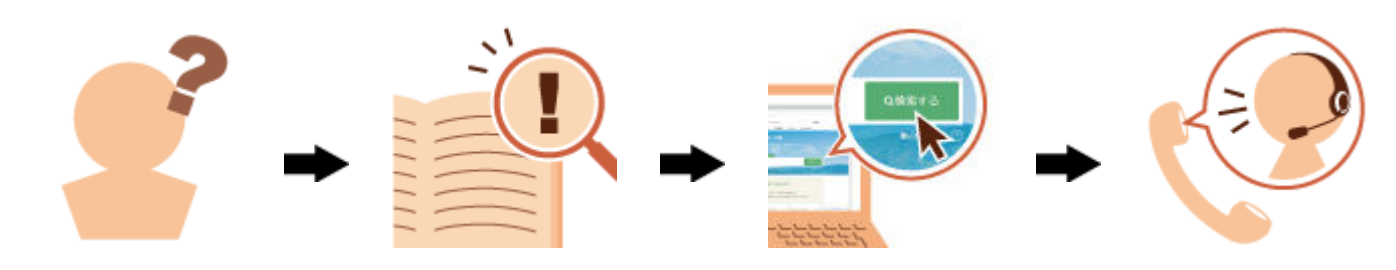

## **『活用ガイド』を検索する**

当てはまる事例がないか、『活用ガイド』で探してみてください。

- 「[トラブル事例集 \(P. 237\)」](#page-236-0)で、該当する事例を探す
- 検索ウィンドウにキーワードを入力して、マニュアル内を全文検索する

## **NEC LAVIE公式サイトの「サービス&サポート」で検索する**

『活用ガイド』に、該当する事例または解決法が見当たらなかった場合は、「[サービス&サポート](https://support.nec-lavie.jp/)」で、トラブル事例を探 してみてください。

## **121コンタクトセンター(サポート窓口)に相談する**

NEC LAVIE公式サイトの「[サービス&サポート」](https://support.nec-lavie.jp/)でも、該当する事例または解決法が見当たらず、どうしても解決でき ないときは、121コンタクトセンターにご相談ください。

- [Webチャットで相談](https://support.nec-lavie.jp/navigate/support/webchat_sp/index.html)
- **[LINEチャットで相談](https://support.nec-lavie.jp/navigate/support/linechat/index.html)**
- [お電話で相談](https://support.nec-lavie.jp/121cc)

※Web/LINEチャットの有人対応とお電話によるご相談には、NEC LAVIE公式サイト([マイページ](https://support.nec-lavie.jp/my/))のお客様登録が必 要です。

# <span id="page-236-0"></span>トラブル事例集

# **バッテリ**

[100102-21]

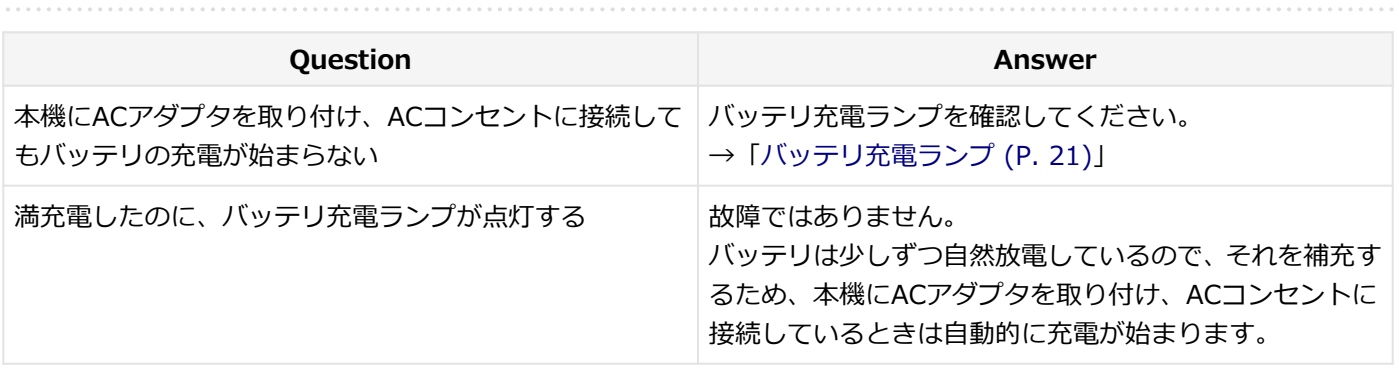

## **表示**

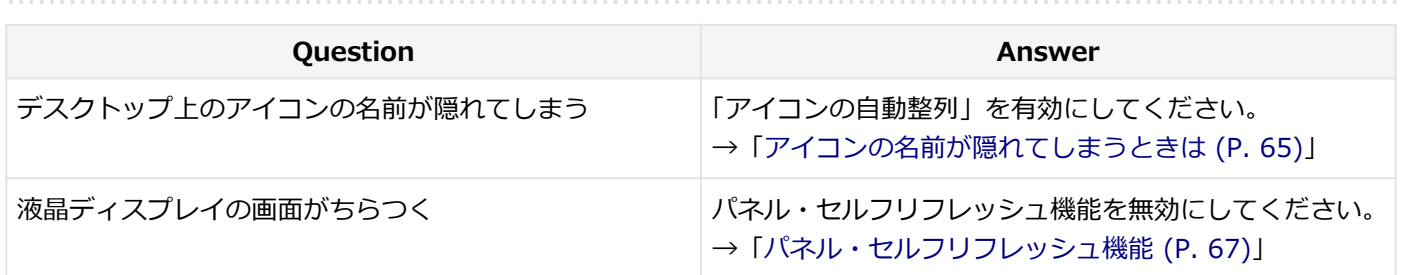

## **電源**

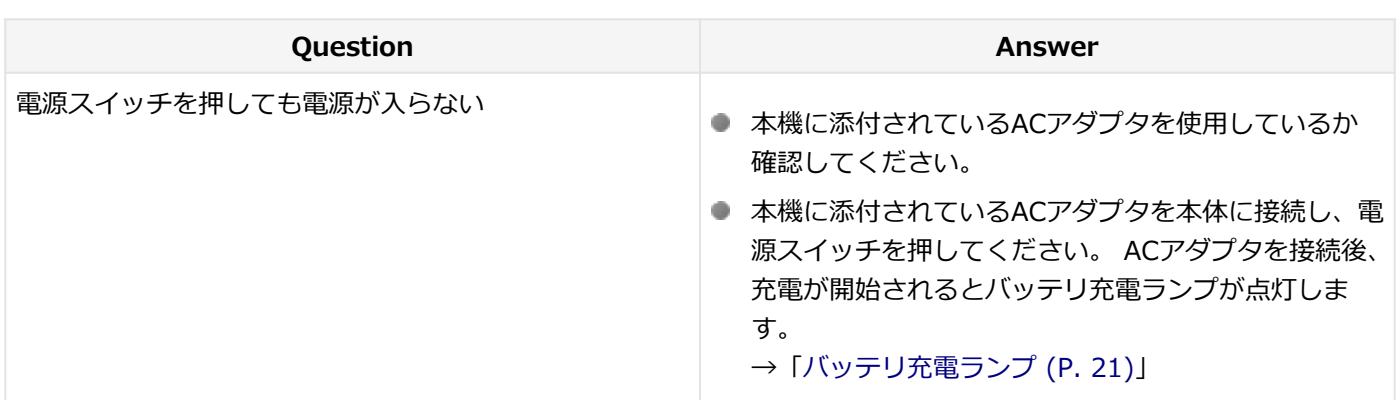

# **LAN機能**

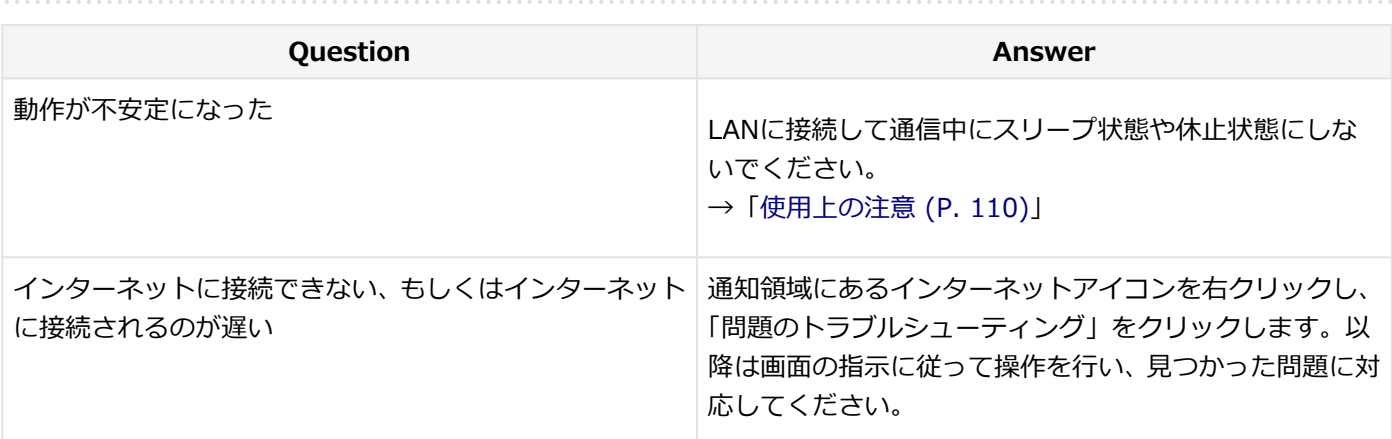

# <span id="page-237-0"></span>**モバイルブロードバンド**

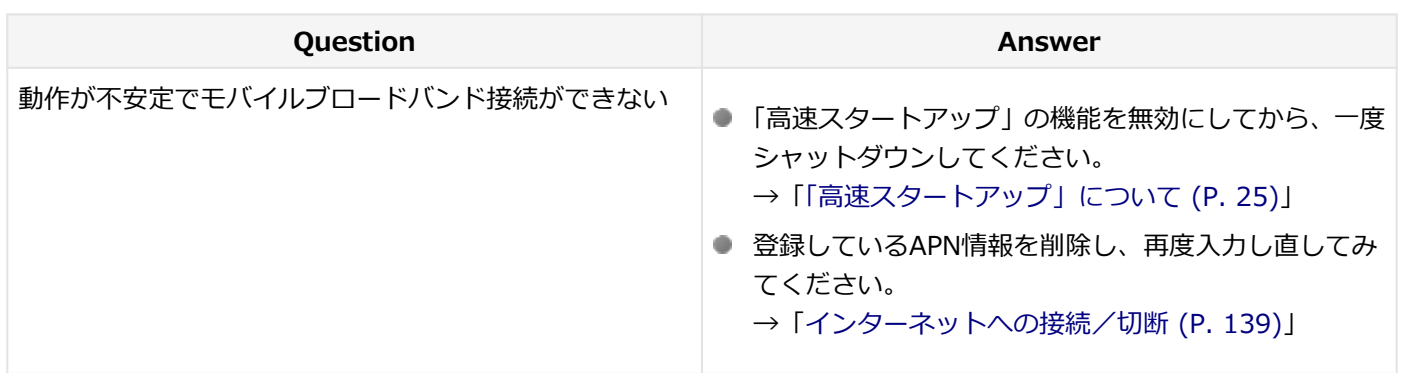

# **サウンド**

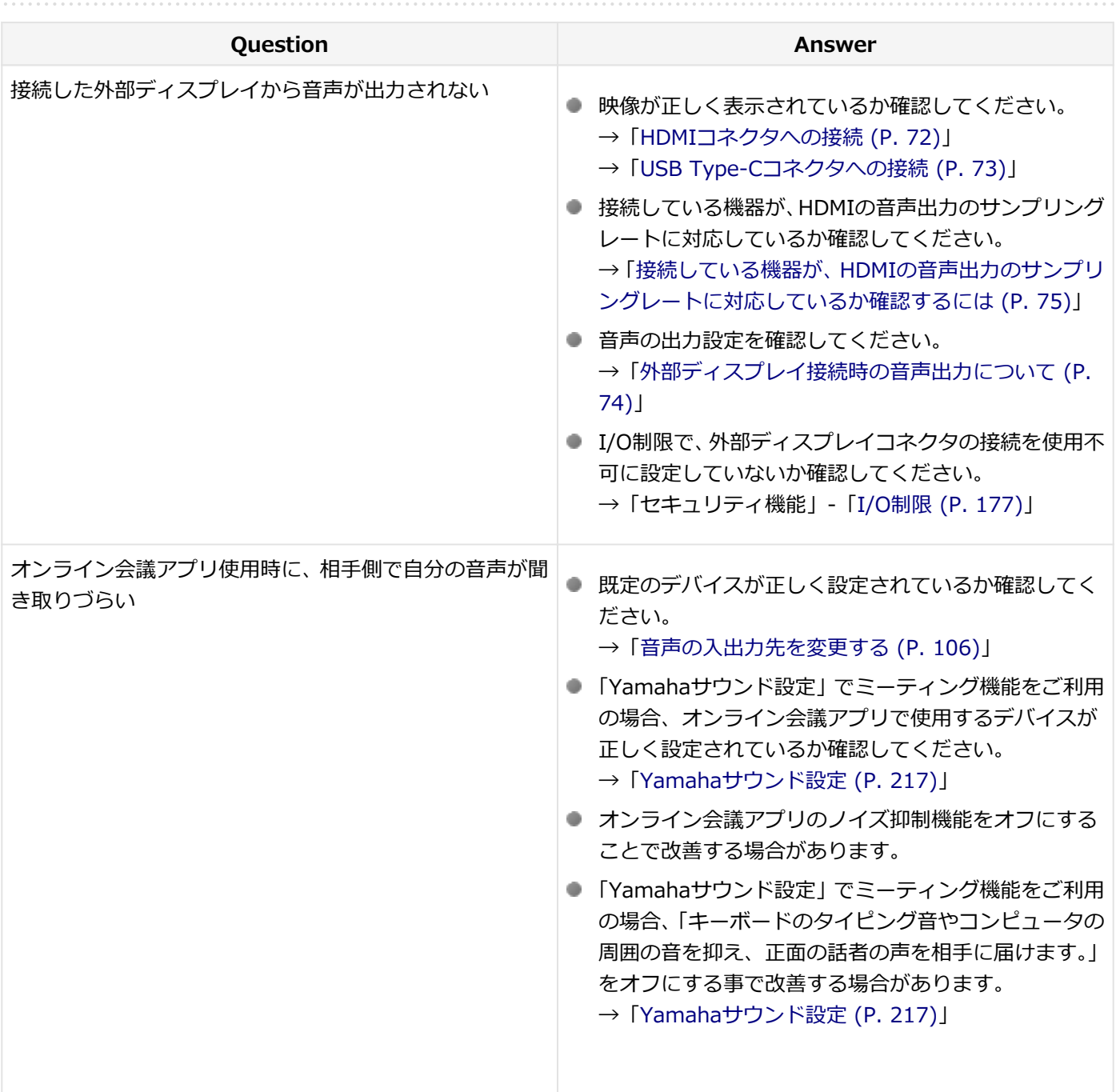

● 上記を試しても改善しない場合、「Yamahaサウンド設 定」のミーティング機能をオフにしてください。 → [「Yamahaサウンド設定 \(P. 217\)」](#page-216-0)

## **周辺機器**

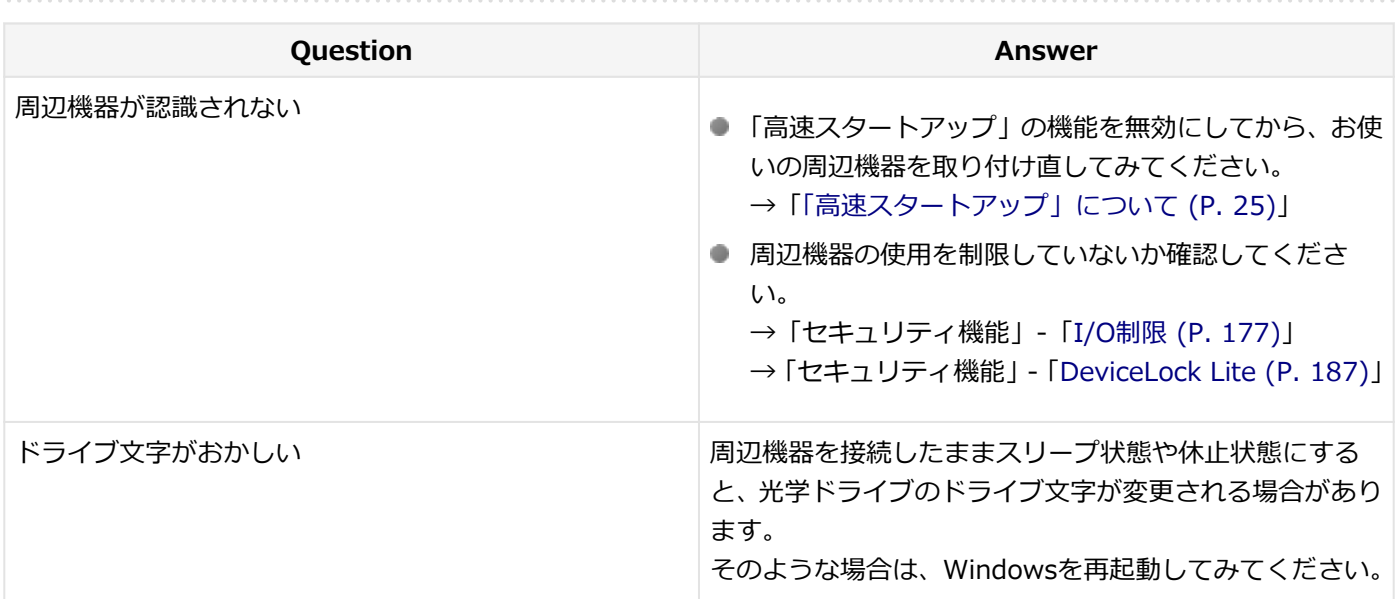

# **アプリケーション**

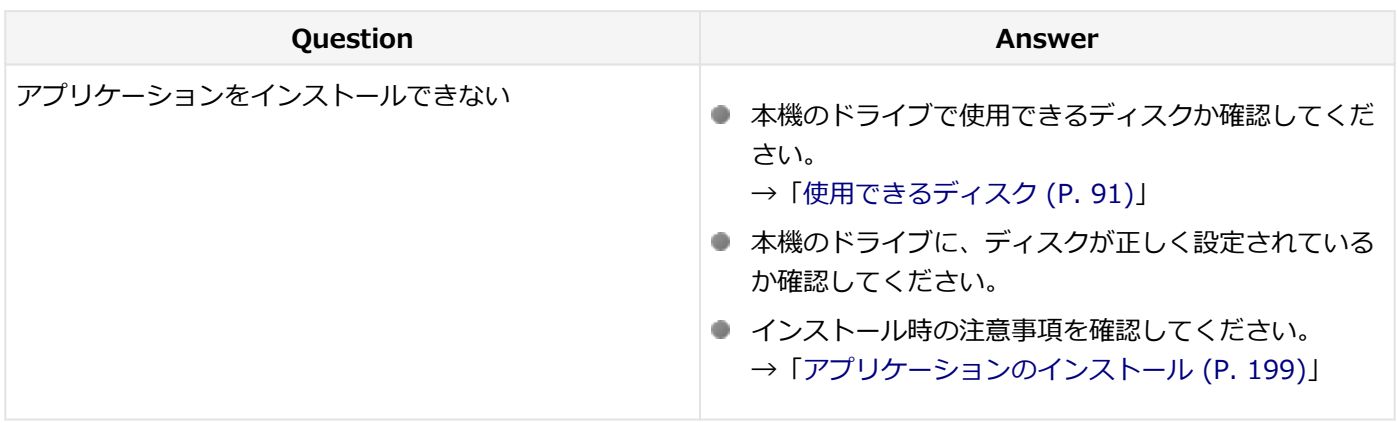

## **その他**

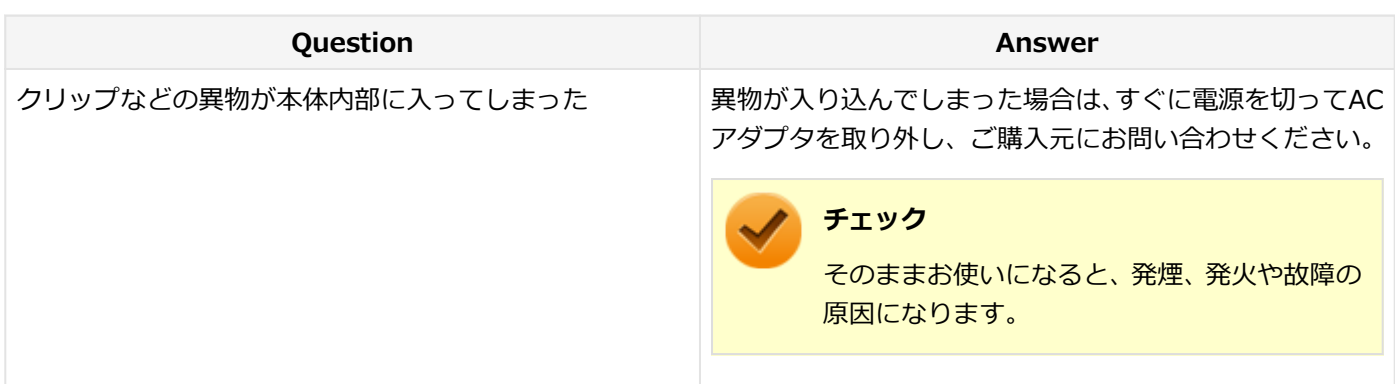

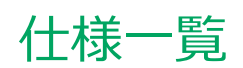

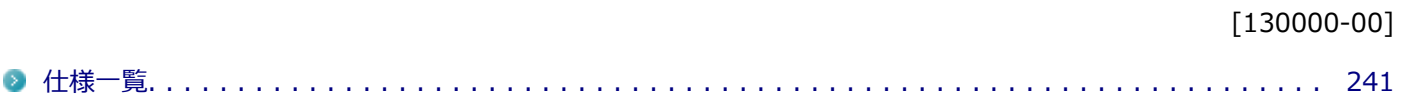

<span id="page-240-0"></span>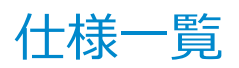

[130100-00]

本機の仕様に関する詳細情報は、「仕様一覧」に記載しております。

「PC検索システム」の「型番直接指定検索」よりお使いの機種を検索し、「仕様一覧」をご覧ください。

<https://www.bizpc.nec.co.jp/bangai/pcseek/>

# **活用ガイド**

UltraLite タイプ**VG**

## 第2版 2023年6月 ©NEC Personal Computers, Ltd. 2023

NECパーソナルコンピュータ株式会社の許可なく複製、改変などを行うことはできません。